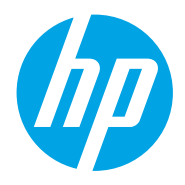

HP Color LaserJet Managed E85055

User Guide

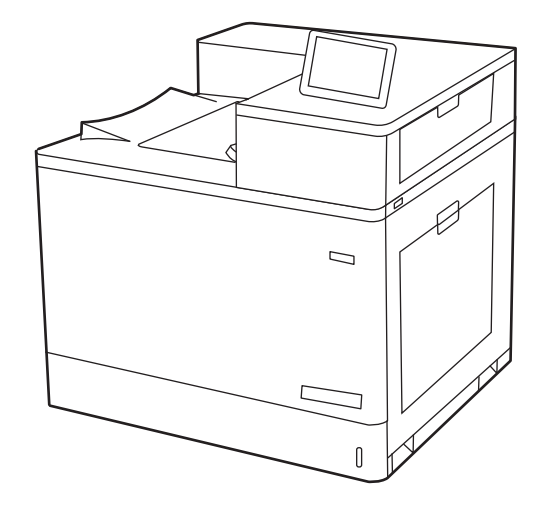

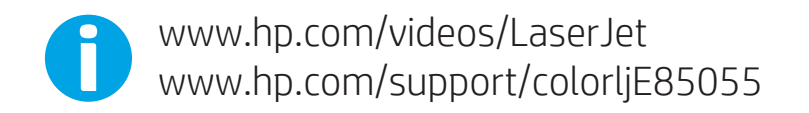

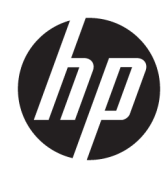

HP Color LaserJet Managed E85055

User Guide

#### Copyright and License

© Copyright 2019 HP Development Company, L.P.

Reproduction, adaptation, or translation without prior written permission is prohibited, except as allowed under the copyright laws.

The information contained herein is subject to change without notice.

The only warranties for HP products and services are set forth in the express warranty statements accompanying such products and services. Nothing herein should be construed as constituting an additional warranty. HP shall not be liable for technical or editorial errors or omissions contained herein.

Edition 1, 10/2019

#### Trademark Credits

Adobe® , Adobe Photoshop® , Acrobat® , and PostScript® are trademarks of Adobe Systems Incorporated.

Apple and the Apple logo are trademarks of Apple Inc., registered in the U.S. and other countries.

macOS is a trademark of Apple Inc., registered in the U.S. and other countries.

AirPrint is a trademark of Apple Inc., registered in the U.S. and other countries.

Google™ is a trademark of Google Inc.

Microsoft®, Windows®, Windows® XP, and Windows Vista® are U.S. registered trademarks of Microsoft Corporation.

UNIX® is a registered trademark of The Open Group.

# **Table of contents**

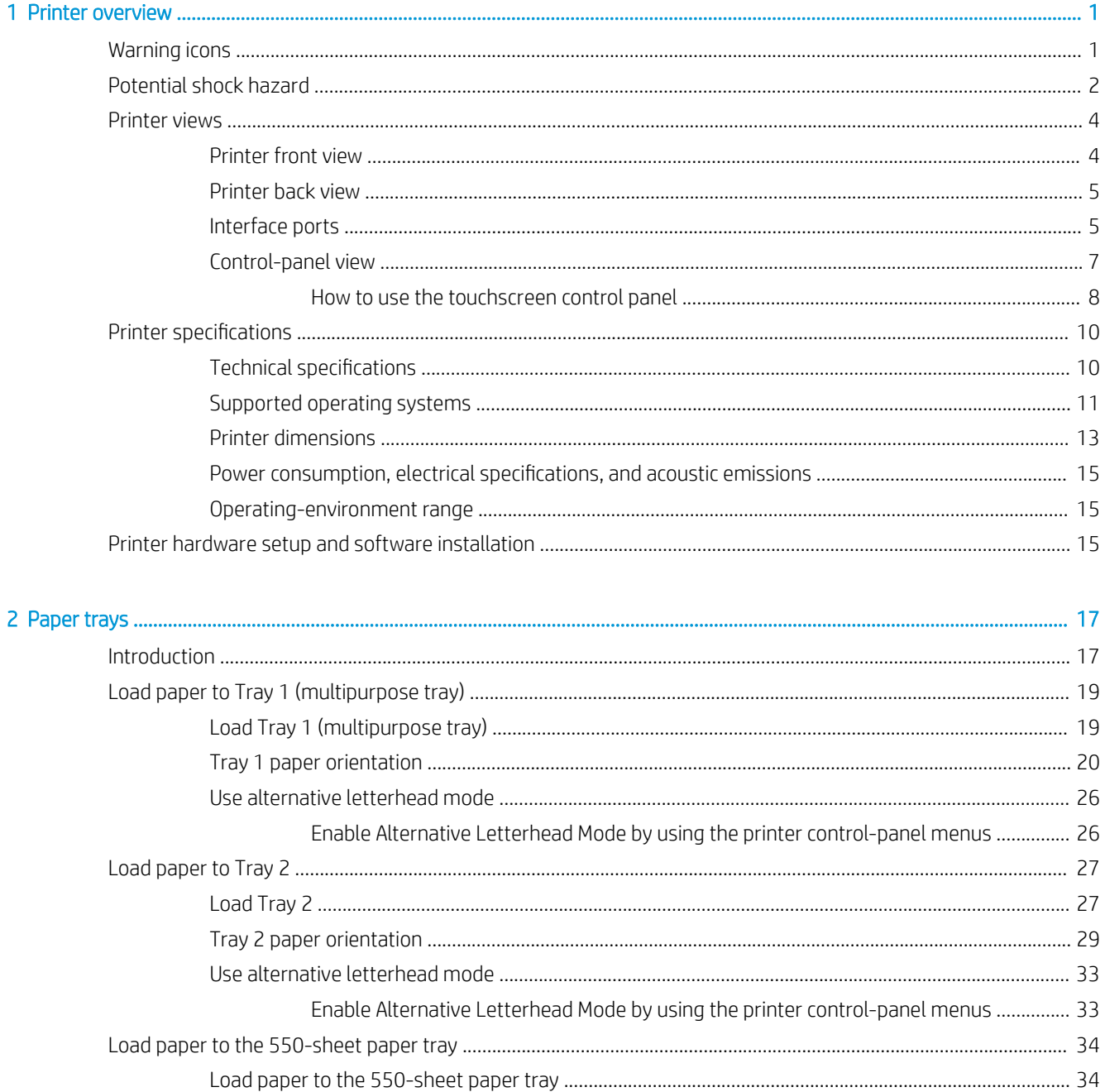

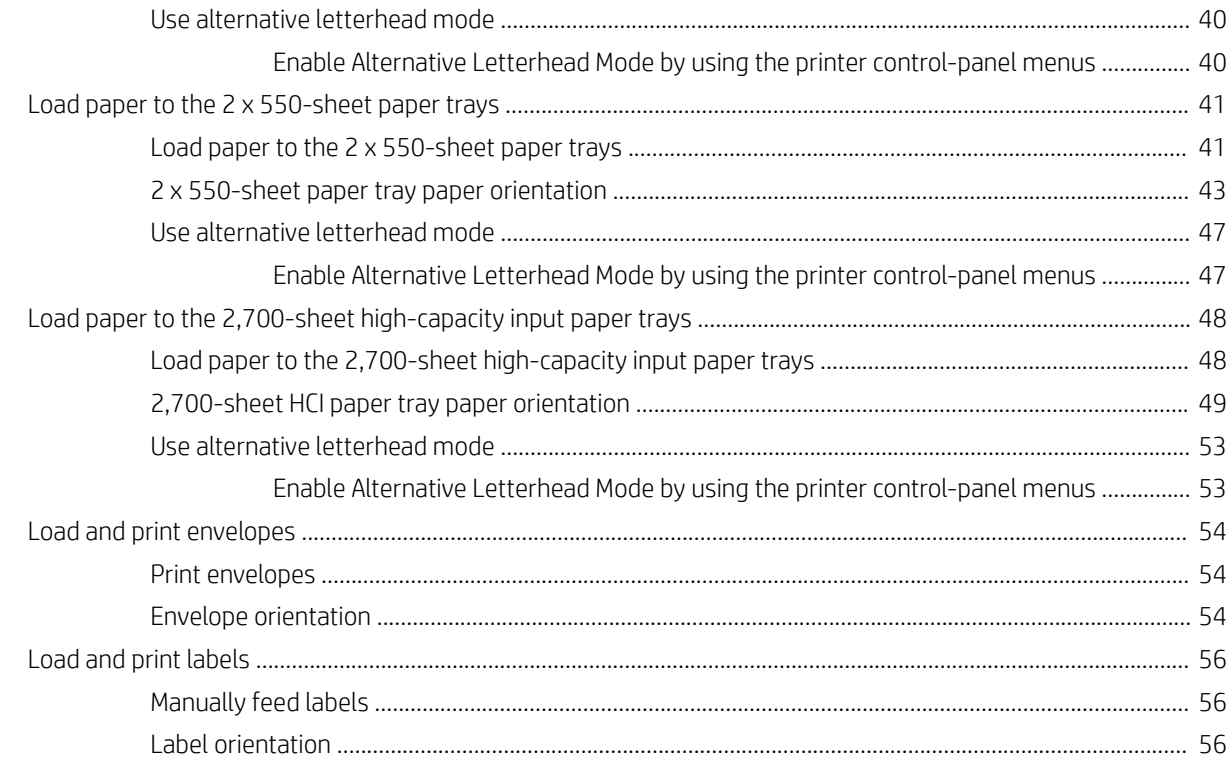

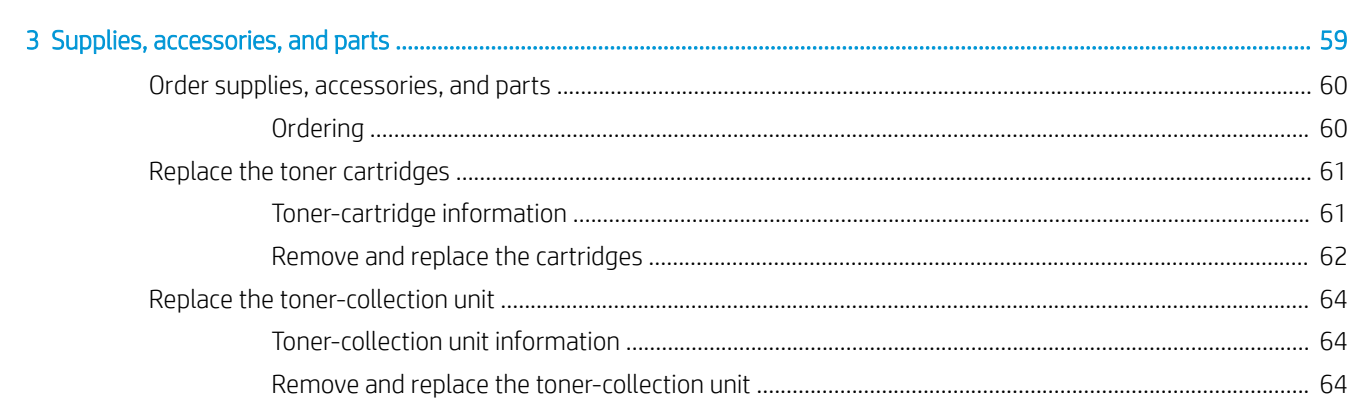

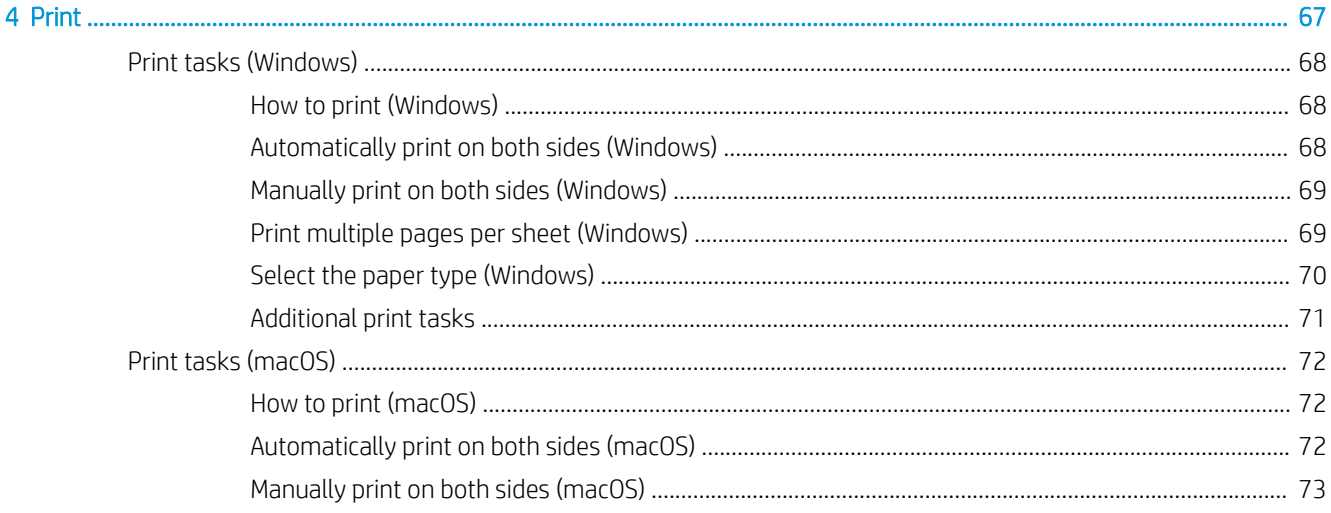

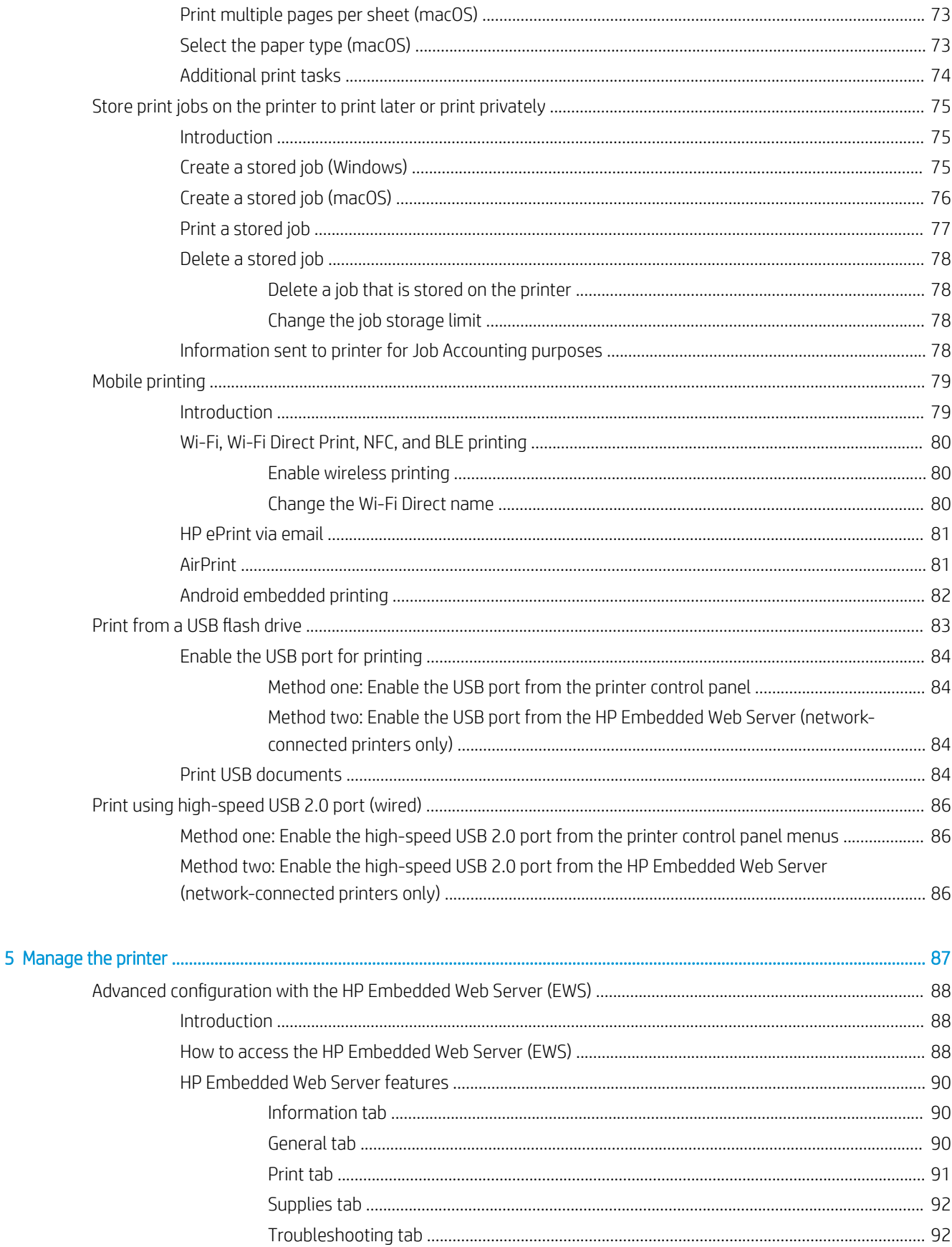

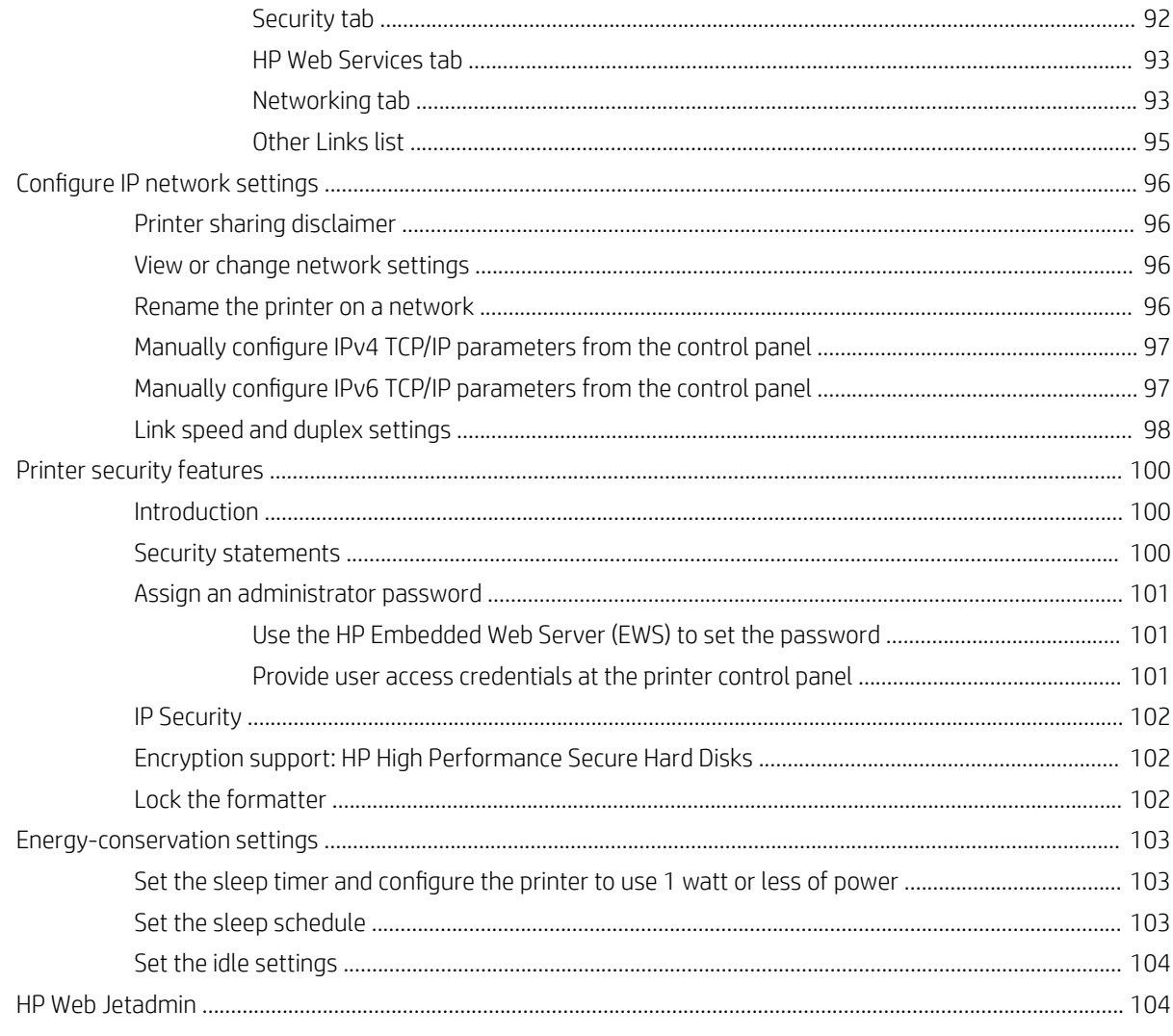

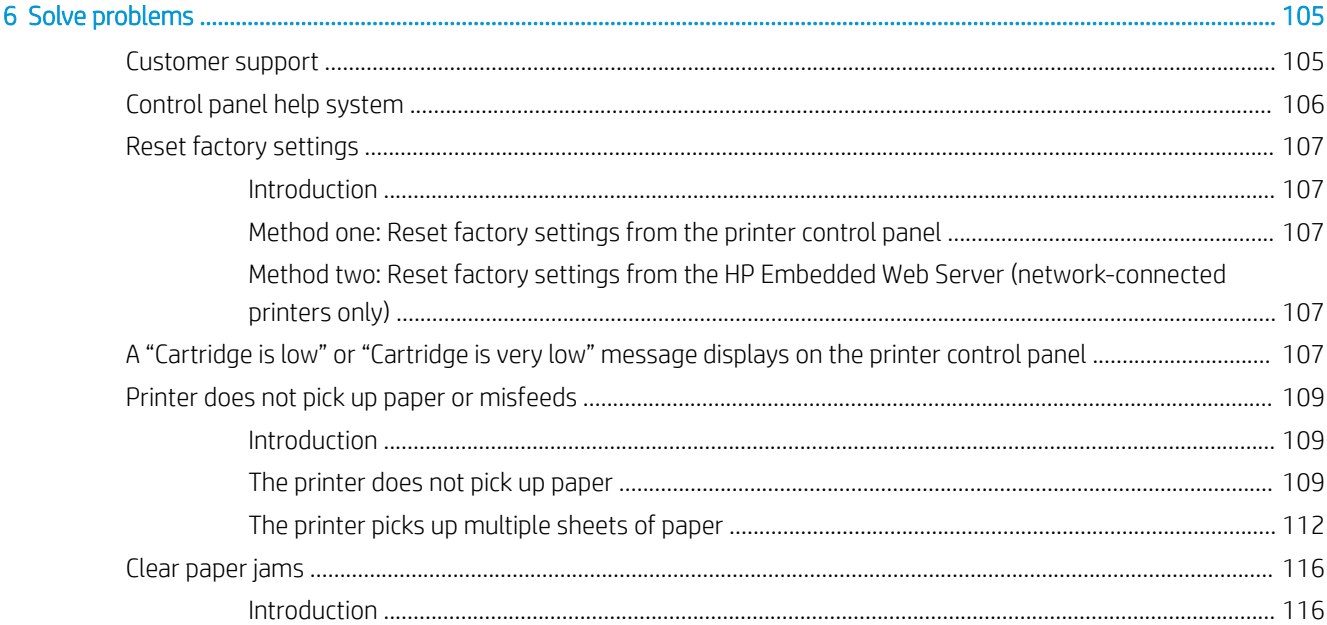

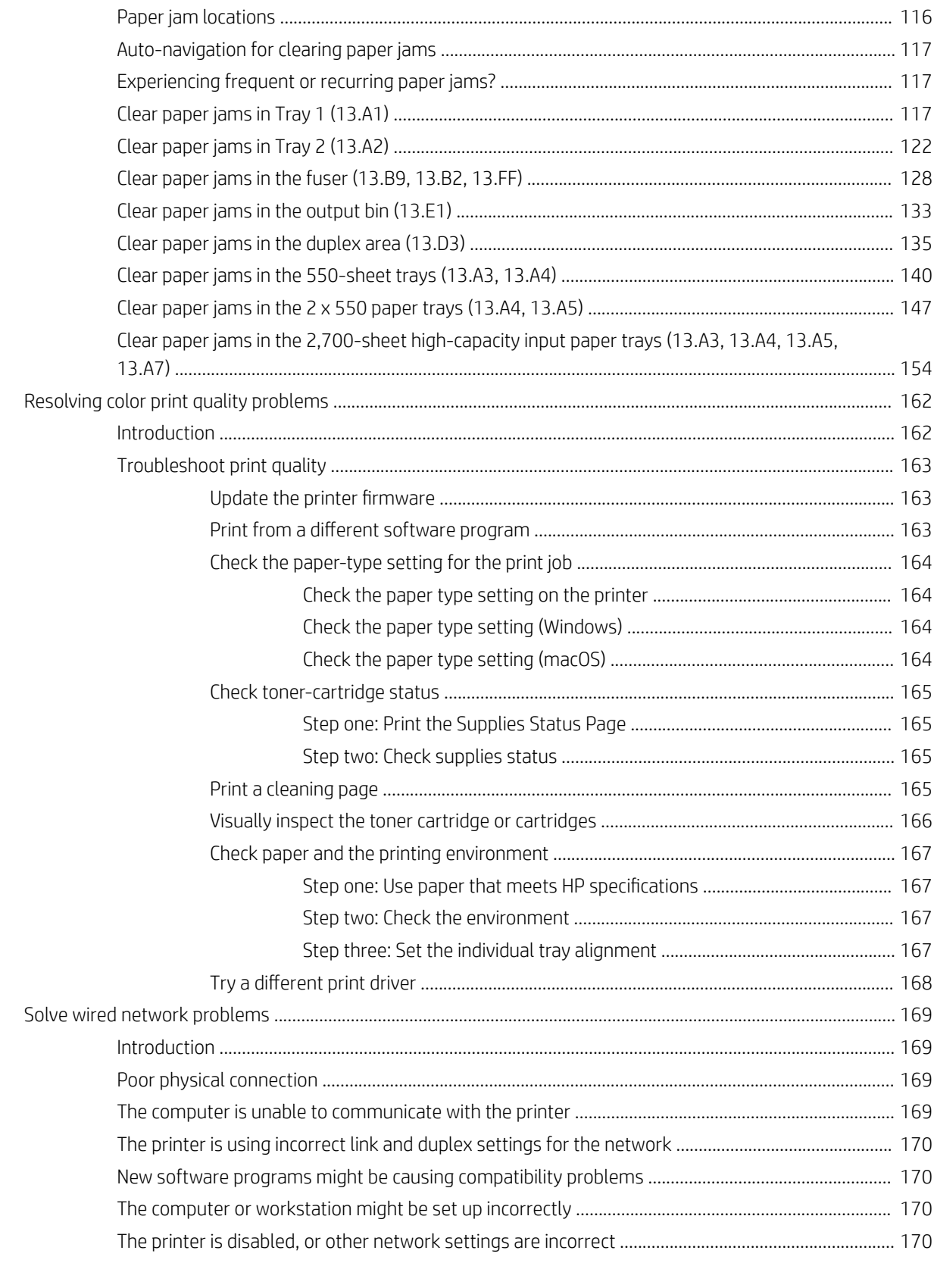

# <span id="page-10-0"></span>1 Printer overview

Review the location of features on the printer, the physical and technical specifications of the printer, and where to locate setup information.

- Warning icons
- [Potential shock hazard](#page-11-0)
- **•** [Printer views](#page-13-0)
- Printer specifications
- **•** [Printer hardware setup and software installation](#page-24-0)

For video assistance, see [www.hp.com/videos/LaserJet](http://www.hp.com/videos/LaserJet).

The following information is correct at the time of publication. For current information, see [www.hp.com/](http://www.hp.com/support/colorljE85055) [support/colorljE85055.](http://www.hp.com/support/colorljE85055)

#### For more information:

HP's all-inclusive help for the printer includes the following information:

- **•** Install and configure
- Learn and use
- **•** Solve problems
- **•** Download software and firmware updates
- Join support forums
- **•** Find warranty and regulatory information

## Warning icons

Use caution if you see a warning icon on your HP printer, as indicated in the icon definitions.

Caution: Electric shock

<span id="page-11-0"></span>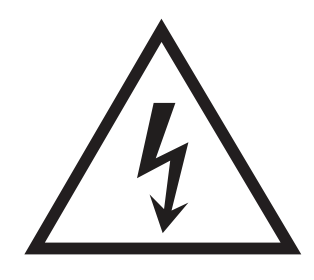

● Caution: Hot surface

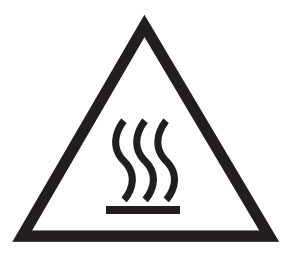

● Caution: Keep body parts away from moving parts

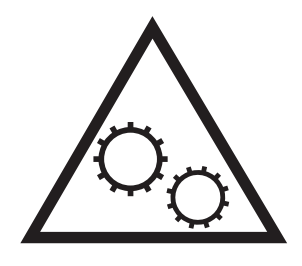

● Caution: Sharp edge in close proximity

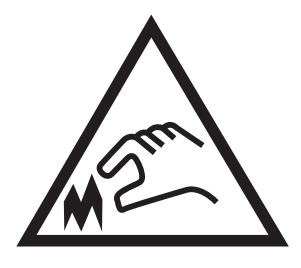

● Warning

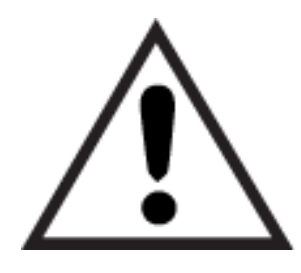

## Potential shock hazard

Review this important safety information.

- Read and understand these safety statements to avoid an electrical shock hazard.
- Always follow basic safety precautions when using this product to reduce risk of injury from fire or electric shock.
- Read and understand all instructions in the user guide.
- Observe all warnings and instructions marked on the product.
- Use only a grounded electrical outlet when connecting the product to a power source. If you do not know whether the outlet is grounded, check with a qualified electrician.
- Do not touch the contacts on any of the sockets on the product. Replace damaged cords immediately.
- Unplug this product from wall outlets before cleaning.
- Do not install or use this product near water or when you are wet.
- Install the product securely on a stable surface.
- Install the product in a protected location where no one can step on or trip over the power cord.

## <span id="page-13-0"></span>Printer views

Identify certain parts of the printer and the control panel.

- Printer front view
- **•** [Printer back view](#page-14-0)
- [Interface ports](#page-14-0)
- [Control-panel view](#page-16-0)

### Printer front view

Locate features on the front of the printer.

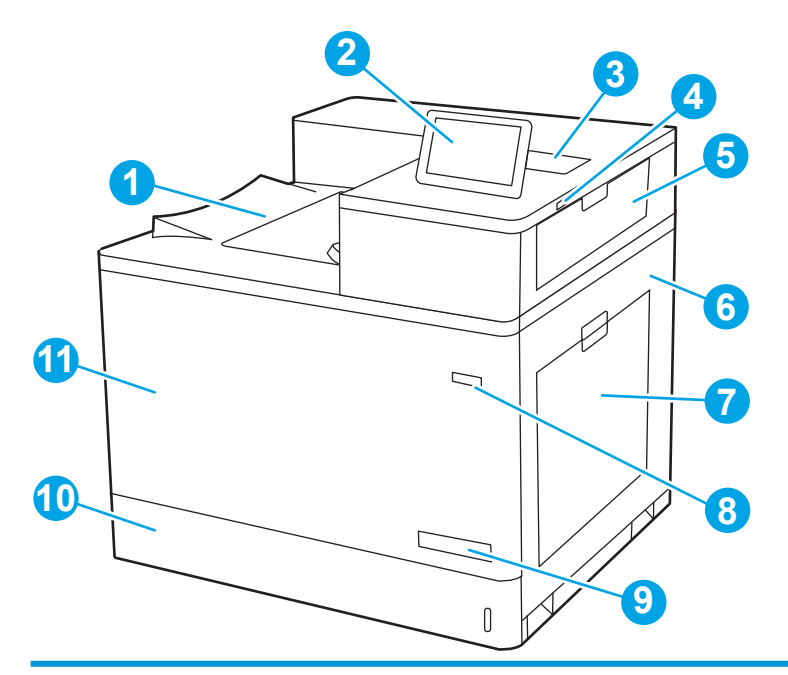

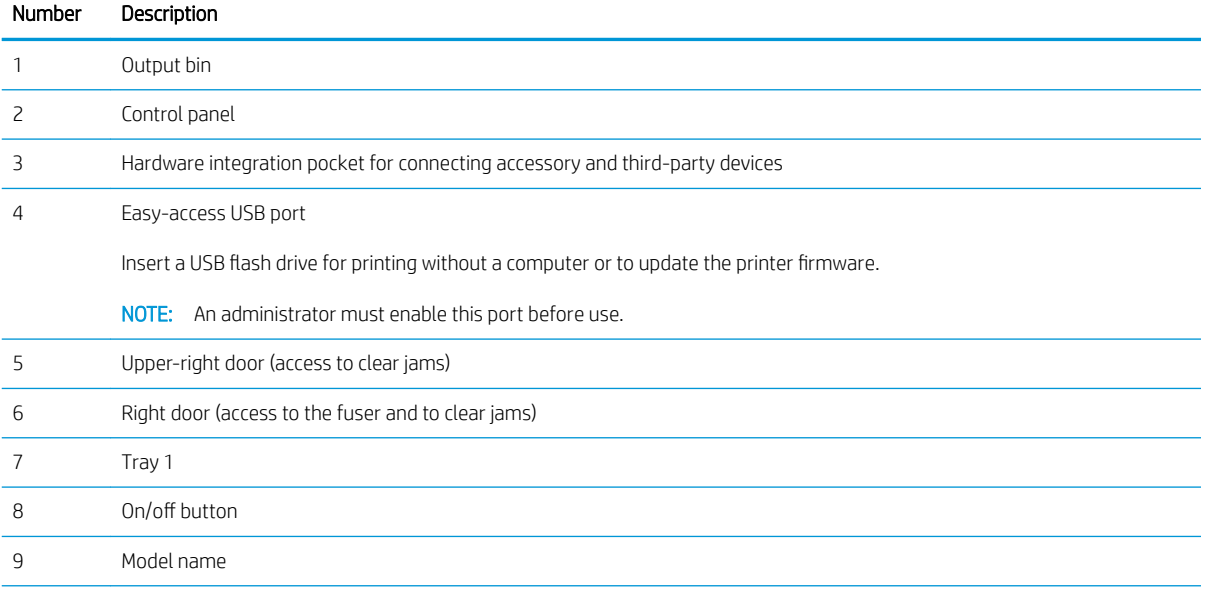

<span id="page-14-0"></span>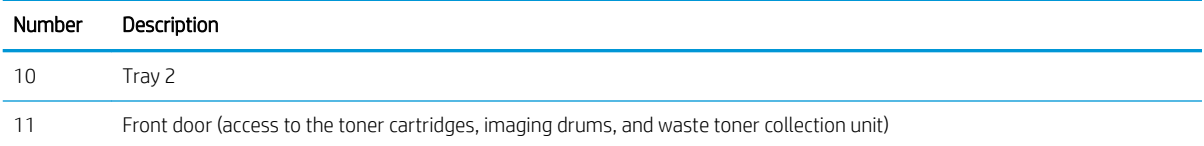

## Printer back view

Locate features on the back of the printer.

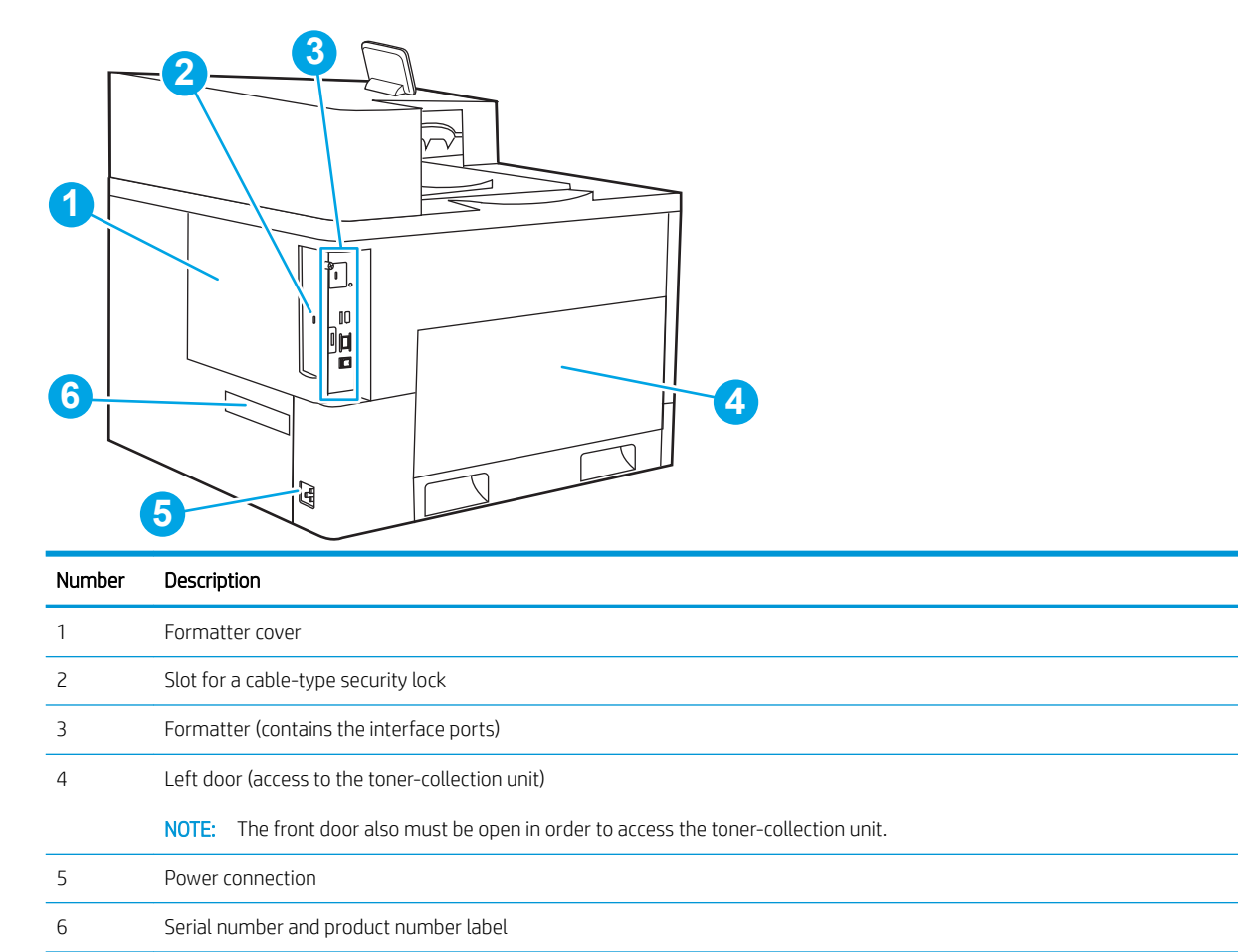

## Interface ports

Locate the interface ports on the printer formatter.

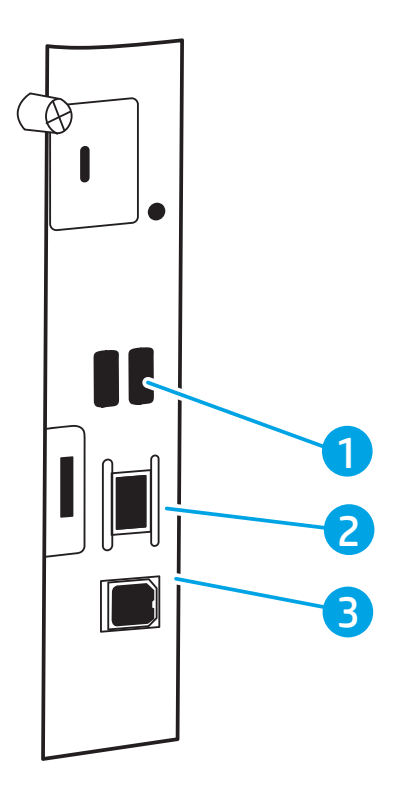

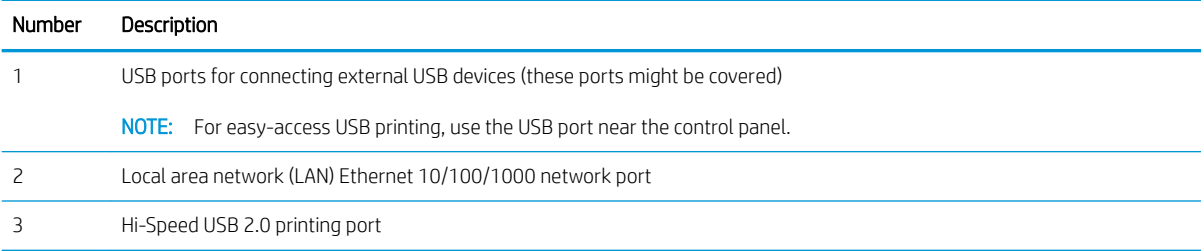

## <span id="page-16-0"></span>Control-panel view

Use the touchscreen control panel to obtain printer and job status information and to configure the printer.

- [How to use the touchscreen control panel](#page-17-0)
- **NOTE:** Tilt the control panel for easier viewing.

Return to the Home screen at any time by selecting the Home  $\bigcap$  button at the bottom of the printer control panel.

- **W** NOTE: For more information about the printer-control-panel features, go to [www.hp.com/support/](http://www.hp.com/support/colorljE85055) [colorljE85055.](http://www.hp.com/support/colorljE85055) Select Manuals, and then select General reference.
- NOTE: The features that appear on the Home screen can vary, depending on the printer configuration.

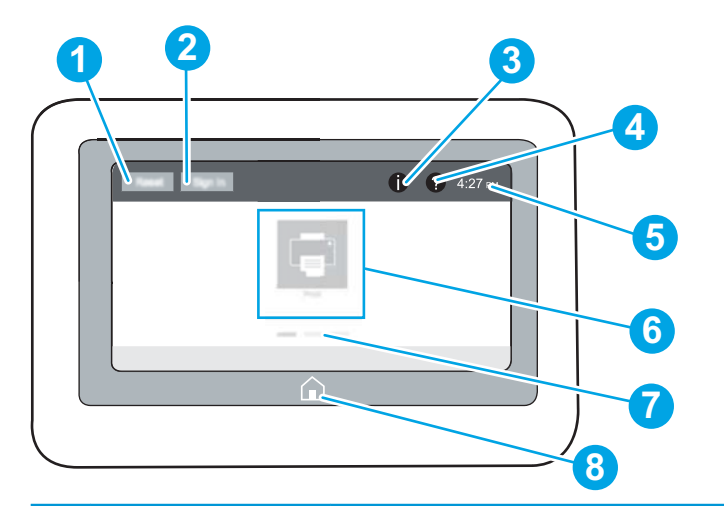

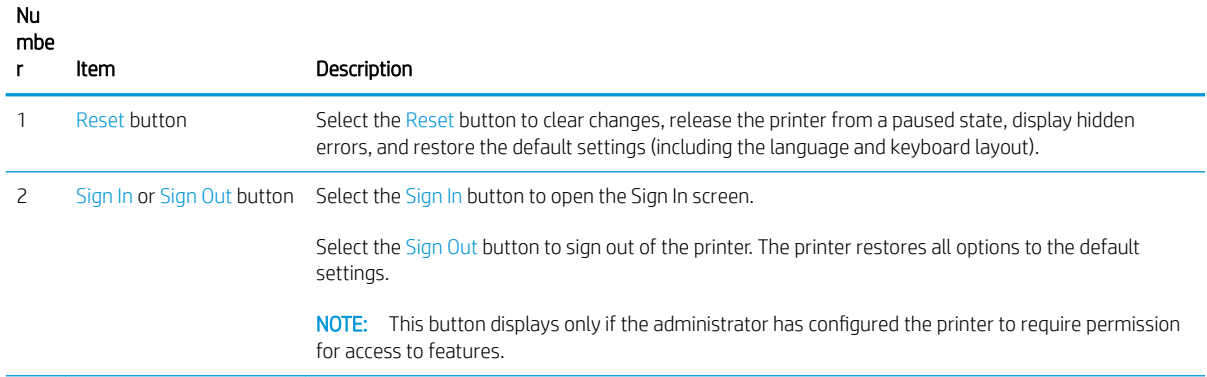

<span id="page-17-0"></span>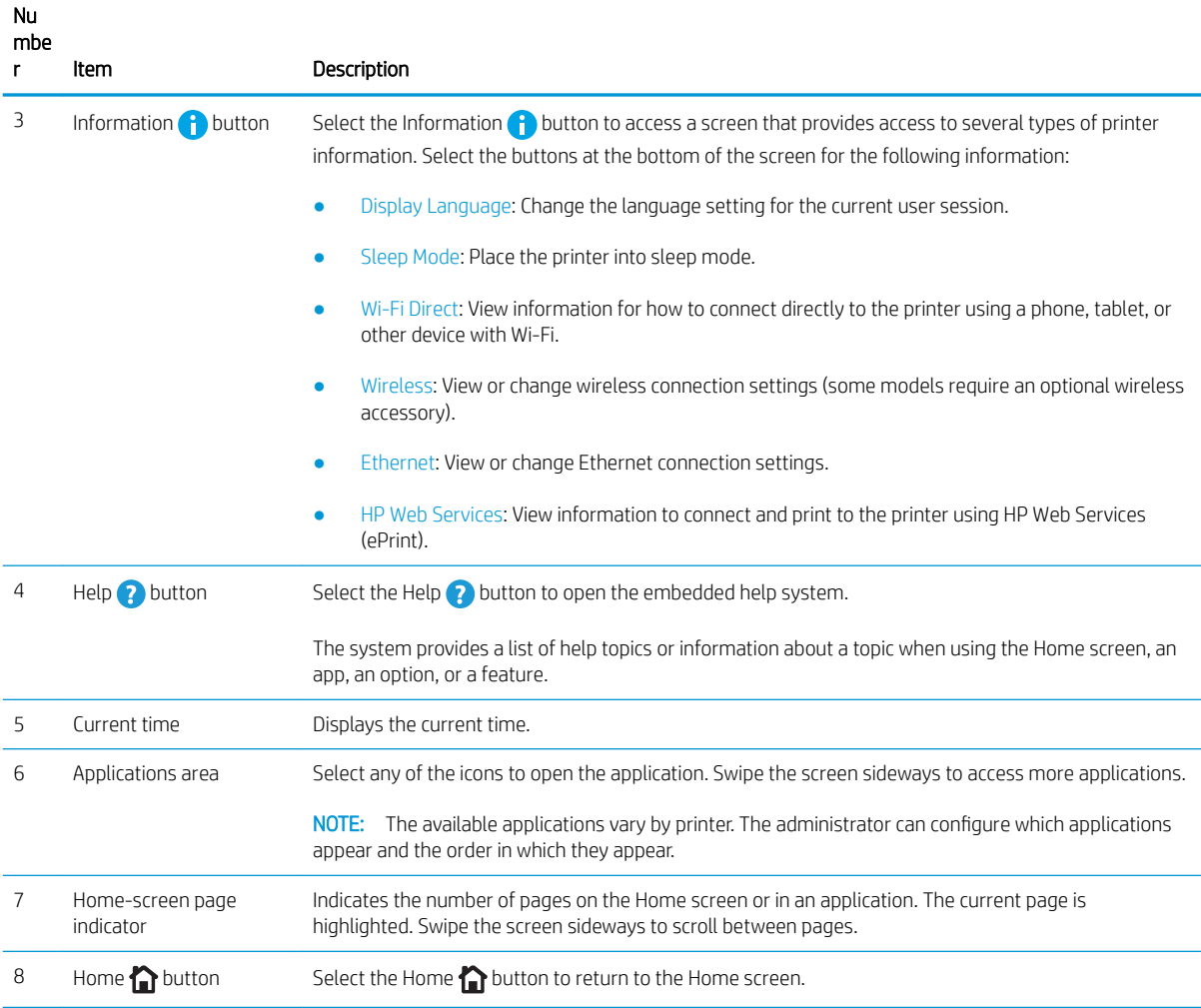

## How to use the touchscreen control panel

Perform the following actions to use the printer touchscreen control panel.

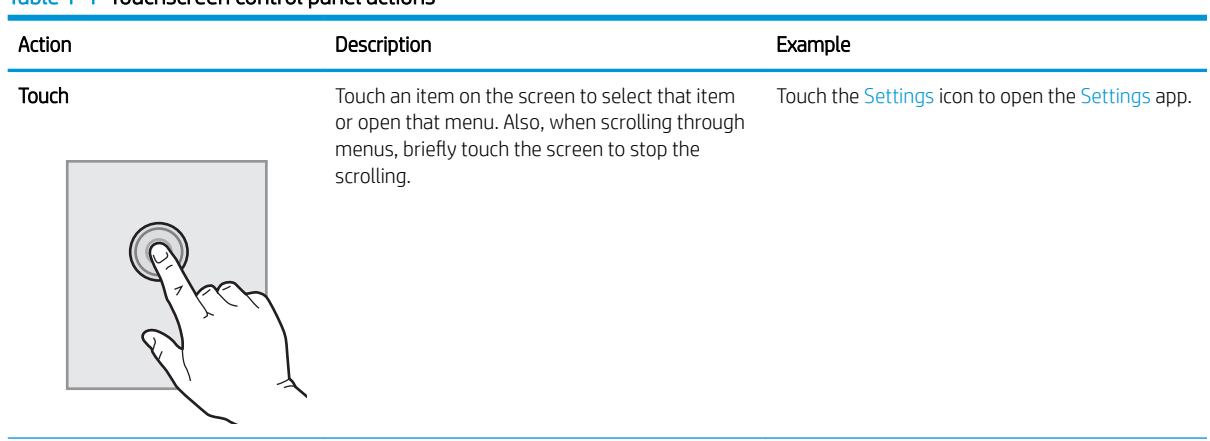

#### Table 1-1 Touchscreen control panel actions

#### Table 1-1 Touchscreen control panel actions (continued)

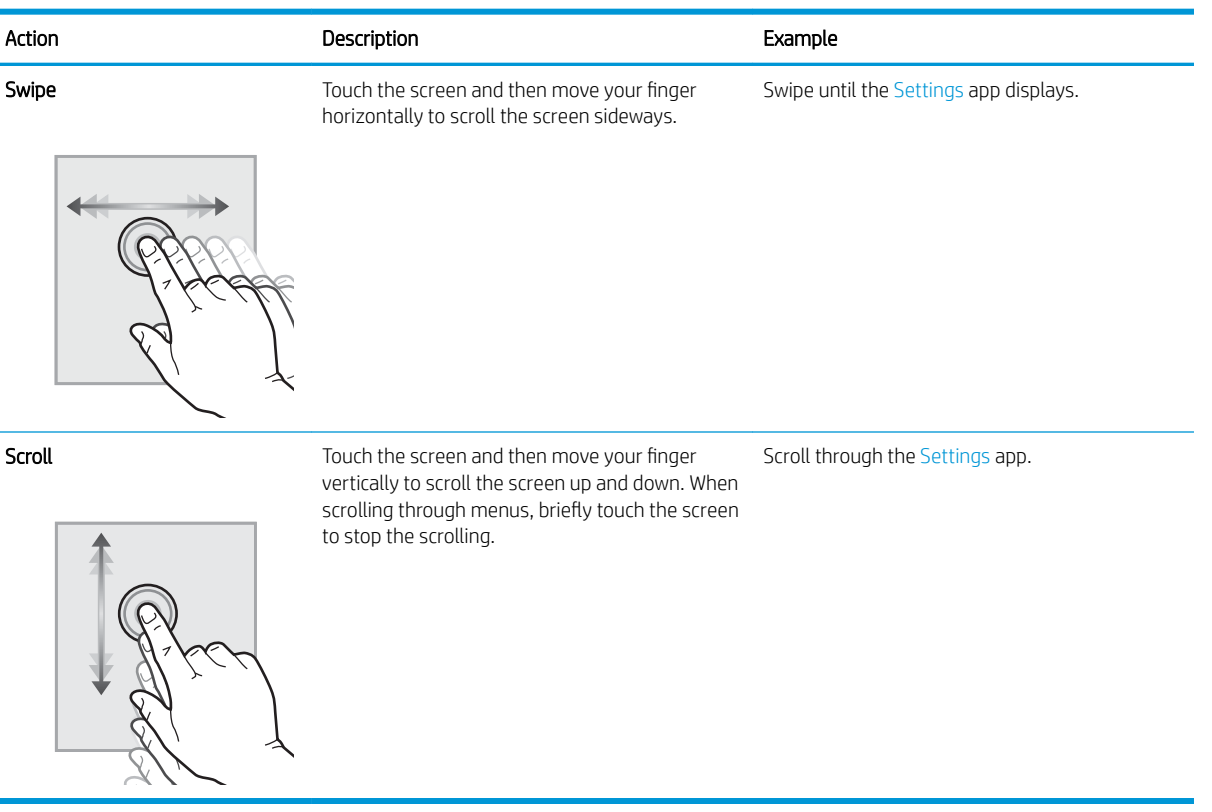

## <span id="page-19-0"></span>Printer specifications

Determine the specifications for your printer model.

- Technical specifications
- [Supported operating systems](#page-20-0)
- [Printer dimensions](#page-22-0)
- Power consumption, electrical specifications, and acoustic emissions
- [Operating-environment range](#page-24-0)

IMPORTANT: The following specifications are correct at the time of publication, but they are subject to change. For current information, see [www.hp.com/support/colorljE85055](http://www.hp.com/support/colorljE85055).

### Technical specifications

Review the printer technical specifications.

See [www.hp.com/support/colorljE85055](http://www.hp.com/support/colorljE85055) for current information.

#### Product numbers for each model

● E85055dn - #T3U66A

#### Table 1-2 Paper handling specifications

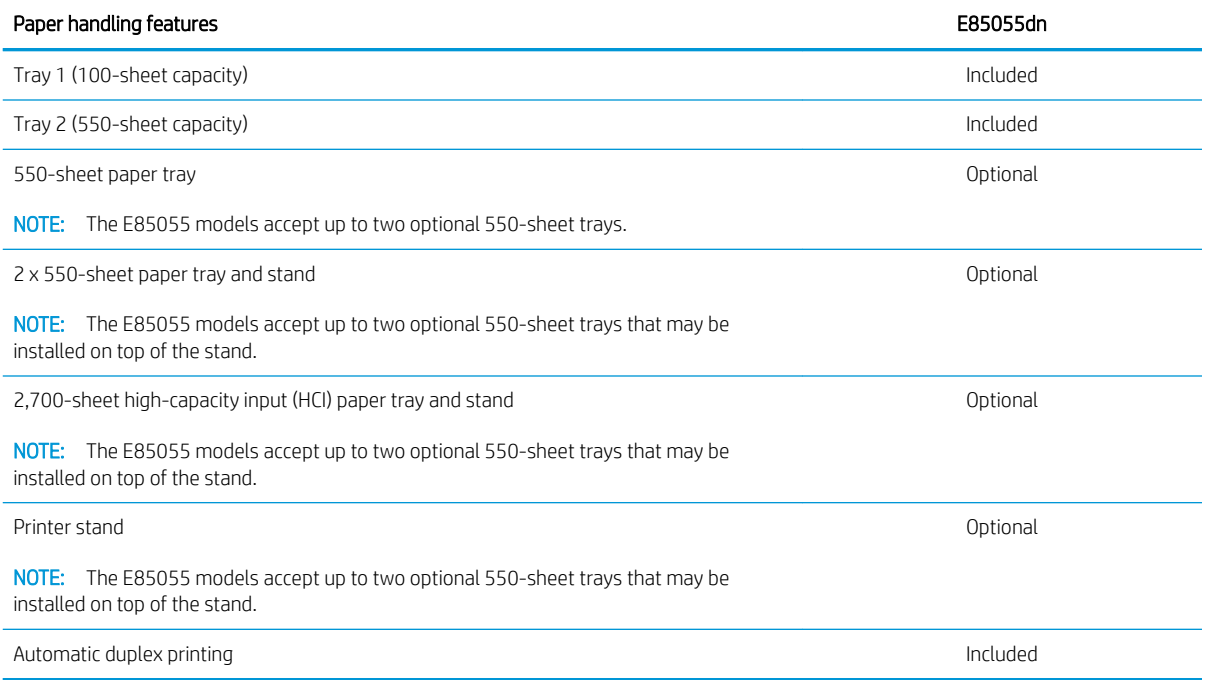

#### Table 1-3 Connectivity specifications

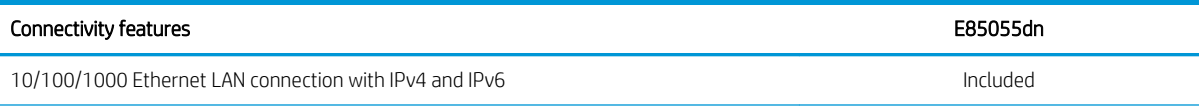

#### <span id="page-20-0"></span>Table 1-3 Connectivity specifications (continued)

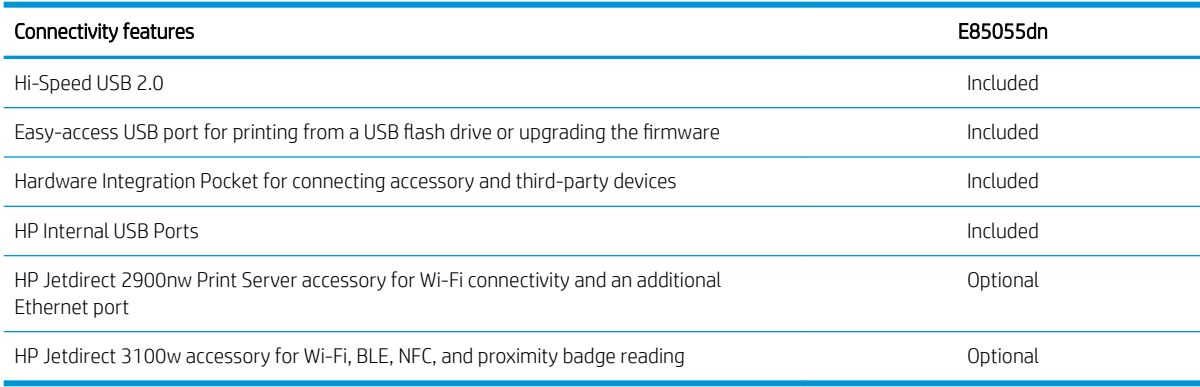

#### Table 1-4 Print specifications

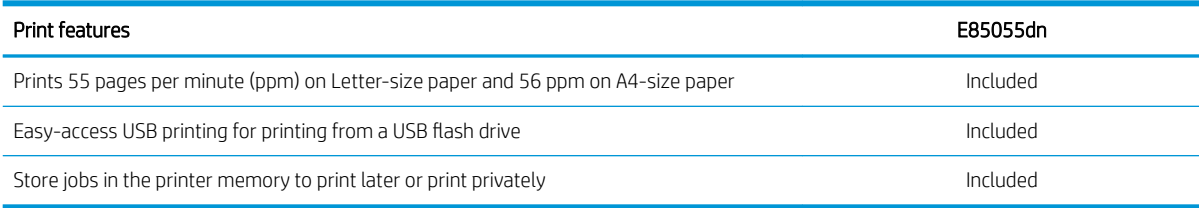

#### Table 1-5 Other specifications

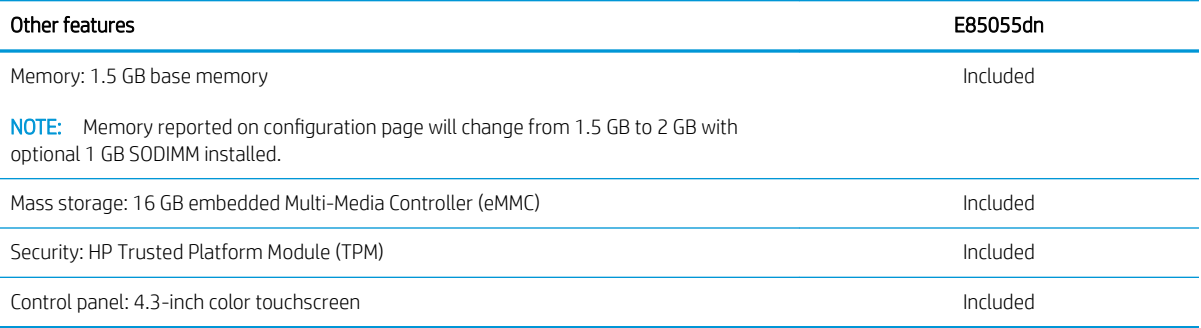

### Supported operating systems

Use the following information to ensure printer compatibility with your computer operating system.

Linux: For information and print drivers for Linux, go to [www.hp.com/go/linuxprinting.](http://www.hp.com/go/linuxprinting)

UNIX: For information and print drivers for UNIX®, go to [www.hp.com/go/unixmodelscripts](http://www.hp.com/go/unixmodelscripts).

The following information applies to the printer-specific Windows HP PCL 6 print drivers, HP print drivers for macOS, and to the software installer.

Windows: Download HP Easy Start from [123.hp.com/LaserJet](http://123.hp.com/laserjet) to install the HP print driver. Or, go to the printersupport website for this printer: [www.hp.com/support/colorljE85055](http://www.hp.com/support/colorljE85055) to download the print driver or the software installer to install the HP print driver.

macOS: Mac computers are supported with this printer. Download HP Easy Start either from [123.hp.com/](http://123.hp.com/laserjet) [LaserJet](http://123.hp.com/laserjet) or from the Printer Support page, and then use HP Easy Start to install the HP print driver.

- 1. Go to [123.hp.com/LaserJet.](http://123.hp.com/laserjet)
- 2. Follow the steps provided to download the printer software.

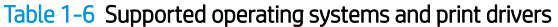

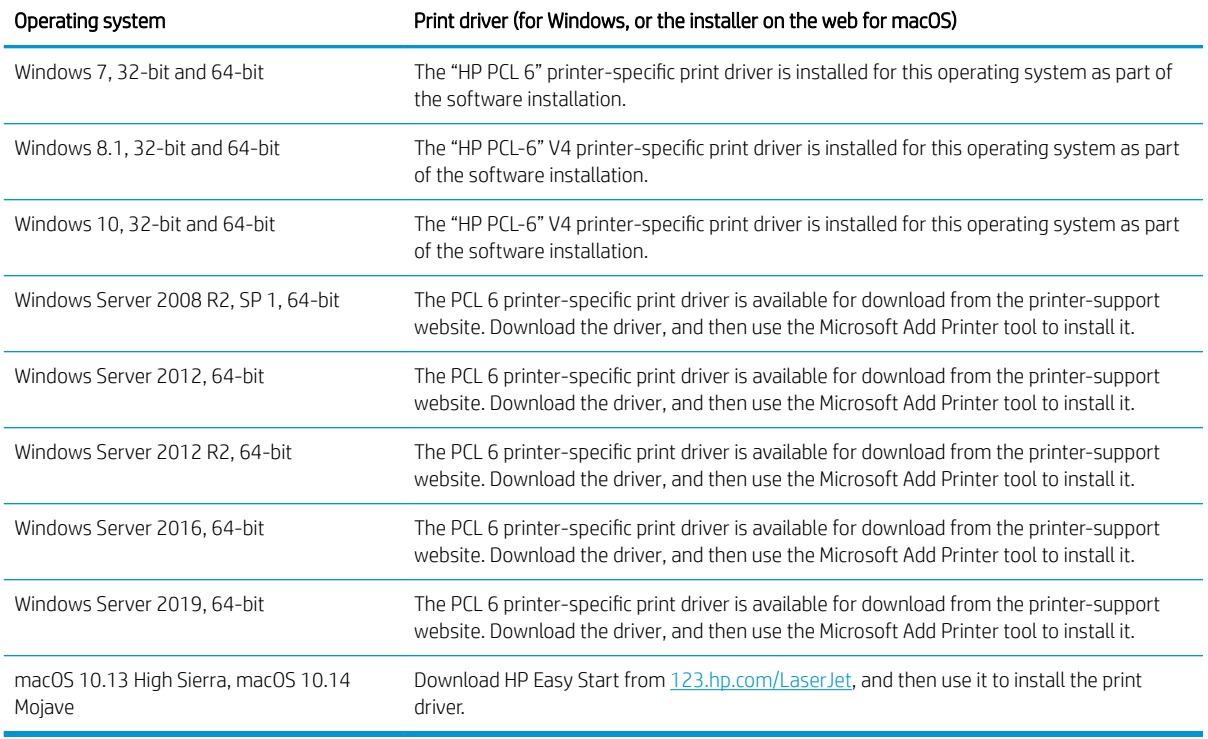

**NOTE:** Supported operating systems can change.

NOTE: For a current list of supported operating systems and HP's all-inclusive help for the printer, go to [www.hp.com/support/colorljE85055.](http://www.hp.com/support/colorljE85055)

NOTE: For details on client and server operating systems and for HP UPD driver support for this printer, go to [www.hp.com/go/upd.](http://www.hp.com/go/upd) Under Additional information, click Specifications.

#### Table 1-7 Minimum system requirements

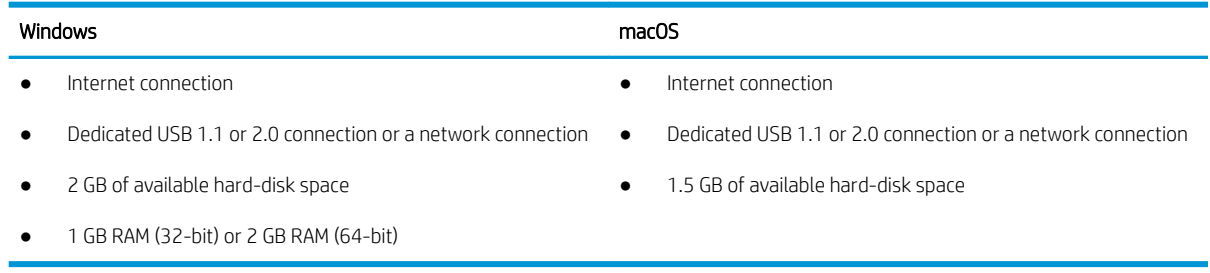

<span id="page-22-0"></span>**W** NOTE: The Windows software installer installs the HP Smart Device Agent Base service. The file size is less than 100 kb. Its only function is to check for printers connected via USB hourly. No data is collected. If a USB printer is found, it then tries to locate a JetAdvantage Management Connector (JAMc) instance on the network. If a JAMc is found, the HP Smart Device Agent Base is securely upgraded to a full Smart Device Agent from JAMc, which will then allow printed pages to be accounted for in a Managed Print Services (MPS) account. The driveronly web packs downloaded from [www.hp.com](http://www.hp.com) for the printer and installed through the Add Printer wizard do not install this service.

To uninstall the service, open the Control Panel, select Programs or Programs and Features, and then select Add/Remove Programs or Uninstall a Program to remove the service. The file name is HPSmartDeviceAgentBase.

### Printer dimensions

Make sure your printer environment is large enough to accommodate the printer.

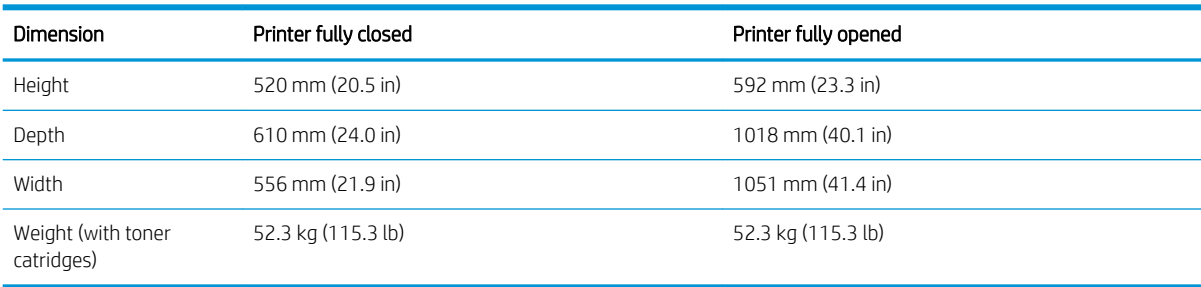

#### Table 1-8 Dimensions for the base printer—E85055dn

#### Table 1-9 Dimensions for the 550-sheet paper tray

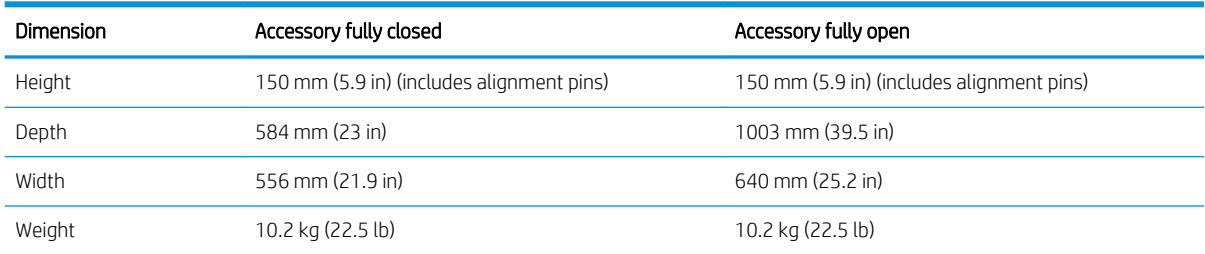

#### Table 1-10 Dimensions for the printer with one 550-sheet paper tray

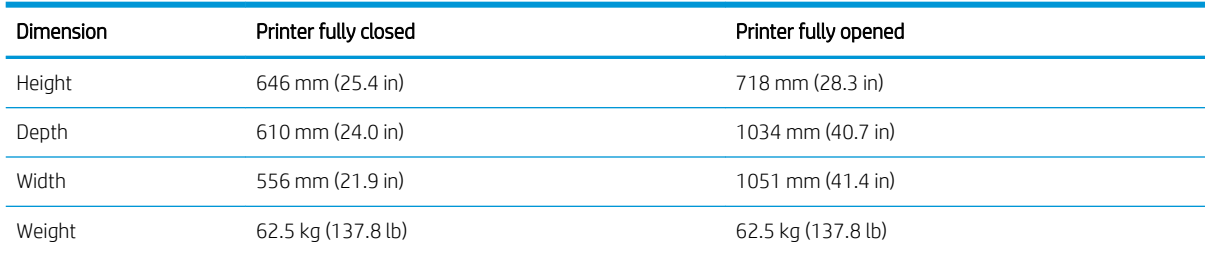

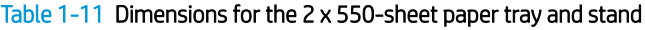

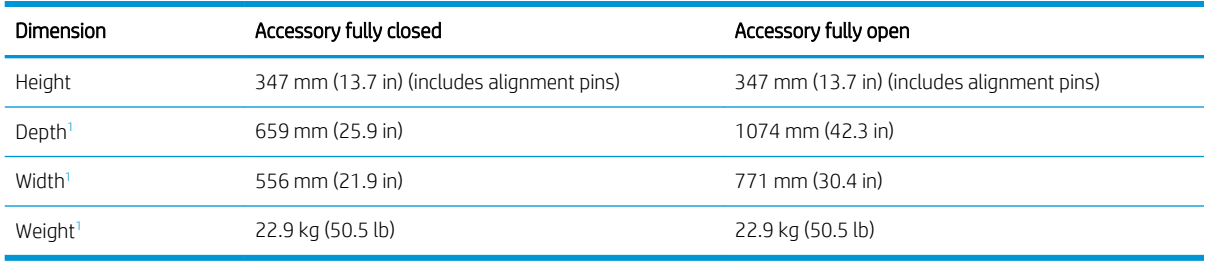

<sup>1</sup> Does not include stability feet.

#### Table 1-12 Dimensions for the printer with the 2 x 550-sheet paper tray and stand

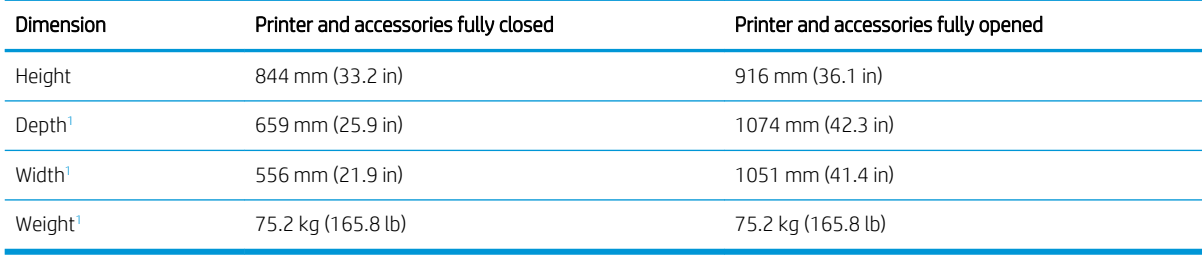

<sup>1</sup> Does not include stability feet.

#### Table 1-13 Dimensions for the high-capacity input paper tray and stand

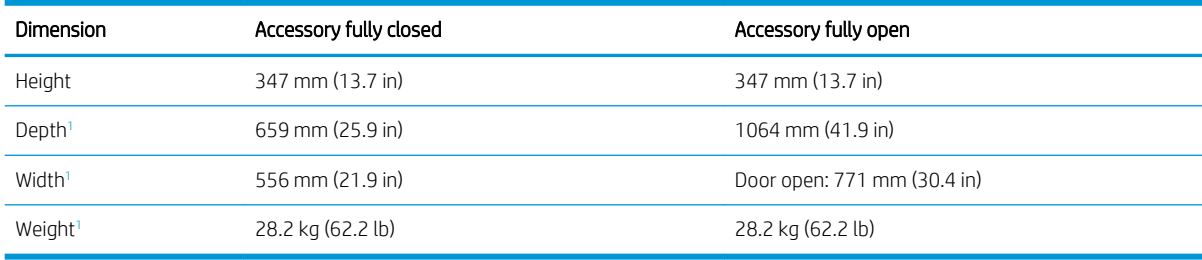

<sup>1</sup> Does not include stability feet.

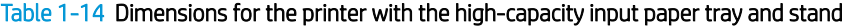

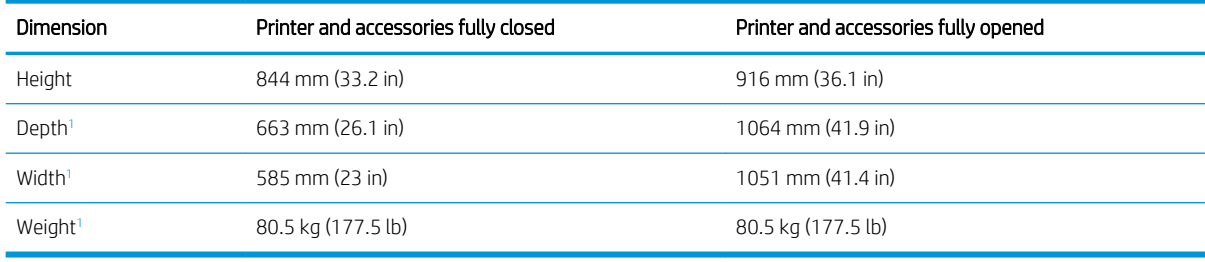

<sup>1</sup> Does not include stability feet.

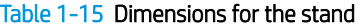

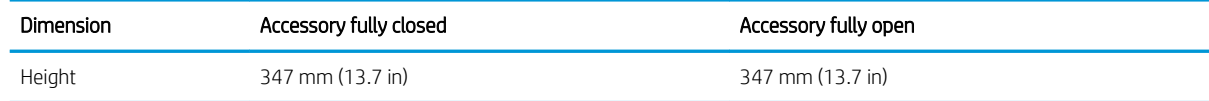

#### <span id="page-24-0"></span>Table 1-15 Dimensions for the stand (continued)

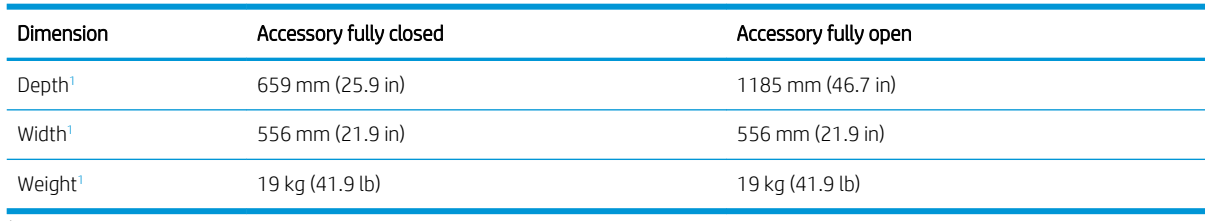

<sup>1</sup> Does not include stability feet.

#### Table 1-16 Dimensions for the printer with the stand

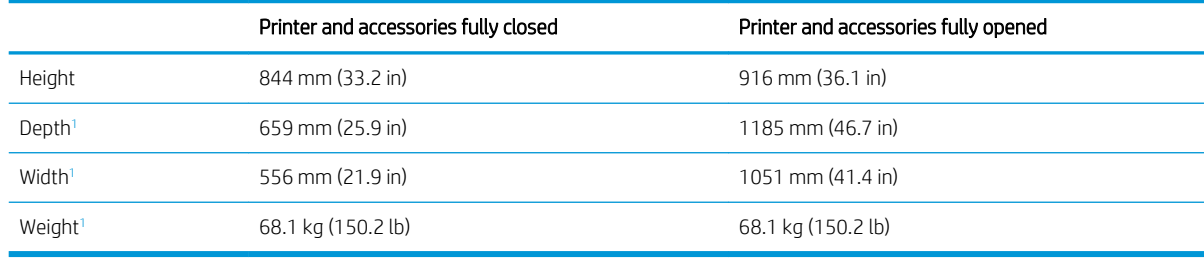

<sup>1</sup> Does not include stability feet.

### Power consumption, electrical specifications, and acoustic emissions

In order to operate properly, the printer must be in an environment that meets certain power specifications.

See [www.hp.com/support/colorljE85055](http://www.hp.com/support/colorljE85055) for current information.

CAUTION: Power requirements are based on the country/region where the printer is sold. Do not convert operating voltages. This will damage the printer and void the printer warranty.

### Operating-environment range

In order to operate properly, the printer must be in an environment that meets certain specifications.

#### Table 1-17 Operating-environment specifications

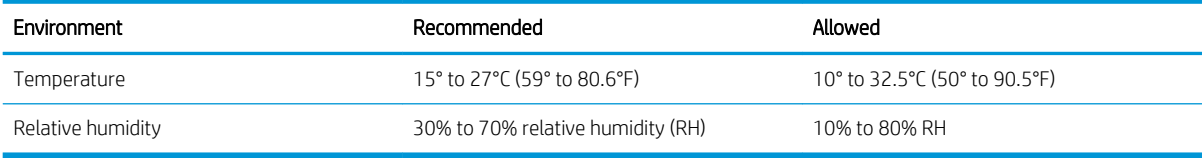

## Printer hardware setup and software installation

For basic setup instructions, see the Hardware Installation Guide that came with the printer. For additional instructions, go to HP support on the web.

Go to [www.hp.com/support/colorljE85055](http://www.hp.com/support/colorljE85055) for HP's all-inclusive help for the printer, which includes the following information:

- Install and configure
- Learn and use
- Solve problems
- **•** Download software and firmware updates
- Join support forums
- Find warranty and regulatory information
- Find instructions about how to use the Microsoft Add Printer tool

# <span id="page-26-0"></span>2 Paper trays

Discover how to load and use the paper trays, including how to load special items such as envelopes and labels.

- **•** Introduction
- [Load paper to Tray 1 \(multipurpose tray\)](#page-28-0)
- [Load paper to Tray 2](#page-36-0)
- [Load paper to the 550-sheet paper tray](#page-43-0)
- [Load paper to the 2 x 550-sheet paper trays](#page-50-0)
- [Load paper to the 2,700-sheet high-capacity input paper trays](#page-57-0)
- [Load and print envelopes](#page-63-0)
- [Load and print labels](#page-65-0)

For video assistance, see [www.hp.com/videos/LaserJet](http://www.hp.com/videos/LaserJet).

The following information is correct at the time of publication. For current information, see [www.hp.com/](http://www.hp.com/support/colorljE85055) [support/colorljE85055.](http://www.hp.com/support/colorljE85055)

#### For more information:

HP's all-inclusive help for the printer includes the following information:

- Install and configure
- Learn and use
- Solve problems
- Download software and firmware updates
- Join support forums
- **•** Find warranty and regulatory information

## Introduction

Use caution when loading the paper trays.

**A** CAUTION: Do not extend more than one paper tray at a time.

Do not use paper tray as a step.

Keep hands out of paper trays when closing.

All trays must be closed when moving the printer.

## <span id="page-28-0"></span>Load paper to Tray 1 (multipurpose tray)

The following information describes how to load paper into Tray 1.

- Load Tray 1 (multipurpose tray)
- [Tray 1 paper orientation](#page-29-0)
- [Use alternative letterhead mode](#page-35-0)

## Load Tray 1 (multipurpose tray)

Use the following process to load paper into Tray 1.

1. Open Tray 1.

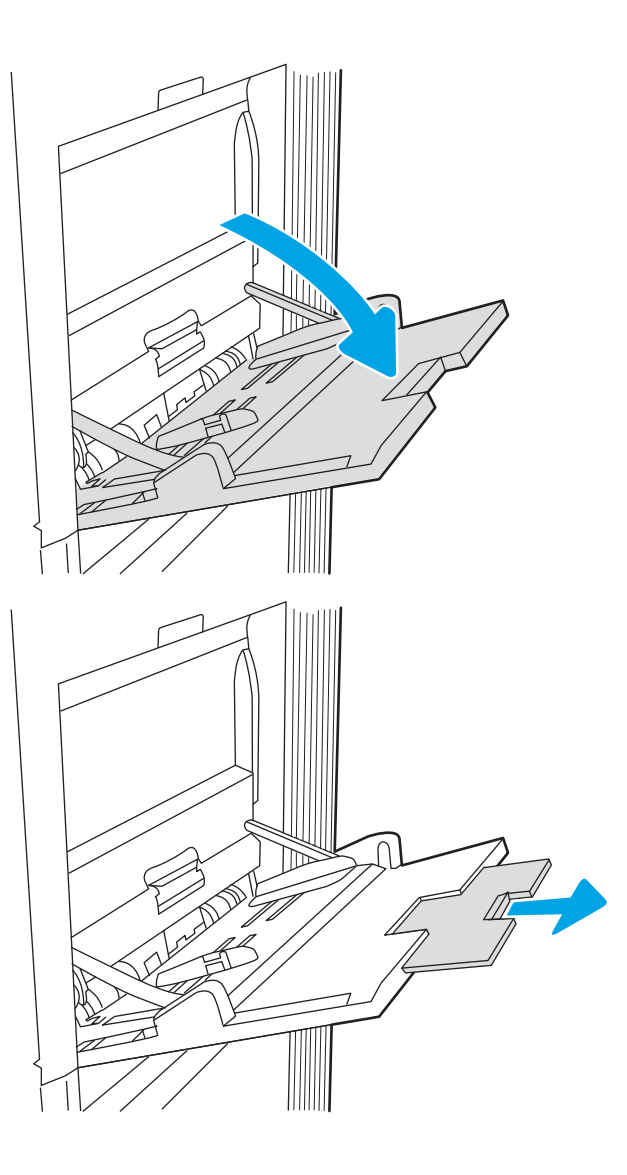

2. Pull out the tray extension to support the paper.

<span id="page-29-0"></span>**3.** Use the blue adjustment latch to spread the paper guides to the correct size, and then load paper in the tray. For information about how to orient the paper, see **Tray 1 paper orientation on page 20.** 

Make sure that the paper fits under the fill line on the paper guides.

NOTE: The maximum stack height is 10 mm (0.4 in), or approximately 100 sheets of 75 g/m2 (20 lb) paper.

4. Using the blue adjustment latch, adjust the side guides so that they lightly touch the paper stack, but do not bend it.

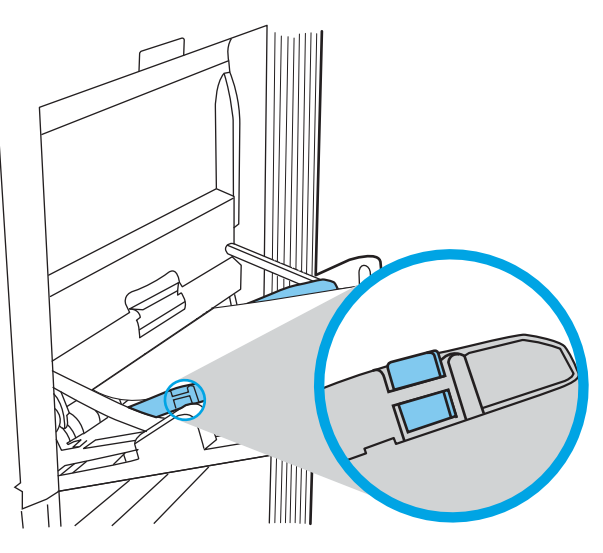

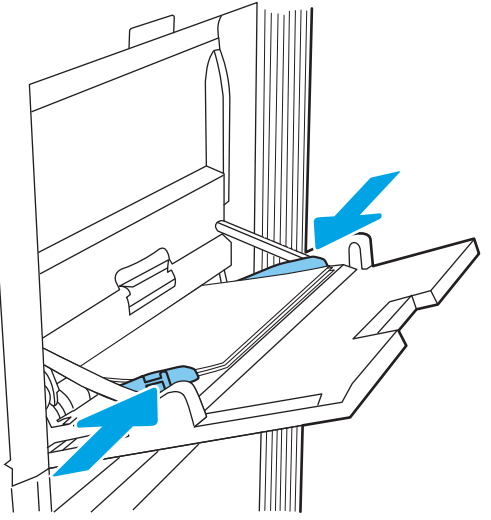

## Tray 1 paper orientation

Position paper correctly in Tray 1 to ensure the best print quality.

Table 2-1 Letterhead or preprinted—portrait

| Duplex mode      | Paper size                                                                                                    | How to load paper                    |
|------------------|----------------------------------------------------------------------------------------------------|--------------------------------------|
| 1-sided printing | 12x18, 11x17, RA3, SRA3, A3, 8K<br>(273x394 mm), 8K (270x390 mm), 8K<br>(260x368 mm), B4 (JIS), Legal, Oficio<br>(8.5x13), Oficio (216x340 mm), SRA4, RA4, | Face-down                            |
|                  |                                                                                                    | Bottom edge leading into the printer |
|                  | A4, Letter                                                                                                    |                                      |

#### Table 2-1 Letterhead or preprinted—portrait (continued)

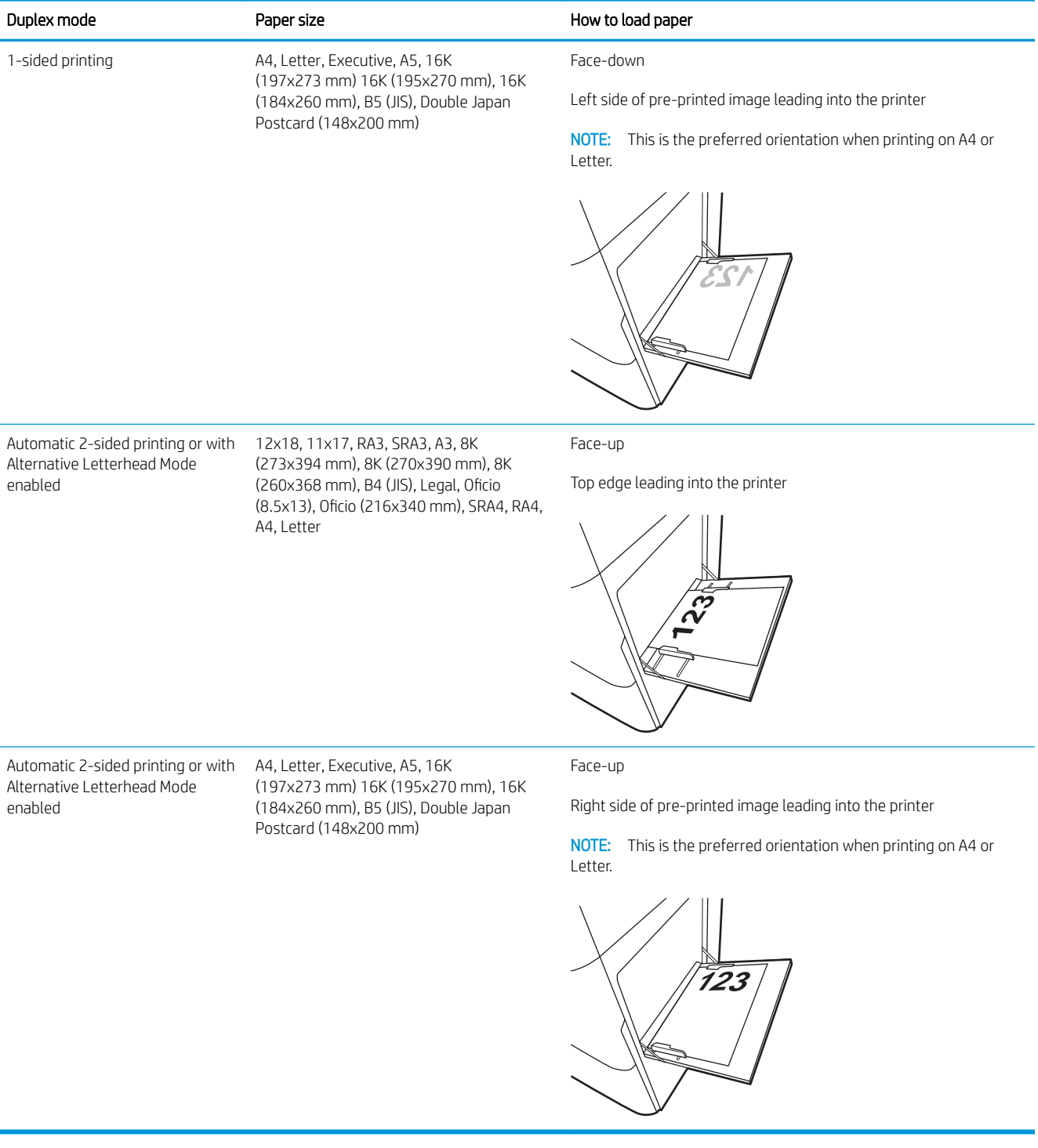

#### Table 2-2 Letterhead or preprinted—landscape

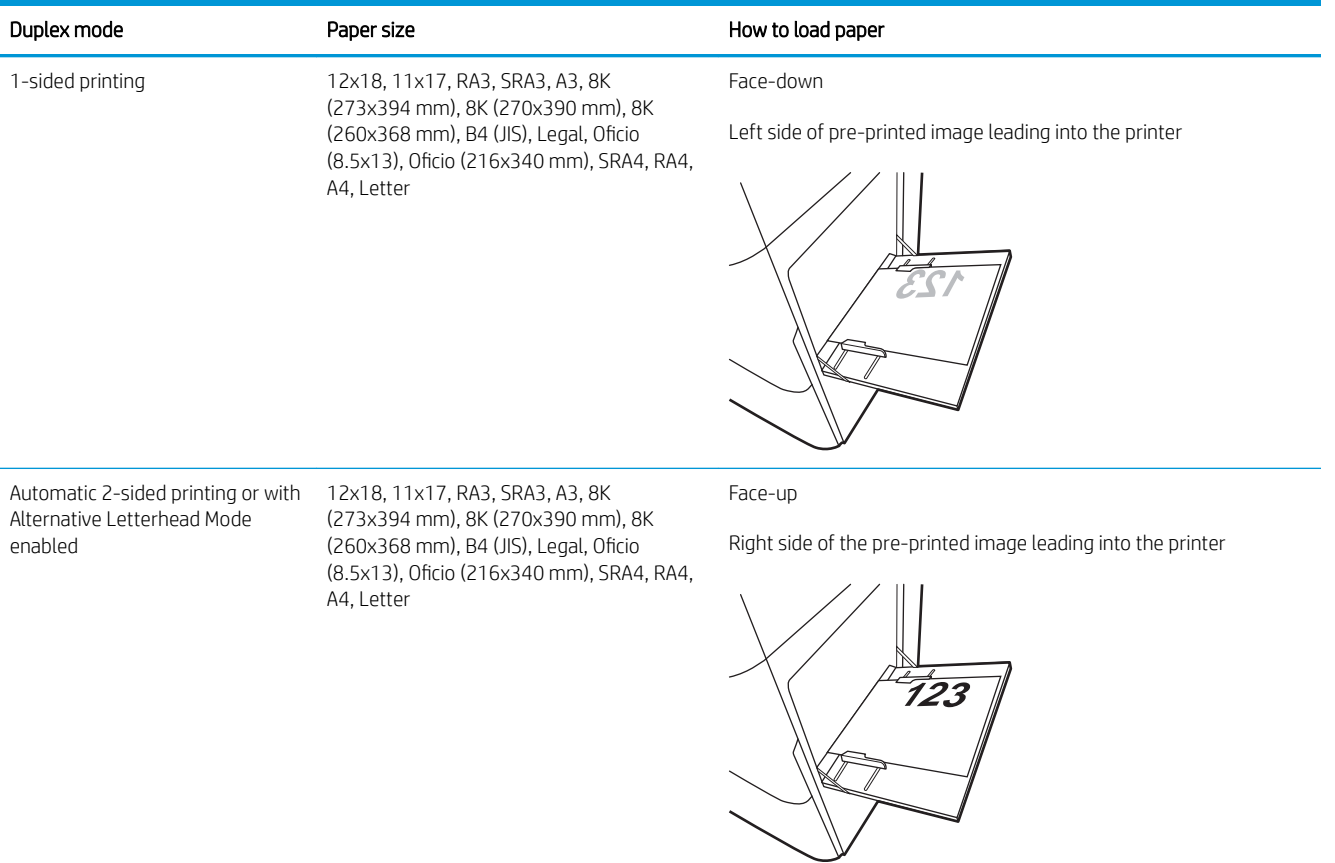

#### Table 2-2 Letterhead or preprinted—landscape (continued)

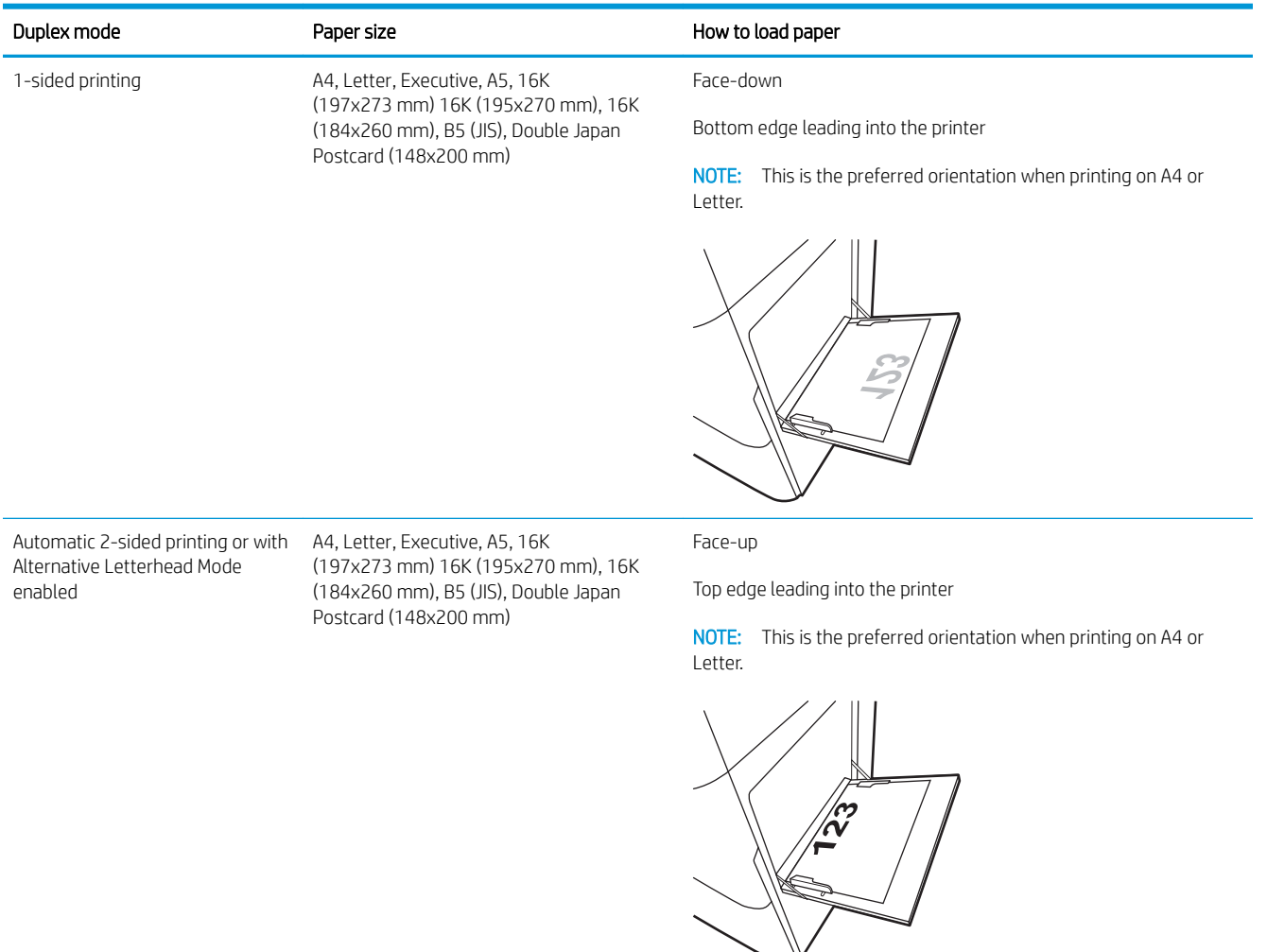

#### Table 2-3 Prepunched—portrait

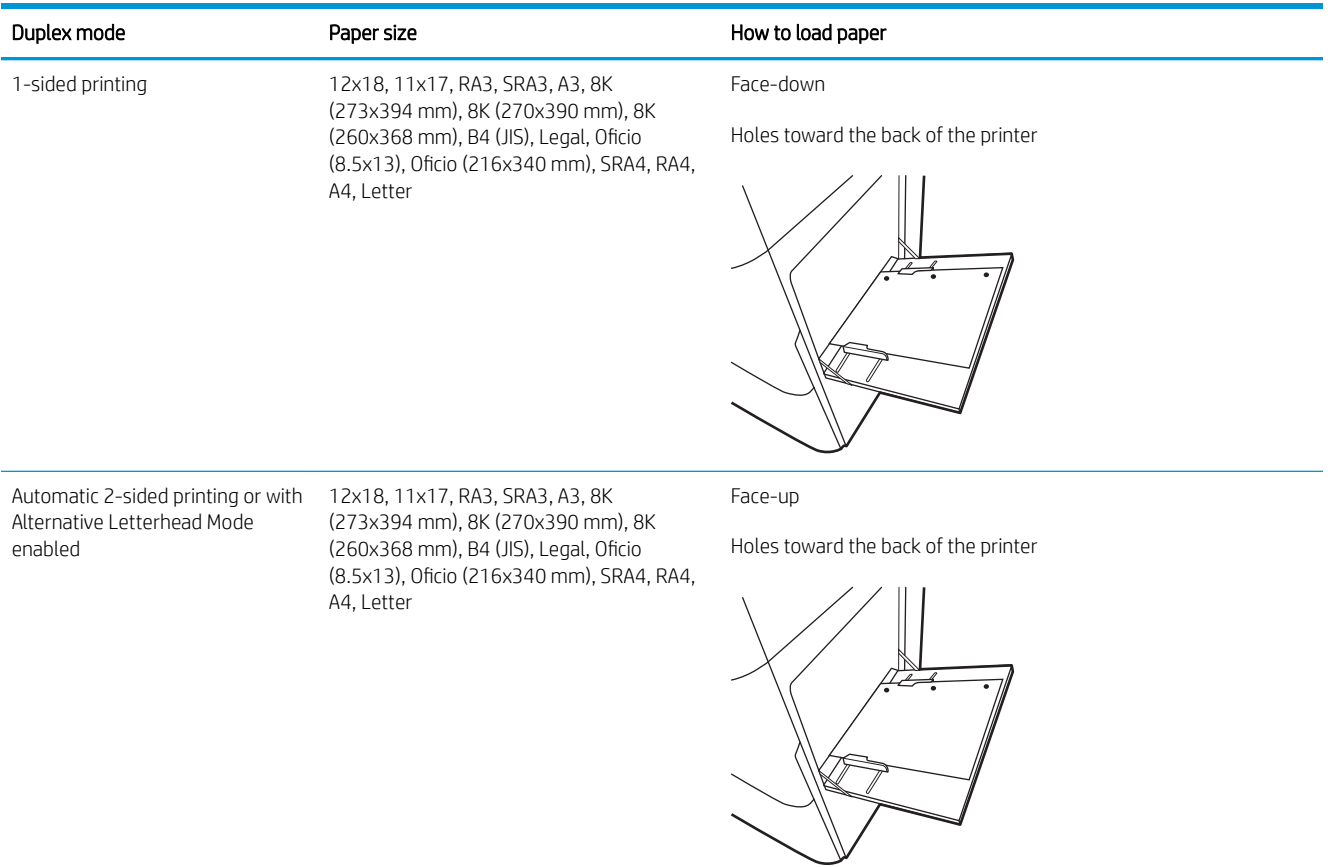

#### Table 2-4 Prepunched—landscape

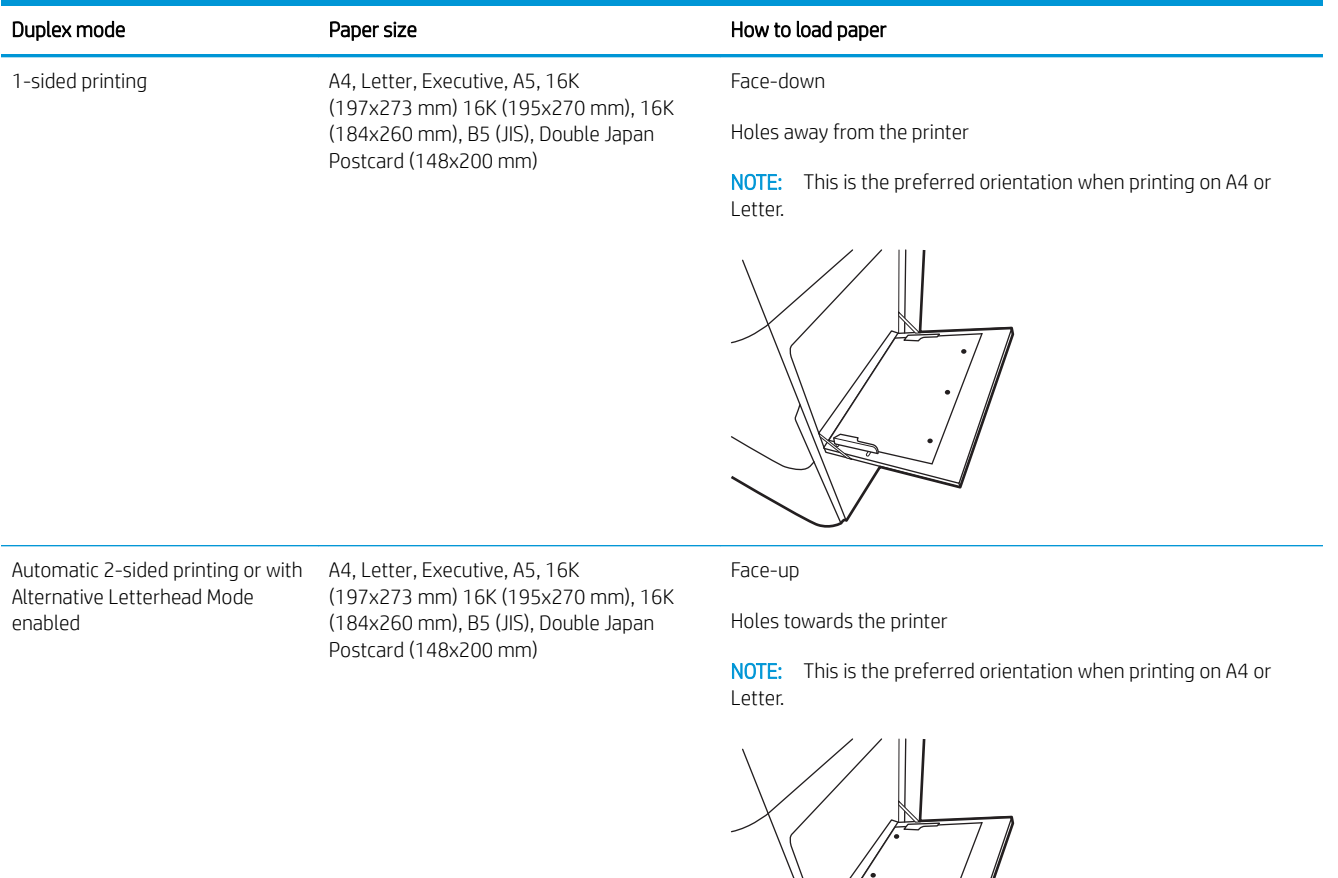

## <span id="page-35-0"></span>Use alternative letterhead mode

Use the Alternative Letterhead Mode feature to load letterhead or preprinted paper into the tray the same way for all jobs, whether printing to one side of the sheet of paper or to both sides. When using this mode, load paper as for automatic duplex printing.

● Enable Alternative Letterhead Mode by using the printer control-panel menus

#### Enable Alternative Letterhead Mode by using the printer control-panel menus

Use the Settings menu to set the Alternative Letterhead Mode setting.

- 1. From the Home screen on the printer control panel, navigate to and open the Settings menu.
- 2. Open the following menus:
	- a. Copy/Print or Print
	- **b.** Manage Trays
	- c. Alternative Letterhead Mode
- 3. Select On.
## Load paper to Tray 2

The following information describes how to load paper into Tray 2.

- **Load Tray 2**
- **[Tray 2 paper orientation](#page-38-0)**
- [Use alternative letterhead mode](#page-42-0)

## Load Tray 2

Use the following process to load paper into Tray 2.

**W** NOTE: The tray paper guides might be locked before use and might not be adjustable.

1. Open the tray.

NOTE: Do not open this tray while the printer is printing.

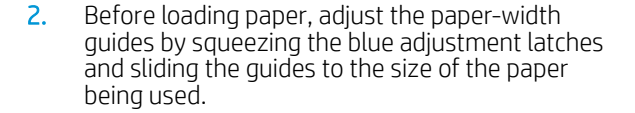

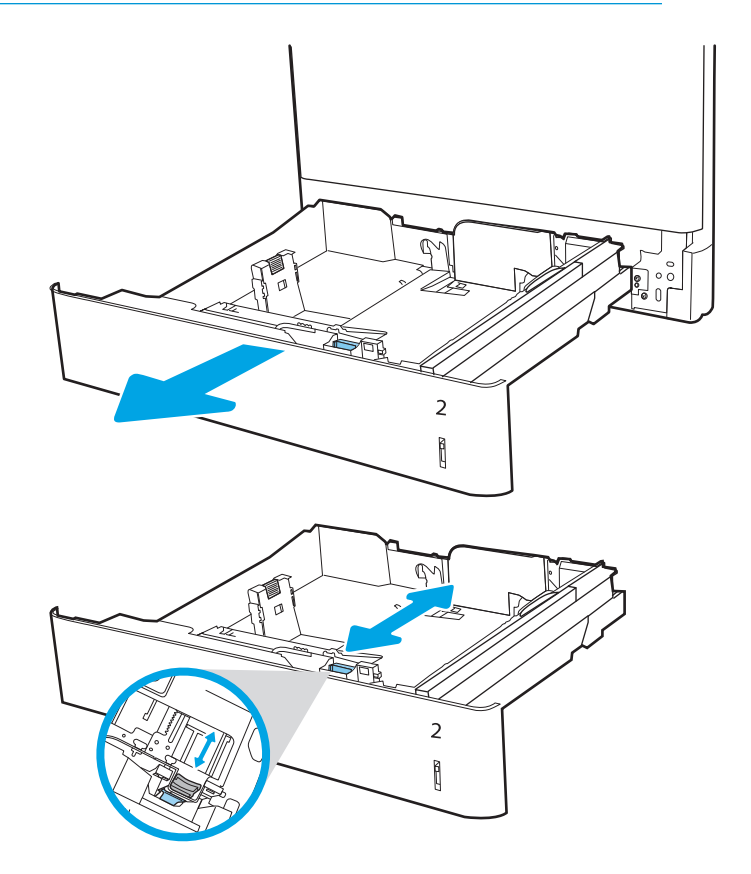

**3.** Adjust the paper-length guide by squeezing the adjustment latch and sliding the guide to the size of the paper being used.

4. Load paper into the tray. For information about how to orient the paper, see **Tray 2 paper** [orientation on page 29.](#page-38-0)

NOTE: To prevent jams, do not overfill the tray. Be sure that the top of the stack is below the tray full indicator.

5. Check the paper to verify the guides lightly touch the stack, but do not bend it.

NOTE: Do not adjust the paper guides tightly against the paper stack. Adjust them to the indentations or markings in the tray.

6. Close the tray.

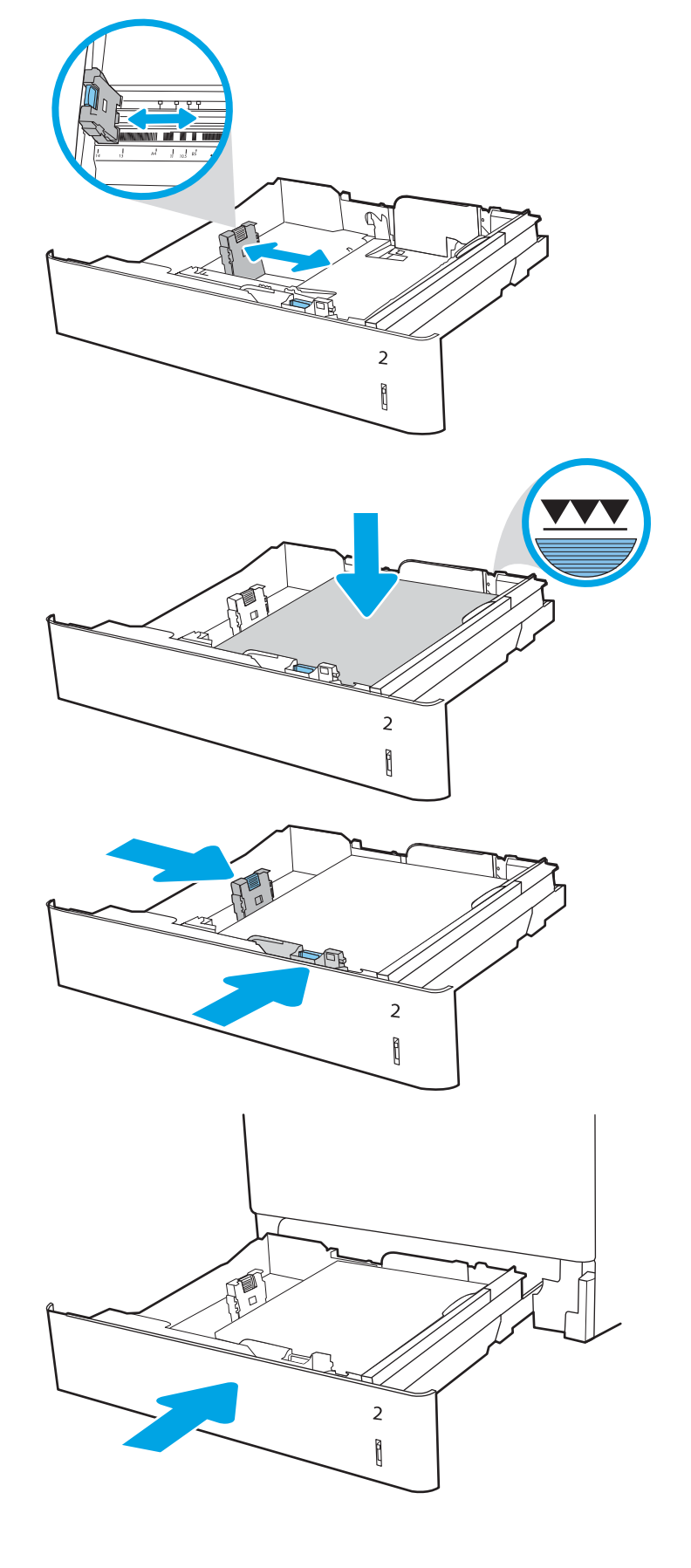

- <span id="page-38-0"></span>7. The tray configuration message displays on the printer control panel.
- 8. Press the OK button to accept the detected type and size, or select Modify to choose a different paper size or type.

For custom-size paper, specify the  $\times$  and Y dimensions for the paper when the prompt displays on the printer control panel.

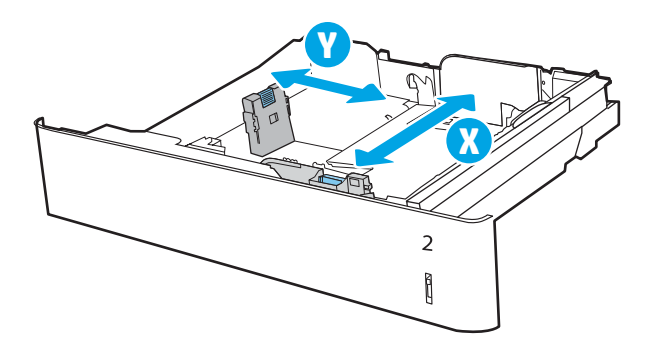

## Tray 2 paper orientation

Position paper correctly in Tray 2 to ensure the best print quality.

#### Table 2-5 Letterhead or preprinted—portrait

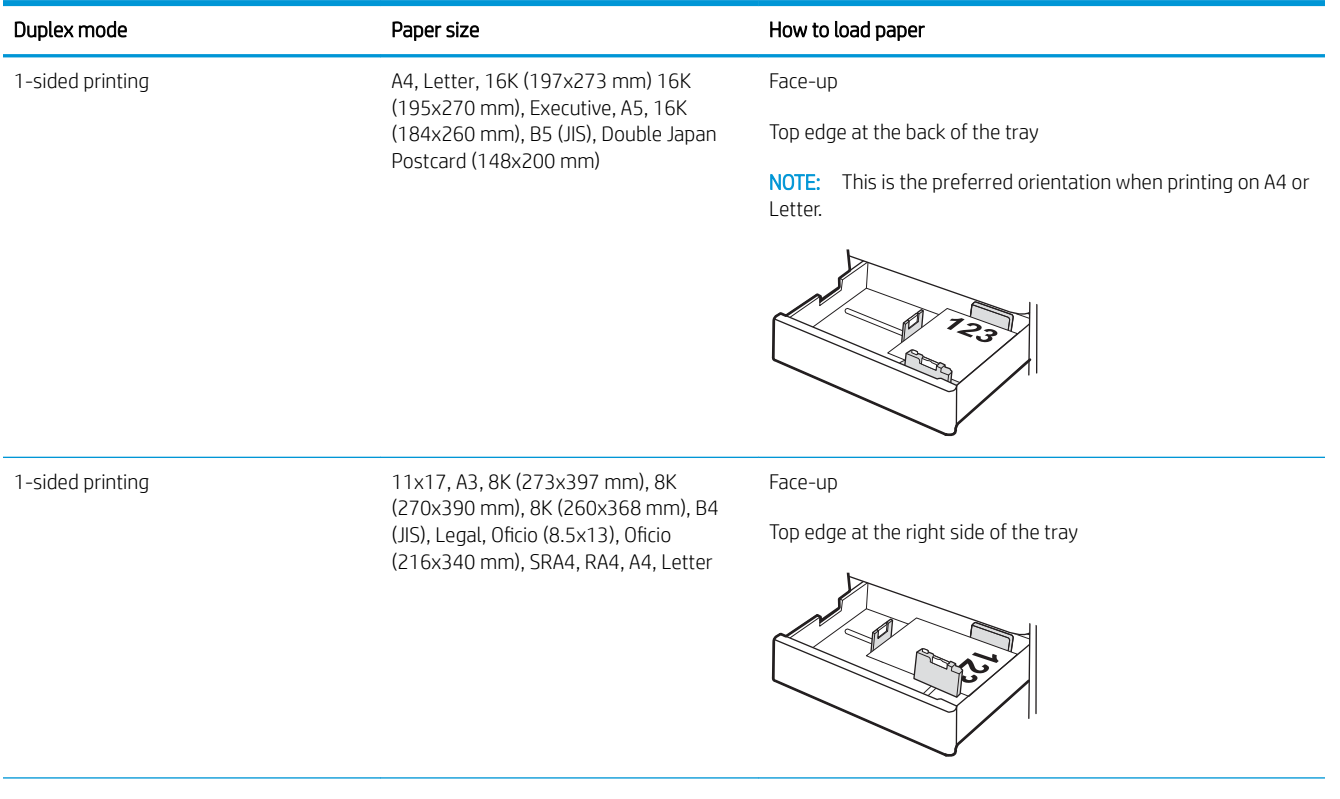

#### Table 2-5 Letterhead or preprinted—portrait (continued)

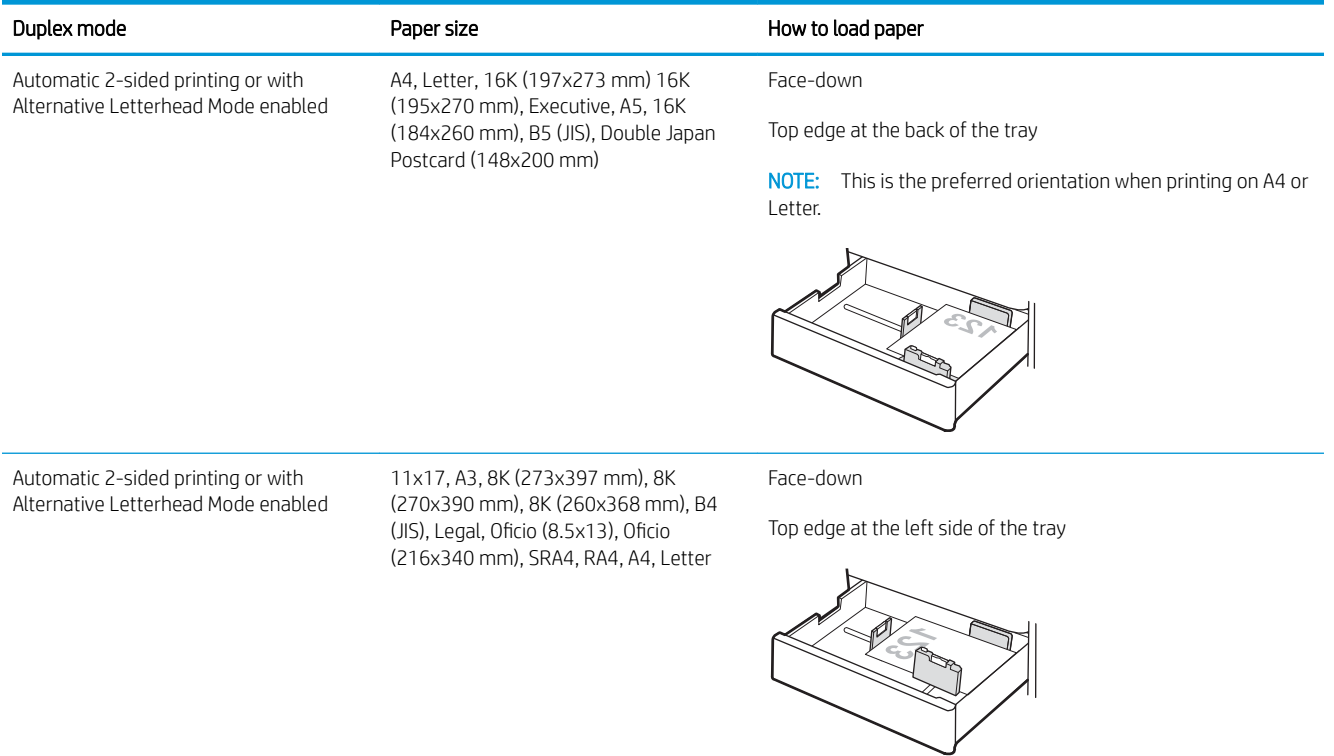

#### Table 2-6 Letterhead or preprinted—landscape

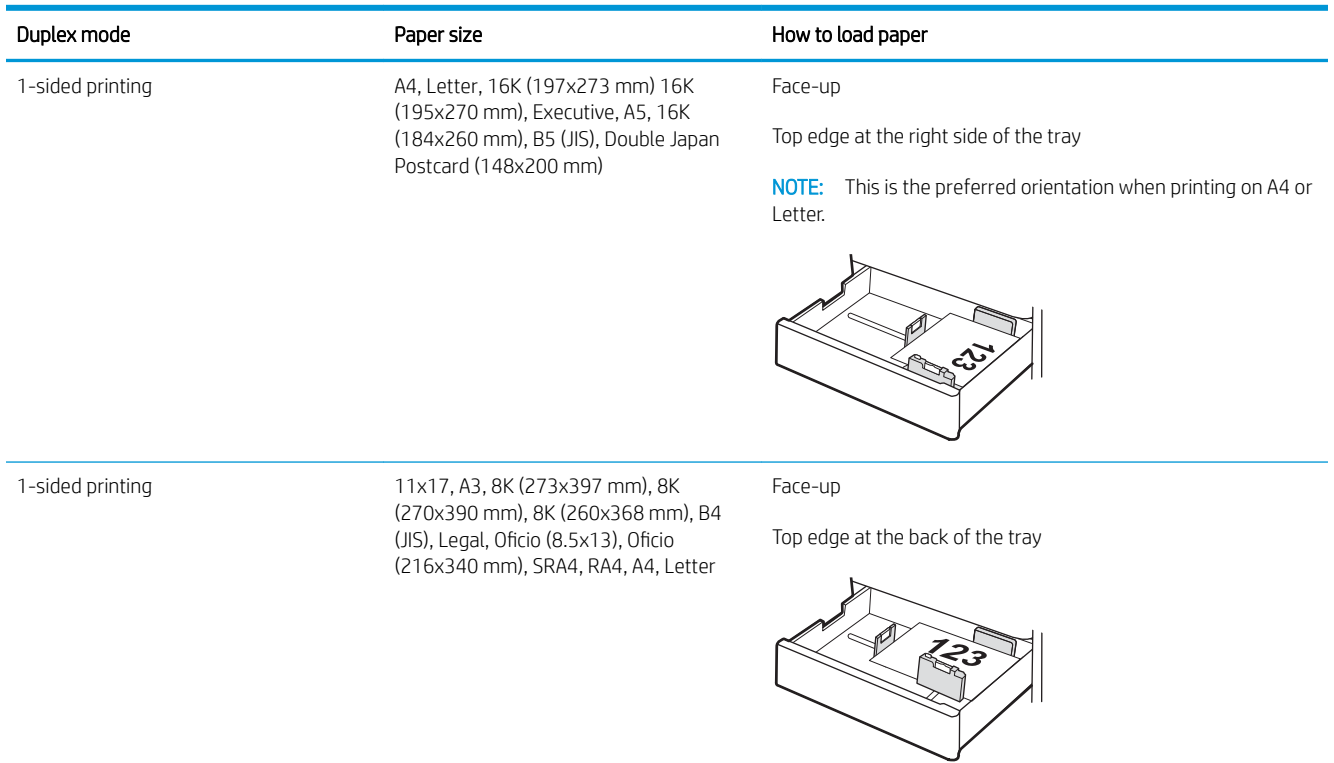

#### Table 2-6 Letterhead or preprinted—landscape (continued)

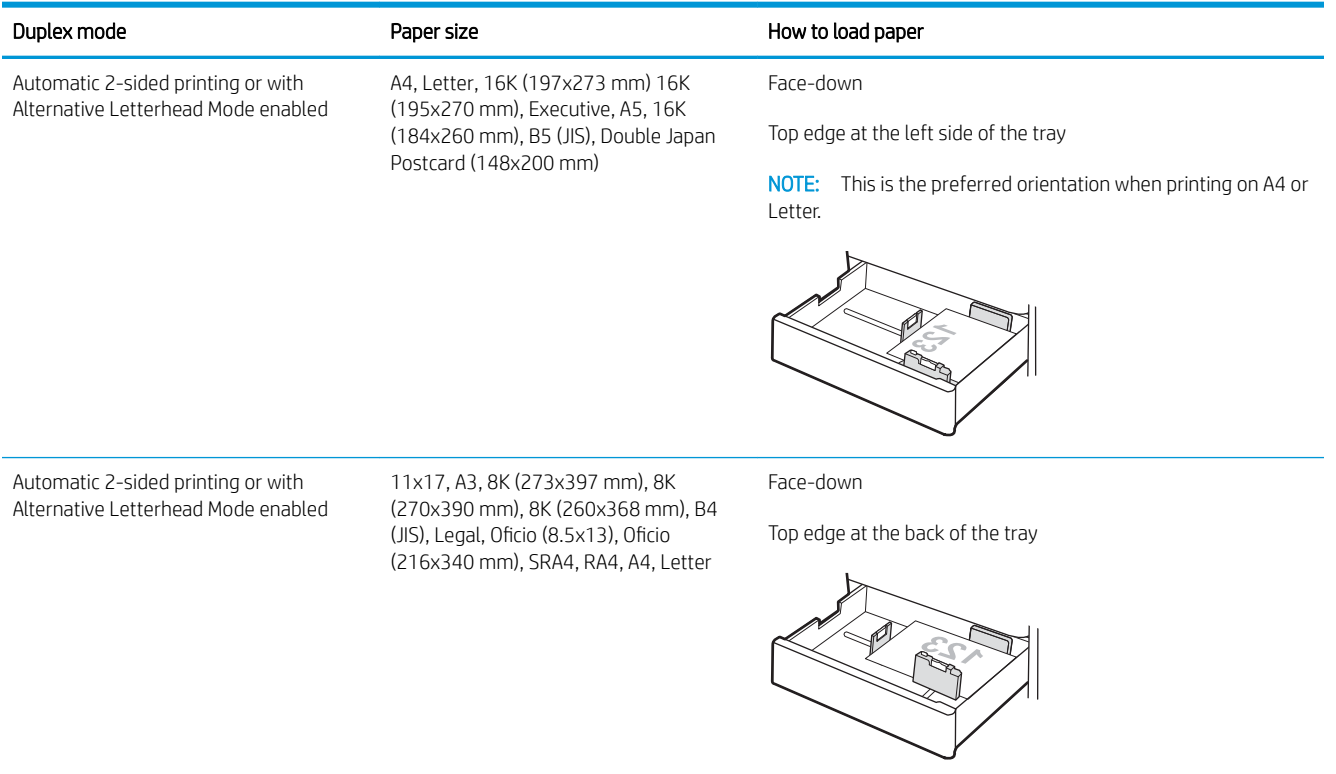

#### Table 2-7 Prepunched—portrait

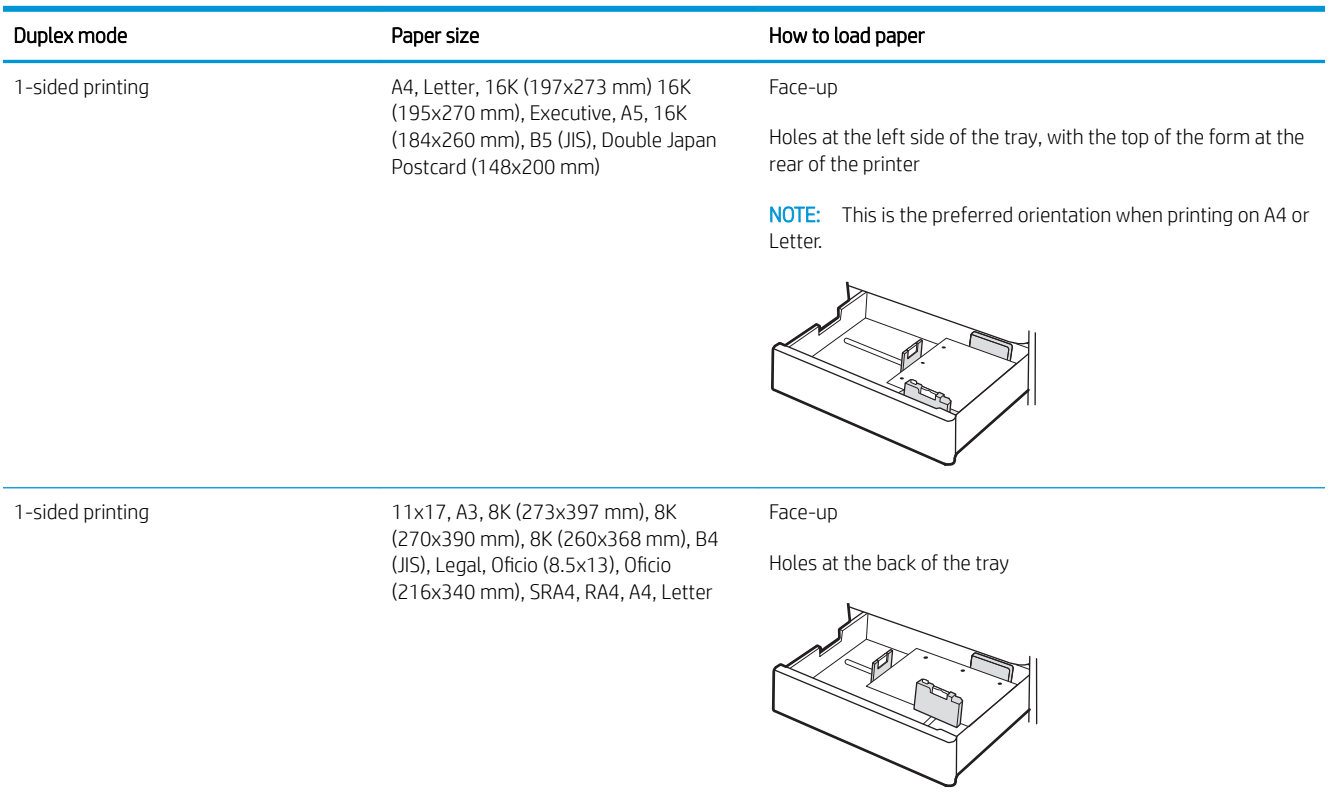

#### Table 2-7 Prepunched—portrait (continued)

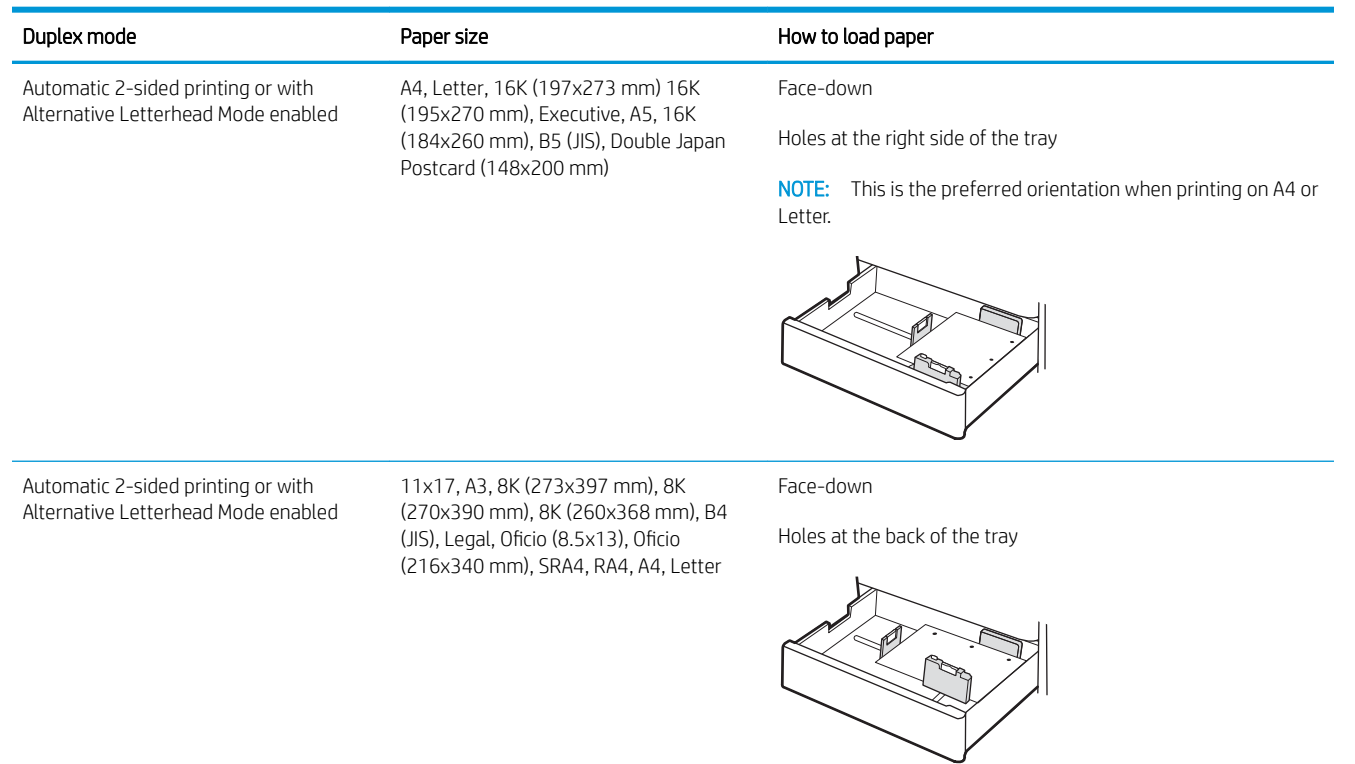

## <span id="page-42-0"></span>Use alternative letterhead mode

Use the Alternative Letterhead Mode feature to load letterhead or preprinted paper into the tray the same way for all jobs, whether printing to one side of the sheet of paper or to both sides. When using this mode, load paper as for automatic duplex printing.

● Enable Alternative Letterhead Mode by using the printer control-panel menus

#### Enable Alternative Letterhead Mode by using the printer control-panel menus

Use the Settings menu to set the Alternative Letterhead Mode setting.

- 1. From the Home screen on the printer control panel, navigate to and open the Settings menu.
- 2. Open the following menus:
	- a. Copy/Print or Print
	- **b.** Manage Trays
	- c. Alternative Letterhead Mode
- 3. Select On.

## Load paper to the 550-sheet paper tray

The following information describes how to load paper into the 550-sheet paper tray.

- Load paper to the 550-sheet paper tray
- [550-sheet paper tray paper orientation](#page-45-0)
- [Use alternative letterhead mode](#page-49-0)

## Load paper to the 550-sheet paper tray

Use the following process to load paper into the 550-sheet paper tray.

1. Open the tray.

NOTE: Do not open this tray while the printer is printing.

2. Before loading paper, adjust the paper-width guides by squeezing the blue adjustment latches and sliding the guides to the size of the paper being used.

3. Adjust the paper-length guide by squeezing the adjustment latch and sliding the guide to the size of the paper being used.

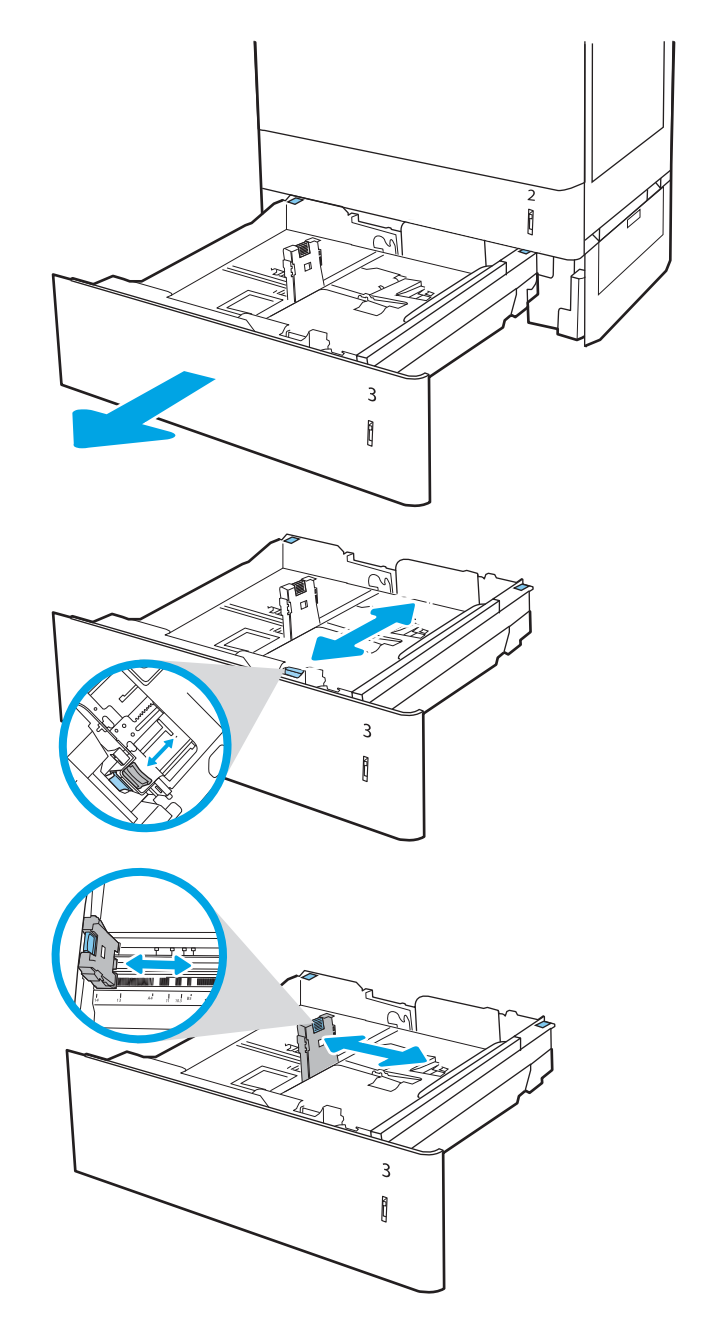

- 4. For any of the following paper sizes, also adjust the blue paper-stop lever in the left rear corner of the tray to the correct position, as indicated by the label in the tray:
	- $12 \times 18$
	- RA3
	- 11 x 17
	- A3
	- SRA3
- 5. Load paper into the tray. For information about how to orient the paper, see 550-sheet paper tray [paper orientation on page 36](#page-45-0).

NOTE: To prevent jams, do not overfill the tray. Be sure that the top of the stack is below the tray full indicator.

**6.** Check the paper to verify the guides lightly touch the stack, but do not bend it.

NOTE: Do not adjust the paper guides tightly against the paper stack. Adjust them to the indentations or markings in the tray.

7. Close the tray.

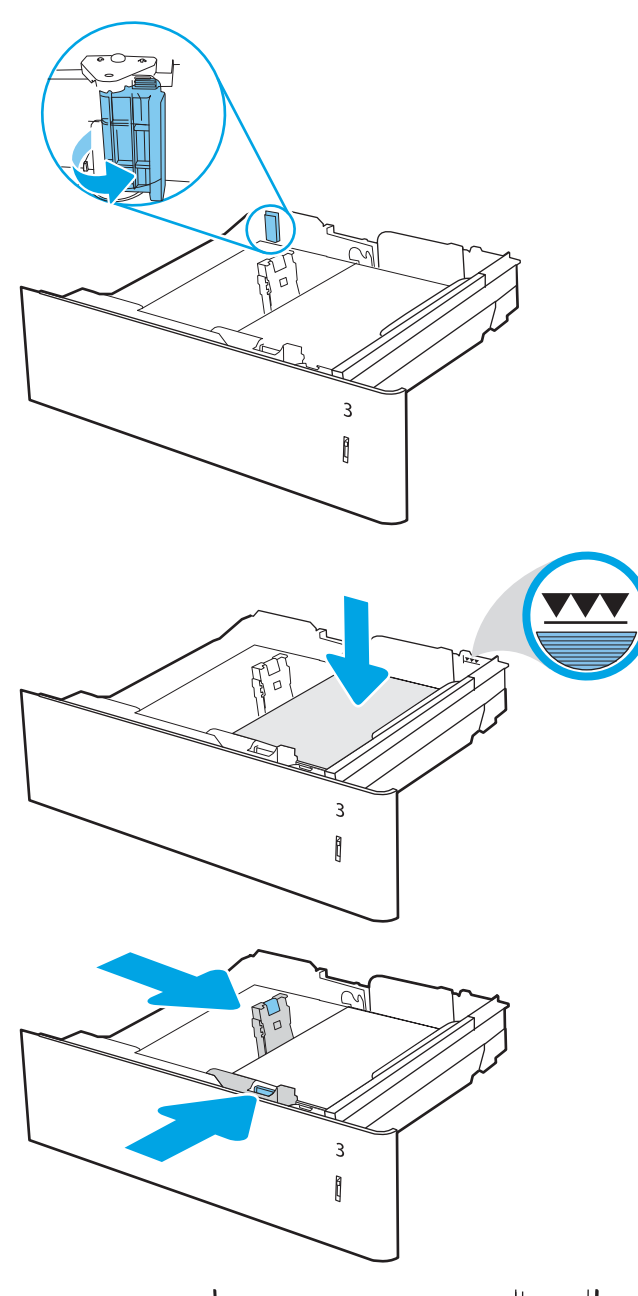

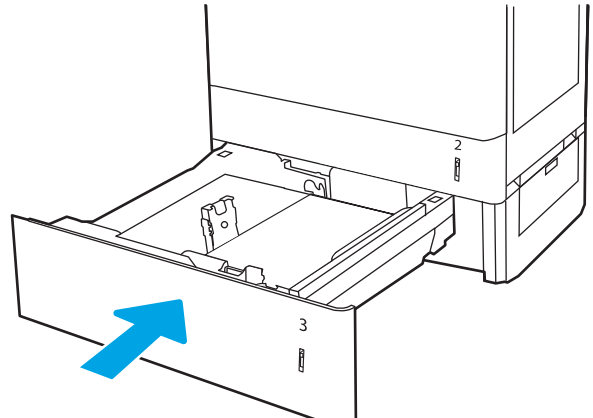

- <span id="page-45-0"></span>8. The tray configuration message displays on the printer control panel.
- 9. Press the OK button to accept the detected type and size, or select Modify to choose a different paper size or type.

For custom-size paper, specify the  $X$  and  $Y$ dimensions for the paper when the prompt displays on the printer control panel.

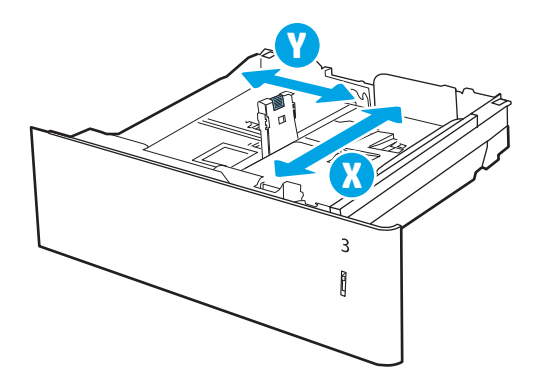

### 550-sheet paper tray paper orientation

Position paper correctly in the 550-sheet tray to ensure the best print quality.

#### Table 2-8 Letterhead or preprinted—portrait

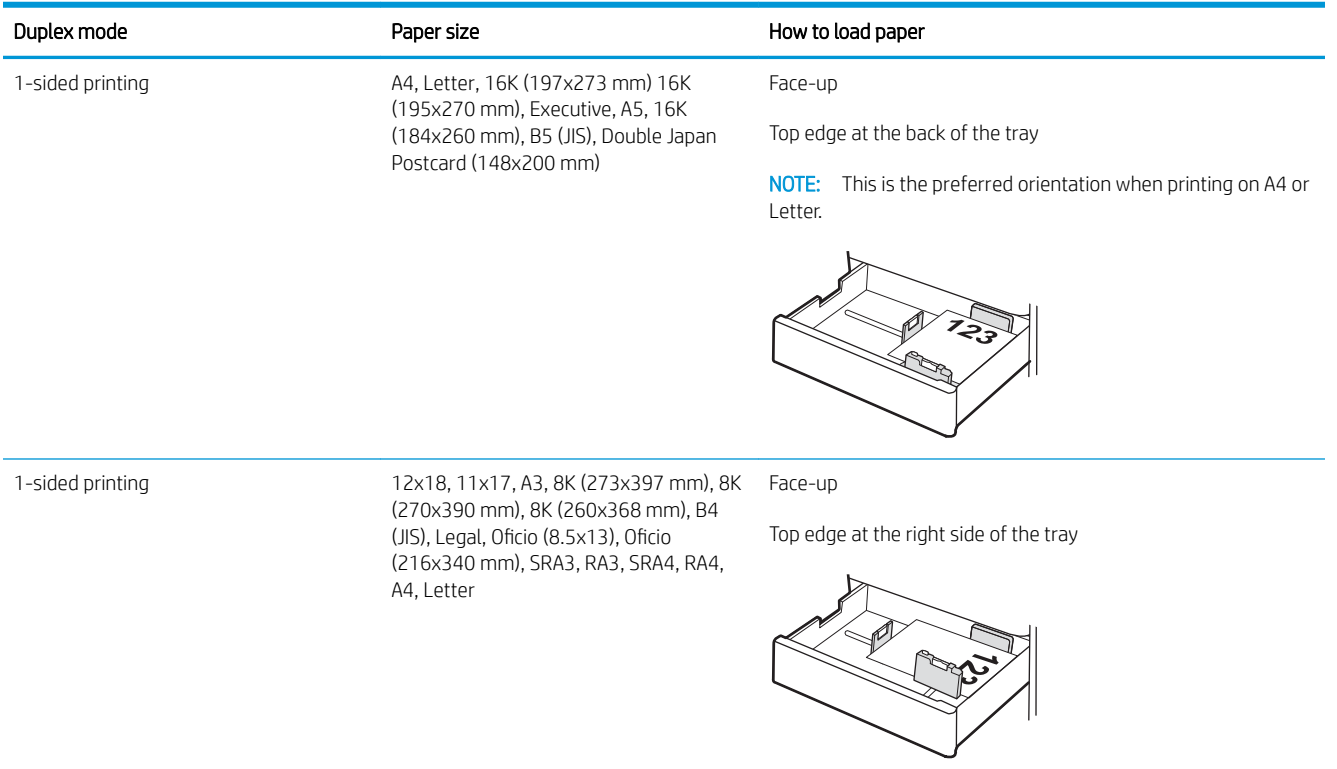

#### Table 2-8 Letterhead or preprinted—portrait (continued)

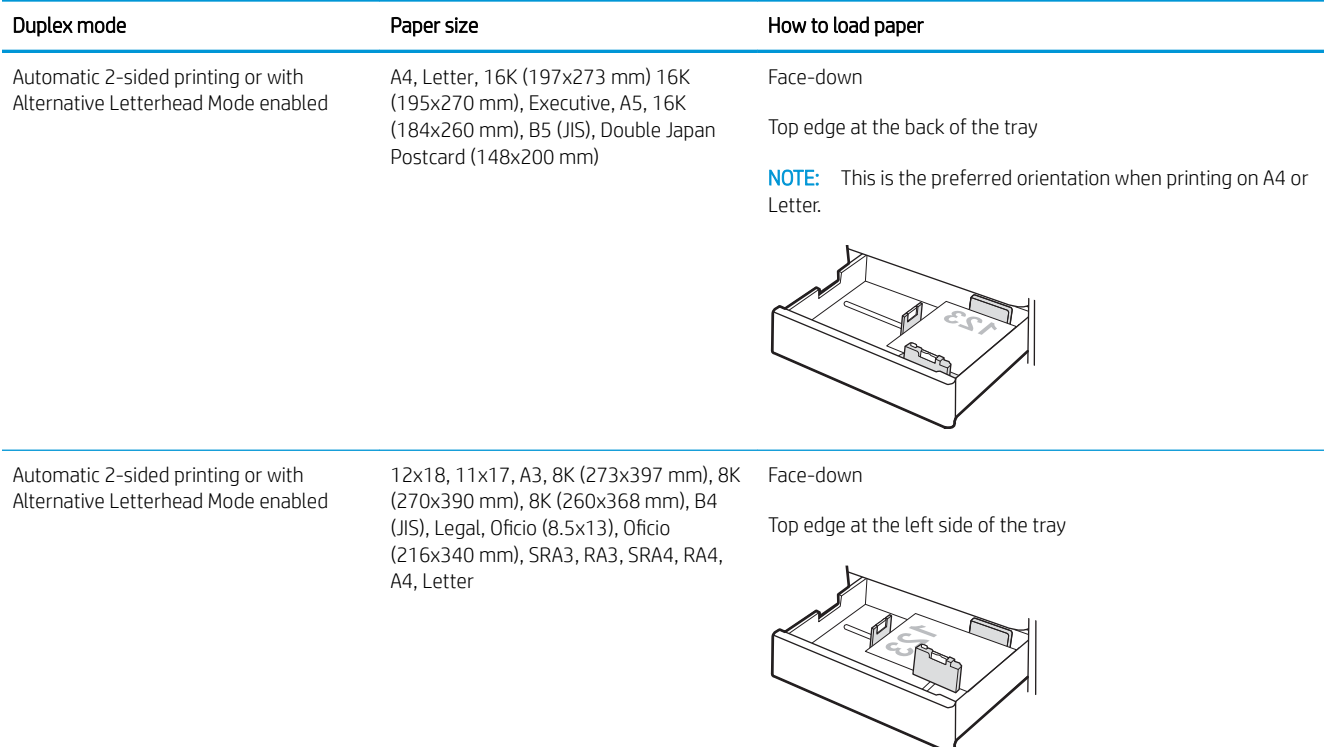

#### Table 2-9 Letterhead or preprinted—landscape

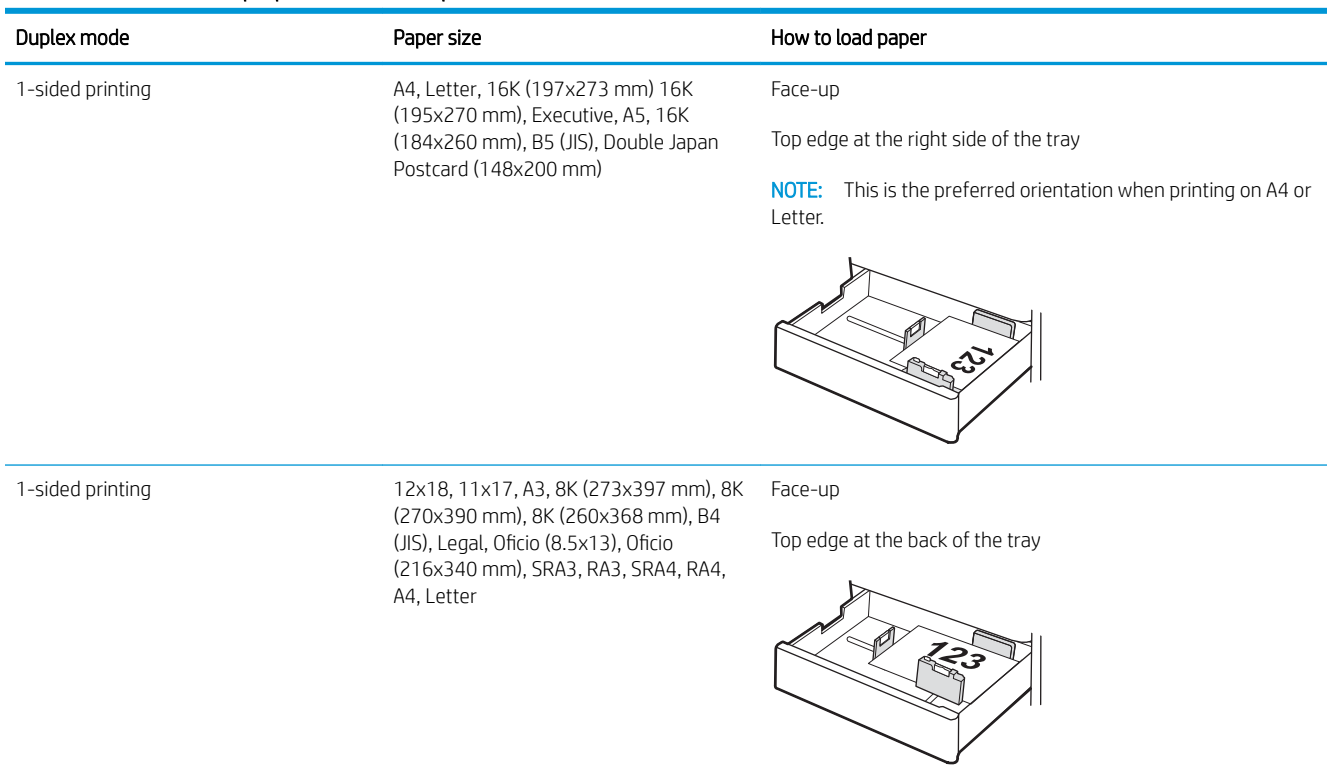

#### Table 2-9 Letterhead or preprinted—landscape (continued)

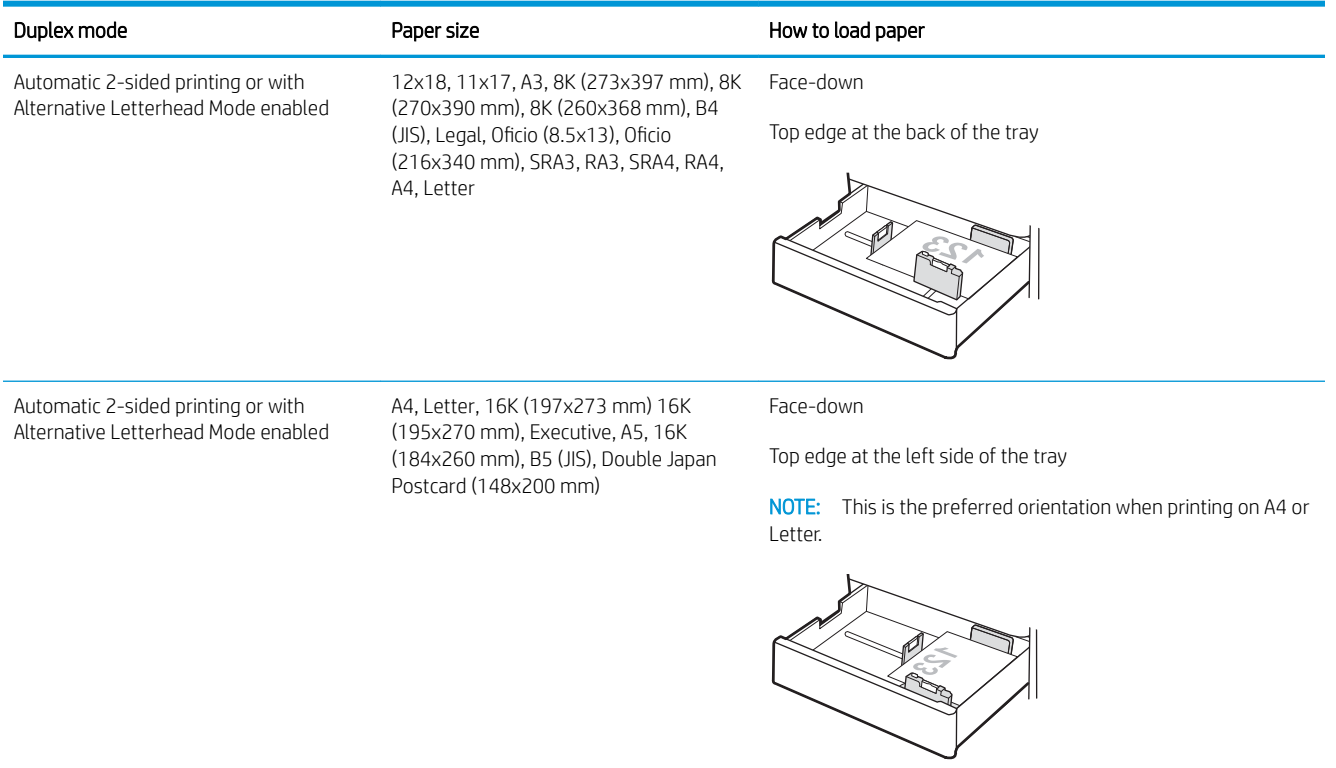

#### Table 2-10 Prepunched—portrait

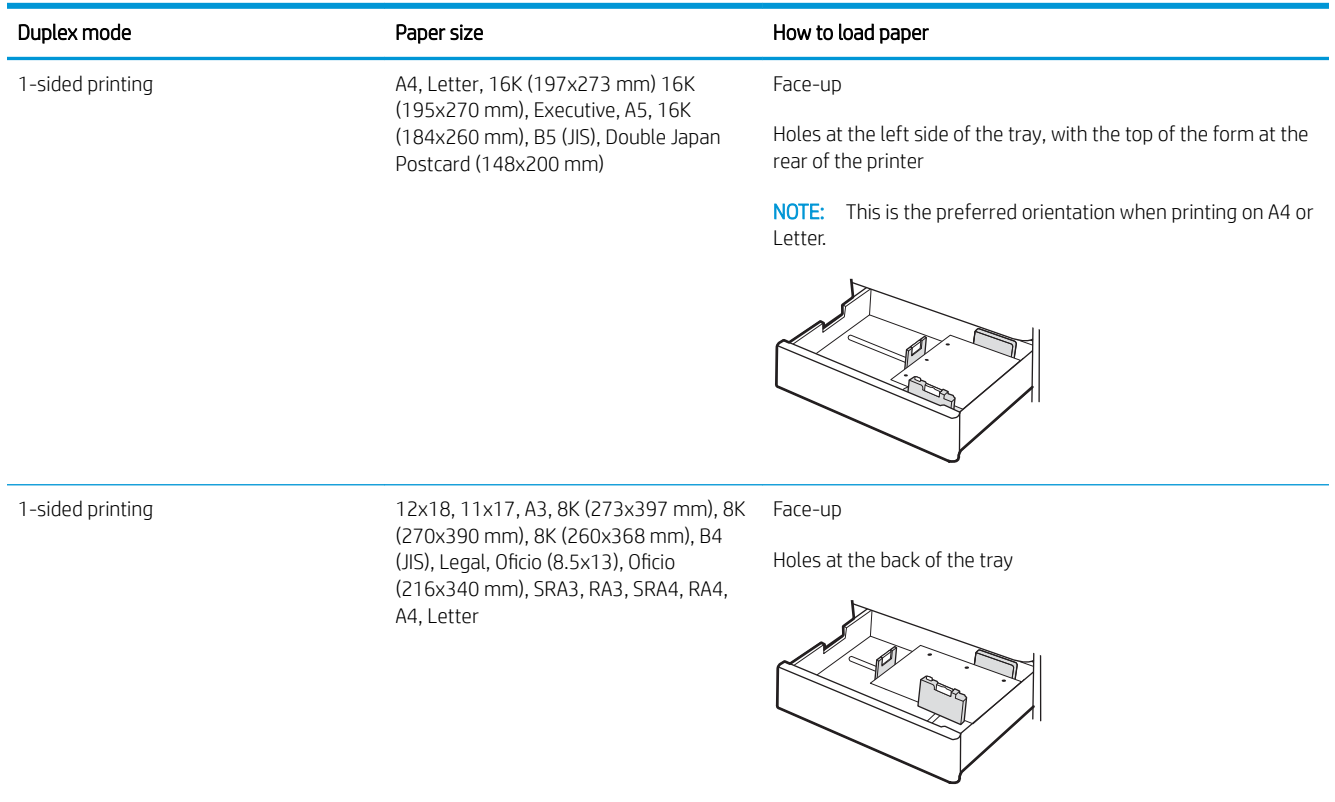

#### Table 2-10 Prepunched—portrait (continued)

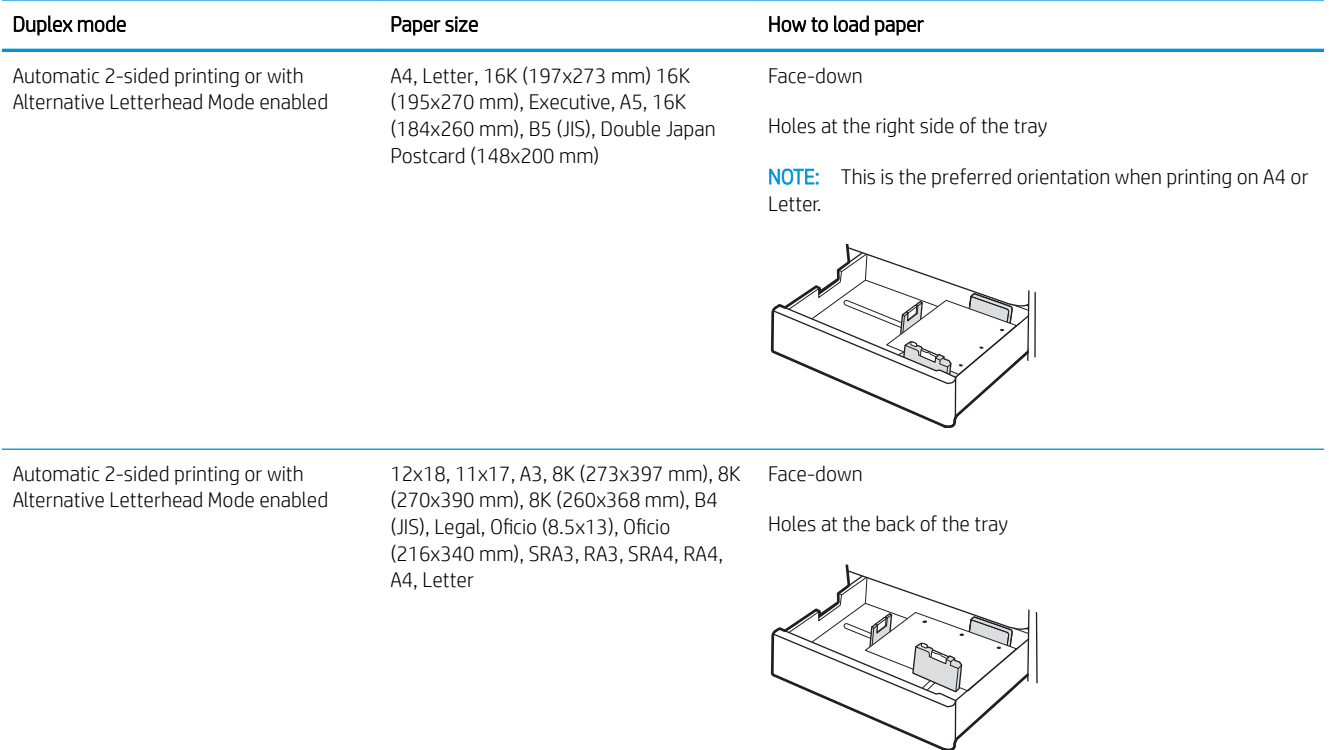

## <span id="page-49-0"></span>Use alternative letterhead mode

Use the Alternative Letterhead Mode feature to load letterhead or preprinted paper into the tray the same way for all jobs, whether printing to one side of the sheet of paper or to both sides. When using this mode, load paper as for automatic duplex printing.

● Enable Alternative Letterhead Mode by using the printer control-panel menus

#### Enable Alternative Letterhead Mode by using the printer control-panel menus

Use the Settings menu to set the Alternative Letterhead Mode setting.

- 1. From the Home screen on the printer control panel, navigate to and open the Settings menu.
- 2. Open the following menus:
	- a. Copy/Print or Print
	- **b.** Manage Trays
	- c. Alternative Letterhead Mode
- 3. Select On.

## Load paper to the 2 x 550-sheet paper trays

The following information describes how to load paper into the 2 x 550-sheet paper trays.

- Load paper to the  $2 \times 550$ -sheet paper trays
- [2 x 550-sheet paper tray paper orientation](#page-52-0)
- [Use alternative letterhead mode](#page-56-0)

### Load paper to the 2 x 550-sheet paper trays

Use the following process to load paper into the 2 x 550-sheet paper trays.

1. Open the tray.

NOTE: Do not open this tray while the printer is printing.

2. Before loading paper, adjust the paper-width guides by squeezing the blue adjustment latches and sliding the guides to the size of the paper being used.

3. Adjust the paper-length guide by squeezing the adjustment latch and sliding the guide to the size of the paper being used.

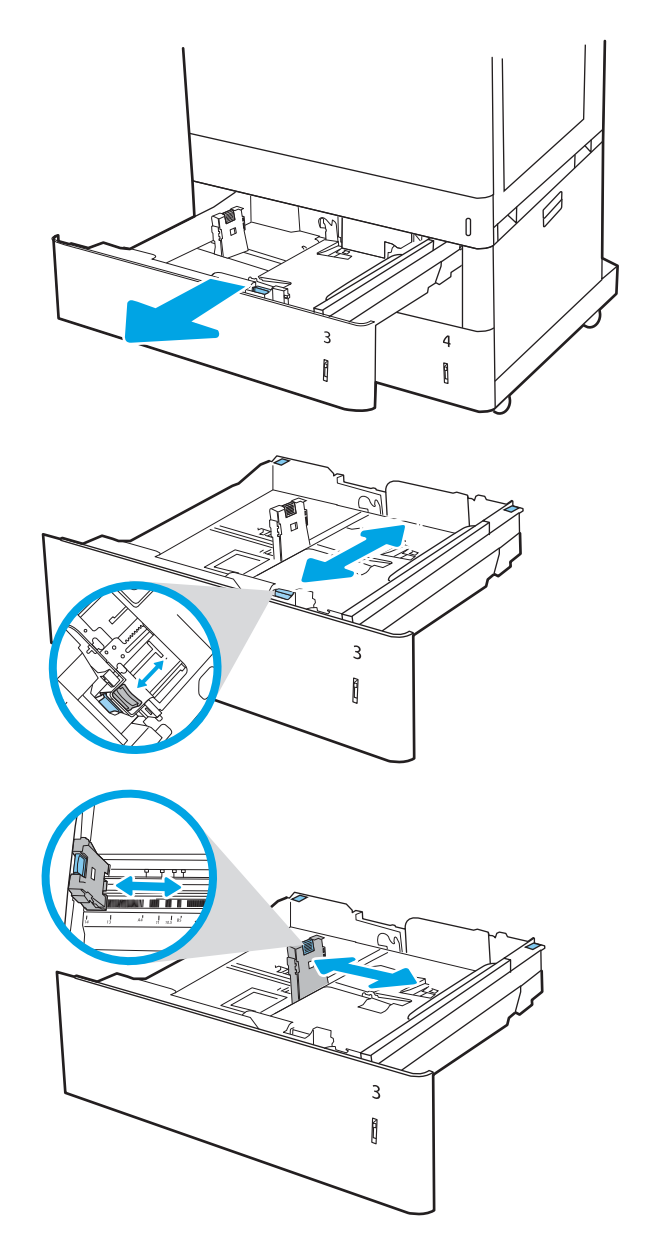

- 4. For any of the following paper sizes, also adjust the blue paper-stop lever in the left rear corner of the tray to the correct position, as indicated by the label in the tray:
	- 12 x 18
	- RA3
	- $-11 \times 17$
	- A3
	- SRA3
- 5. Load paper into the tray. For information about how to orient the paper, see  $2 \times 550$ -sheet paper [tray paper orientation on page 43](#page-52-0).

NOTE: To prevent jams, do not overfill the tray. Be sure that the top of the stack is below the tray full indicator.

**6.** Check the paper to verify the guides lightly touch the stack, but do not bend it.

NOTE: Do not adjust the paper guides tightly against the paper stack. Adjust them to the indentations or markings in the tray.

7. Close the tray.

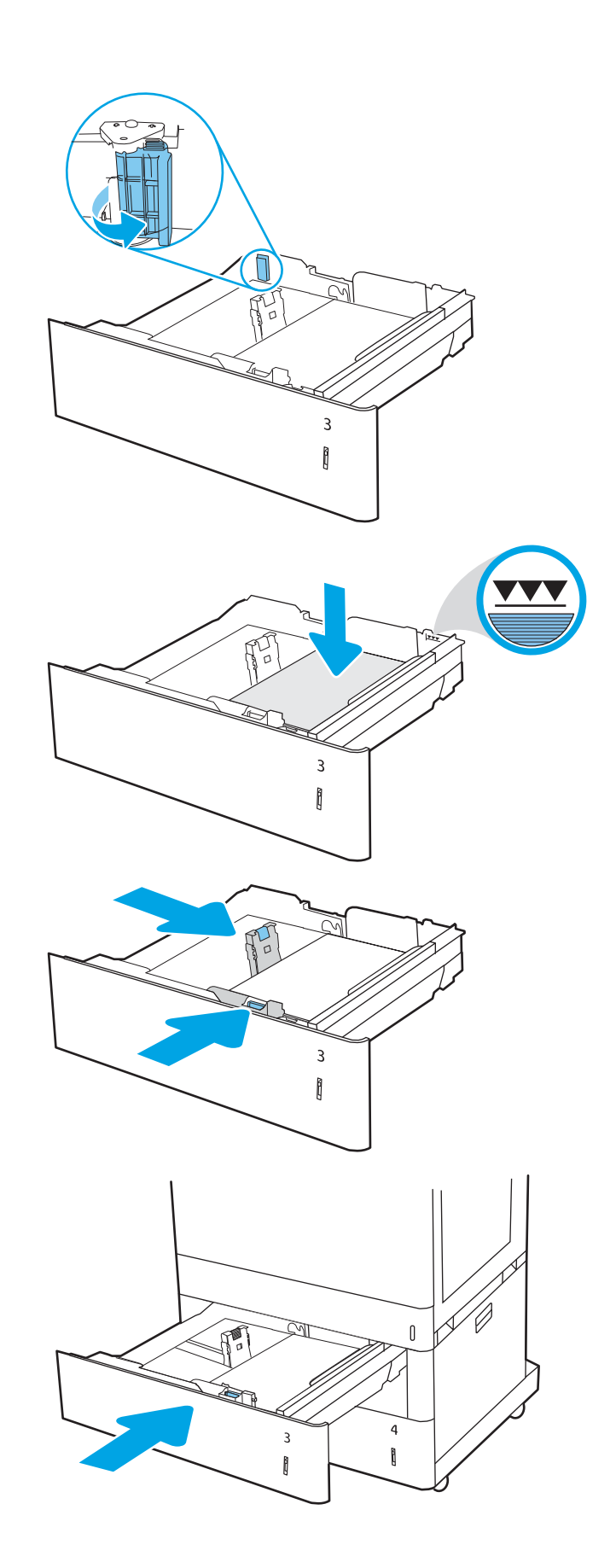

- <span id="page-52-0"></span>8. The tray configuration message displays on the printer control panel.
- 9. Press the OK button to accept the detected type and size, or select Modify to choose a different paper size or type.

For custom-size paper, specify the X and Y dimensions for the paper when the prompt displays on the printer control panel.

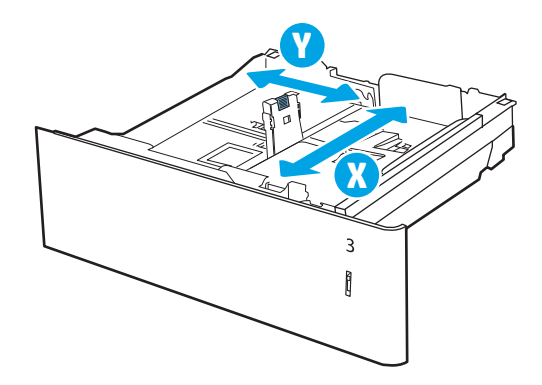

## 2 x 550-sheet paper tray paper orientation

Position paper correctly in the 2 x 550-sheet trays to ensure the best print quality.

#### Table 2-11 Letterhead or preprinted—portrait

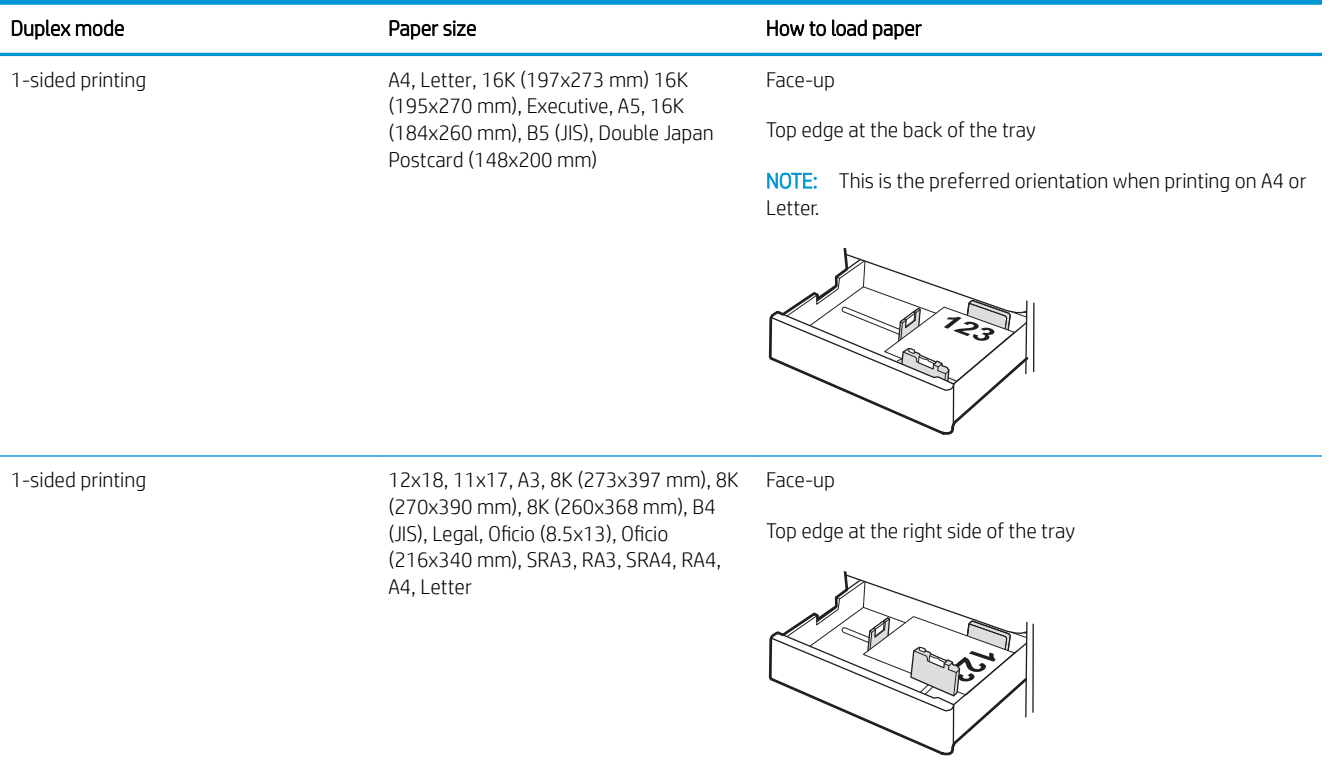

#### Table 2-11 Letterhead or preprinted—portrait (continued)

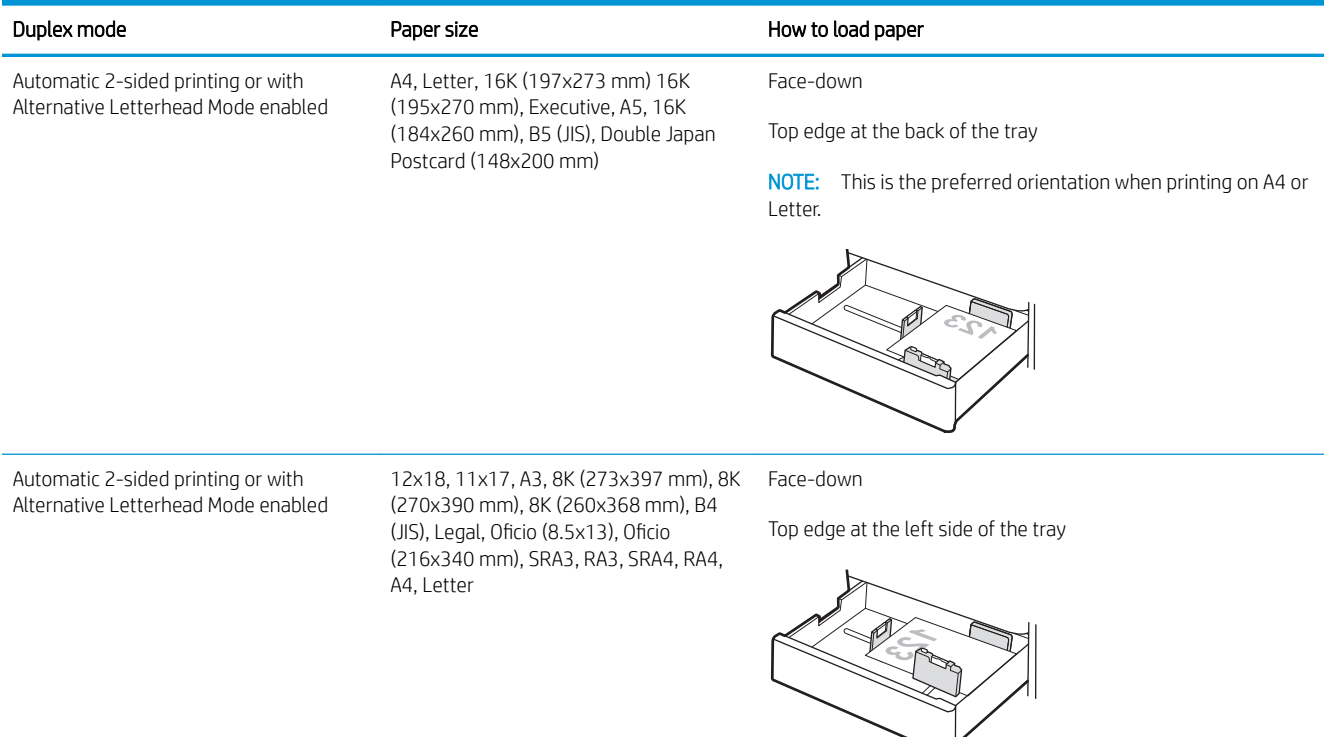

#### Table 2-12 Letterhead or preprinted—landscape

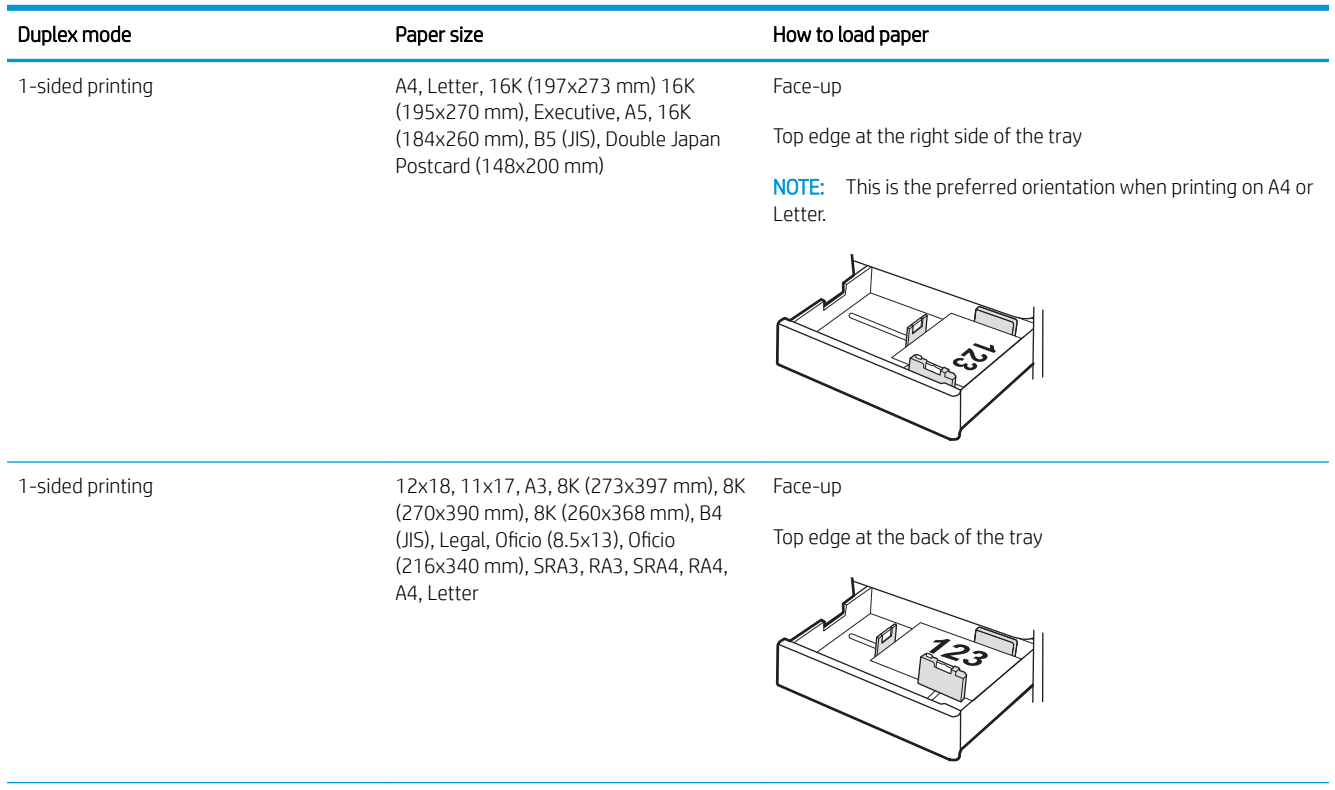

#### Table 2-12 Letterhead or preprinted—landscape (continued)

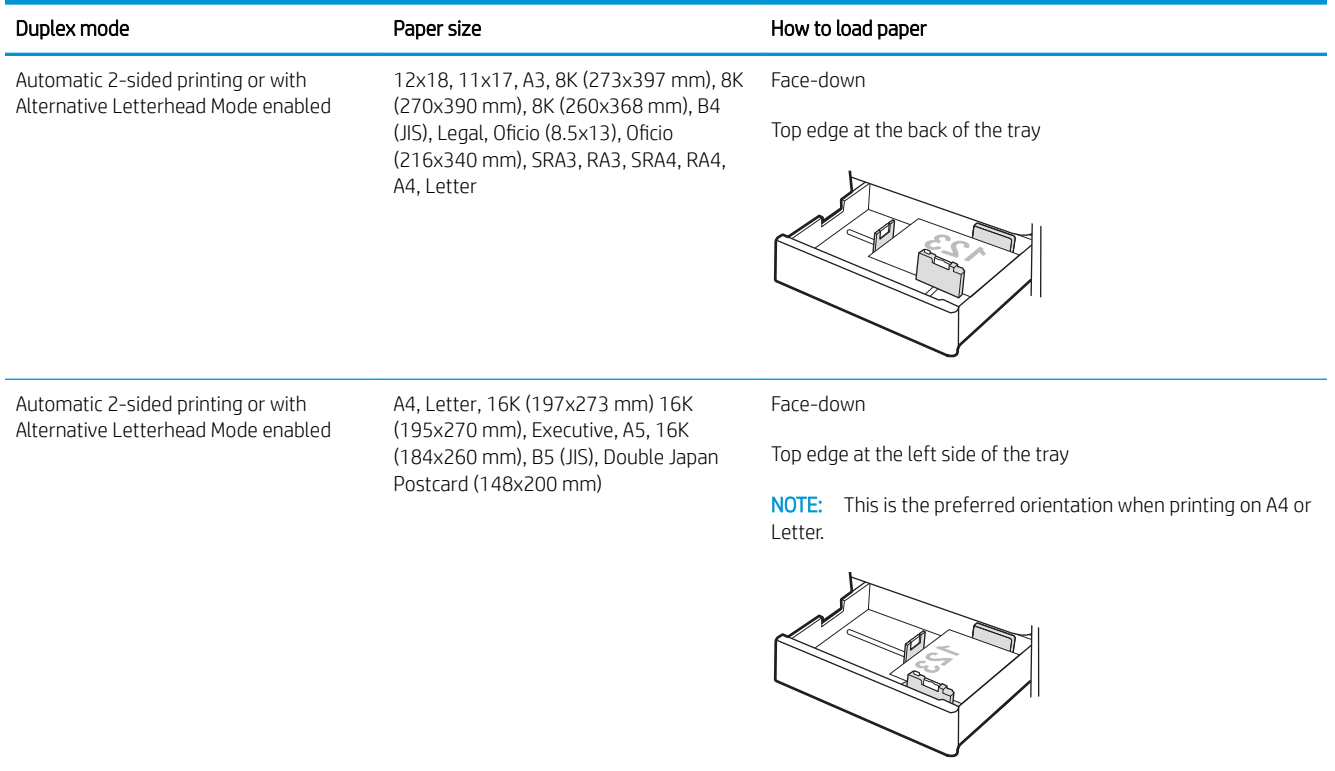

#### Table 2-13 Prepunched—portrait

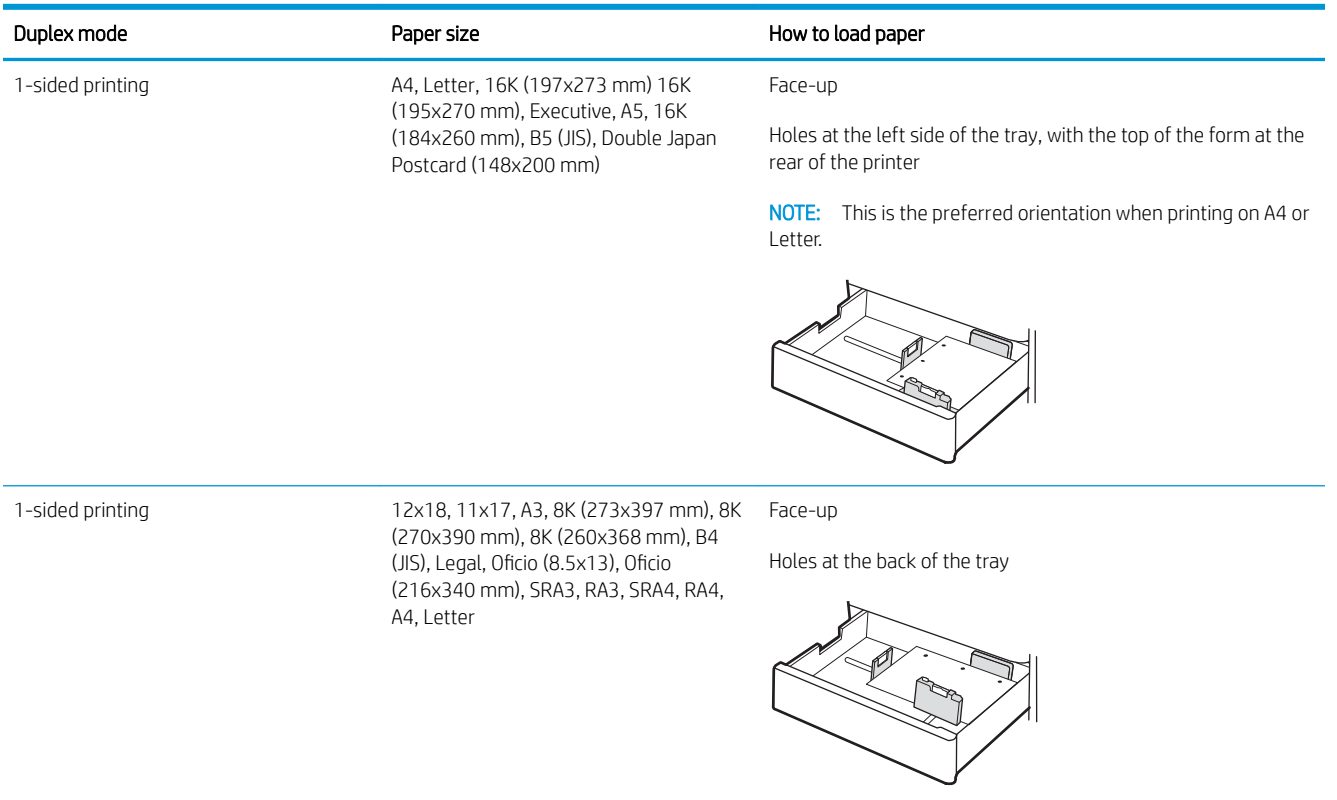

#### Table 2-13 Prepunched—portrait (continued)

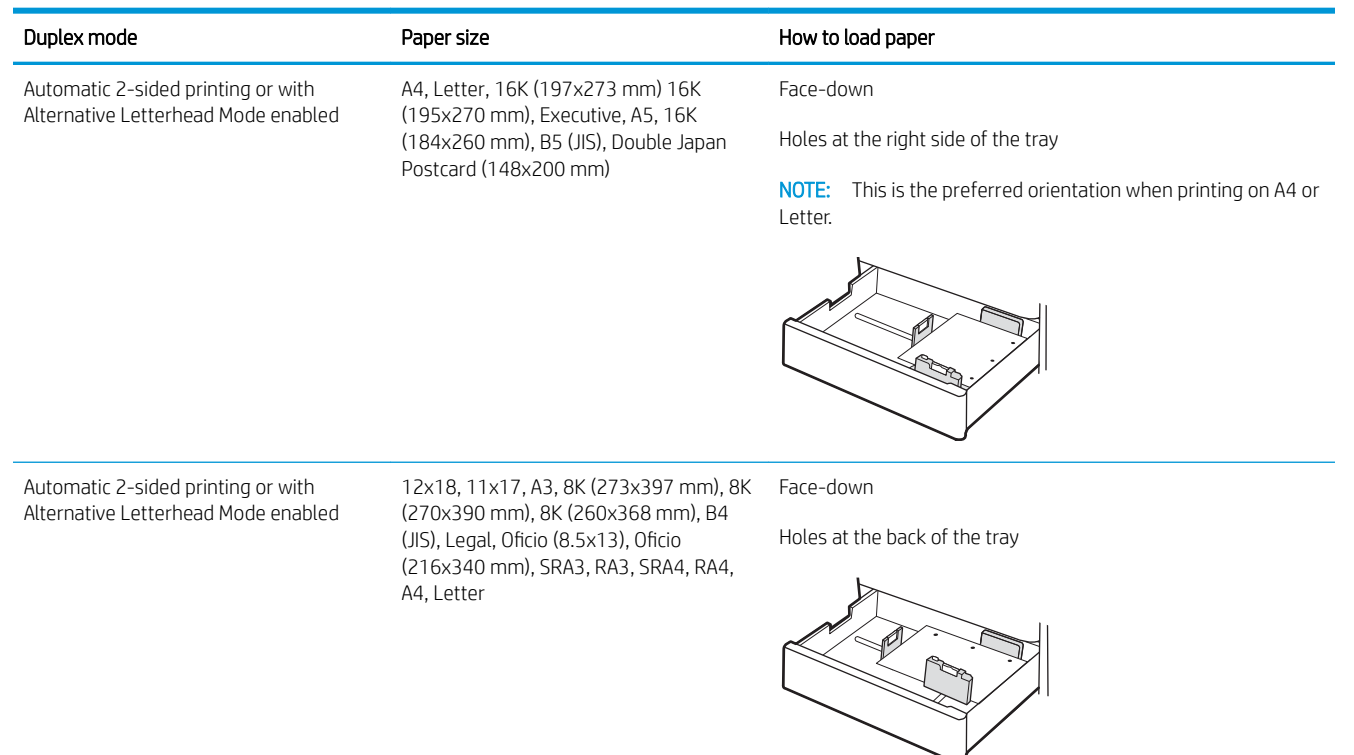

## <span id="page-56-0"></span>Use alternative letterhead mode

Use the Alternative Letterhead Mode feature to load letterhead or preprinted paper into the tray the same way for all jobs, whether printing to one side of the sheet of paper or to both sides. When using this mode, load paper as for automatic duplex printing.

● Enable Alternative Letterhead Mode by using the printer control-panel menus

#### Enable Alternative Letterhead Mode by using the printer control-panel menus

Use the Settings menu to set the Alternative Letterhead Mode setting.

- 1. From the Home screen on the printer control panel, navigate to and open the Settings menu.
- 2. Open the following menus:
	- a. Copy/Print or Print
	- **b.** Manage Trays
	- c. Alternative Letterhead Mode
- 3. Select On.

## Load paper to the 2,700-sheet high-capacity input paper trays

The following information describes how to load paper into the HCI paper trays.

- Load paper to the 2,700-sheet high-capacity input paper trays
- [2,700-sheet HCI paper tray paper orientation](#page-58-0)
- [Use alternative letterhead mode](#page-62-0)

### Load paper to the 2,700-sheet high-capacity input paper trays

Use the following process to load paper into the HCI paper trays.

1. Release the tray latch, and then slide the tray away from the printer to open it.

NOTE: Do not open this tray while the printer is printing.

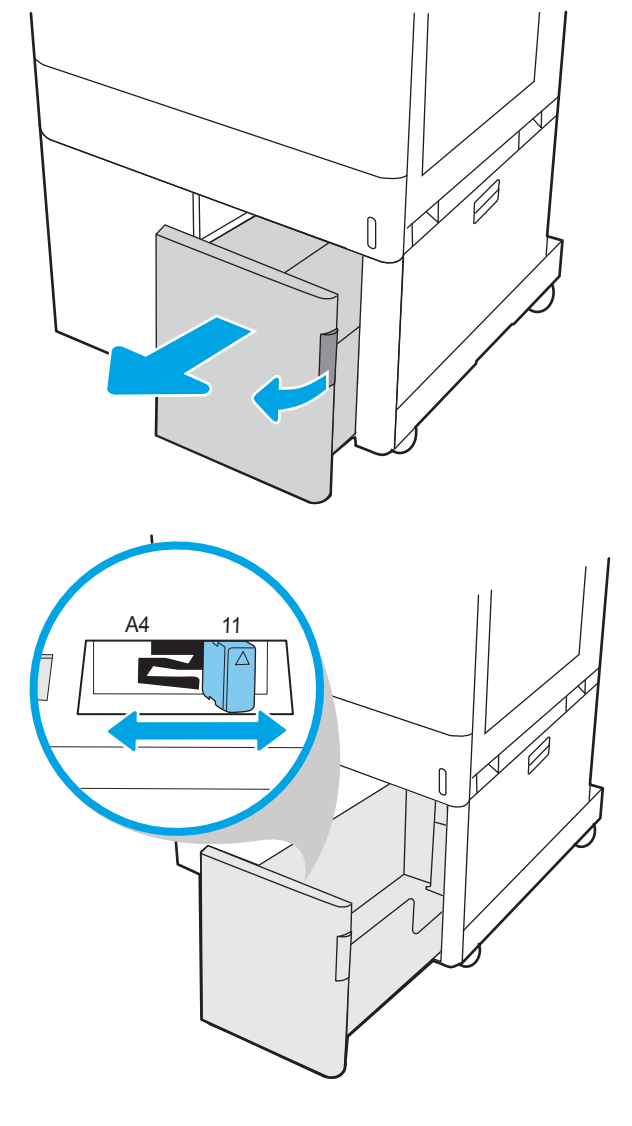

2. Adjust the paper-size guide to the correct position for the paper.

<span id="page-58-0"></span>**3.** Load paper into the tray. Check the paper to verify the guides lightly touch the stack, but do not bend it. For information about how to orient the paper, see 2,700-sheet HCI paper tray paper orientation on page 49.

NOTE: To prevent jams, do not overfill the tray. Be sure that the top of the stack is below the tray full indicator.

NOTE: If the tray is not adjusted correctly, an error message might appear during printing or the paper might jam.

4. Close the tray.

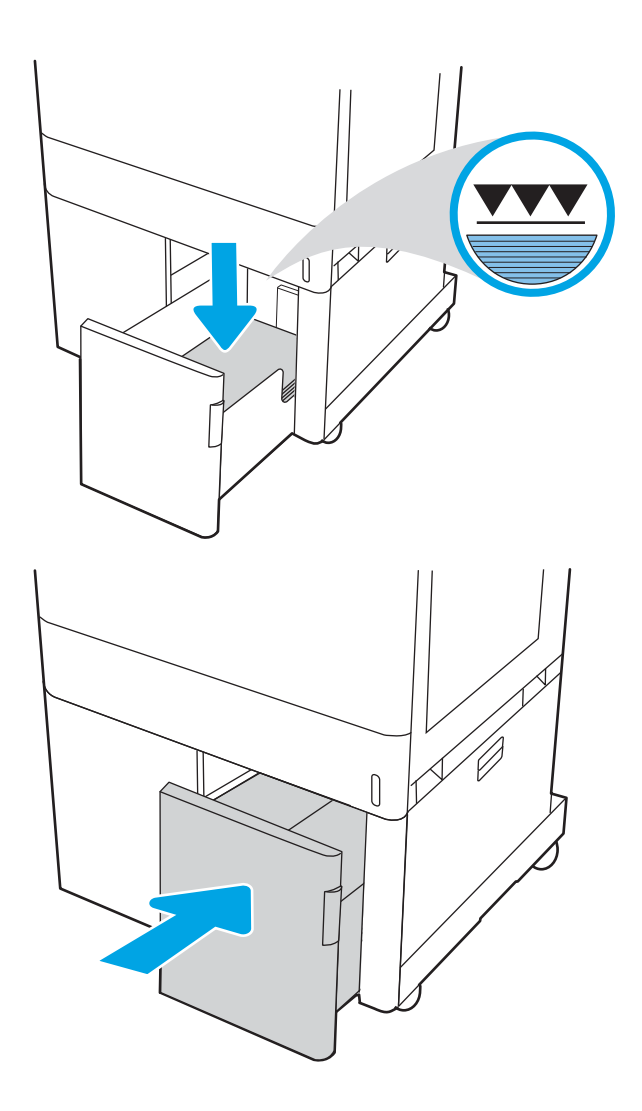

- 5. The tray configuration message displays on the printer control panel.
- 6. Press the OK button to accept the detected type and size, or select Modify to choose a different paper size or type.

## 2,700-sheet HCI paper tray paper orientation

Position paper correctly in the HCI trays to ensure the best print quality.

#### Table 2-14 Letterhead or preprinted—portrait

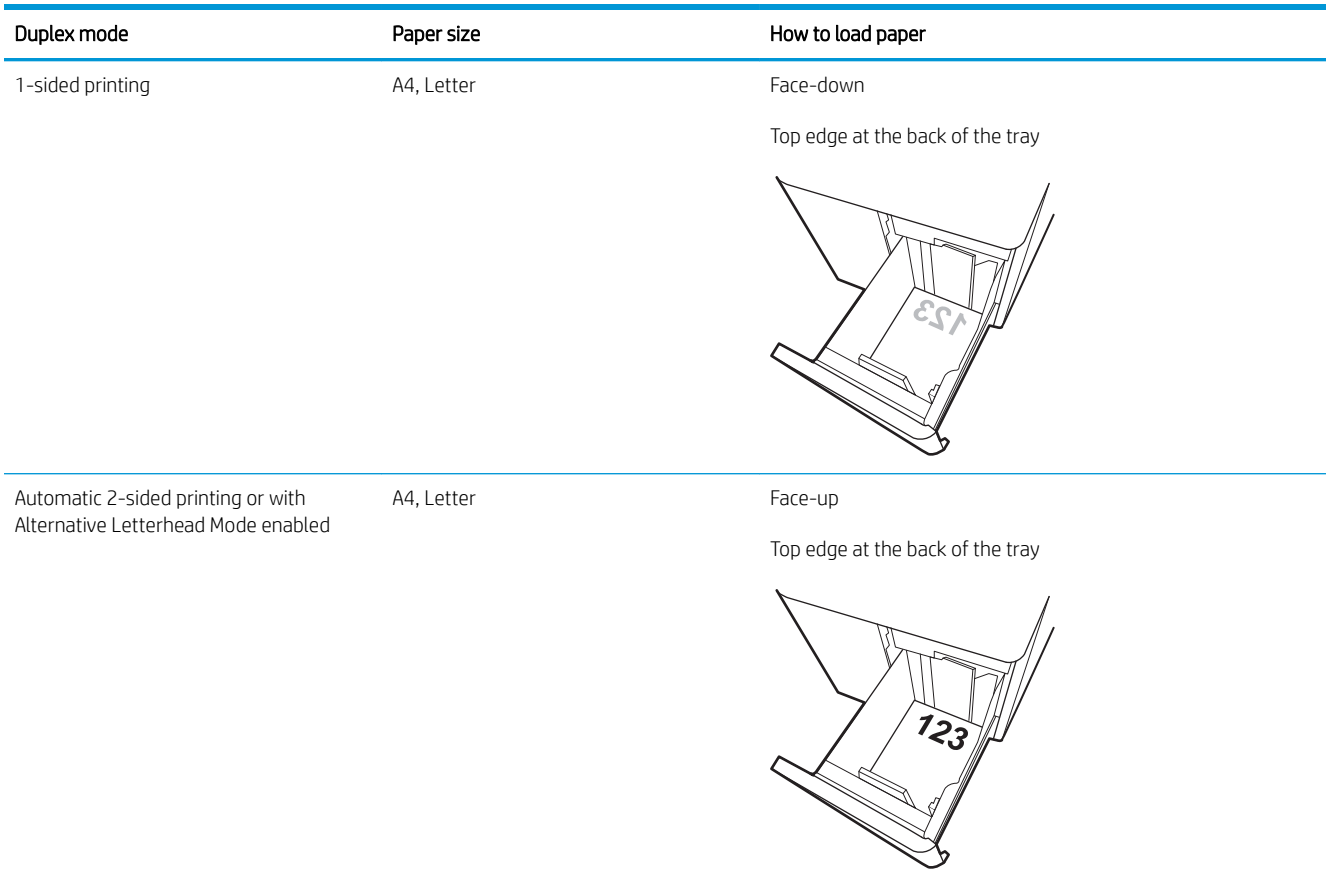

#### Table 2-15 Letterhead or preprinted—landscape

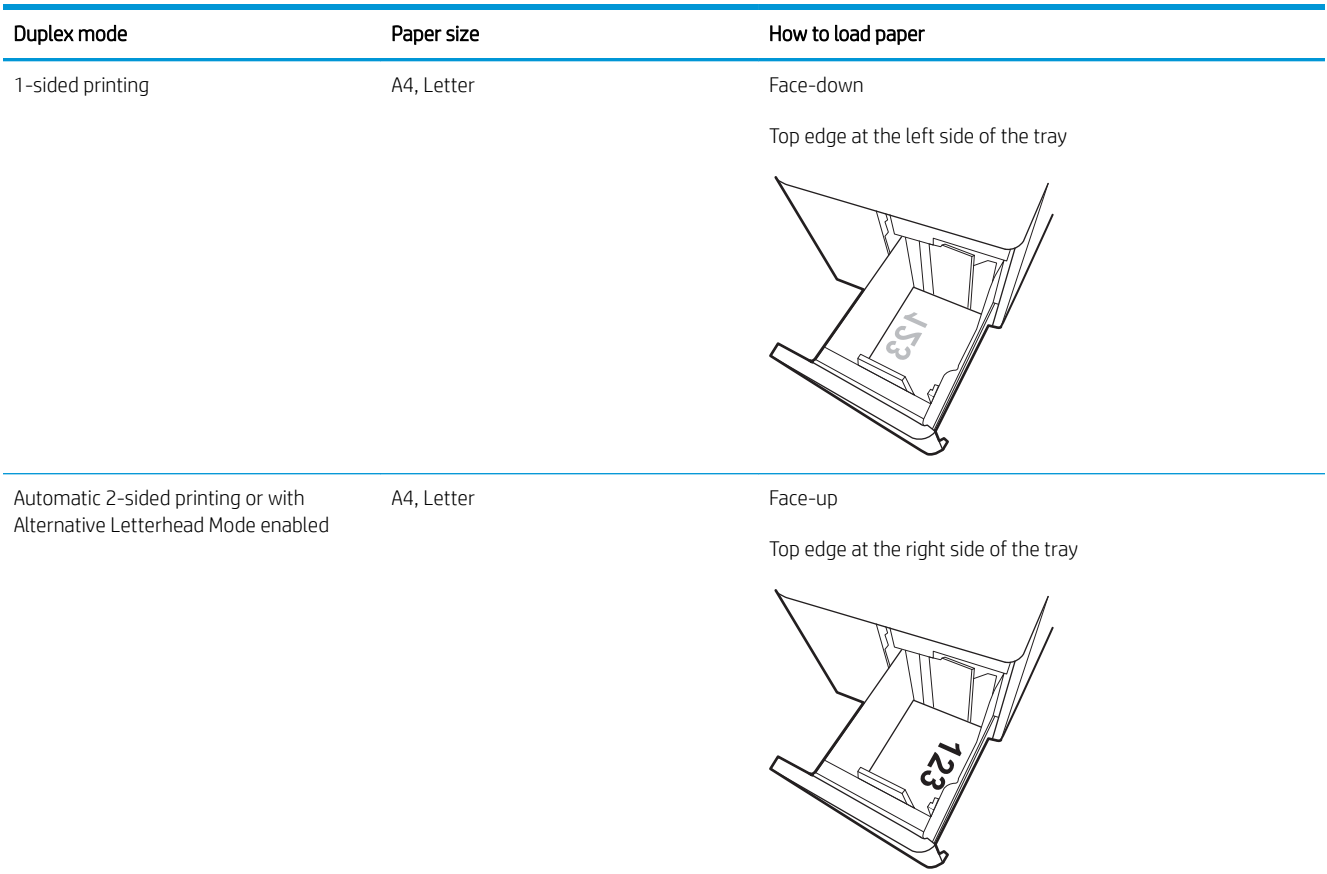

#### Table 2-16 Prepunched-landscape

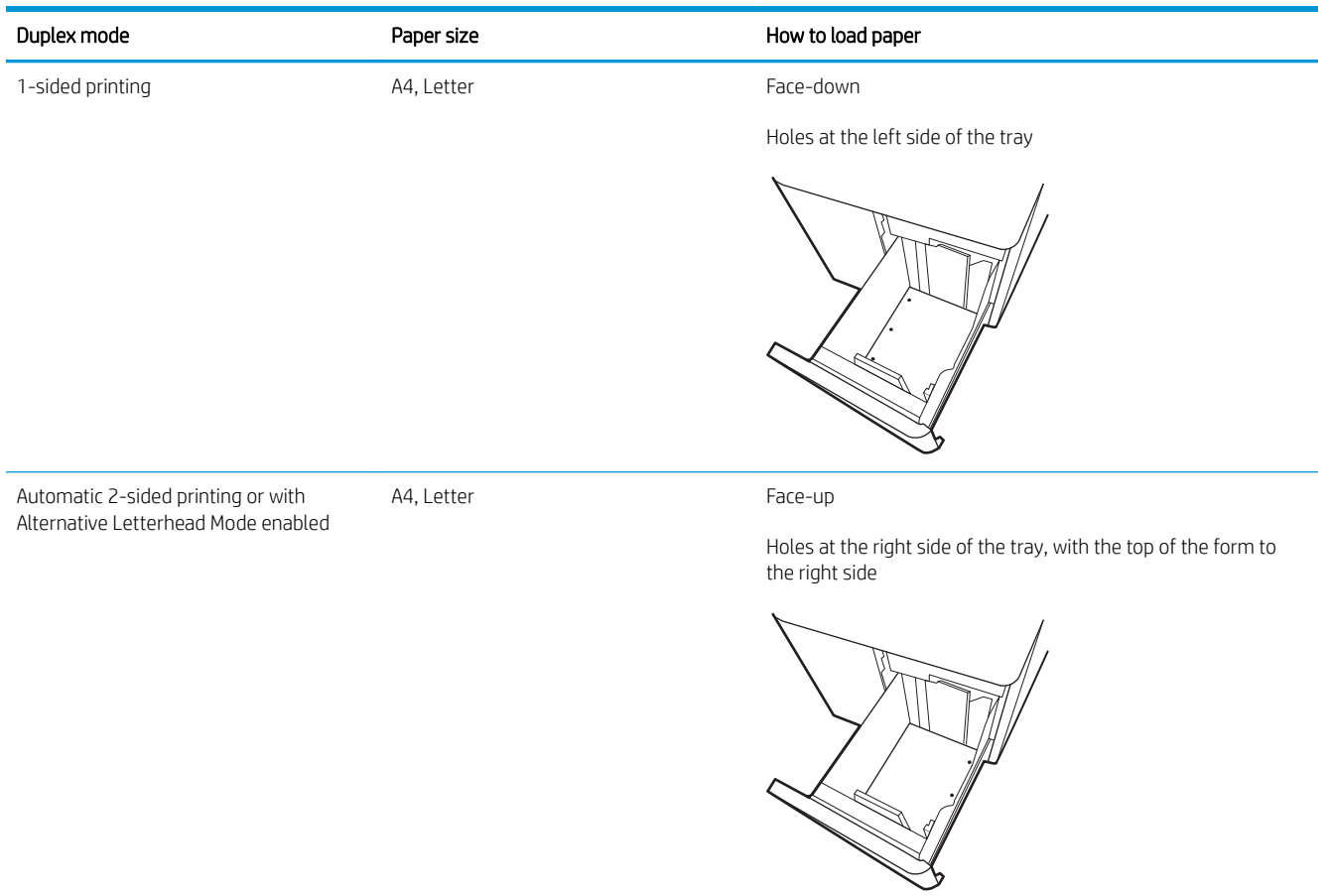

## <span id="page-62-0"></span>Use alternative letterhead mode

Use the Alternative Letterhead Mode feature to load letterhead or preprinted paper into the tray the same way for all jobs, whether printing to one side of the sheet of paper or to both sides. When using this mode, load paper as for automatic duplex printing.

● Enable Alternative Letterhead Mode by using the printer control-panel menus

#### Enable Alternative Letterhead Mode by using the printer control-panel menus

Use the Settings menu to set the Alternative Letterhead Mode setting.

- 1. From the Home screen on the printer control panel, navigate to and open the Settings menu.
- 2. Open the following menus:
	- a. Copy/Print or Print
	- **b.** Manage Trays
	- c. Alternative Letterhead Mode
- 3. Select On.

## Load and print envelopes

Use only Tray 1 to print on envelopes. Tray 1 holds up to 10 envelopes.

- Print envelopes
- **Envelope orientation**

### Print envelopes

To print envelopes using the manual feed option, follow these steps to select the correct settings in the print driver, and then load the envelopes into the tray after sending the print job to the printer.

- 1. From the software program, select the **Print** option.
- 2. Select the printer from the list of printers, and then click the **Properties** or **Preferences** button to open the print driver.
- **W** NOTE: The name of the button varies for different software programs.
- **FORM** NOTE: To access these features from a Windows 8.1 Start screen app, select Devices, select Print, and then select the printer.
- NOTE: To access these features from Windows 10, select Print, and then select the printer.
- 3. Click the Paper/Quality tab.
- 4. In the Paper size drop-down list, select the correct size for the envelopes.
- 5. In the Paper type drop-down list, select Envelope.
- 6. In the Paper source drop-down list, select Manual feed.
- 7. Click the OK button to close the Document Properties dialog box.
- 8. In the Print dialog box, click the OK button to print the job.

### Envelope orientation

Envelopes need to be loaded in a specific manner in order to print correctly.

**X** NOTE: The printer does not support duplex printing on envelopes.

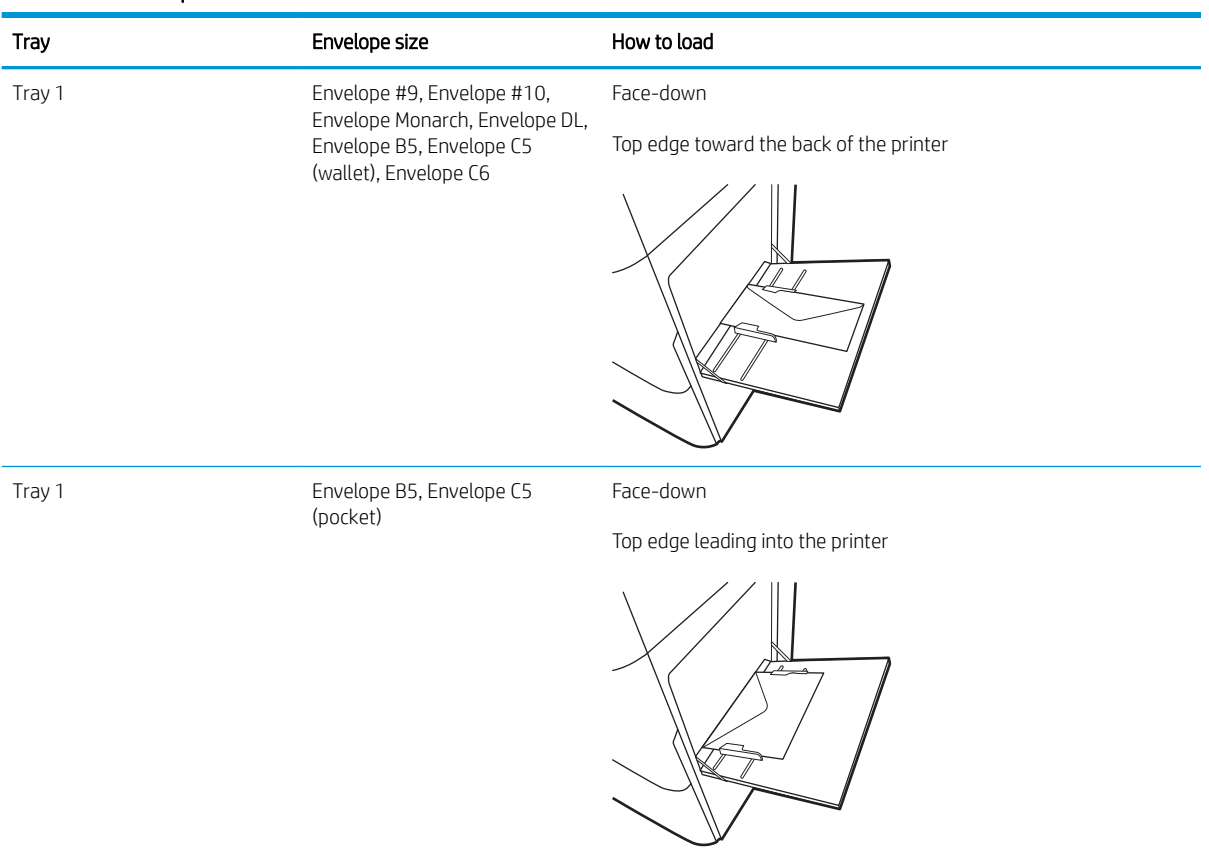

#### Table 2-17 Envelope orientation

## Load and print labels

To print on sheets of labels, use Tray 1 or the 550-sheet trays.

- Manually feed labels
- **Label orientation**

### Manually feed labels

Use the manual feed mode to print sheets of labels.

- 1. From the software program, select the **Print** option.
- 2. Select the printer from the list of printers, and then click the Properties or Preferences button to open the print driver.
	- **W** NOTE: The name of the button varies for different software programs.
	- **WEY NOTE:** To access these features from a Windows 8.1 Start screen app, select Devices, select Print, and then select the printer.
- NOTE: To access these features from Windows 10, select Print, and then select the printer.
- 3. Click the Paper/Quality tab.
- 4. In the Paper size drop-down list, select the correct size for the sheets of labels.
- 5. In the Paper type drop-down list, select Labels.
- 6. In the Paper source drop-down list, select Manual feed.

**W** NOTE: When using manual feed, the printer prints from the lowest-numbered tray that is configured for the correct size of paper, so it is not necessary to specify a particular tray. For example, if Tray 2 is configured for labels, the printer will print from Tray 2. If Tray 3 is installed and configured for labels, but Tray 2 is not configured for labels, the printer will print from Tray 3.

- 7. Click the OK button to close the Document Properties dialog box.
- 8. In the Print dialog box, click the Print button to print the job.

### Label orientation

Labels need to be loaded in a specific manner in order to print correctly.

#### Table 2-18 Label orientation

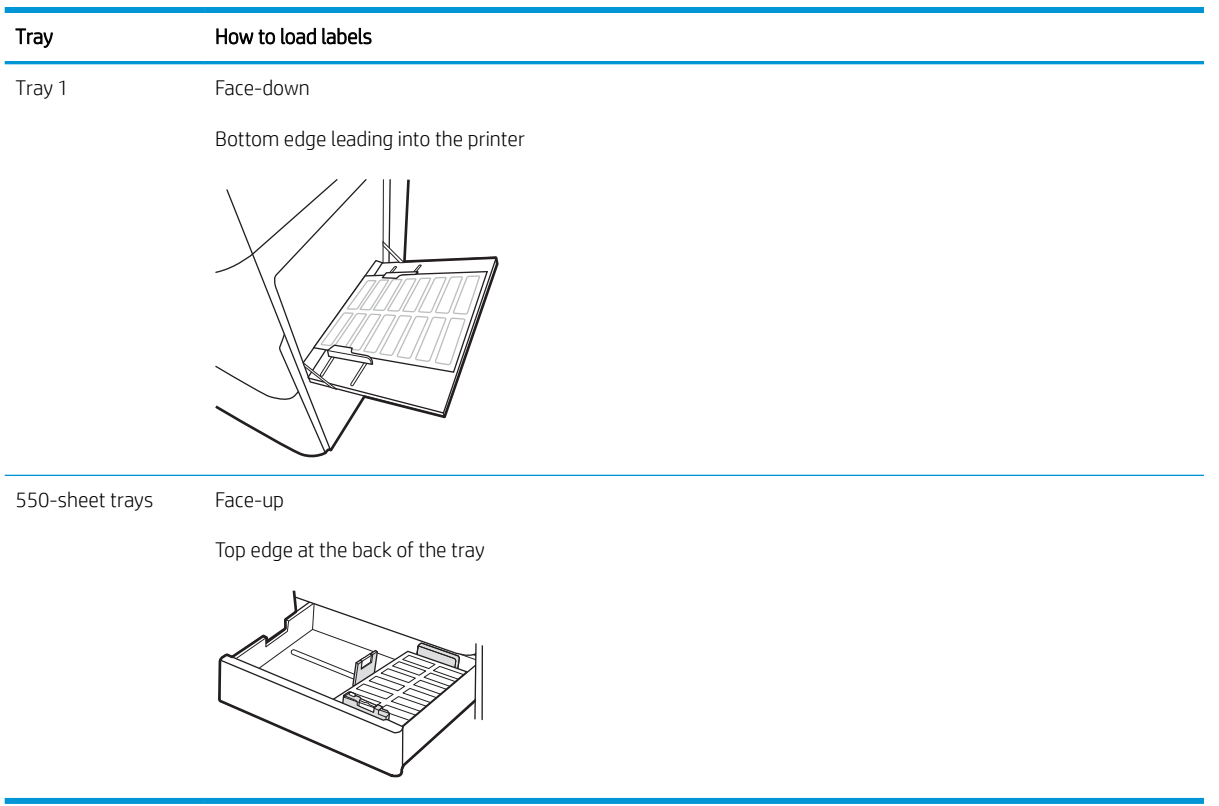

# 3 Supplies, accessories, and parts

Order supplies or accessories, replace the toner cartridges, or remove and replace another part.

- [Order supplies, accessories, and parts](#page-69-0)
- [Replace the toner cartridges](#page-70-0)
- [Replace the toner-collection unit](#page-73-0)

For video assistance, see [www.hp.com/videos/LaserJet](http://www.hp.com/videos/LaserJet).

The following information is correct at the time of publication. For current information, see [www.hp.com/](http://www.hp.com/support/colorljE85055) [support/colorljE85055.](http://www.hp.com/support/colorljE85055)

#### For more information:

HP's all-inclusive help for the printer includes the following information:

- **•** Install and configure
- Learn and use
- Solve problems
- **•** Download software and firmware updates
- Join support forums
- **•** Find warranty and regulatory information

## <span id="page-69-0"></span>Order supplies, accessories, and parts

Find out how to order replacement supplies, accessories, and parts for the printer.

● Ordering

## **Ordering**

Contact the managed service representative. Make sure to have the product model number, which appears on the product label on the back of the printer.

## <span id="page-70-0"></span>Replace the toner cartridges

Replace the toner cartridge if you receive a message on the printer, or if you have print quality problems.

- Toner-cartridge information
- [Remove and replace the cartridges](#page-71-0)

### Toner-cartridge information

This printer indicates when the toner cartridge level is low and very low. The actual toner cartridge life remaining can vary. Consider having a replacement cartridge available to install when print quality is no longer acceptable.

To acquire cartridges, contact the managed service representative. Make sure to have the product model number, which appears on the product label on the back of the printer.

The printer uses four colors and has a different toner cartridge for each color: yellow (Y), magenta (M), cyan (C), and black (K). The toner cartridges are inside the front door.

Do not remove the toner cartridge from its package until it is time to replace it.

 $\triangle$  CAUTION: To prevent damage to the toner cartridge, do not expose it to light for more than a few minutes. Cover the green imaging drum if the toner cartridge must be removed from the printer for an extended period of time.

CAUTION: Do not touch the developer roller. Fingerprints on the developer roller can cause print-quality problems.

The following illustration shows the toner-cartridge components.

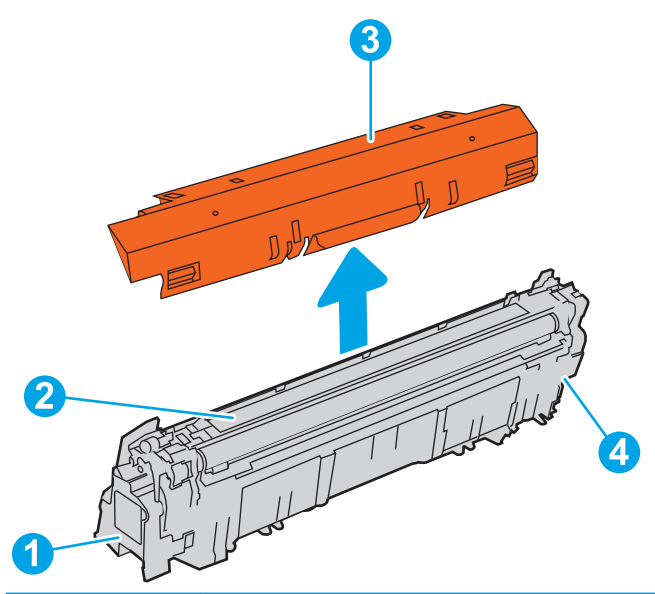

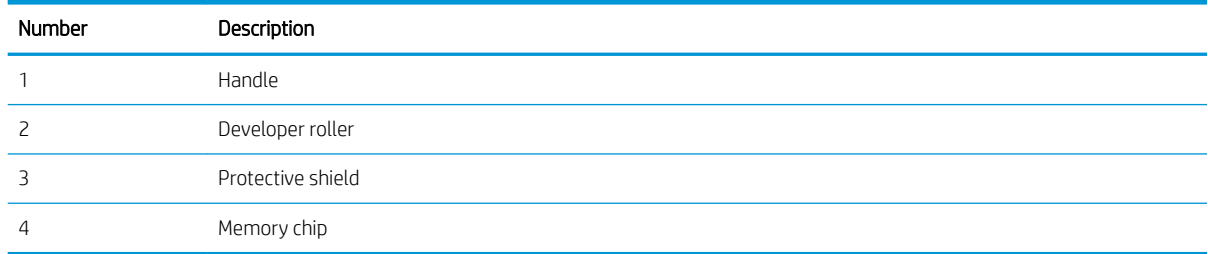

- <span id="page-71-0"></span> $\triangle$  CAUTION: If toner gets on clothing, wipe it off by using a dry cloth and wash the clothes in cold water. Hot water sets toner into fabric.
- NOTE: Information about recycling used toner cartridges is in the toner-cartridge box.

## Remove and replace the cartridges

Follow these steps to replace a toner cartridge.

1. Open the front door.

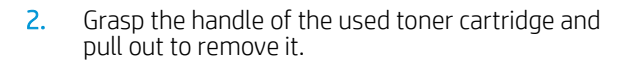

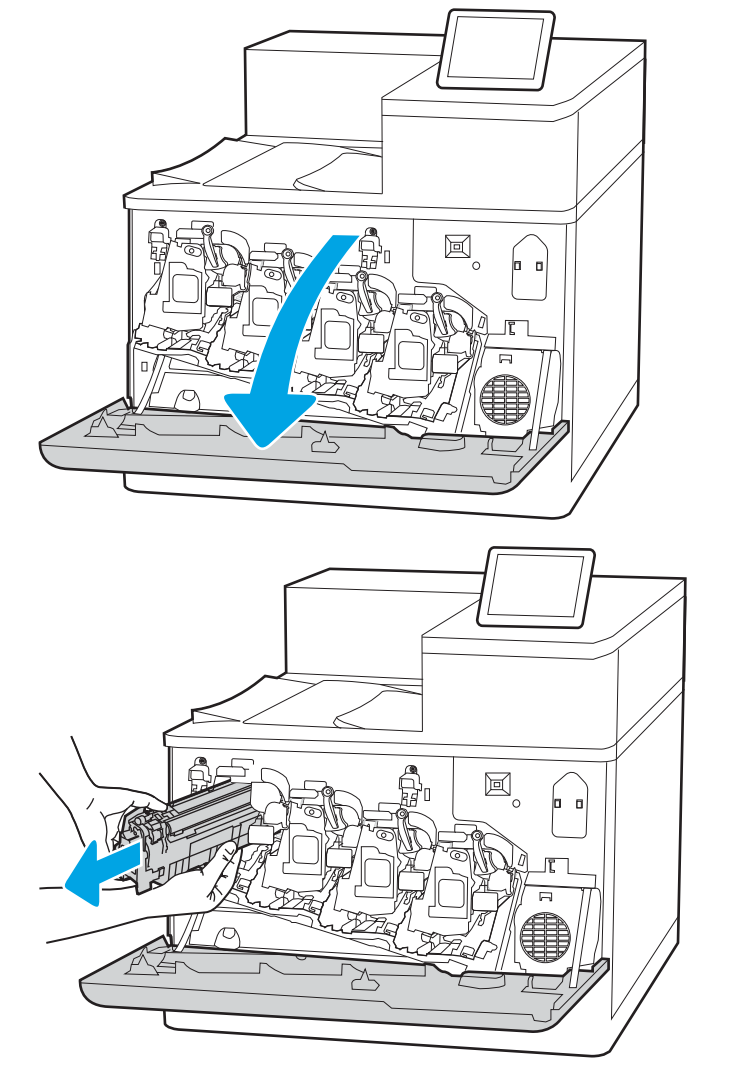
**3.** Remove the new toner cartridge from its packaging by removing the end caps (callout 1), removing the cartridge from the plastic bag (callout 2), and then removing the orange protective shield (callout 3).

> NOTE: Do not touch the developer roller. Fingerprints on the developer roller can cause print-quality problems.

4. Support the toner cartridge underneath with one hand while holding the cartridge handle with the other. Align the toner cartridge with its slot on the shelf, and then insert the toner cartridge into the printer.

NOTE: Avoid touching the developer roller. Fingerprints on the developer roller can cause print defects.

5. Close the front door.

Save all packaging for recycling the used toner cartridge. To recycle the used cartridge, follow the instructions included with the new cartridge.

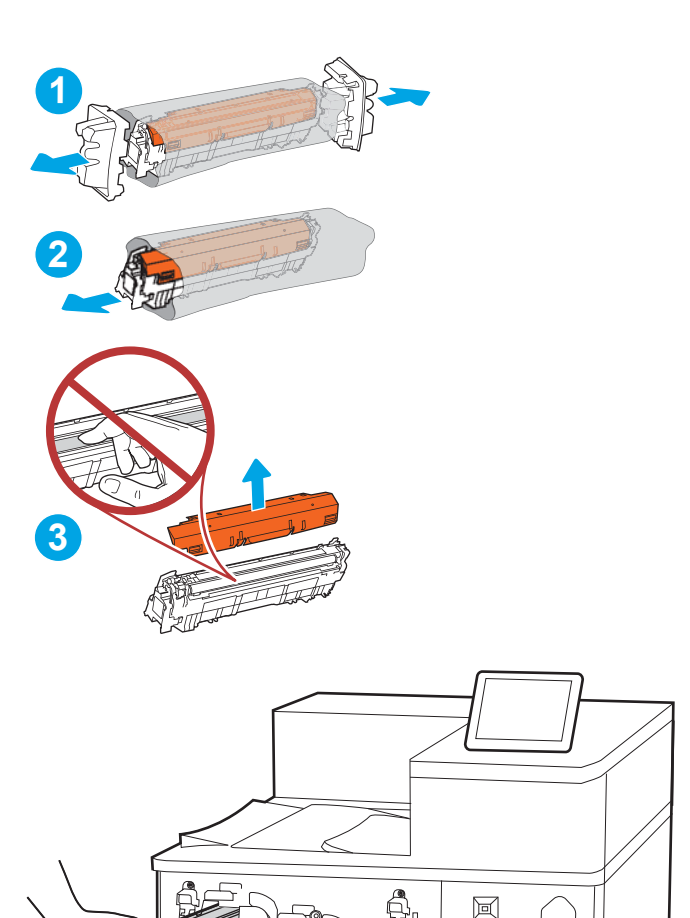

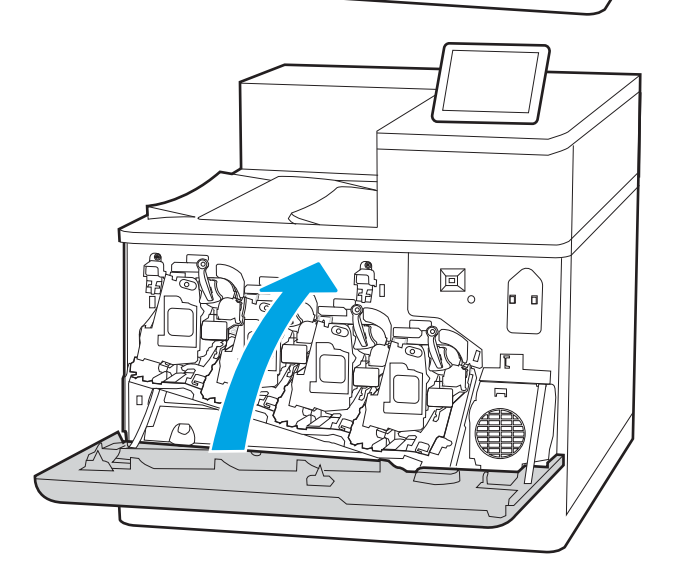

# Replace the toner-collection unit

Replace the toner-collection unit if you receive a message on the printer, or if you have print quality problems.

- Toner-collection unit information
- Remove and replace the toner-collection unit

# Toner-collection unit information

This printer indicates when the toner-collection unit (TCU) is almost full. When the TCU is full, the printer will no longer print until the TCU is replaced. Consider having a replacement TCU available to install when the current unit needs to be replaced.

To acquire a TCU, contact the managed service representative. Make sure to have the product model number, which appears on the product label on the back of the printer.

Do not remove the TCU from its package until it is time to replace it.

 $\triangle$  CAUTION: If toner gets on clothing, wipe it off by using a dry cloth and wash the clothes in cold water. Hot water sets toner into fabric.

NOTE: Information about recycling used TCUs is in the TCU box.

# Remove and replace the toner-collection unit

Follow these steps to replace the toner-collection unit.

1. Open the front door.

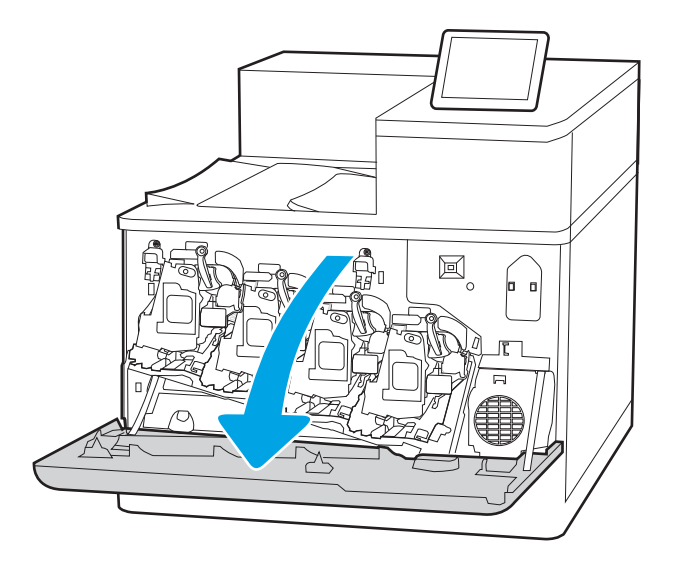

2. Open the left door.

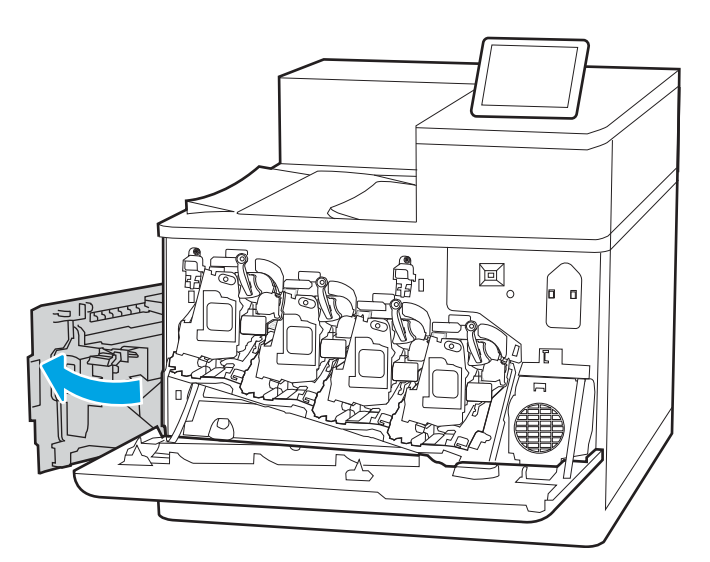

 $\mathbb{E}_{\circ}$  $\blacksquare$ 

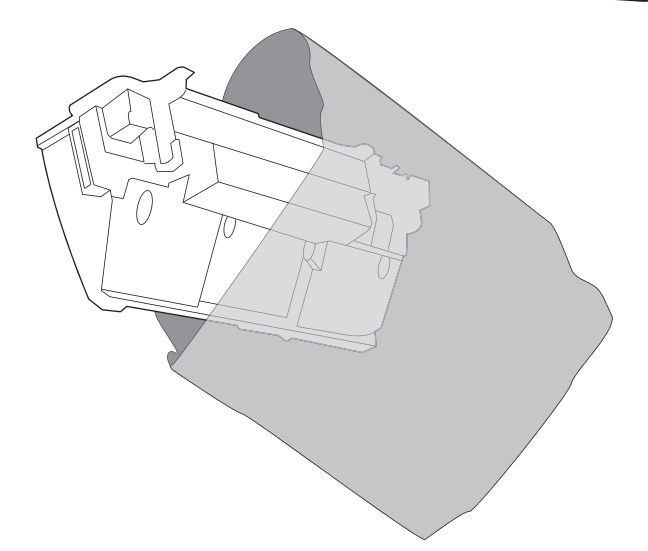

**3.** Grasp the front of the toner-collection unit and remove it from the printer.

4. Remove the new toner-collection unit from its packaging.

5. Install the new unit into the printer. Make sure the toner-collection unit is firmly in place.

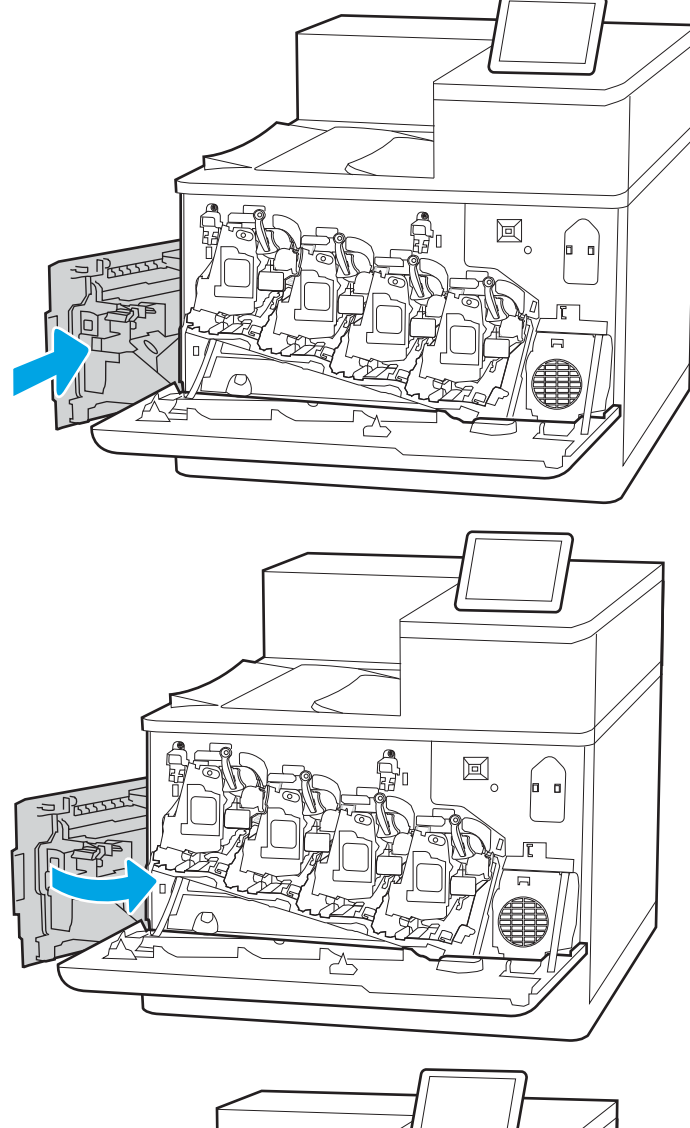

7. Close the front door.

6. Close the left door.

Save all packaging for recycling the used tonercollection unit. To recycle the used toner-collection unit, follow the instructions included with the new toner-collection unit.

NOTE: If the toner-collection unit is not installed correctly, the left door does not close completely.

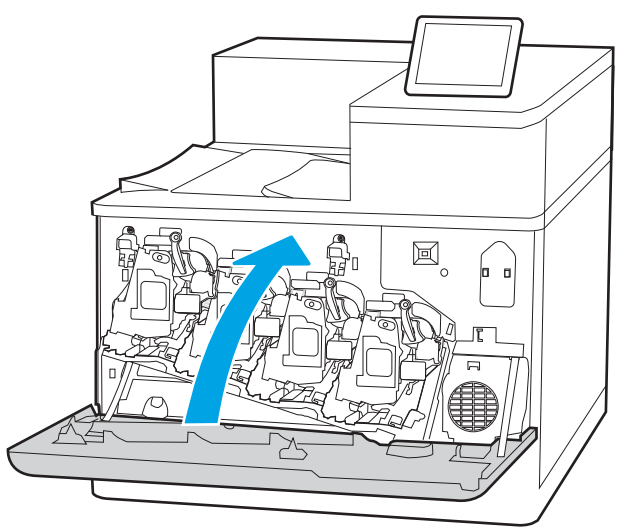

# 4 Print

Print using the software, or print from a mobile device or USB flash drive.

- [Print tasks \(Windows\)](#page-77-0)
- [Print tasks \(macOS\)](#page-81-0)
- **•** [Store print jobs on the printer to print later or print privately](#page-84-0)
- [Mobile printing](#page-88-0)
- [Print from a USB flash drive](#page-92-0)
- [Print using high-speed USB 2.0 port \(wired\)](#page-95-0)

For video assistance, see [www.hp.com/videos/LaserJet](http://www.hp.com/videos/LaserJet).

The following information is correct at the time of publication. For current information, see [www.hp.com/](http://www.hp.com/support/colorljE85055) [support/colorljE85055.](http://www.hp.com/support/colorljE85055)

### For more information:

HP's all-inclusive help for the printer includes the following information:

- Install and configure
- Learn and use
- Solve problems
- **•** Download software and firmware updates
- Join support forums
- Find warranty and regulatory information

# <span id="page-77-0"></span>Print tasks (Windows)

Learn about common printing tasks for Windows users.

- How to print (Windows)
- Automatically print on both sides (Windows)
- [Manually print on both sides \(Windows\)](#page-78-0)
- [Print multiple pages per sheet \(Windows\)](#page-78-0)
- [Select the paper type \(Windows\)](#page-79-0)
- **[Additional print tasks](#page-80-0)**

# How to print (Windows)

Use the **Print** option from a software application to select the printer and basic options for your print job.

The following procedure describes the basic printing process for Windows.

- 1. From the software program, select the **Print** option.
- 2. Select the printer from the list of printers. To change settings, click the **Properties** or **Preferences** button to open the print driver.
- **X** NOTE: The name of the button varies for different software programs.

In Windows 10, 8.1, and 8, these applications will have a different layout with different features from what is described below for desktop applications. To access the print feature from a Start screen app, complete the following steps:

- Windows 10: Select Print, and then select the printer.
- Windows 8.1 or 8: Select Devices, select Print, and then select the printer.

For the HP PCL-6 V4 driver, the HP AiO Printer Remote application downloads additional driver features when **More settings** is selected.

- NOTE: For more information, click the Help (?) button in the print driver.
- 3. Click the tabs in the print driver to configure the available options. For example, set the paper orientation on the Finishing tab, and set the paper source, paper type, paper size, and quality settings on the Paper/ Quality tab.
- 4. Click the OK button to return to the Print dialog box. Select the number of copies to print from this screen.
- **5.** Click the **Print** button to print the job.

# Automatically print on both sides (Windows)

If your printer has an automatic duplexer installed, you can automatically print on both sides of the paper. Use a paper size and type supported by the duplexer.

- 1. From the software program, select the **Print** option.
- 2. Select the printer from the list of printers, and then click the **Properties** or **Preferences** button to open the print driver.

<span id="page-78-0"></span>**W** NOTE: The name of the button varies for different software programs.

In Windows 10, 8.1, and 8, these applications will have a different layout with different features from what is described below for desktop applications. To access the print feature from a Start screen app, complete the following steps:

- Windows 10: Select Print, and then select the printer.
- Windows 8.1 or 8: Select Devices, select Print, and then select the printer.

For the HP PCL-6 V4 driver, the HP AiO Printer Remote application downloads additional driver features when More settings is selected.

- 3. Click the Finishing tab.
- 4. Select Print on both sides. Click OK to close the Document Properties dialog.
- 5. In the Print dialog, click Print to print the job.

# Manually print on both sides (Windows)

Use this procedure for printers that do not have an automatic duplexer installed or to print on paper that the duplexer does not support.

- 1. From the software program, select the Print option.
- 2. Select the printer from the list of printers, and then click the **Properties** or **Preferences** button to open the print driver.
- **X** NOTE: The name of the button varies for different software programs.

In Windows 10, 8.1, and 8, these applications will have a different layout with different features from what is described below for desktop applications. To access the print feature from a Start screen app, complete the following steps:

- Windows 10: Select Print, and then select the printer.
- Windows 8.1 or 8: Select Devices, select Print, and then select the printer.

For the HP PCL-6 V4 driver, the HP AiO Printer Remote application downloads additional driver features when More settings is selected.

- 3. Click the Finishing tab.
- 4. Select Print on both sides (manually), and then click OK to close the Document Properties dialog.
- 5. In the Print dialog, click Print to print the first side of the job.
- 6. Retrieve the printed stack from the output bin, and place it in Tray 1.
- 7. If prompted, select the appropriate control panel button to continue.

# Print multiple pages per sheet (Windows)

When you print from a software application using the **Print** option, you can select an option to print multiple pages on a single sheet of paper. For example, you might want to do this if you are printing a very large document and want to save paper.

- <span id="page-79-0"></span>1. From the software program, select the **Print** option.
- 2. Select the printer from the list of printers, and then click the **Properties** or **Preferences** button to open the print driver.
	- **W** NOTE: The name of the button varies for different software programs.

In Windows 10, 8.1, and 8, these applications will have a different layout with different features from what is described below for desktop applications. To access the print feature from a Start screen app, complete the following steps:

- Windows 10: Select Print, and then select the printer.
- Windows 8.1 or 8: Select Devices, select Print, and then select the printer.

For the HP PCL-6 V4 driver, the HP AiO Printer Remote application downloads additional driver features when More settings is selected.

- 3. Click the Finishing tab.
- 4. Select the number of pages per sheet from the Pages per sheet drop-down.
- 5. Select the correct Print page borders, Page order, and Orientation options. Click OK to close the Document Properties dialog.
- 6. In the Print dialog, click Print to print the job.

# Select the paper type (Windows)

When you print from a software application using the Print option, you can set the paper type you are using for your print job. For example, if your default paper type is Letter, but you are using a different paper type for a print job, select that specific paper type.

- 1. From the software program, select the **Print** option.
- 2. Select the printer from the list of printers, and then click the **Properties** or **Preferences** button to open the print driver.
- $\mathbb{R}$  **NOTE:** The name of the button varies for different software programs.

In Windows 10, 8.1, and 8, these applications will have a different layout with different features from what is described below for desktop applications. To access the print feature from a Start screen app, complete the following steps:

- Windows 10: Select Print, and then select the printer.
- Windows 8.1 or 8: Select Devices, select Print, and then select the printer.

For the HP PCL-6 V4 driver, the HP AiO Printer Remote application downloads additional driver features when More settings is selected.

- 3. Click the Paper/Quality tab.
- 4. Select the paper type from the Paper type drop-down list.
- 5. Click OK to close the Document Properties dialog. In the Print dialog, click Print to print the job.

If the tray needs to be configured, a tray configuration message displays on the printer control panel.

- <span id="page-80-0"></span>6. Load the tray with the specified type and size of paper, and then close the tray.
- 7. Touch the OK button to accept the detected type and size, or touch the Modify button to choose a different paper size or type.
- 8. Select the correct type and size, and then touch the OK button.

# Additional print tasks

Locate information on the Web for performing common printing tasks.

Go to [www.hp.com/support/colorljE85055.](http://www.hp.com/support/colorljE85055)

Instructions are available for print tasks, such as the following:

- Create and use printing shortcuts or presets
- Select the paper size, or use a custom paper size
- Select the page orientation
- Create a booklet
- Scale a document to fit a specific paper size
- **•** Print the first or last pages of the document on different paper
- Print watermarks on a document

# <span id="page-81-0"></span>Print tasks (macOS)

Print using the HP printing software for macOS, including how to print on both sides or print multiple pages per sheet.

- How to print (macOS)
- Automatically print on both sides (macOS)
- [Manually print on both sides \(macOS\)](#page-82-0)
- [Print multiple pages per sheet \(macOS\)](#page-82-0)
- [Select the paper type \(macOS\)](#page-82-0)
- [Additional print tasks](#page-83-0)

# How to print (macOS)

Use the **Print** option from a software application to select the printer and basic options for your print job.

The following procedure describes the basic printing process for macOS.

- 1. Click the File menu, and then click the Print option.
- 2. Select the printer.
- 3. Click Show Details or Copies & Pages, and then select other menus to adjust the print settings.

**W** NOTE: The name of the item varies for different software programs.

4. Click the Print button.

# Automatically print on both sides (macOS)

If your printer has an automatic duplexer installed, you can automatically print on both sides of the paper. Use a paper size and type supported by the duplexer.

**X** NOTE: This information applies to printers that include an automatic duplexer.

**EX NOTE:** This feature is available if you install the HP print driver. It might not be available if you are using AirPrint® .

- 1. Click the File menu, and then click the Print option.
- 2. Select the printer.
- 3. Click Show Details or Copies & Pages, and then click the Layout menu.

macOS 10.14 Mojave and later: Click Show Details, click Two-Sided, and then click the Layout menu.

- **W** NOTE: The name of the item varies for different software programs.
- 4. Select a binding option from the Two-Sided drop-down list.
- 5. Click the Print button.

# <span id="page-82-0"></span>Manually print on both sides (macOS)

Use this procedure for printers that do not have an automatic duplexer installed or to print on paper that the duplexer does not support.

**W** NOTE: This feature is available if you install the HP print driver. It might not be available if you are using AirPrint.

- 1. Click the File menu, and then click the Print option.
- 2. Select the printer.
- 3. Click Show Details or Copies & Pages, and then click the Manual Duplex menu.

 $\mathbb{F}$  NOTE: The name of the item varies for different software programs.

- 4. Click the **Manual Duplex** box, and select a binding option.
- 5. Click the Print button.
- 6. Go to the printer and remove any blank paper that is in Tray 1.
- 7. Retrieve the printed stack from the output bin and place it with the printed-side facing down in the input tray.
- 8. If prompted, touch the appropriate control panel button to continue.

# Print multiple pages per sheet (macOS)

When you print from a software application using the **Print** option, you can select an option to print multiple pages on a single sheet of paper. For example, you might want to do this if you are printing a very large document and want to save paper.

- 1. Click the File menu, and then click the Print option.
- 2. Select the printer.
- 3. Click Show Details or Copies & Pages, and then click the Layout menu.

**W** NOTE: The name of the item varies for different software programs.

- 4. From the Pages per Sheet drop-down list, select the number of pages that you want to print on each sheet.
- 5. In the Layout Direction area, select the order and placement of the pages on the sheet.
- 6. From the Borders menu, select the type of border to print around each page on the sheet.
- 7. Click the **Print** button.

# Select the paper type (macOS)

When you print from a software application using the **Print** option, you can set the paper type you are using for your print job. For example, if your default paper type is Letter, but you are using a different paper type for a print job, select that specific paper type.

- 1. Click the File menu, and then click the Print option.
- 2. Select the printer.
- 3. Click Show Details or Copies & Pages, and then click the Media & Quality menu or the Paper/Quality menu.
- <span id="page-83-0"></span>**W** NOTE: The name of the item varies for different software programs.
- 4. Select from the Media & Quality or Paper/Quality options.

**W** NOTE: This list contains the master set of options available. Some options are not available on all printers.

- Media Type: Select the option for the type of paper for the print job.
- Print Quality or Quality: Select the resolution level for the print job.
- Edge-To-Edge Printing: Select this option to print close to the paper edges.
- 5. Click the Print button.

# Additional print tasks

Locate information on the Web for performing common printing tasks.

Go to [www.hp.com/support/colorljE85055.](http://www.hp.com/support/colorljE85055)

Instructions are available for print tasks, such as the following:

- Create and use printing shortcuts or presets
- Select the paper size, or use a custom paper size
- Select the page orientation
- Create a booklet
- Scale a document to fit a specific paper size
- Print the first or last pages of the document on different paper
- Print watermarks on a document

# <span id="page-84-0"></span>Store print jobs on the printer to print later or print privately

Store print jobs in the printer memory for printing at a later time.

- **Introduction**
- Create a stored job (Windows)
- [Create a stored job \(macOS\)](#page-85-0)
- [Print a stored job](#page-86-0)
- [Delete a stored job](#page-87-0)
- [Information sent to printer for Job Accounting purposes](#page-87-0)

# **Introduction**

The following information provides procedures for creating and printing documents that are stored on the USB flash drive. These jobs can be printed at a later time or printed privately.

# Create a stored job (Windows)

Store jobs on the USB flash drive for private or delayed printing.

- 1. From the software program, select the **Print** option.
- 2. Select the printer from the list of printers, and then select **Properties** or **Preferences**.

 $\mathbb{R}^n$  NOTE: The name of the button varies for different software programs.

In Windows 10, 8.1, and 8, these applications will have a different layout with different features from what is described below for desktop applications. To access the print feature from a Start screen app, complete the following steps:

- Windows 10: Select Print, and then select the printer.
- Windows 8.1 or 8: Select Devices, select Print, and then select the printer.

For the HP PCL-6 V4 driver, the HP AiO Printer Remote application downloads additional driver features when **More settings** is selected.

- 3. Click the Job Storage tab.
- 4. Select a **Job Storage Mode** option:
	- Proof and Hold: Print and proof one copy of a job, and then print more copies.
	- Personal Job: The job does not print until you request it at the printer control panel. For this jobstorage mode, you can select one of the Make Job Private/Secure options. If you assign a personal identification number (PIN) to the job, you must provide the required PIN at the control panel. If you encrypt the job, you must provide the required password at the control panel. The print job is deleted from memory after it prints and is lost if the printer loses power.
- <span id="page-85-0"></span>Quick Copy: Print the requested number of copies of a job and store a copy of the job in the printer memory so you can print it again later.
- Stored Job: Store a job on the printer and allow other users to print the job at any time. For this jobstorage mode, you can select one of the Make Job Private/Secure options. If you assign a personal identification number (PIN) to the job, the person who prints the job must provide the required PIN at the control panel. If you encrypt the job, the person who prints the job must provide the required password at the control panel.
- 5. To use a custom user name or job name, click the **Custom** button, and then enter the user name or the job name.

Select which option to use if another stored job already has that name:

- Use Job Name  $+$  (1-99): Append a unique number to the end of the job name.
- Replace Existing File: Overwrite the existing stored job with the new one.
- 6. Click the OK button to close the Document Properties dialog box. In the Print dialog box, click the Print button to print the job.

# Create a stored job (macOS)

Store jobs on the USB flash drive for private or delayed printing.

- 1. Click the File menu, and then click the Print option.
- 2. In the **Printer** menu, select the printer.
- 3. Click Show Details or Copies & Pages, and then click the Job Storage menu.
	- **X** NOTE: If the Job Storage menu is not showing, follow the instructions in the "Disable or enable job storage feature" section to activate the menu.
- 4. In the Mode drop-down list, select the type of stored job.
	- Proof and Hold: Print and proof one copy of a job, and then print more copies. The first copy prints immediately. Printing of the subsequent copies must be initiated from the device's front control panel. For example, if 10 copies are sent, one copy prints immediately, and the other nine copies will print when the job is retrieved. The job is deleted after all copies are printed.
	- Personal Job: The job does not print until someone requests it at the printer control panel. If the job has a personal identification number (PIN), provide the required PIN at the control panel. The print job is deleted from memory after it prints.
	- **•** Quick Copy: Print the requested number of copies of a job and store a copy of the job in the printer memory to print it again later. The job is deleted manually or by the job retention schedule.
	- Stored Job: Store a job on the printer and allow other users to print the job at any time. If the job has a personal identification number (PIN), the person who prints the job must provide the required PIN at the control panel. The job is deleted manually or by the job retention schedule.
- 5. To use a custom user name or job name, click the **Custom** button, and then enter the user name or the job name.

**W** NOTE: macOS 10.14 Mojave and later: The print driver no longer includes the Custom button. Use the options below the Mode drop-down list to set up the saved job.

<span id="page-86-0"></span>Select which option to use if another stored job already has that name.

- Use Job Name + (1-99): Append a unique number to the end of the job name.
- Replace Existing File: Overwrite the existing stored job with the new one.
- 6. If you selected the Stored Job or Personal Job option in the Mode drop-down list, you can protect the job with a PIN. Type a 4-digit number in the Use PIN to Print field. When other people attempt to print this job, the printer prompts them to enter this PIN.
- 7. Click the **Print** button to process the job.

# Print a stored job

Use the following procedure to print a job that is stored in the printer memory.

- 1. From the Home screen on the printer control panel, select Print from Job Storage.
- 2. Select Choose, and then select the name of the folder where the job is stored.
- 3. Select the name of the job. If the job is private or encrypted, enter the PIN or password.
- 4. To adjust the number of copies, select the number of copies field. Use the keypad to enter the number of copies to print.
- 5. Select Start or Print to print the job.

# <span id="page-87-0"></span>Delete a stored job

You can delete documents that have been saved to the printer when they are no longer needed. You can also adjust the maximum number of jobs for the printer to store.

- Delete a job that is stored on the printer
- Change the job storage limit

### Delete a job that is stored on the printer

Use the control panel to delete a job that is stored in the printer memory.

- 1. From the Home screen on the printer control panel, select the Print from Job Storage icon.
- 2. Select Choose, and then select the name of the folder where the job is stored.
- 3. Select the name of the job. If the job is private or encrypted, enter the PIN or password.
- 4. Select the Trash button  $\overline{m}$  to delete the job.

### Change the job storage limit

When a new job is stored in the printer memory, the printer overwrites any previous jobs with the same user and job name. If a job is not already stored under the same user and job name, and the printer needs additional space, the printer might delete other stored jobs starting with the oldest.

To change the number of jobs that the printer can store, complete the following procedure:

- 1. From the Home screen on the printer control panel, navigate to the Settings application, and then select the Settings icon.
- 2. Open the following menus:
	- a. Copy/Print or Print
	- **b.** Manage Stored Jobs
	- c. Temporary Job Storage Limit
- 3. Use the keypad to enter the number of jobs that the printer stores.
- 4. Select OK or Done to save the setting.

### Information sent to printer for Job Accounting purposes

Printing jobs sent from drivers on the client (e.g., PC) may send personally identifiable information to HP's Printing and Imaging devices. This information may include, but is not limited to, user name and client name from which the job originated that may be used for job accounting purposes, as determined by the Administrator of the printing device. This same information may also be stored with the job on the mass storage device (e.g., disk drive) of the printing device when using the job storage feature.

# <span id="page-88-0"></span>Mobile printing

Mobile and ePrint solutions enable easy printing to an HP printer from a laptop, tablet, smartphone, or other mobile device.

- Introduction
- [Wi-Fi, Wi-Fi Direct Print, NFC, and BLE printing](#page-89-0)
- [HP ePrint via email](#page-90-0)
- [AirPrint](#page-90-0)
- [Android embedded printing](#page-91-0)

## **Introduction**

HP offers multiple mobile printing solutions to enable easy printing to an HP printer from a laptop, tablet, smartphone, or other mobile device.

To see the full list and to determine the best choice, go to [www.hp.com/go/LaserJetMobilePrinting.](http://www.hp.com/go/LaserJetMobilePrinting)

# <span id="page-89-0"></span>Wi-Fi, Wi-Fi Direct Print, NFC, and BLE printing

HP provides Wi-Fi Direct Print, Near Field Communication (NFC), and Bluetooth Low Energy (BLE) printing for printers with a supported HP Jetdirect 3100w BLE/NFC/Wireless Accessory. This accessory is available as an option for HP printers that include a hardware-integration pocket (HIP).

- **Enable wireless printing**
- Change the Wi-Fi Direct name

These features enable Wi-Fi capable (mobile) devices to make a wireless network connection directly to the printer without using a wireless router.

The printer does not need to be connected to the network for this mobile walk-up printing to work.

Use Wi-Fi Direct Print to print wirelessly from the following devices:

- iPhone, iPad, or iPod touch using Apple AirPrint
- Android mobile devices using the Android embedded print solution

For more information on wireless printing, go to [www.hp.com/go/LaserJetMobilePrinting](http://www.hp.com/go/LaserJetMobilePrinting).

NFC, BLE, and Wi-Fi Direct Print capabilities can be enabled or disabled from the printer control panel.

### Enable wireless printing

To print wirelessly from mobile devices, Wi-Fi Direct must be turned on.

- 1. From the Home screen on the printer control panel, select the Settings menu.
- 2. Select the following menus:
	- a. Networking
	- b. Wi-Fi Direct
	- c. Status
- 3. Select On, and then select OK to enable wireless printing.

### Change the Wi-Fi Direct name

Change the printer Wi-Fi Direct name using the HP Embedded Web Server (EWS).

**W** NOTE: In environments where more than one model of the same printer is installed, it might be helpful to provide each printer a unique Wi-Fi Direct Name for easier printer identification for HP Wi-Fi Direct printing. The Wireless network names, e.g., Wireless, Wi-Fi Direct, etc. are available on the Information screen by selecting the Information icon  $\bigcap$ , and then selecting the Wi-Fi Direct icon  $\overline{\mathbb{D}}$ .

Complete the following procedure to change the printer Wi-Fi Direct name:

- 1. From the Home screen on the printer control panel, select the Settings icon.
- 2. Open the following menus:
- <span id="page-90-0"></span>a. Networking
- b. Wi-Fi Direct
- c. Wi-Fi Direct Name
- 3. Use the keypad to change the name in the Wi-Fi Direct Name text field, and then select OK.

# HP ePrint via email

Use HP ePrint via email to print documents by sending them as an email attachment to the printer's email address from any email enabled device.

To use HP ePrint via email, the printer must meet these requirements:

- The printer must be connected to a wired or wireless network and have Internet access.
- HP Web Services must be enabled on the printer, and the printer must be registered with HP Connected.

Follow this procedure to enable HP Web Services and register with HP Connected:

- 1. Open the HP Embedded Web Server (EWS):
	- **a.** From the Home screen on the printer control panel, touch the Information icon  $\bigcap$ , and then touch the Ethernet icon  $\frac{p}{2}$  to display the IP address or host name.
	- b. From a computer on the same network as the printer, open a web browser. In the address line, type the IP address or host name exactly as it displays on the printer control panel. Press the Enter key on the computer keyboard. The EWS opens.

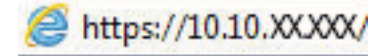

- **W** NOTE: If the web browser displays a message indicating that accessing the website might not be safe, select the option to continue to the website. Accessing this website will not harm the computer.
- 2. Click the HP Web Services tab.
- **3.** Select the option to enable Web Services.
- **X** NOTE: Enabling Web Services might take several minutes.
- 4. Go to [www.hpconnected.com](http://www.hpconnected.com) to create an HP ePrint account and complete the setup process.

## AirPrint

Direct printing using Apple's AirPrint is supported for iOS and from Mac computers running macOS 10.7 Lion and newer.

Use AirPrint to print directly to the printer from an iPad, iPhone (3GS or later), or iPod touch (third generation or later) in the following mobile applications:

- **Mail**
- Photos
- Safari
- <span id="page-91-0"></span>iBooks
- Select third-party applications

To use AirPrint, the printer must be connected to the same network (sub-net) as the Apple device. For more information about using AirPrint and about which HP printers are compatible with AirPrint, go to [www.hp.com/go/MobilePrinting.](http://www.hp.com/go/MobilePrinting)

**W** NOTE: Before using AirPrint with a USB connection, verify the version number. AirPrint versions 1.3 and earlier do not support USB connections.

# Android embedded printing

HP's built-in print solution for Android and Kindle enables mobile devices to automatically find and print to HP printers that are either on a network or within wireless range for Wi-Fi Direct printing.

The print solution is built into many versions of the operating system.

**W** NOTE: If printing is not available on your device, go to the [Google Play > Android apps](https://play.google.com/store/apps/details?id=com.hp.android.printservice) and install the HP Print Service Plugin.

For more information on how to use Android embedded printing and which Android devices are supported, go to [www.hp.com/go/MobilePrinting.](http://www.hp.com/go/MobilePrinting)

# <span id="page-92-0"></span>Print from a USB flash drive

This printer features easy-access USB printing to print files without a computer.

- [Enable the USB port for printing](#page-93-0)
- [Print USB documents](#page-93-0)

The printer accepts standard USB flash drives in the USB port near the control panel. It supports the following types of files:

- .pdf
- .prn
- .pcl
- .ps
- .cht

# <span id="page-93-0"></span>Enable the USB port for printing

The USB port is disabled by default. Before using this feature, enable the USB port.

- Method one: Enable the USB port from the printer control panel
- Method two: Enable the USB port from the HP Embedded Web Server (network-connected printers only)

Use one of the following methods to enable the port:

### Method one: Enable the USB port from the printer control panel

Use the printer control panel to enable the USB port for printing.

- 1. From the Home screen on the printer control panel, navigate to the Settings application, and then select the Settings icon.
- 2. Open the following menus:
	- a. Copy/Print or Print
	- **b.** Enable Device USB
- 3. Select Enable Print from USB Drive.

### Method two: Enable the USB port from the HP Embedded Web Server (network-connected printers only)

Use the HP Embedded Web Server to enable the USB port for printing.

- 1. From the Home screen on the printer control panel, touch the Information icon  $\bigcap$ , and then touch the Ethernet icon  $\frac{P}{2A}$  to display the IP address or host name.
- 2. Open a web browser, and in the address line, type the IP address exactly as it displays on the printer control panel. Press the Enter key on the computer keyboard. The EWS opens.

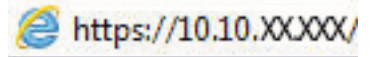

- $\mathbb{B}^n$  NOTE: If the web browser displays a message indicating that accessing the website might not be safe, select the option to continue to the website. Accessing this website will not harm the computer.
- 3. Select the Copy/Print tab for MFP models or the Print tab for SFP models.
- 4. In the left menu, select Print from USB Drive Settings.
- 5. Select Enable Print from USB Drive.
- 6. Click Apply.

# Print USB documents

Print documents from a USB flash drive.

1. Insert the USB flash drive into the easy-access USB port.

- NOTE: The port might be covered. For some printers, the cover flips open. For other printers, pull the cover straight out to remove it.
- 2. From the Home screen on the printer control panel, navigate to the Print application, and then select the Print icon.
- 3. Select Print from USB Drive.
- 4. Select Choose, select the name of the document to print, and then select Select.

**NOTE:** The document might be in a folder. Open folders as necessary.

- 5. To adjust the number of copies, touch the box to the left of the Print button, and then select the number of copies from the keypad that opens. To close the keypad, select the Close button  $\blacksquare$ .
- 6. Select Print to print the document.

# <span id="page-95-0"></span>Print using high-speed USB 2.0 port (wired)

Enable the high-speed USB 2.0 port for wired USB printing. The port is located in the interface ports area and is disabled by default.

- Method one: Enable the high-speed USB 2.0 port from the printer control panel menus
- Method two: Enable the high-speed USB 2.0 port from the HP Embedded Web Server (network-connected printers only)

Use one of the following methods to enable the high-speed USB 2.0 port. Once the port is enabled, install the product software in order to print using this port.

# Method one: Enable the high-speed USB 2.0 port from the printer control panel menus

Use the control panel to enable the port.

- 1. From the Home screen on the printer control panel, navigate to the Settings application, and then select the Settings icon.
- 2. Open the following menus:
	- a. General
	- **b.** Enable Device USB
- 3. Select the Enabled option.

# Method two: Enable the high-speed USB 2.0 port from the HP Embedded Web Server (network-connected printers only)

Use the HP EWS to enable the port.

- 1. Find the printer IP address. On the printer control panel, select the Information button  $\bigcap$ , and then select the Network icon  $\frac{p}{\sqrt{2}}$  to display the IP address or host name.
- 2. Open a web browser, and in the address line, type the IP address exactly as it displays on the printer control panel. Press the Enter key on the computer keyboard. The EWS opens.

### https://10.10.XXXXX/

- **W** NOTE: If the web browser displays a message indicating that accessing the website might not be safe, select the option to continue to the website. Accessing this website will not harm the computer.
- 3. Select the Security tab.
- 4. On the left side of the screen, select General Security.
- 5. Scroll down to the **Hardware Ports** and select the following check boxes:
	- a. Enable Device USB
	- b. Enable Host USB plug and play
- 6. Click Apply.

# 5 Manage the printer

Utilize management tools, configure security and energy-conservation settings, and manage firmware updates for the printer.

- Advanced configuration with the HP Embedded Web Server (EWS)
- Configure IP network settings
- **•** [Printer security features](#page-109-0)
- [Energy-conservation settings](#page-112-0)
- **•** [HP Web Jetadmin](#page-113-0)

For video assistance, see [www.hp.com/videos/LaserJet](http://www.hp.com/videos/LaserJet).

The following information is correct at the time of publication. For current information, see [www.hp.com/](http://www.hp.com/support/colorljE85055) [support/colorljE85055.](http://www.hp.com/support/colorljE85055)

### For more information:

HP's all-inclusive help for the printer includes the following information:

- **•** Install and configure
- Learn and use
- **•** Solve problems
- **•** Download software and firmware updates
- Join support forums
- **•** Find warranty and regulatory information

# <span id="page-97-0"></span>Advanced configuration with the HP Embedded Web Server (EWS)

Use the HP Embedded Web Server to manage advanced printing functions.

- **Introduction**
- How to access the HP Embedded Web Server (EWS)
- **[HP Embedded Web Server features](#page-99-0)**

# **Introduction**

Use the HP Embedded Web Server to manage printing functions from a computer instead of the printer control panel.

- View printer status information
- Determine the remaining life for all supplies and order new ones
- View and change tray configurations
- View and change the printer control-panel menu configuration
- View and print internal pages
- Receive notification of printer and supplies events
- View and change network configuration

The HP Embedded Web Server works when the printer is connected to an IP-based network. The HP Embedded Web Server does not support IPX-based printer connections. Internet access is not needed to open and use the HP Embedded Web Server.

When the printer is connected to the network, the HP Embedded Web Server is automatically available.

 $\mathbb{F}$  NOTE: The HP Embedded Web Server is not accessible beyond the network firewall.

# How to access the HP Embedded Web Server (EWS)

Use the following steps to open the EWS.

- 1. On the printer control panel, press the Information button  $\bigcap$ , and then use the arrow keys to select the Ethernet menu  $\frac{D}{\sqrt{1-\frac{1}{2}}}$ . Press the OK button to open the menu and display the IP address or host name.
- 2. Open a web browser, and in the address line, type the IP address or host name exactly as it displays on the printer control panel. Press the Enter key on the computer keyboard. The EWS opens.

### https://10.10.XXXXX/

 $\mathbb{B}^n$  NOTE: If the web browser displays a message indicating that accessing the website might not be safe, select the option to continue to the website. Accessing this website will not harm the computer.

To use the HP Embedded Web Server, the browser must meet the following requirements:

### Windows® 7

- Internet Explorer (version 8.x or greater)
- Google Chrome (version 34.x or greater)
- Firefox (version 20.x or greater)

### Windows® 8 or greater

- Internet Explorer (version 9.x or greater)
- Google Chrome (version 34.x or greater)
- Firefox (version 20.x or greater)

### macOS

- Safari (version 5.x or greater)
- Google Chrome (version 34.x or greater)

### Linux

- Google Chrome (version 34.x or greater)
- Firefox (version 20.x or greater)

# <span id="page-99-0"></span>HP Embedded Web Server features

Learn about the HP Embedded Web Server (EWS) features available on each tab.

- Information tab
- General tab
- [Print tab](#page-100-0)
- [Supplies tab](#page-101-0)
- [Troubleshooting tab](#page-101-0)
- [Security tab](#page-101-0)
- [HP Web Services tab](#page-102-0)
- [Networking tab](#page-102-0)
- [Other Links list](#page-104-0)

# Information tab

Refer to the table for settings in the Information tab.

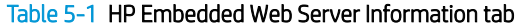

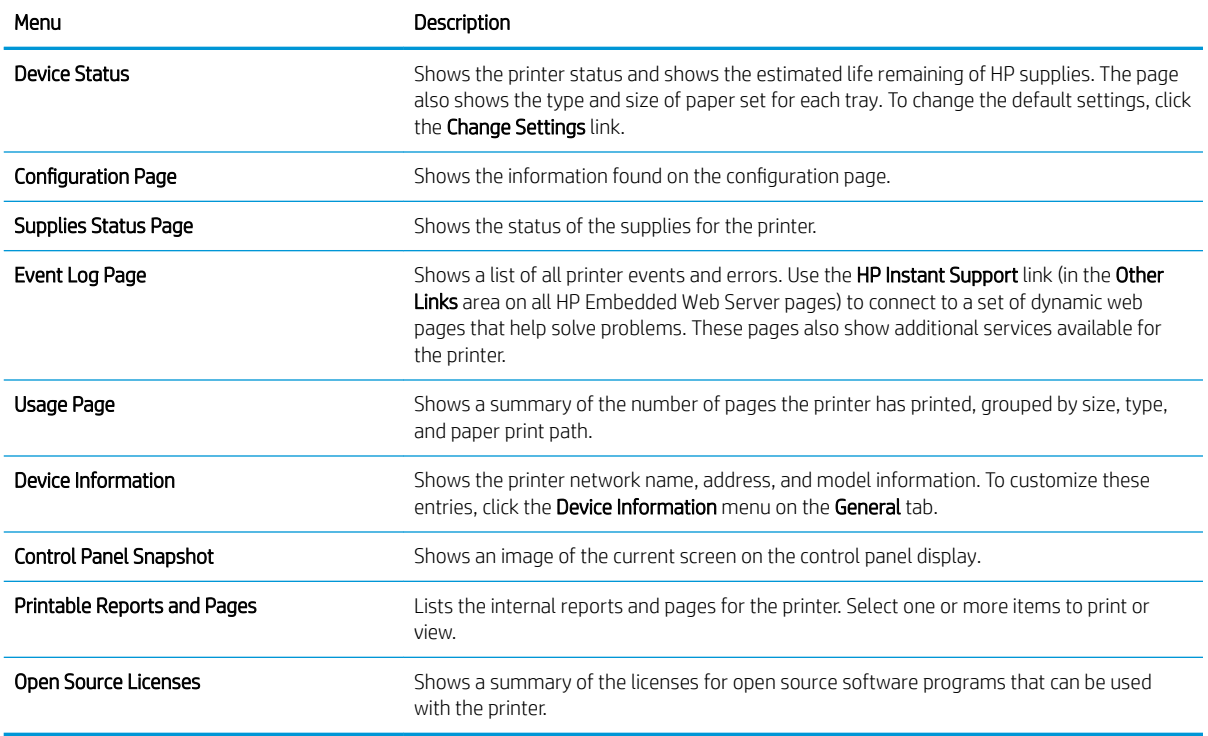

# General tab

Refer to the table for settings in the General tab.

### <span id="page-100-0"></span>Table 5-2 HP Embedded Web Server General tab

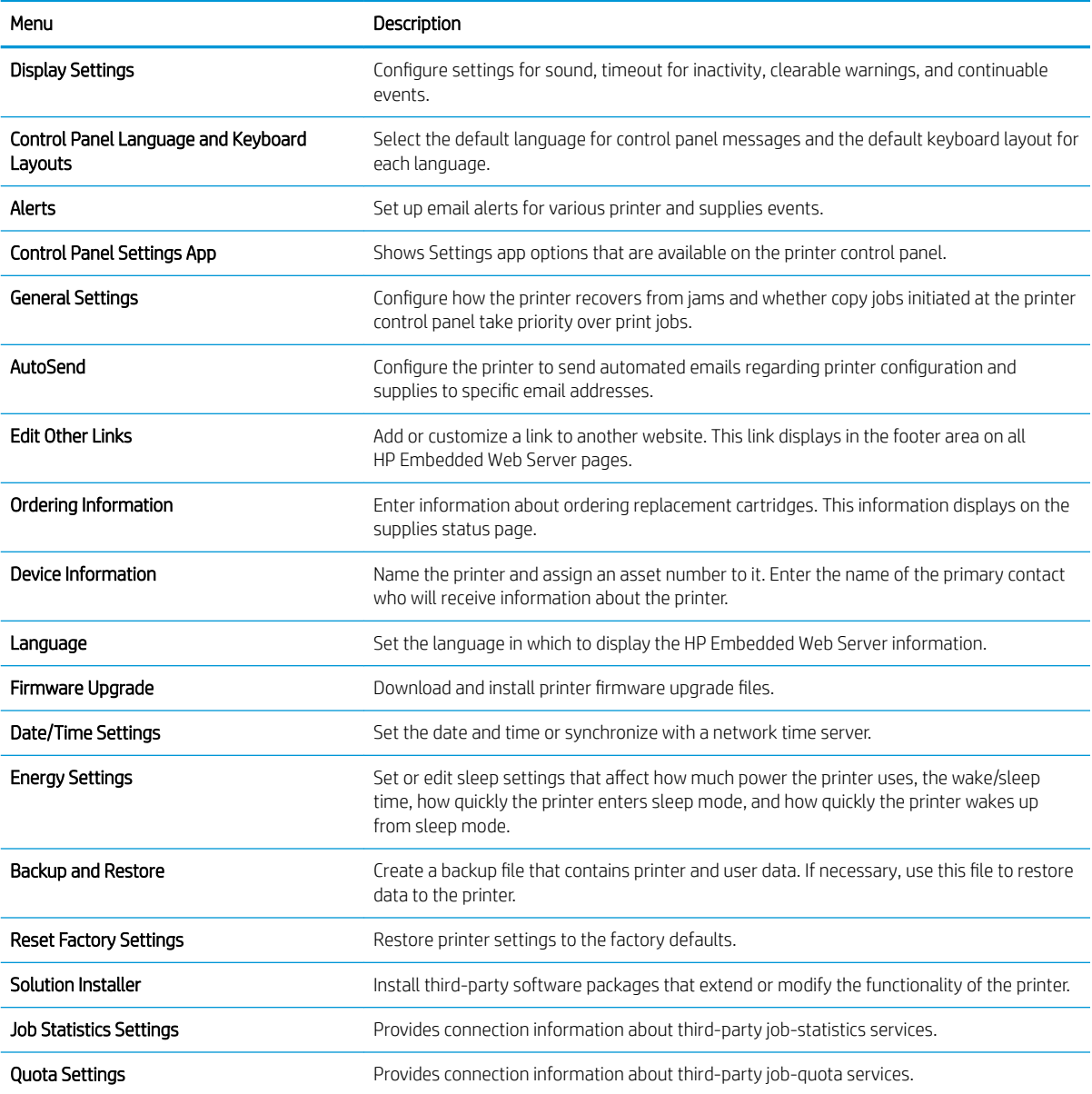

# Print tab

Refer to the table for settings in the Print tab.

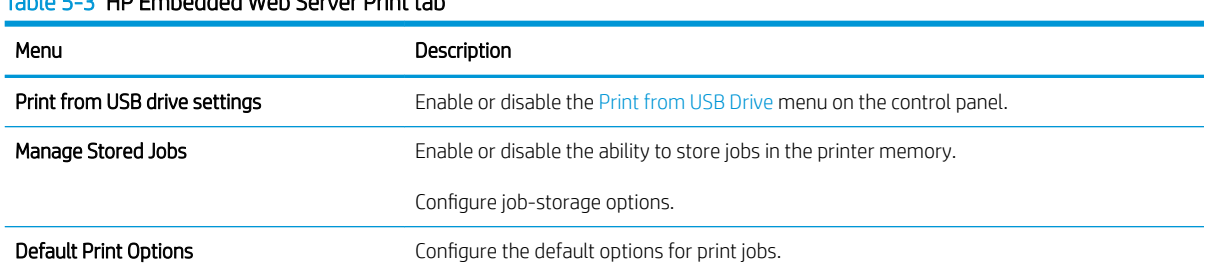

# Table 5-3 HP Embedded Web Server Print tab

### <span id="page-101-0"></span>Table 5-3 HP Embedded Web Server Print tab (continued)

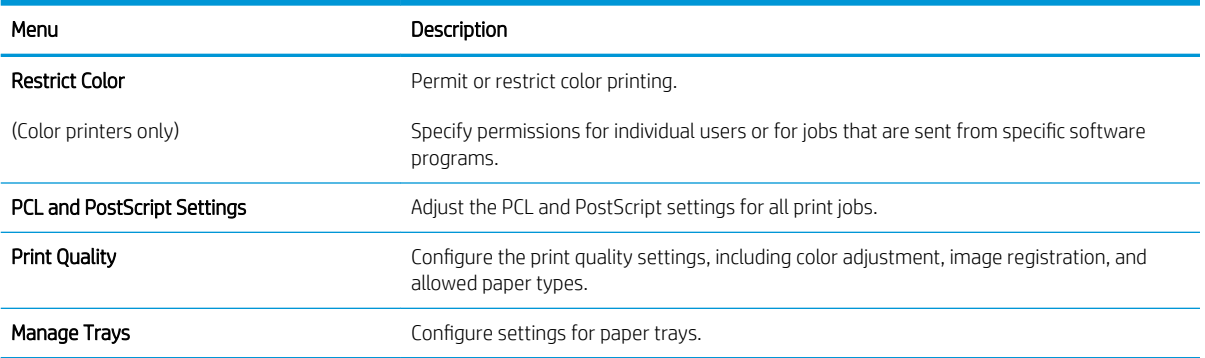

## Supplies tab

Refer to the table for settings in the Supplies tab.

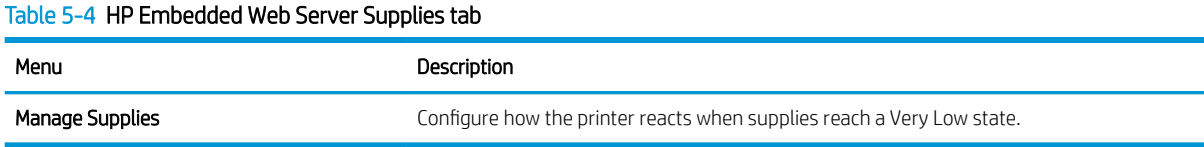

# Troubleshooting tab

Refer to the table for settings in the Troubleshooting tab.

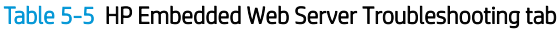

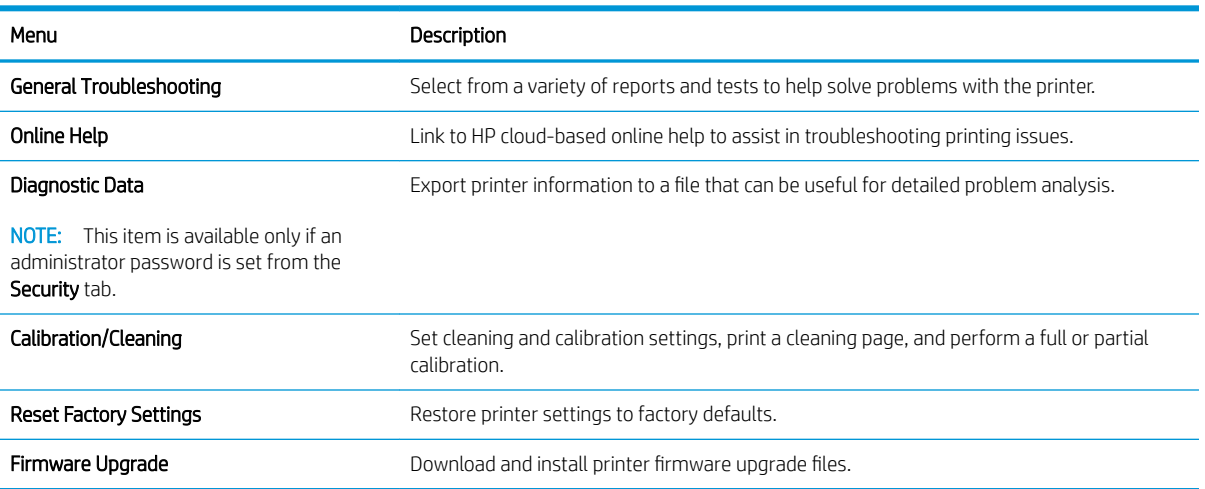

## Security tab

Refer to the table for settings in the Security tab.

### <span id="page-102-0"></span>Table 5-6 HP Embedded Web Server Security tab

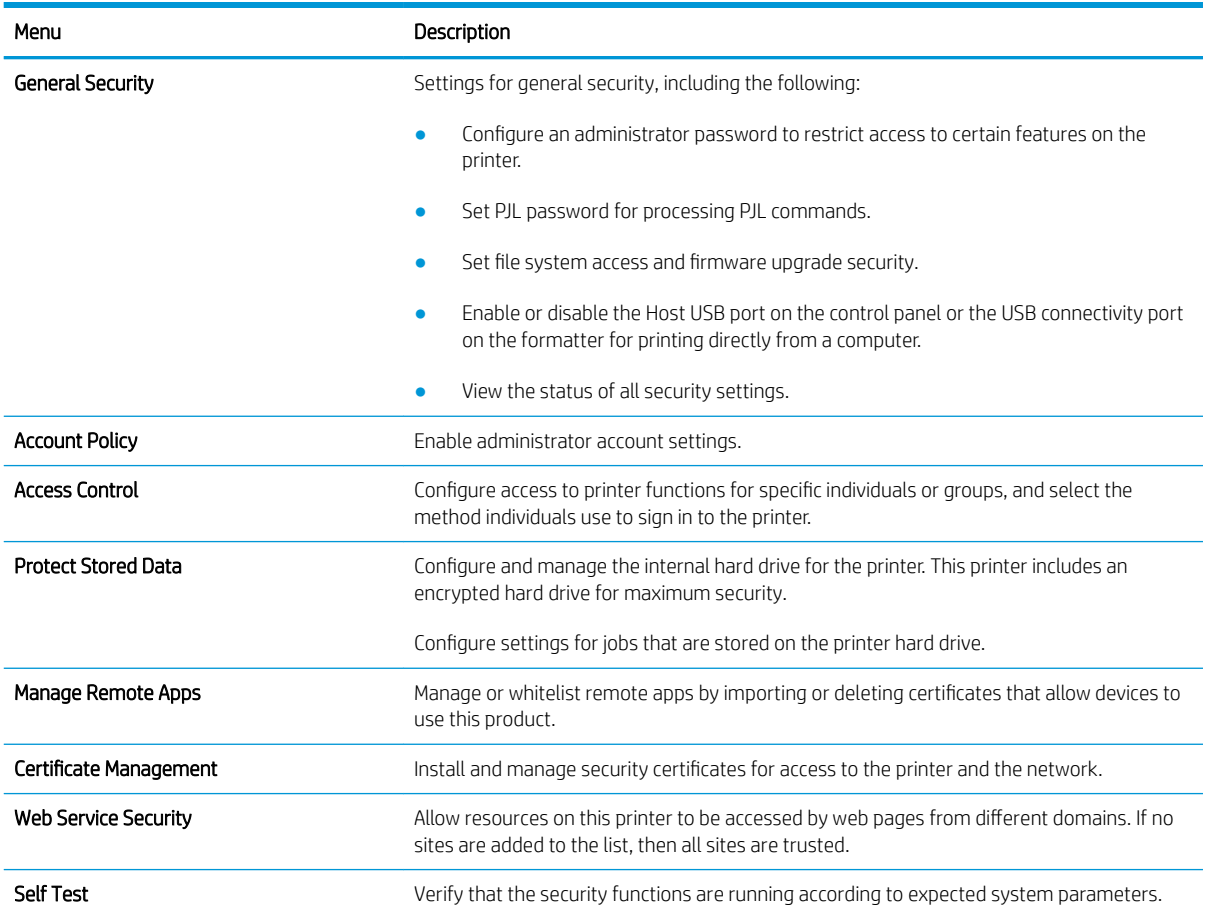

### HP Web Services tab

Use the HP Web Services tab to configure and enable HP Web Services for this printer. It is necessary to enable HP Web Services to use the HP ePrint feature.

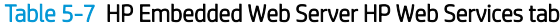

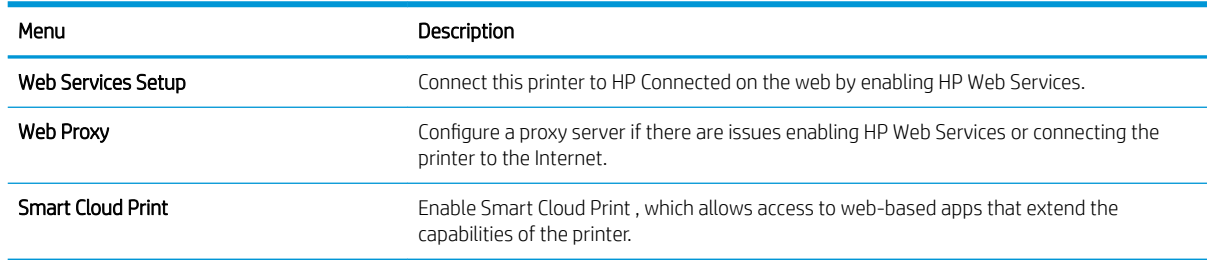

## Networking tab

Use the Networking tab to configure and secure network settings for the printer when it is connected to an IPbased network. This tab does not display if the printer is connected to other types of networks.

### Table 5-8 HP Embedded Web Server Networking tab > Configuration settings

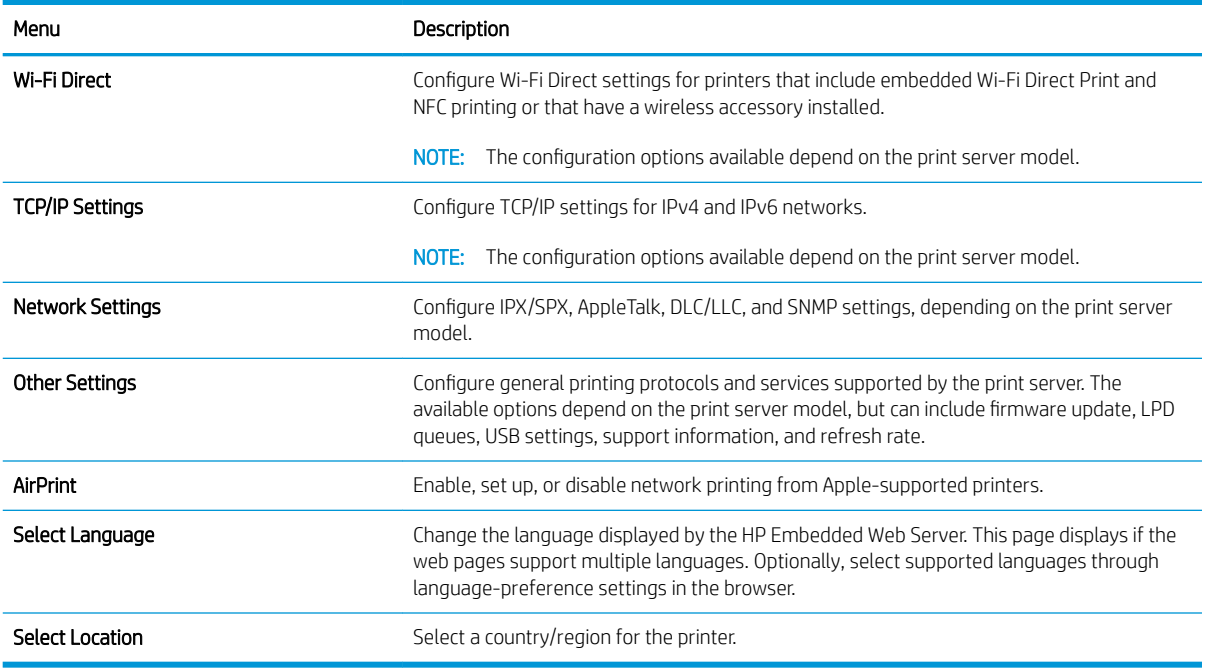

### Table 5-9 HP Embedded Web Server Networking tab > Google Cloud Print settings

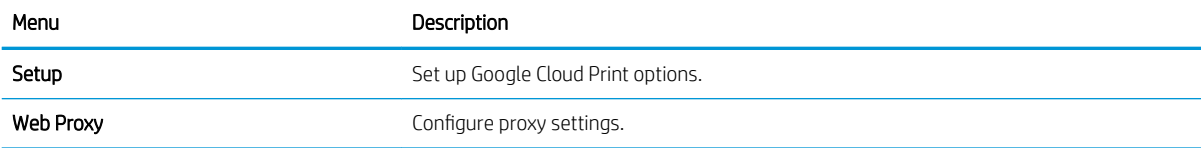

### Table 5-10 HP Embedded Web Server Networking tab > Security settings

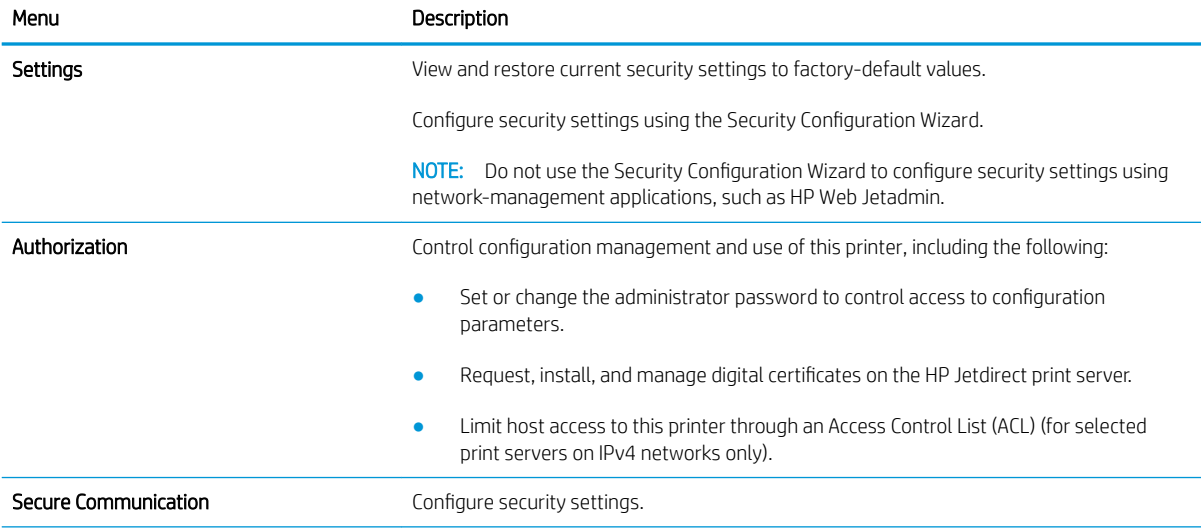

### <span id="page-104-0"></span>Table 5-10 HP Embedded Web Server Networking tab > Security settings (continued)

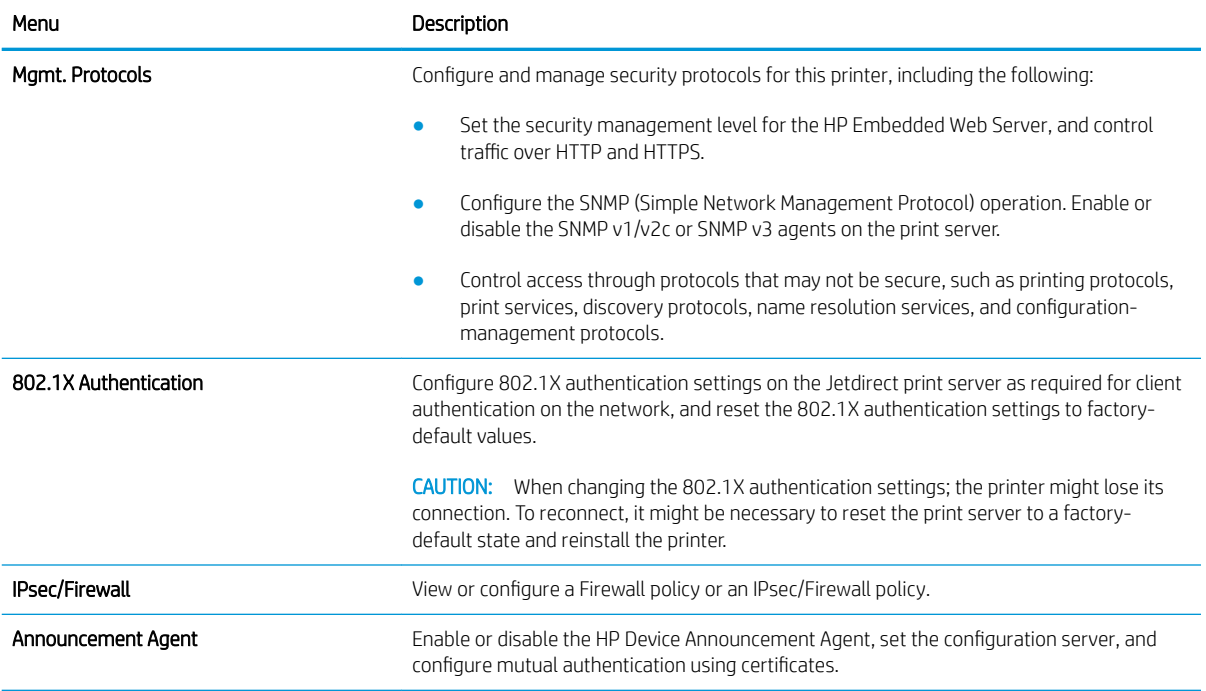

### Table 5-11 HP Embedded Web Server Networking tab > Diagnostics settings

![](_page_104_Picture_165.jpeg)

## Other Links list

Configure which links display in the footer of the HP Embedded Web Server by using the Edit Other Links menu on the General tab.

NOTE: Configure which links display in the footer of the HP Embedded Web Server by using the Edit Other Links menu on the General tab. The following are the default links.

![](_page_104_Picture_166.jpeg)

# <span id="page-105-0"></span>Configure IP network settings

Use the EWS to configure the printer network settings.

- Printer sharing disclaimer
- View or change network settings
- Rename the printer on a network
- Manually configure IPv4 TCP/IP parameters from the control panel
- Manually configure IPv6 TCP/IP parameters from the control panel
- [Link speed and duplex settings](#page-107-0)

# Printer sharing disclaimer

Review the following disclaimer.

HP does not support peer-to-peer networking, as the feature is a function of Microsoft operating systems and not of the HP printer drivers. Go to Microsoft at [www.microsoft.com.](http://www.microsoft.com)

# View or change network settings

Use the HP Embedded Web Server to view or change IP configuration settings.

- 1. Open the HP Embedded Web Server (EWS):
	- **a.** From the Home screen on the printer control panel, touch the Information icon  $\bigcap$ , and then touch the Ethernet icon  $\frac{p}{\lambda A}$  to display the IP address or host name.
	- b. Open a web browser, and in the address line, type the IP address or host name exactly as it displays on the printer control panel. Press the Enter key on the computer keyboard. The EWS opens.

# https://10.10.XXXXX/

- **W** NOTE: If the web browser displays a message indicating that accessing the website might not be safe, select the option to continue to the website. Accessing this website will not harm the computer.
- 2. Click the **Networking** tab to obtain network information. Change settings as needed.

# Rename the printer on a network

To rename the printer on a network so that it can be uniquely identified, use the HP Embedded Web Server.

- 1. Open the HP Embedded Web Server (EWS):
	- **a.** From the Home screen on the printer control panel, touch the Information icon  $\bigcap$ , and then touch the Ethernet icon  $\frac{1}{2}$  to display the IP address or host name.

<span id="page-106-0"></span>b. Open a web browser, and in the address line, type the IP address or host name exactly as it displays on the printer control panel. Press the Enter key on the computer keyboard. The EWS opens.

![](_page_106_Picture_1.jpeg)

- **W** NOTE: If the web browser displays a message indicating that accessing the website might not be safe, select the option to continue to the website. Accessing this website will not harm the computer.
- 2. Open the General tab.
- 3. On the Device Information page, the default printer name is in the Device Name field. You can change this name to uniquely identify this printer.

**X** NOTE: Completing the other fields on this page is optional.

4. Click the **Apply** button to save the changes.

# Manually configure IPv4 TCP/IP parameters from the control panel

Use the control-panel Settings menus to manually set an IPv4 address, subnet mask, and default gateway.

- 1. From the Home screen on the printer control panel, navigate to the Settings application, and then select the Settings icon.
- 2. Open the following menus:
	- a. Networking
	- b. Ethernet
	- c. TCP/IP
	- d. **IPV 4 Settings**
	- e. Config Method
- **3.** Select the Manual option, and then touch the Save button.
- 4. Open the Manual Settings menu.
- 5. Touch the IP Address, Subnet Mask, or Default Gateway option.
- 6. Touch the first field to open a keypad. Enter the correct digits for the field, and then touch the OK button.

Repeat the process for each field, and then touch the Save button.

# Manually configure IPv6 TCP/IP parameters from the control panel

Use the control-panel Settings menus to manually set an IPv6 address.

- 1. From the Home screen on the printer control panel, navigate to the Settings application, and then select the Settings icon.
- 2. To enable manual configuration, open the following menus:
	- a. Networking
	- b. Ethernet
- <span id="page-107-0"></span>c. TCP/IP
- d. **IPV6 Settings**
- 3. Select Enable, and then select On.
- 4. Select the Enable Manual Settings option, and then touch the Done button.
- 5. To configure the address, open the Address menu, and then touch the field to open a keypad.
- 6. Use the keypad to enter the address, and then touch the OK button.
- 7. Touch Save.

# Link speed and duplex settings

Use the following steps to make changes to link speed and duplex settings.

**W** NOTE: This information applies only to Ethernet networks. It does not apply to wireless networks.

The link speed and communication mode of the print server must match the network hub. For most situations, leave the printer in automatic mode. Incorrect changes to the link speed and duplex settings might prevent the printer from communicating with other network devices. To make changes, use the printer control panel.

 $\mathbb{B}^n$  NOTE: The printer setting must match the setting for the network device (a network hub, switch, gateway, router, or computer).

NOTE: Making changes to these settings causes the printer to turn off and then on. Make changes only when the printer is idle.

- 1. From the Home screen on the printer control panel, navigate to the Settings application, and then select the Settings icon.
- 2. Open the following menus:
	- a. Networking
	- b. Ethernet
	- c. Link Speed
- 3. Select one of the following options:
	- $\bullet$  Auto: The print server automatically configures itself for the highest link speed and communication mode allowed on the network.
	- 10T Half: 10 megabytes per second (Mbps), half-duplex operation
	- 10T Full: 10 Mbps, full-duplex operation
	- 10T Auto: 10 Mbps, automatic-duplex operation
	- 100TX Half: 100 Mbps, half-duplex operation
	- 100TX Full: 100 Mbps, full-duplex operation
- 100TX Auto: 100 Mbps, automatic-duplex operation
- 1000T Full: 1000 Mbps, full-duplex operation
- 4. Touch the Save button. The printer turns off and then on.

# Printer security features

Restrict who has access to configuration settings, secure data, and prevent access to valuable hardware components.

- Introduction
- **•** Security statements
- [Assign an administrator password](#page-110-0)
- [IP Security](#page-111-0)
- [Encryption support: HP High Performance Secure Hard Disks](#page-111-0)
- [Lock the formatter](#page-111-0)

#### Introduction

The printer includes several security features to restrict who has access to configuration settings, to secure data, and to prevent access to valuable hardware components.

### Security statements

Review this important security statement.

The printer supports security standards and recommended protocols that help you keep the printer secure, protect critical information on your network, and simplify the way you monitor and maintain the printer.

# <span id="page-110-0"></span>Assign an administrator password

Assign an administrator password for access to the printer and the HP Embedded Web Server so that unauthorized users cannot change the printer settings.

- Use the HP Embedded Web Server (EWS) to set the password
- Provide user access credentials at the printer control panel

#### Use the HP Embedded Web Server (EWS) to set the password

Use the following steps to set a password for the printer.

- 1. Open the HP Embedded Web Server (EWS):
	- **a.** From the Home screen on the printer control panel, touch the Information icon  $\bigcap$ , and then touch the Ethernet icon  $\frac{p}{\sqrt{2}}$  to display the IP address or host name.
	- b. Open a web browser, and in the address line, type the IP address or host name exactly as it displays on the printer control panel. Press the Enter key on the computer keyboard. The EWS opens.

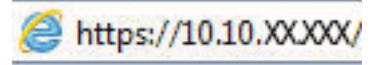

- $\mathbb{B}^n$  NOTE: If the web browser displays a message indicating that accessing the website might not be safe, select the option to continue to the website. Accessing this website will not harm the computer.
- 2. Click the Security tab.
- 3. Open the General Security menu.
- 4. In the area labeled Set the Local Administrator Password, enter the name to associate with the password in the Username field.
- 5. Enter the password in the New Password field, and then enter it again in the Verify Password field.

NOTE: To change an existing password, first enter the existing password in the Old Password field.

- 6. Click the Apply button.
- $\mathbb Z$  IMPORTANT: Make note of the password and store it in a safe place. The administrator password cannot be recovered. If the administrator password is lost or forgotten, contact HP Support for the assistance required to completely reset the printer.

[Click here to contact HP Support about resetting the printer password](http://support.hp.com).

#### Provide user access credentials at the printer control panel

Use the following steps to sign into the control panel.

Some features on the printer control panel can be secured so that unauthorized people cannot use them. When a feature is secured, the printer prompts you to sign in before you can use it. You can also sign in without waiting for a prompt by selecting Sign In from the printer control panel.

Typically, the credentials for signing in to the printer are the same as for signing in to the network. Consult the network administrator for this printer if you have questions about which credentials to use.

- <span id="page-111-0"></span>1. From the Home screen on the printer control panel, select Sign In.
- 2. Follow the prompts to enter the credentials.

**W** NOTE: To maintain security for the printer, select Sign Out when you have finished using the printer.

### IP Security

IP Security (IPsec) is a set of protocols that control IP-based network traffic to and from the printer. IPsec provides host-to-host authentication, data integrity, and encryption of network communications.

For printers that are connected to the network and have an HP Jetdirect print server, you can configure IPsec by using the **Networking** tab in the HP Embedded Web Server.

## Encryption support: HP High Performance Secure Hard Disks

The hard disk provides hardware-based encryption so you can securely store sensitive data without impacting printer performance. This hard disk uses the latest Advanced Encryption Standard (AES) and has versatile timesaving features and robust functionality.

Use the Security menu in the HP Embedded Web Server to configure the disk.

### Lock the formatter

The formatter has a slot that you can use to attach a security cable.

Locking the formatter prevents someone from removing valuable components from it.

# Energy-conservation settings

Learn about the energy-conservation settings that are available for the printer.

- Set the sleep timer and configure the printer to use 1 watt or less of power
- Set the sleep schedule
- [Set the idle settings](#page-113-0)

# Set the sleep timer and configure the printer to use 1 watt or less of power

The sleep settings affect how much power the printer uses, the wake/sleep time, how quickly the printer enters sleep mode, and how quickly the printer wakes up from sleep mode.

To configure the printer to use 1 watt or less of power while in sleep mode, enter times for both the Sleep after Inactivity and Auto Off after sleep settings.

**X** NOTE: HP does not recommend using deep sleep settings if you have Security Solutions installed. In some situations, the printer does not wake from deep sleep. For additional information, contact your HP representative.

- 1. From the Home screen on the printer control panel, navigate to the Settings application, and then select the Settings icon.
- 2. Open the following menus:
	- a. General
	- **b.** Energy Settings
	- c. Sleep Settings
- 3. Select Sleep after Inactivity to specify the number of minutes the printer is inactive before it enters sleep mode. Enter the appropriate time period.
- 4. Select Auto Off after sleep to put the printer into a deeper power save mode after a period of sleep. Enter the appropriate time period.
- $\mathbb{R}^n$  NOTE: By default, the printer will wake from Auto Off in response to any activity other than USB or Wi-Fi. For greater energy settings, you can set it to wake only to the power button by selecting Shut down (wake on power button only).
- 5. Select Done to save the settings.

#### Set the sleep schedule

Use the Sleep Schedule feature to configure the printer to automatically wake or go into Sleep mode at specific times on specific days of the week.

- 1. From the Home screen on the printer control panel, navigate to the Settings application, and then select the Settings icon.
- 2. Open the following menus:
- <span id="page-113-0"></span>a. General
- **b.** Energy Settings
- c. Sleep Schedule
- 3. Select the New Event button, and then select the type of event to schedule: Wake Event or Sleep Event.
- 4. For a wake or sleep event, configure the time and the days of the week for the event. Select Save to save the setting.

# Set the idle settings

This setting affects energy use while the product is idle, not while in Sleep Mode. Start faster results in a quicker first-page-out time, but uses more power. Save energy conserves power, but could result in a slower first-pageout time.

- 1. From the Home screen on the printer control panel, open the Settings menu.
- 2. Open the following menus:
	- a. General
	- **b.** Energy Settings
	- c. Idle Settings
- 3. Adjust the slider, and then select Done to save the setting.

# HP Web Jetadmin

HP Web Jetadmin is an award-winning, industry-leading tool for efficiently managing a wide variety of networked HP products, including printers, multifunction printers, and digital senders. This single solution allows you to remotely install, monitor, maintain, troubleshoot, and secure your printing and imaging environment ultimately increasing business productivity by helping you save time, control costs, and protect your investment.

HP Web Jetadmin upgrades are periodically made available to provide support for specific product features. Go to [www.hp.com/go/webjetadmin](http://www.hp.com/go/webjetadmin) for more information.

# 6 Solve problems

Troubleshoot problems with the printer. Locate additional resources for help and technical support.

- Customer support
- [Control panel help system](#page-115-0)
- [Reset factory settings](#page-116-0)
- [A "Cartridge is low" or "Cartridge is very low" message displays on the printer control panel](#page-116-0)
- [Printer does not pick up paper or misfeeds](#page-118-0)
- [Clear paper jams](#page-125-0)
- [Resolving color print quality problems](#page-171-0)
- [Solve wired network problems](#page-178-0)

For video assistance, see [www.hp.com/videos/LaserJet](http://www.hp.com/videos/LaserJet).

The following information is correct at the time of publication. For current information, see [www.hp.com/](http://www.hp.com/support/colorljE85055) [support/colorljE85055.](http://www.hp.com/support/colorljE85055)

#### For more information:

HP's all-inclusive help for the printer includes the following information:

- Install and configure
- Learn and use
- Solve problems
- Download software and firmware updates
- Join support forums
- Find warranty and regulatory information

# Customer support

Find support contact options for your HP printer.

#### <span id="page-115-0"></span>Table 6-1 Customer support options

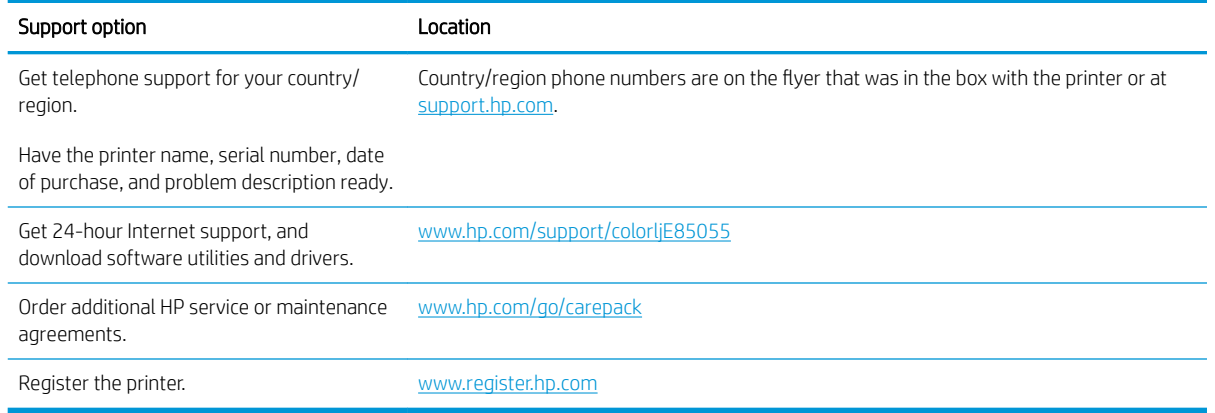

# Control panel help system

The printer has a built-in Help system that explains how to use each screen. To open the Help system, touch the Help button  $\Omega$  in the upper-right corner of the screen.

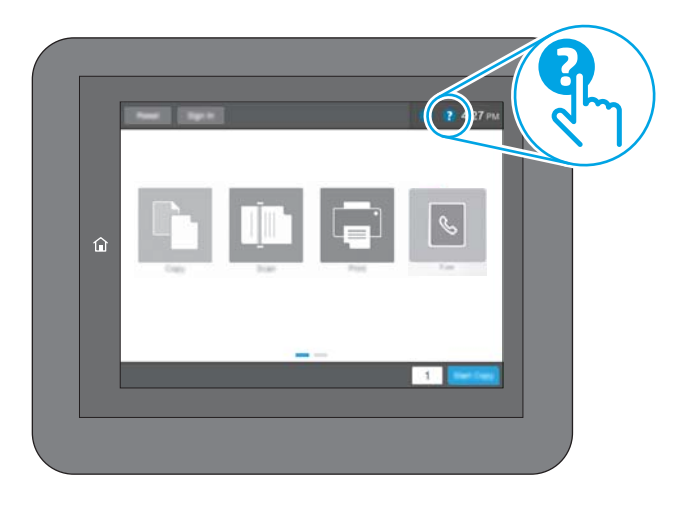

For some screens, the Help opens to a global menu where you can search for specific topics. You can browse through the menu structure by touching the buttons in the menu.

Some Help screens include animations that show specific procedures, such as clearing paper jams.

If the printer alerts of an error or warning, touch the Help button  $\Omega$  to open a message that describes the problem. The message also contains instructions to help solve the problem.

# <span id="page-116-0"></span>Reset factory settings

Resetting the printer settings to the factory-set defaults can help resolve problems.

- **Introduction**
- Method one: Reset factory settings from the printer control panel
- Method two: Reset factory settings from the HP Embedded Web Server (network-connected printers only)

#### **Introduction**

Use one of the following methods to reset the printer settings to the original settings from the factory.

## Method one: Reset factory settings from the printer control panel

Use the printer control panel to restore the settings to their original values.

- 1. From the Home screen on the printer control panel, navigate to the Settings application, and then select the Settings icon.
- 2. Open the following menus:
	- a. General
	- **b.** Reset Factory Settings
- 3. Select Reset.

A verification message advises that completing the reset function might result in loss of data.

4. Select Reset to complete the process.

 $\mathbb{F}$  NOTE: The printer restarts automatically after the reset operation completes.

### Method two: Reset factory settings from the HP Embedded Web Server (networkconnected printers only)

Use the HP EWS to reset the printer settings to the original settings.

- 1. On the printer control panel, select the Information button  $\bigcap$ , and then select the Network icon  $\frac{1}{24}$  to display the IP address or host name.
- 2. Open the General tab.
- 3. On the left side of the screen, click Reset Factory Settings.
- 4. Click the Reset button.

**W** NOTE: The printer restarts automatically after the reset operation completes.

# A "Cartridge is low" or "Cartridge is very low" message displays on the printer control panel

Review the possible solutions to this issue.

Cartridge is low: The printer indicates when a toner cartridge level is low. Actual toner cartridge life remaining may vary. Consider having a replacement available to install when print quality is no longer acceptable. The toner cartridge does not need to be replaced now.

Cartridge is very low: The printer indicates when the toner cartridge level is very low. Actual toner cartridge life remaining may vary. Consider having a replacement available to install when print quality is no longer acceptable. The toner cartridge does not need to be replaced now unless the print quality is no longer acceptable.

HP's Premium Protection Warranty expires near the end of useable cartridge life. Check the Supplies Status Page or the HP Embedded Web Server (EWS) for the status.

# <span id="page-118-0"></span>Printer does not pick up paper or misfeeds

Use this information if the printer is not picking up paper from the tray or is picking up multiple sheets of paper at one time.

- **•** Introduction
- The printer does not pick up paper
- [The printer picks up multiple sheets of paper](#page-121-0)

# Introduction

The following solutions can help solve problems if the printer is not picking up paper from the tray or is picking up multiple sheets of paper at one time. Either of these situations can result in paper jams.

### The printer does not pick up paper

If the printer does not pick up paper from the tray, try these solutions:

- 1. Open the printer and remove any jammed sheets of paper. Verify that no torn remnants of paper remain inside the printer.
- 2. Load the tray with the correct size of paper for the job.
- 3. Make sure the paper size and type are set correctly on the printer control panel.
- 4. Make sure the paper guides in the tray are adjusted correctly for the size of paper. Adjust the guides to the appropriate indentation in the tray. The arrow on the tray guide should line up exactly with the marking on the tray.
- NOTE: Do not adjust the paper guides tightly against the paper stack. Adjust them to the indentations or markings in the tray.

The following images show examples of the paper-size indentations in the trays for various printers. Most HP printers have markings similar to these.

Figure 6-1 Size markings for Tray 1 or the multipurpose tray

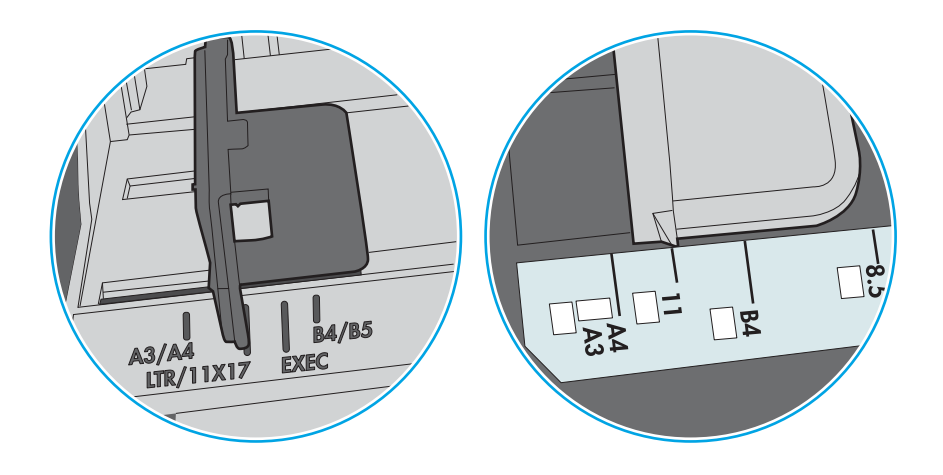

Figure 6-2 Size markings for cassette trays

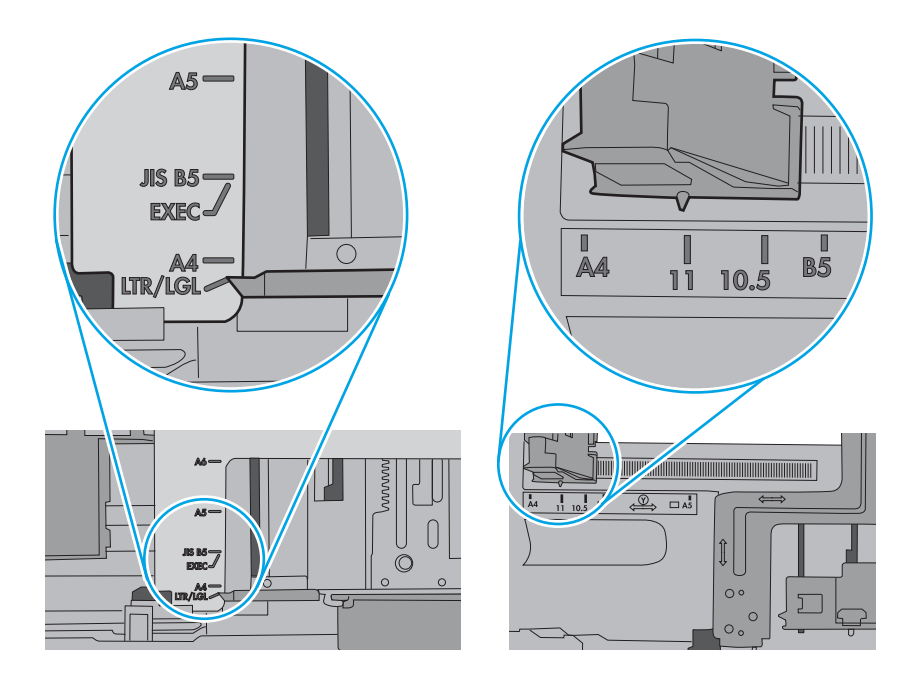

5. Verify that the humidity in the room is within specifications for this printer and that paper is being stored in unopened packages. Most reams of paper are sold in moisture-proof wrapping to keep paper dry.

In high-humidity environments, paper at the top of the stack in the tray can absorb moisture, and it might have a wavy or uneven appearance. If this happens, remove the top 5 to 10 sheets of paper from the stack.

In low-humidity environments, excess static electricity can cause sheets of paper to stick together. If this happens, remove the paper from the tray, and flex the stack by holding it at each end and bringing the ends up to form a U shape. Then, rotate the ends down to reverse the U shape. Next, hold each side of the stack of paper and repeat this process. This process releases individual sheets without introducing static electricity. Straighten the paper stack against a table before returning it to the tray.

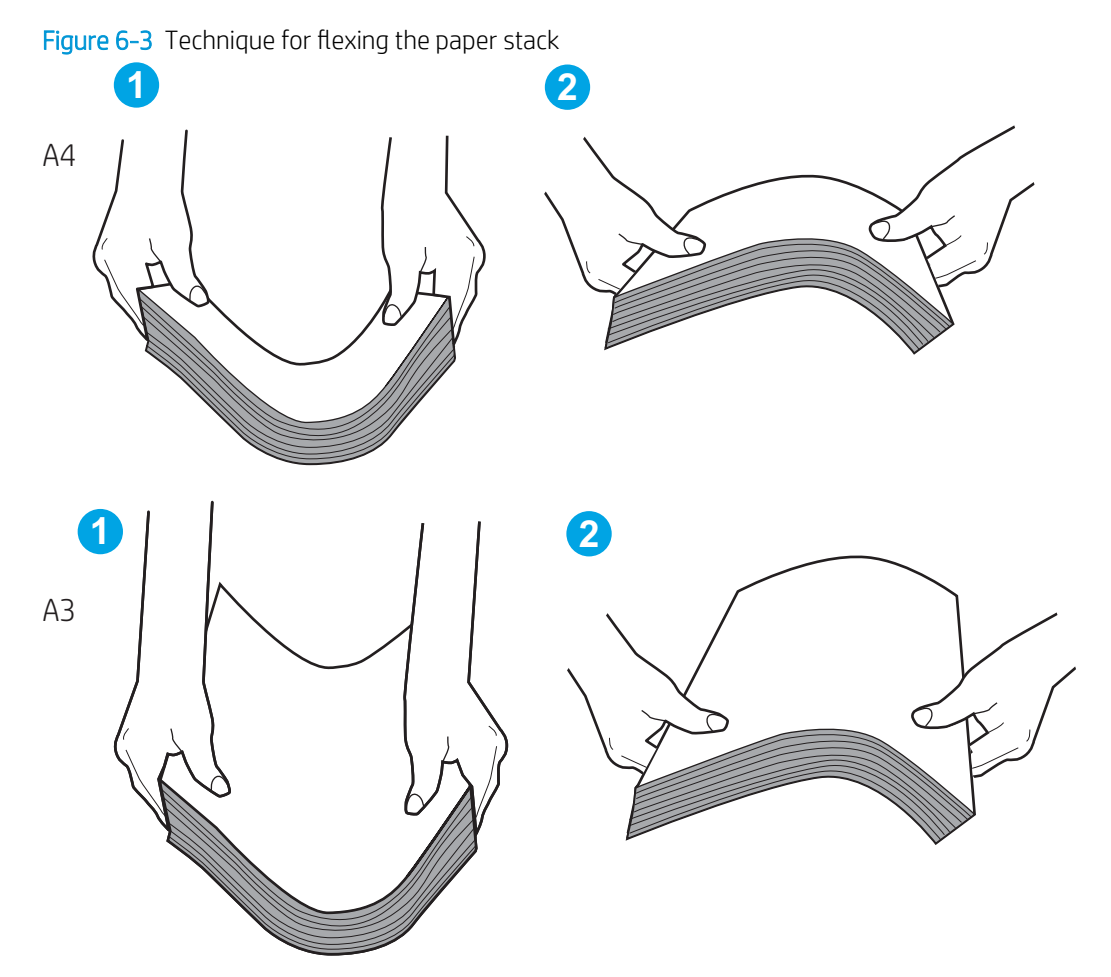

6. Check the printer control panel to see if it is displaying a prompt to feed the paper manually. Load paper, and continue.

- <span id="page-121-0"></span>7. The rollers above the tray might be contaminated. Clean the rollers with a lint-free cloth dampened with warm water. Use distilled water, if it is available.
	- CAUTION: Do not spray water directly onto the printer. Instead, spray water on the cloth or dab the cloth in water and wring it out before cleaning the rollers.

The following image shows examples of the roller location for various printers.

Figure 6-4 Roller locations for Tray 1 or the multipurpose tray

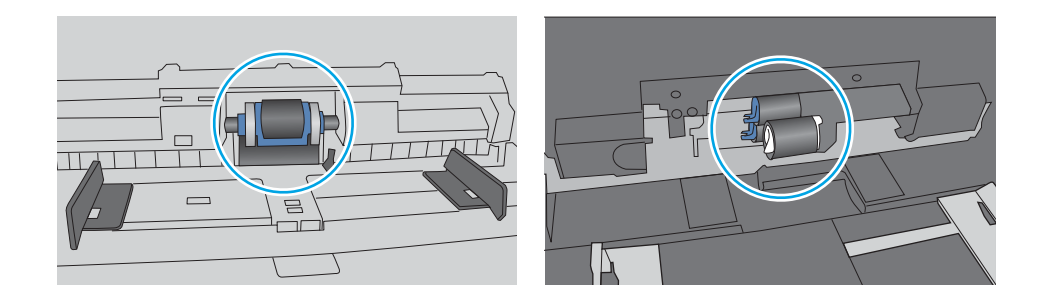

### The printer picks up multiple sheets of paper

If the printer picks up multiple sheets of paper from the tray, try these solutions:

- 1. Remove the stack of paper from the tray and flex it, rotate it 180 degrees, and flip it over. *Do not fan the paper.* Return the stack of paper to the tray.
- **W** NOTE: Fanning the paper introduces static electricity. Instead of fanning the paper, flex the stack by holding it at each end and bringing the ends up to form a U shape. Then, rotate the ends down to reverse the U shape. Next, hold each side of the stack of paper and repeat this process. This process releases individual sheets without introducing static electricity. Straighten the paper stack against a table before returning it to the tray.

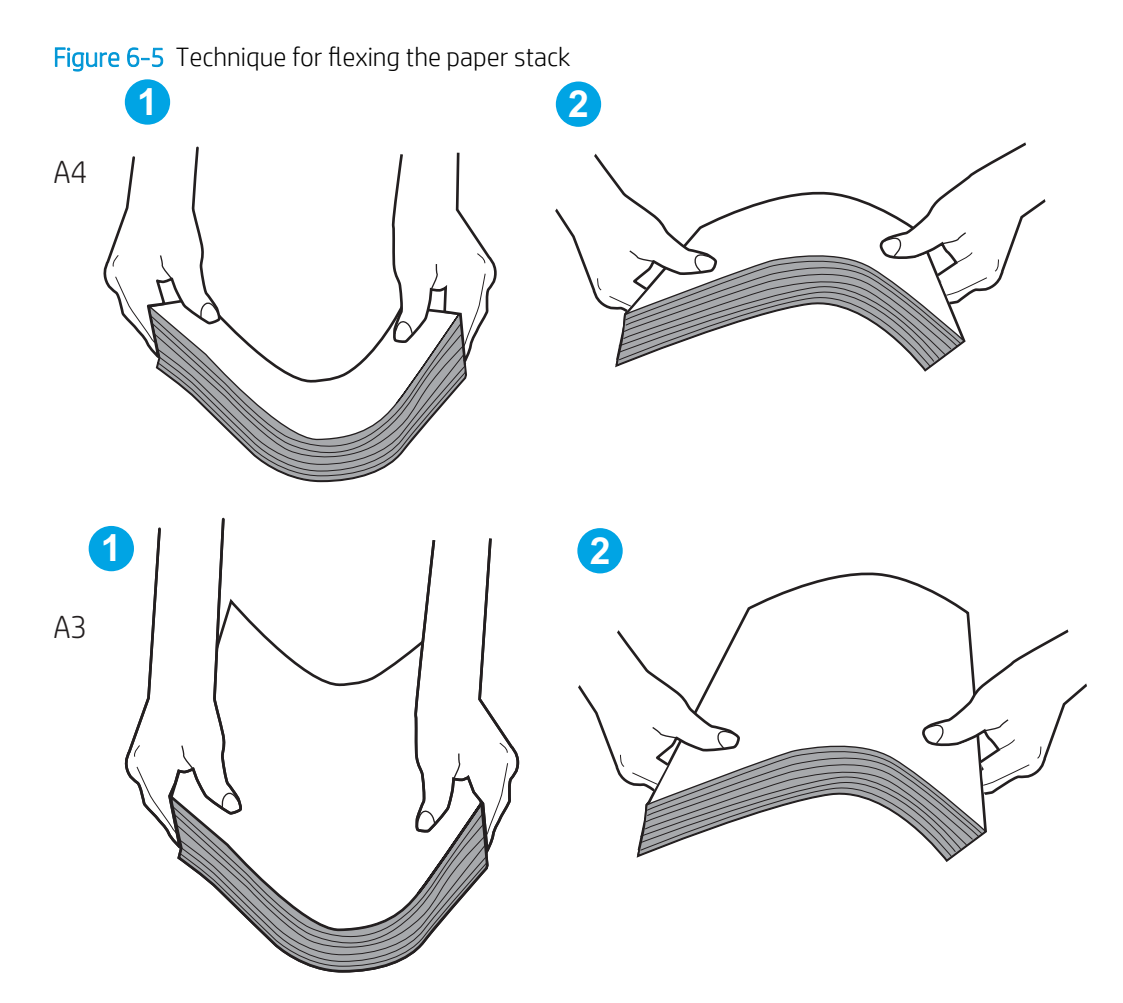

- 2. Use only paper that meets HP specifications for this printer.
- 3. Verify that the humidity in the room is within specifications for this printer, and that paper is being stored in unopened packages. Most reams of paper are sold in moisture-proof wrapping to keep paper dry.

In high-humidity environments, paper at the top of the stack in the tray can absorb moisture, and it might have a wavy or uneven appearance. If this happens, remove the top 5 to 10 sheets of paper from the stack.

In low-humidity environments, excess static electricity can cause sheets of paper to stick together. If this happens, remove the paper from the tray and flex the stack as described above.

4. Use paper that is not wrinkled, folded, or damaged. If necessary, use paper from a different package.

5. Make sure the tray is not overfilled by checking the stack-height markings inside the tray. If it is overfilled, remove the entire stack of paper from the tray, straighten the stack, and then return some of the paper to the tray.

The following examples show the stack-height markings in the trays for various printers. Most HP printers have markings similar to these. Also make sure that all sheets of paper are below the tabs near the stackheight marks. These tabs help hold the paper in the correct position as it enters the printer.

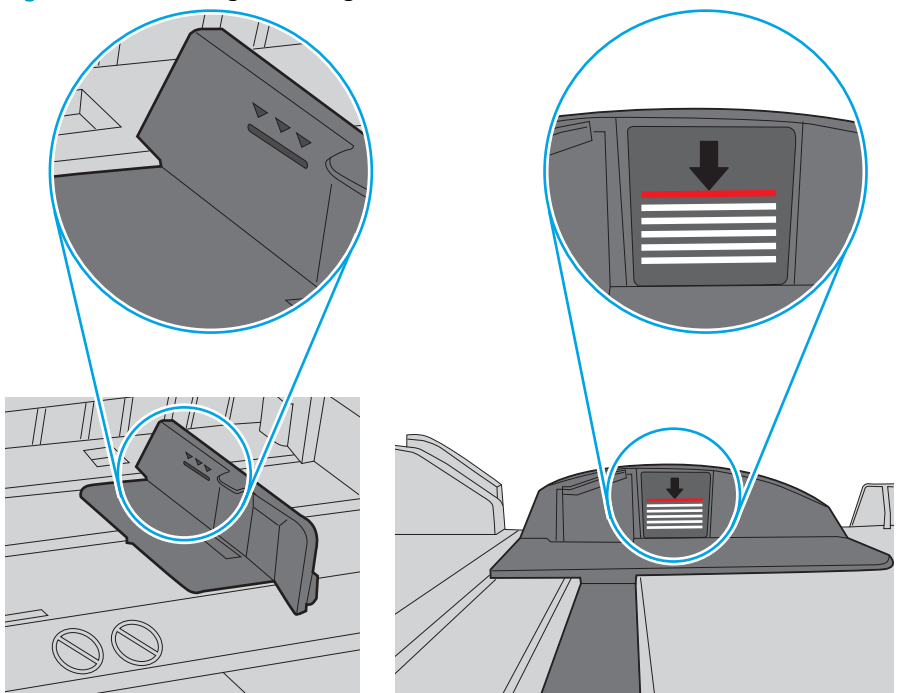

Figure 6-6 Stack-height markings

Figure 6-7 Tab for the paper stack

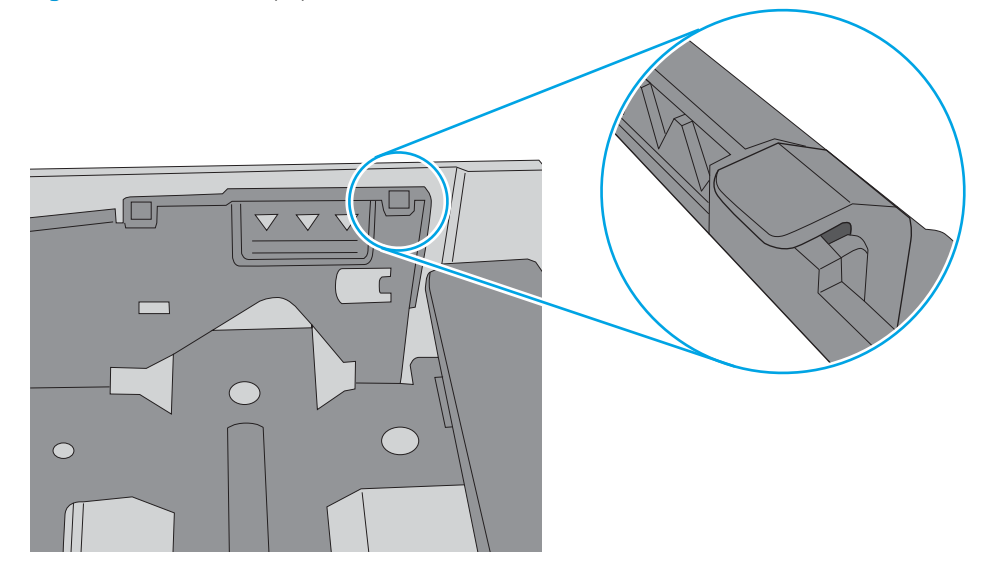

- 6. Make sure the paper guides in the tray are adjusted correctly for the size of paper. Adjust the guides to the appropriate indentation in the tray. The arrow on the tray guide should line up exactly with the marking on the tray.
- **NOTE:** Do not adjust the paper guides tightly against the paper stack. Adjust them to the indentations or markings in the tray.

The following images show examples of the paper-size indentations in the trays for various printers. Most HP printers have markings similar to these.

Figure 6-8 Size markings for Tray 1 or the multipurpose tray

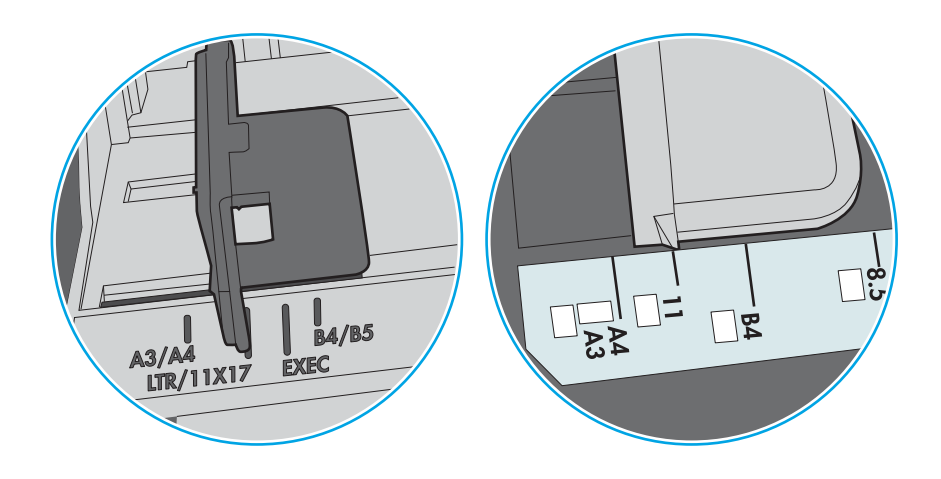

Figure 6-9 Size markings for cassette trays

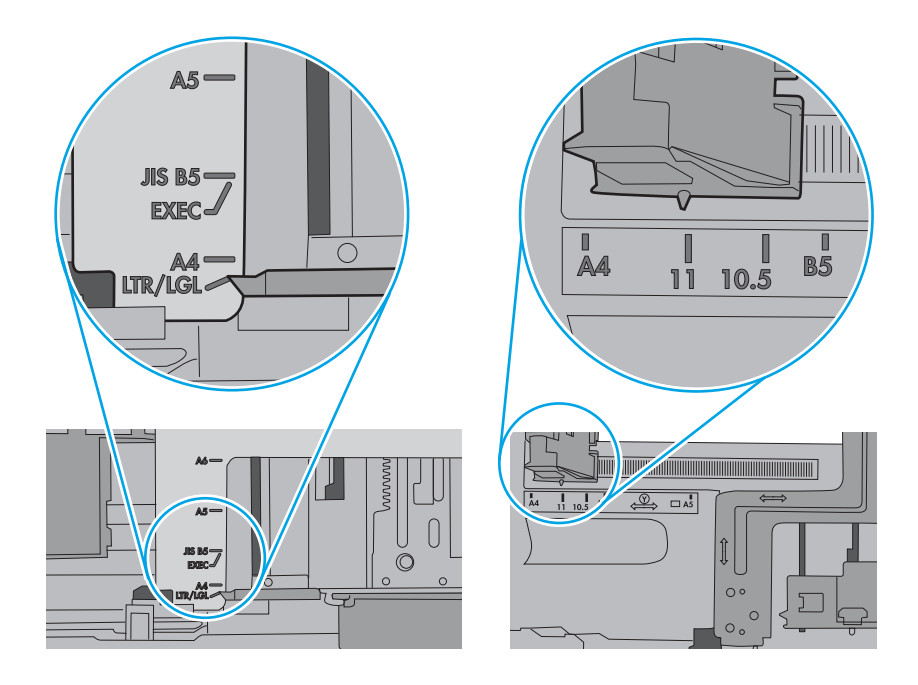

7. Make sure the printing environment is within recommended specifications.

# <span id="page-125-0"></span>Clear paper jams

Use the procedures in this section to clear jammed paper from the printer paper path.

- **Introduction**
- Paper jam locations
- [Auto-navigation for clearing paper jams](#page-126-0)
- [Experiencing frequent or recurring paper jams?](#page-126-0)
- [Clear paper jams in Tray 1 \(13.A1\)](#page-126-0)
- [Clear paper jams in Tray 2 \(13.A2\)](#page-131-0)
- [Clear paper jams in the fuser \(13.B9, 13.B2, 13.FF\)](#page-137-0)
- [Clear paper jams in the output bin \(13.E1\)](#page-142-0)
- [Clear paper jams in the duplex area \(13.D3\)](#page-144-0)
- [Clear paper jams in the 550-sheet trays \(13.A3, 13.A4\)](#page-149-0)
- Clear paper jams in the  $2 \times 550$  paper trays (13.A4, 13.A5)
- [Clear paper jams in the 2,700-sheet high-capacity input paper trays \(13.A3, 13.A4, 13.A5, 13.A7\)](#page-163-0)

#### Introduction

The following information includes instructions for clearing paper jams from the printer.

### Paper jam locations

Jams can occur in these locations.

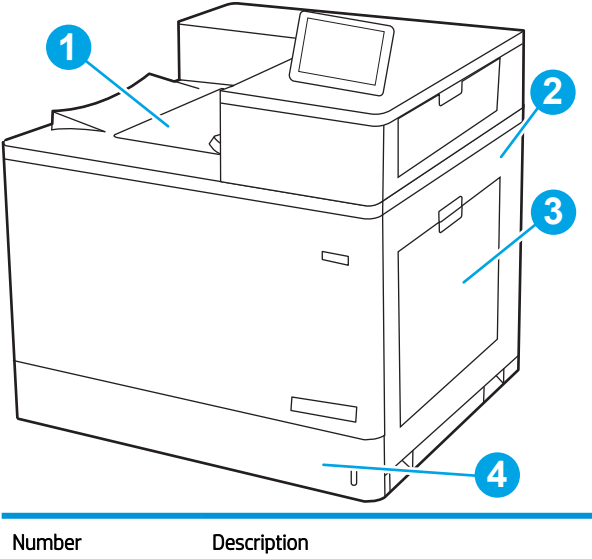

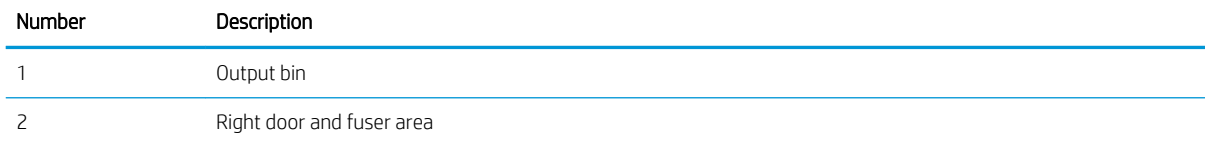

<span id="page-126-0"></span>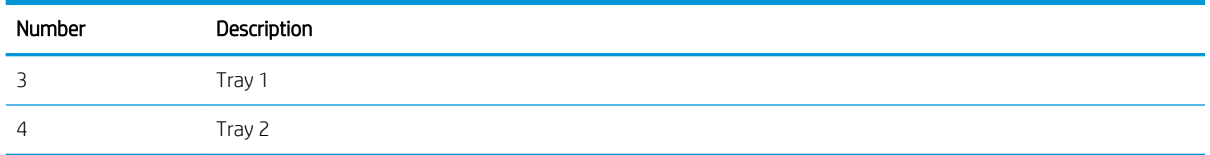

### Auto-navigation for clearing paper jams

The auto-navigation feature assists in clearing jams by providing step-by-step instructions on the control panel.

When you complete a step, the printer displays instructions for the next step until you have completed all steps in the procedure.

## Experiencing frequent or recurring paper jams?

To reduce the number of paper jams, try these solutions.

**W** NOTE: [View a video that demonstrates how to load paper in a way that reduces the number of paper jams.](http://link.brightcove.com/services/player/bcpid1190528646001?bctid=ref:REFIDWDN41f38993-8adc-4b9f-9479-3170ab7282ef)

- 1. Use only paper that meets HP specifications for this printer.
- 2. Use paper that is not wrinkled, folded, or damaged. If necessary, use paper from a different package.
- 3. Use paper that has not previously been printed or copied on.
- 4. Make sure the tray is not overfilled. If it is, remove the entire stack of paper from the tray, straighten the stack, and then return some of the paper to the tray.
- 5. Make sure the paper guides in the tray are adjusted correctly for the size of paper. Adjust the guides so they are touching the paper stack without bending it.
- 6. Make sure that the tray is fully inserted in the printer.
- 7. If you are printing on heavy, embossed, or perforated paper, use the manual feed feature and feed sheets one at a time.
- 8. Open the Trays menu on the printer control panel. Verify that the tray is configured correctly for the paper type and size.
- 9. Make sure the printing environment is within recommended specifications.

# Clear paper jams in Tray 1 (13.A1)

Use the following procedure to check for paper in all possible jam locations related to Tray 1 and inside the right door.

When a jam occurs, the control panel might display a message and an animation that assists in clearing the jam.

13.A1.XX Jam in Tray 1

**1.** If jammed paper is visible in Tray 1, clear the jam by gently pulling the paper straight out.

2. If you cannot remove the paper, or if no jammed paper is visible in Tray 1, close Tray 1 and open the right door.

CAUTION: Do not touch the transfer roller. Contaminants can affect print quality.

3. Gently pull out any jammed paper.

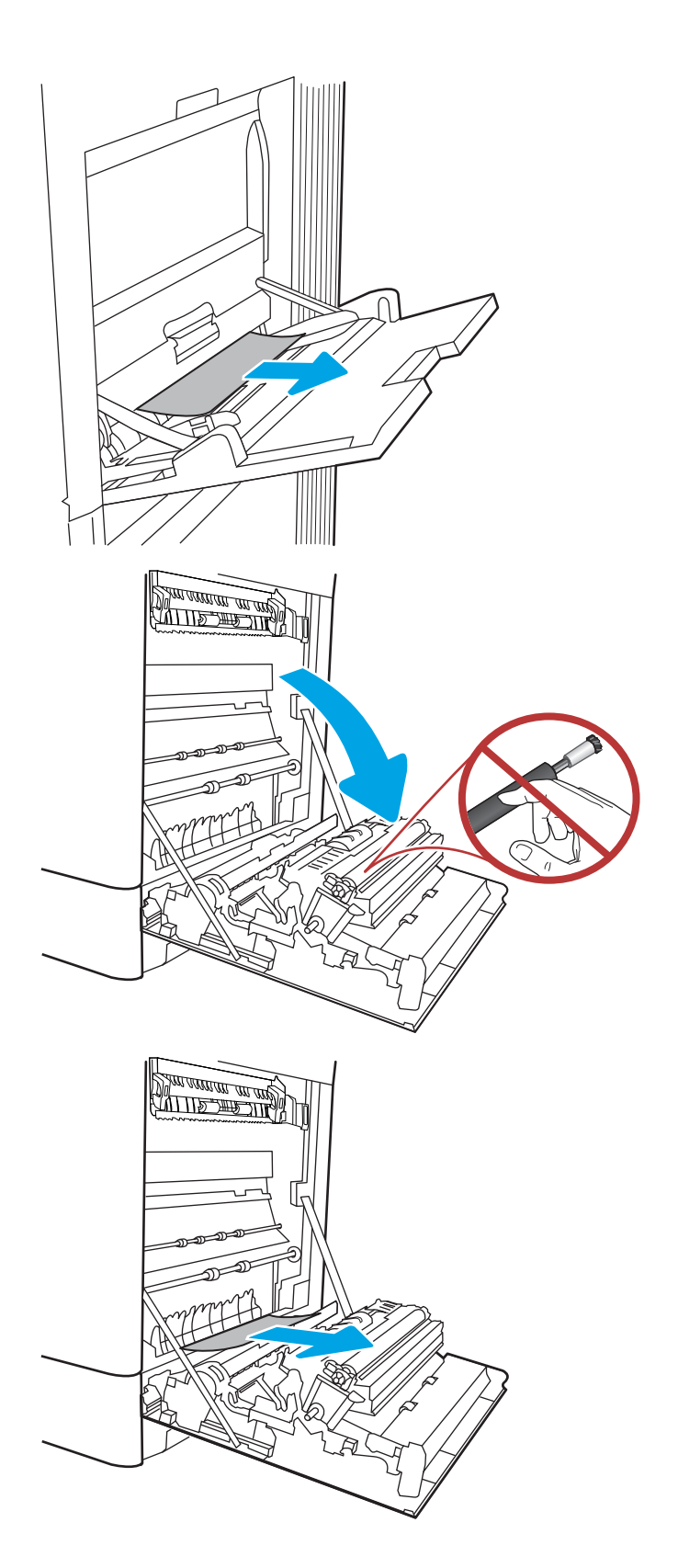

4. Gently pull out any jammed paper in the duplex area on the right door.

**5.** If paper is visible entering the bottom of the fuser, gently pull downward to remove it.

**6.** Paper could be jammed inside the fuser where it would not be visible. Grasp the fuser handles, squeeze the release levers, lift up slightly, and then pull straight out to remove the fuser.

NOTE:  $\sqrt{3}$  The fuser can be hot while the

printer is in use. Wait for the fuser to cool before handling it.

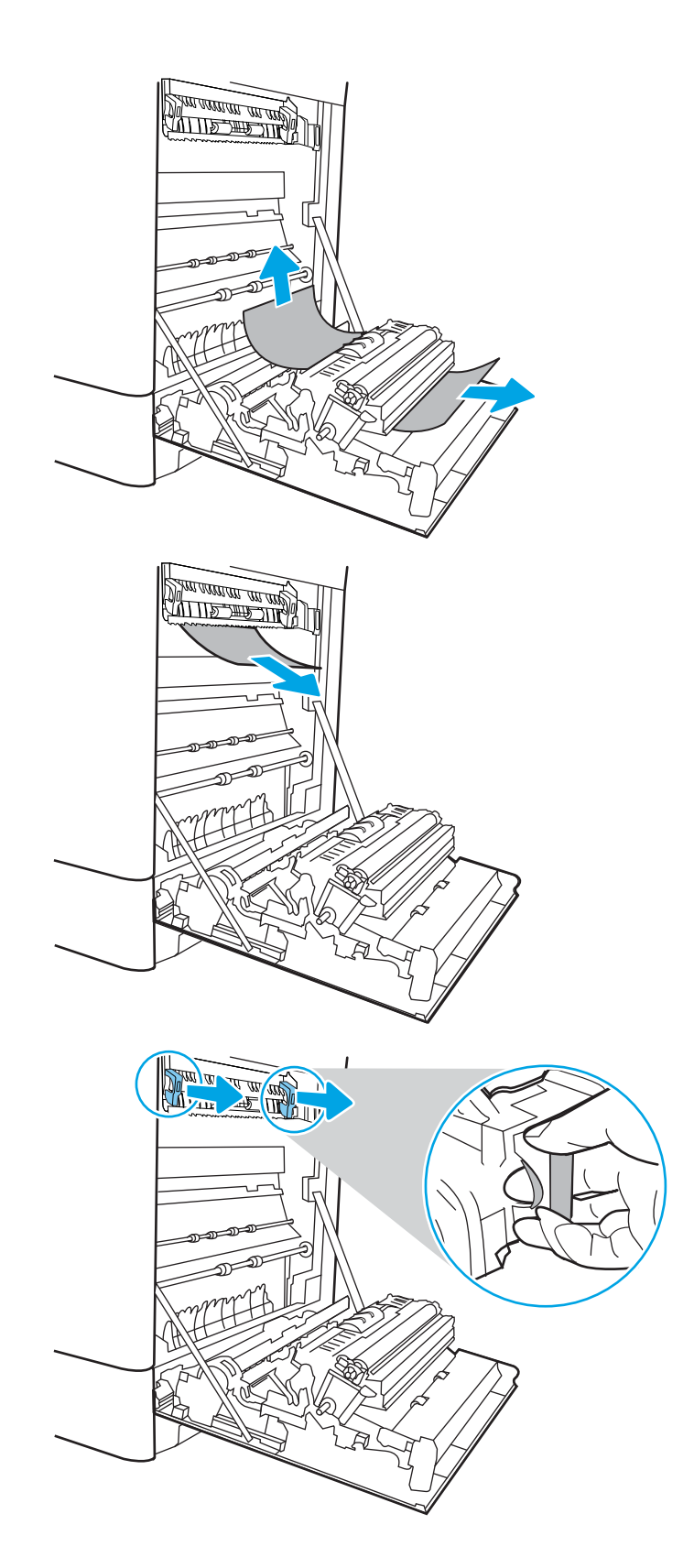

7. Open the jam-access door on the fuser. If paper is jammed inside the fuser, gently pull it straight up to remove it. If the paper tears, remove all paper fragments.

**CAUTION:**  $\bigwedge_{y}$  Even if the body of the fuser has cooled, the rollers that are inside could still be hot. Do not touch the fuser rollers.

8. If paper is jammed as it enters the output bin, gently pull the paper out to remove it.

**9.** Close the jam-access door on the fuser, and push the fuser completely into the printer until it clicks into place.

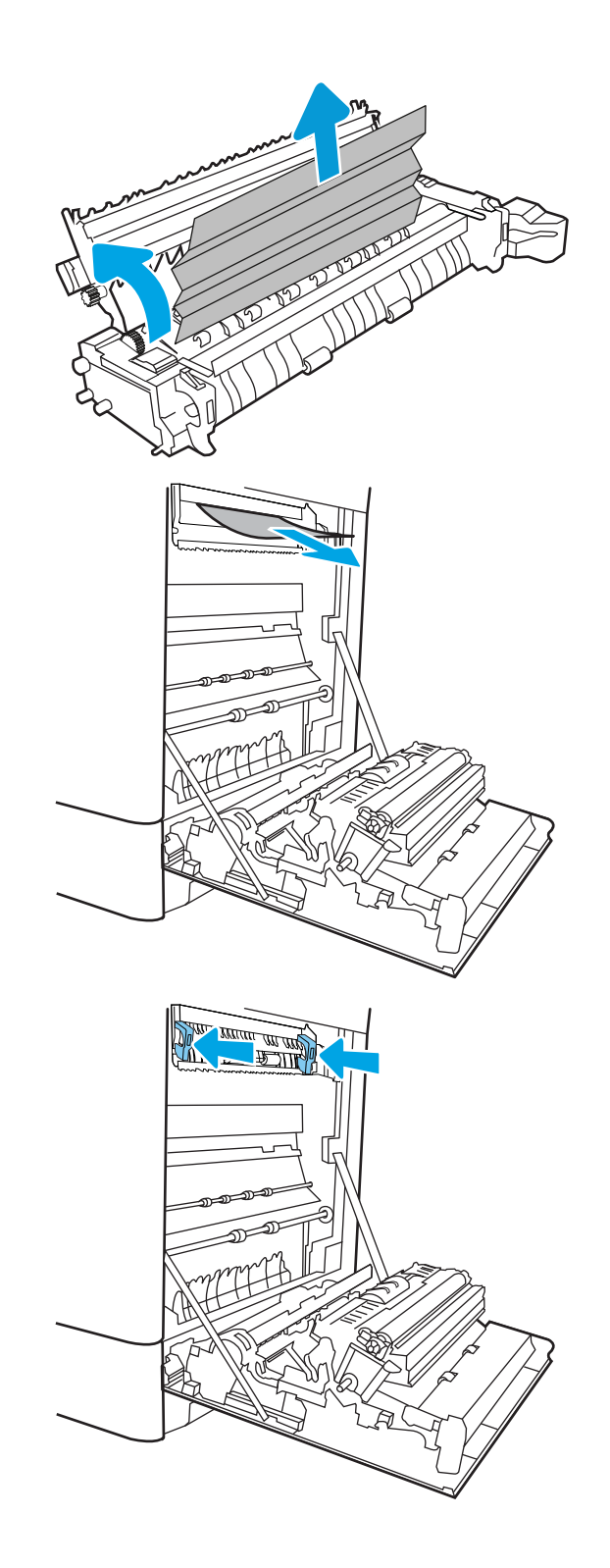

10. Close the right door.

11. Open the upper-right door.

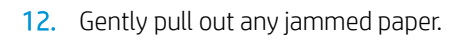

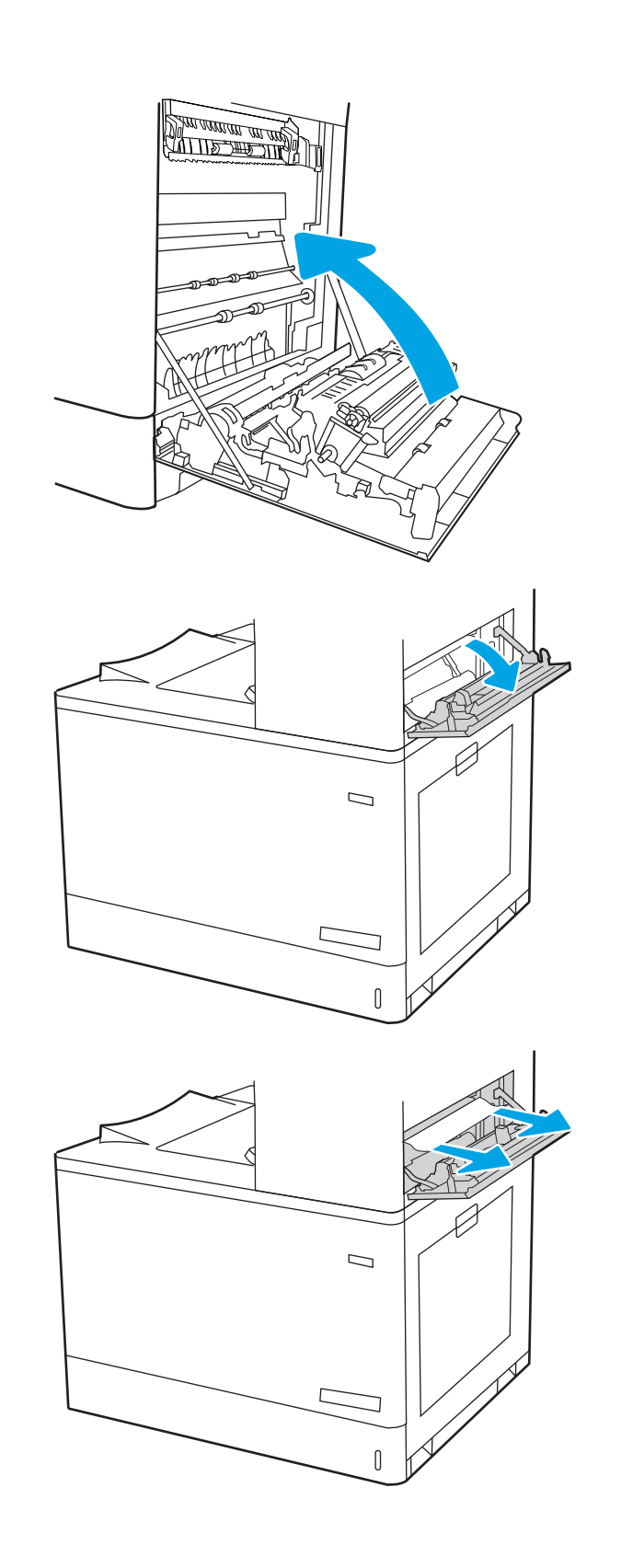

<span id="page-131-0"></span>13. Close the upper-right door.

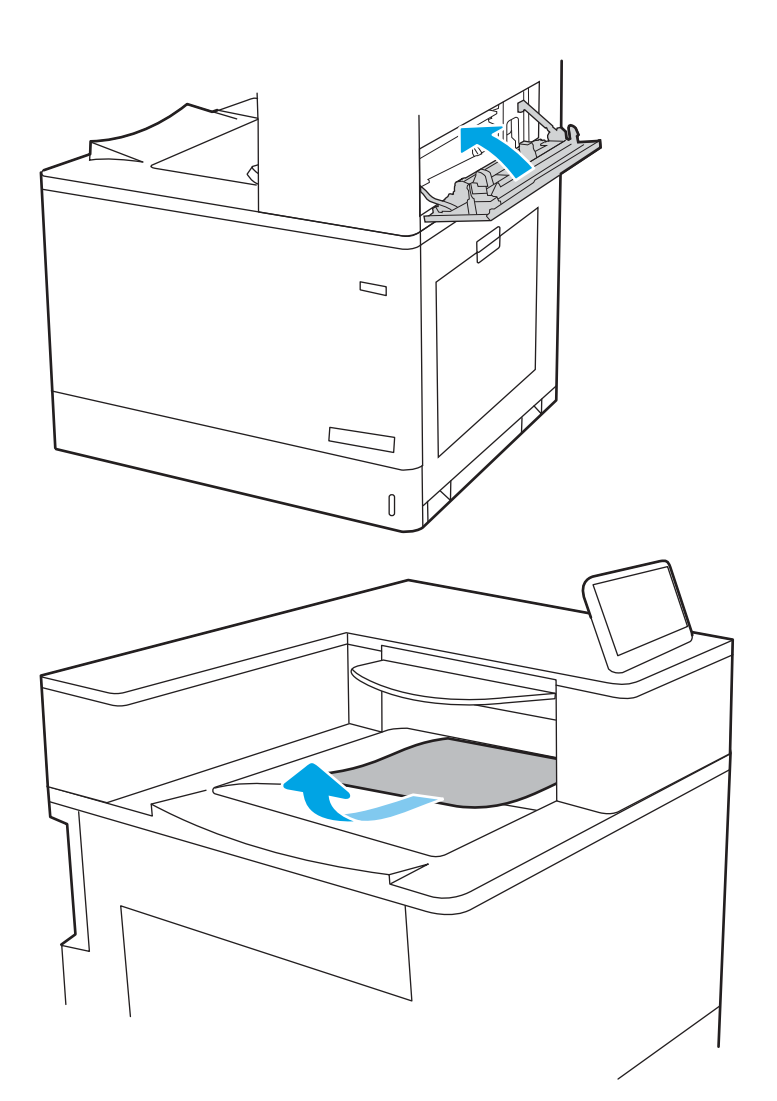

14. If paper is visible in the output bin, grasp the leading edge and gently remove it.

# Clear paper jams in Tray 2 (13.A2)

Use the following procedure to check for paper in all possible jam locations related to Tray 2 and inside the right door.

When a jam occurs, the control panel might display a message and an animation that assists in clearing the jam.

13.A2.XX Jam in tray 2

**1.** Open the tray and remove any jammed or damaged sheets of paper. Verify that the tray is not overƭlled and that the paper guides are adjusted correctly.

2. Pull the tray completely out of the printer by pulling and lifting it up slightly.

**3.** Gently remove any paper from the feed rollers inside the printer. First pull the paper to the left to release it, and then pull it forward to remove it.

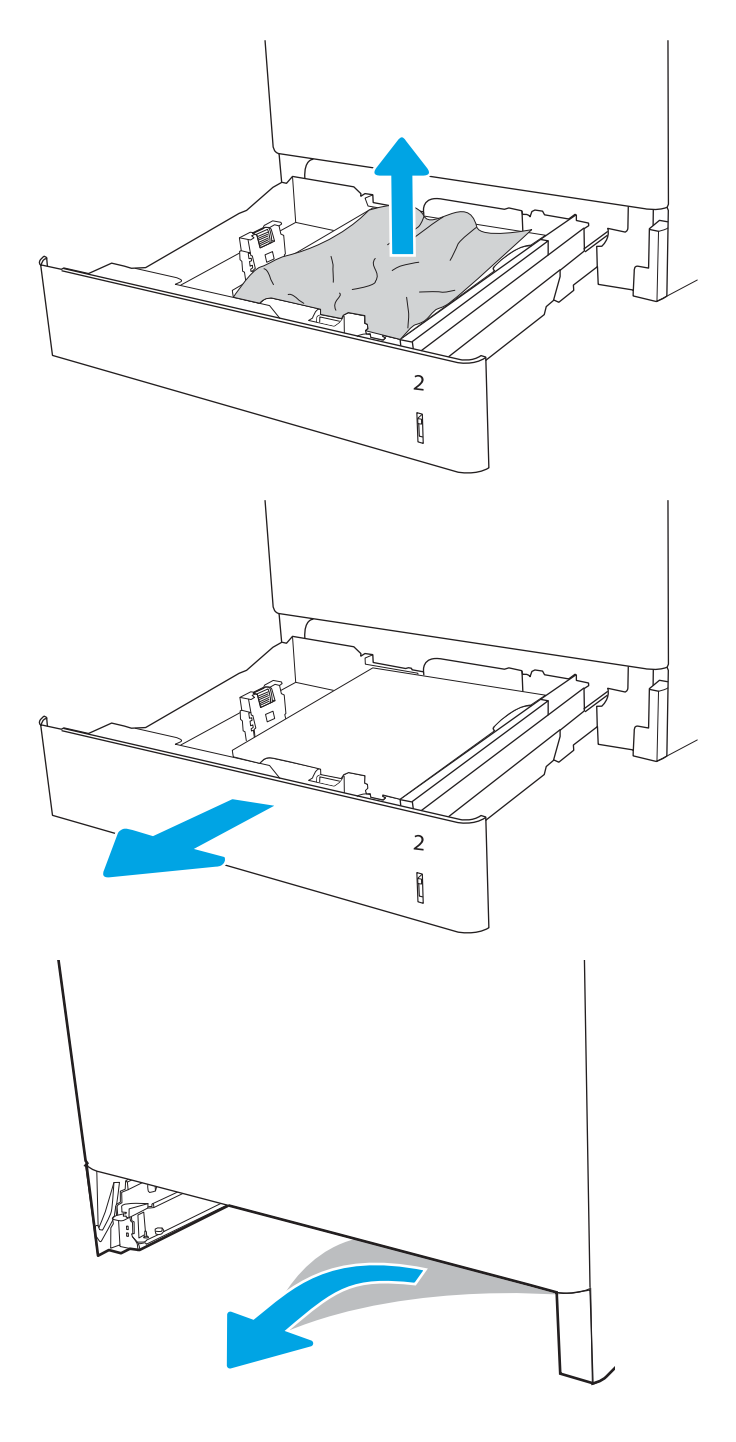

4. Install and close the tray.

5. Open the right door.

CAUTION: Do not touch the transfer roller. Contaminants can affect print quality.

6. Gently pull out any jammed paper.

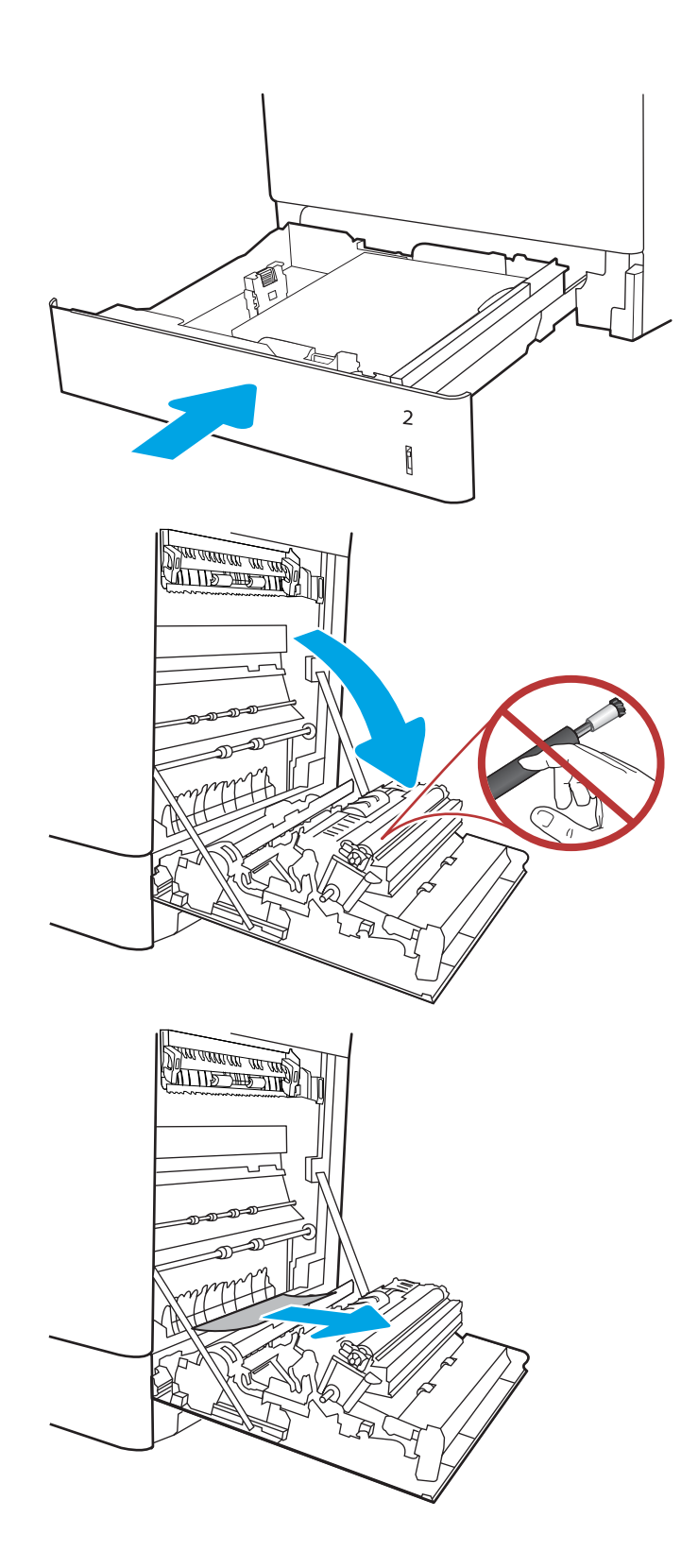

7. Gently pull out any jammed paper in the duplex area on the right door.

8. If paper is visible entering the bottom of the fuser, gently pull downward to remove it.

**9.** Paper could be jammed inside the fuser where it would not be visible. Grasp the fuser handles, squeeze the release levers, lift up slightly, and then pull straight out to remove the fuser.

**CAUTION:**  $\bigwedge_{v \in V}$  The fuser can be hot while the

printer is in use. Wait for the fuser to cool before handling it.

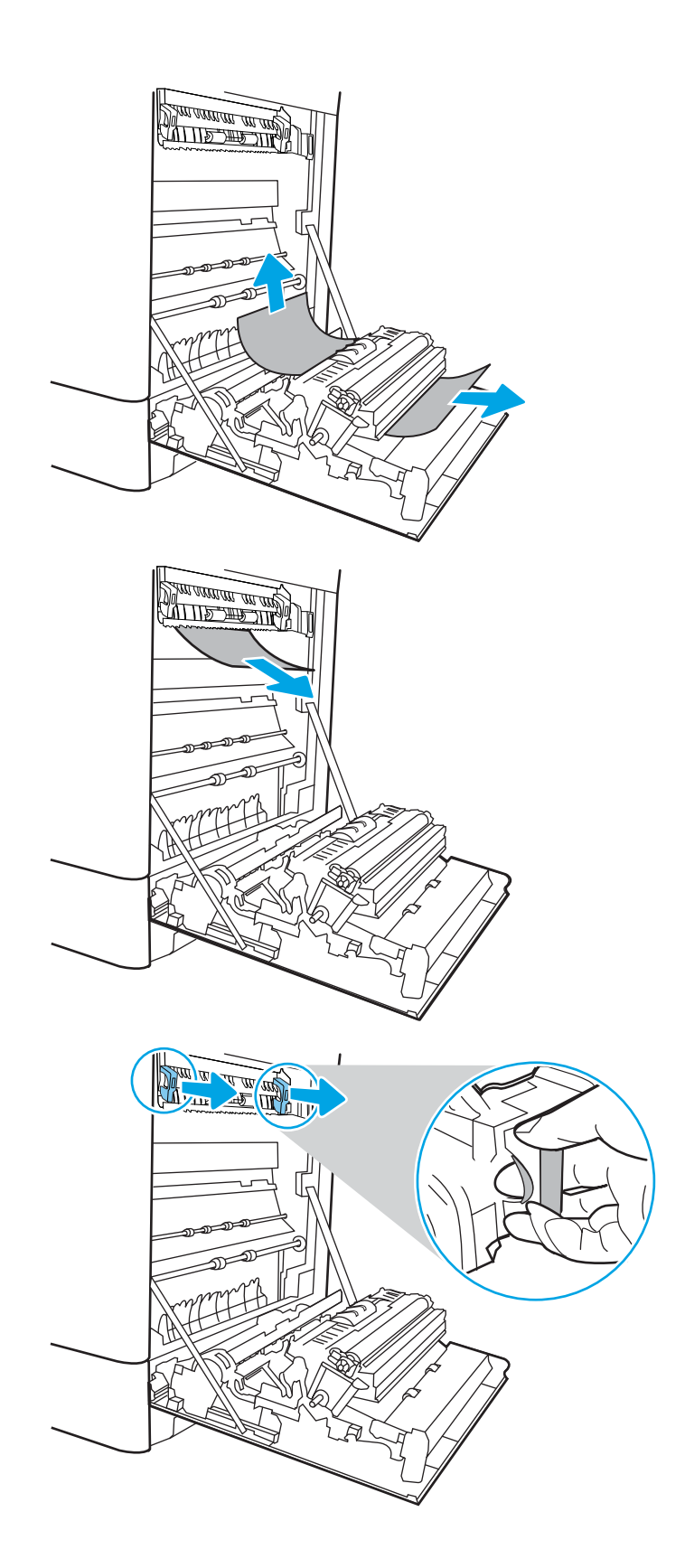

10. Open the jam-access door on the fuser. If paper is jammed inside the fuser, gently pull it straight up to remove it. If the paper tears, remove all paper fragments.

NOTE:  $\bigwedge_{v \in V}$  Even if the body of the fuser has cooled, the rollers that are inside could still be hot. Do not touch the fuser rollers.

11. If paper is jammed as it enters the output bin, gently pull the paper out to remove it.

12. Close the jam-access door on the fuser, and push the fuser completely into the printer until it clicks into place.

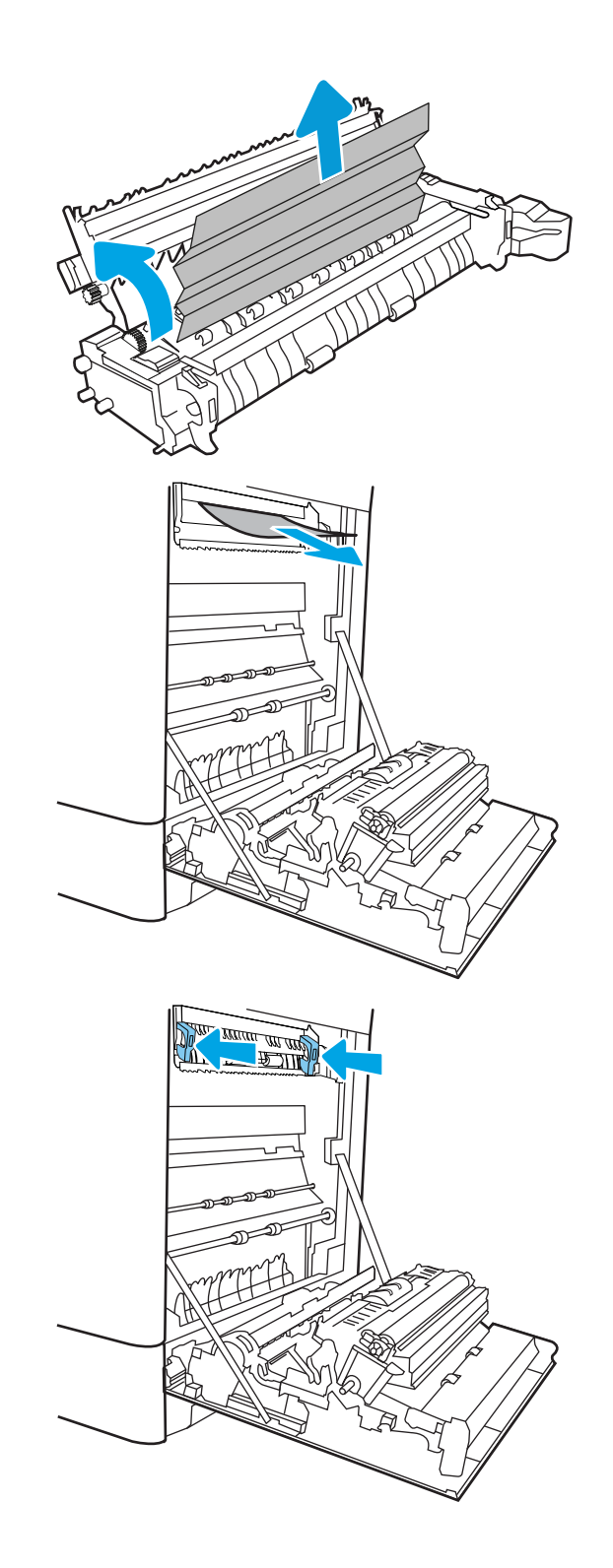

13. Close the right door.

**SALLAND STATE STATE**  $\mathcal{D}$  $\overline{\mathbb{I}}$ 

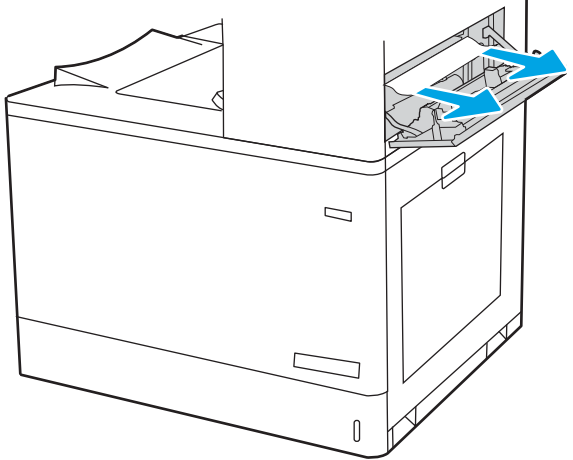

14. Open the upper-right door.

15. Gently pull out any jammed paper.

<span id="page-137-0"></span>16. Close the upper-right door.

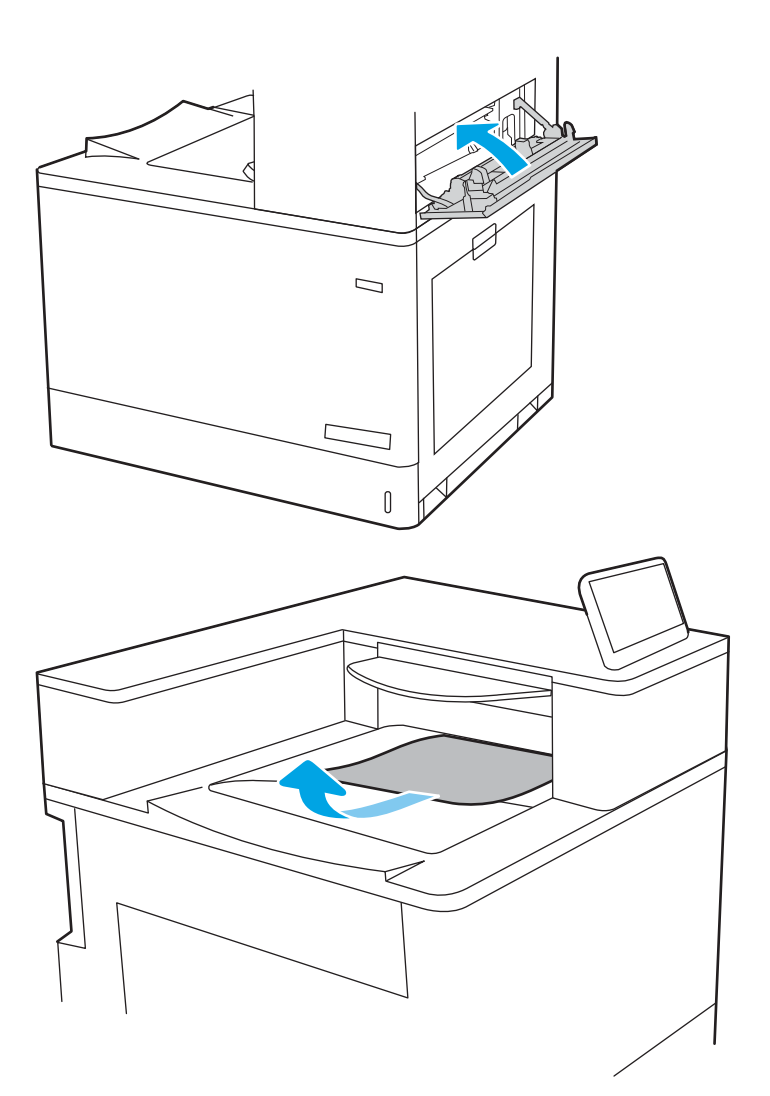

17. If paper is visible in the output bin, grasp the leading edge and gently remove it.

# Clear paper jams in the fuser (13.B9, 13.B2, 13.FF)

Use the following procedure to check for paper in all possible jam locations inside the right door.

When a jam occurs, the control panel might display a message and an animation that assists in clearing the jam.

- 13.B9.XX Jam in fuser
- 13.B2.XX Jam in <Cover or Door>.
- 13.FF.EE Door Open Jam

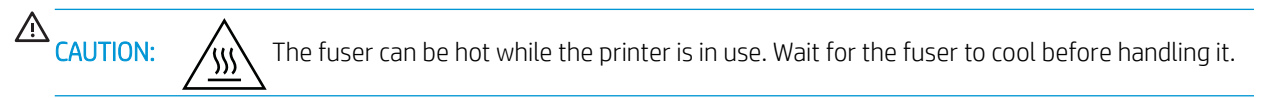

1. Open the right door.

CAUTION: Do not touch the transfer roller. Contaminants can affect print quality.

2. Gently pull out any jammed paper.

**3.** Gently pull out any jammed paper in the duplex area on the right door.

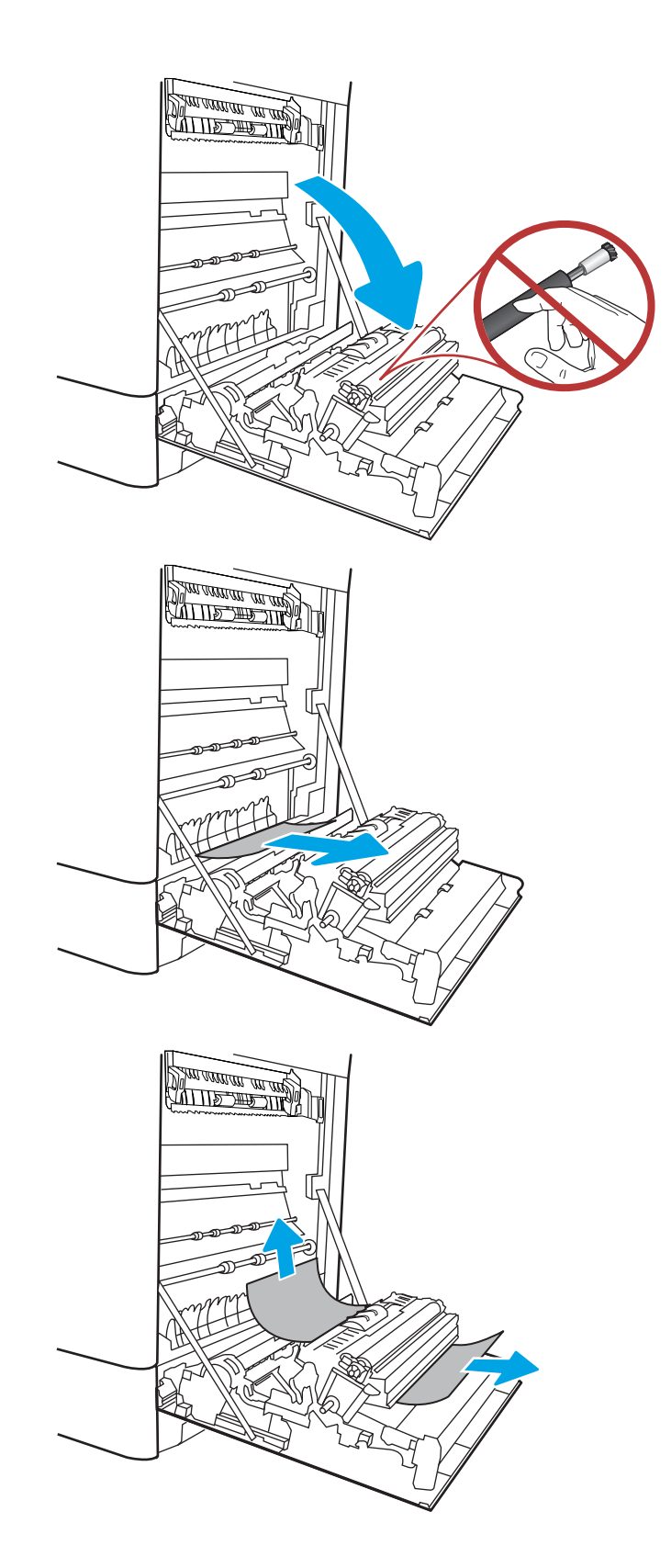

4. If paper is visible entering the bottom of the fuser, gently pull downward to remove it.

5. Paper could be jammed inside the fuser where it would not be visible. Grasp the fuser handles, squeeze the release levers, lift up slightly, and then pull straight out to remove the fuser.

**CAUTION:**  $\bigwedge_{\mathbf{M}}\bigwedge_{\mathbf{M}}$  The fuser can be hot while the printer is in use. Wait for the fuser to cool before handling it.

6. Open the jam-access door on the fuser. If paper is jammed inside the fuser, gently pull it straight up to remove it. If the paper tears, remove all paper fragments.

**CAUTION:**  $\bigwedge_{\mathcal{U}}\bigvee_{\mathcal{U}}$  Even if the body of the fuser

has cooled, the rollers that are inside could still be hot. Do not touch the fuser rollers.

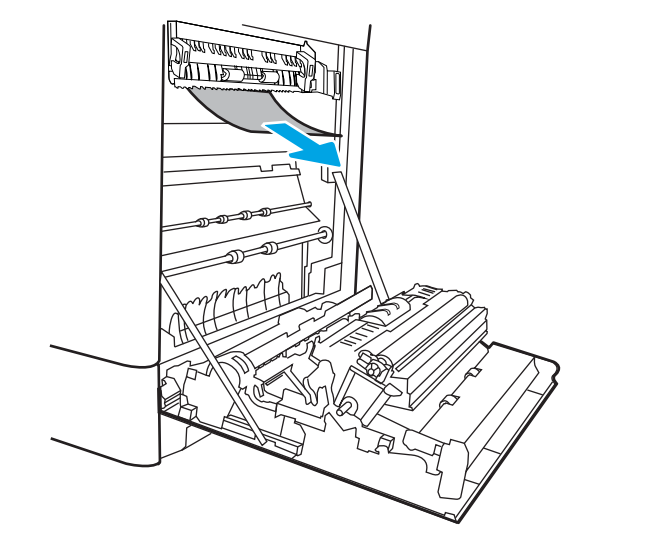

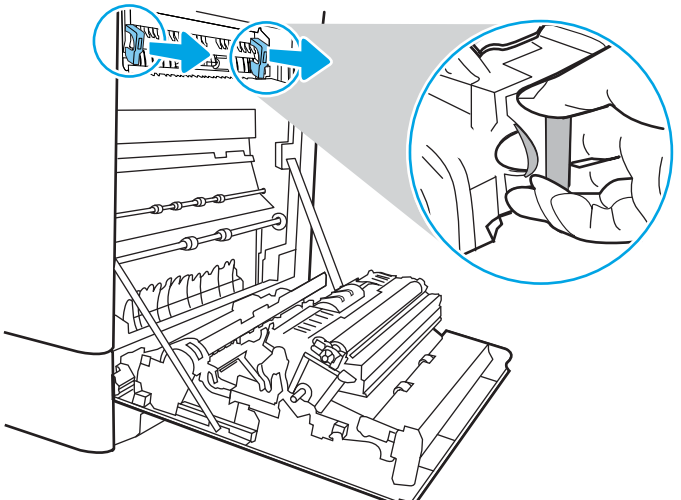

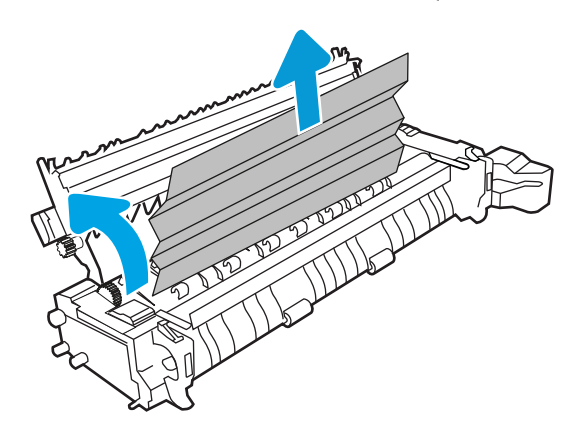

7. If paper is jammed as it enters the output bin, gently pull the paper out to remove it.

8. Close the jam-access door on the fuser, and push the fuser completely into the printer until it clicks into place.

9. Close the right door.

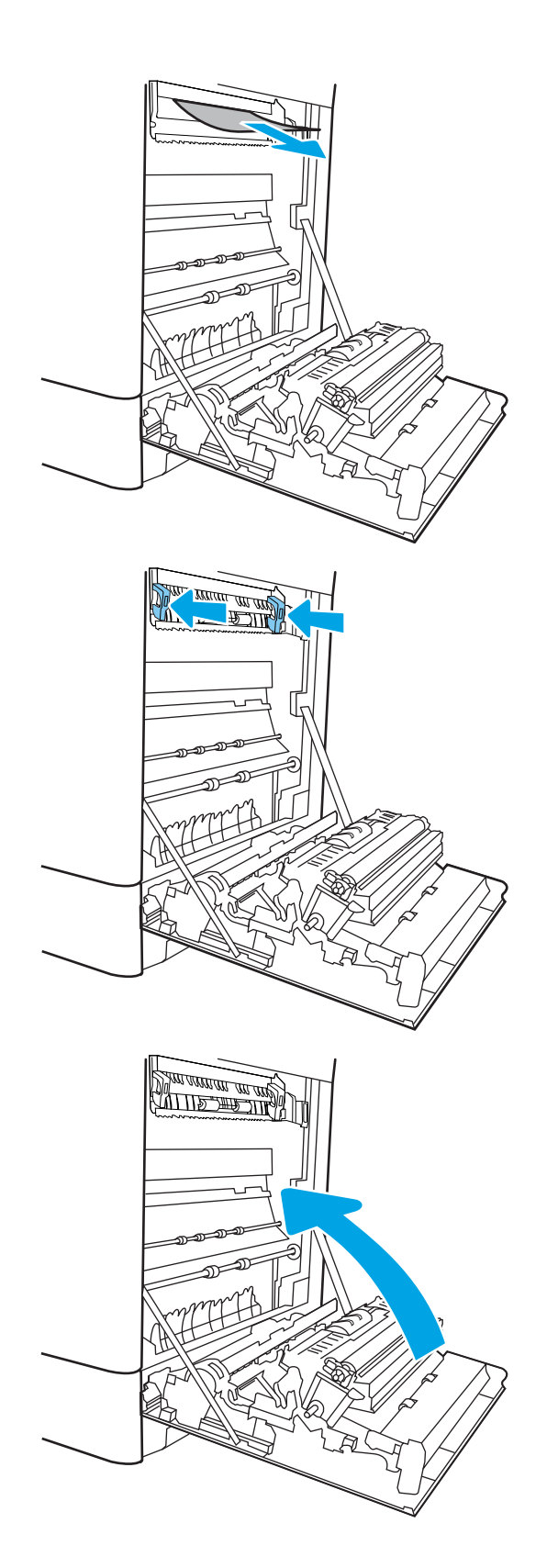

10. Open the upper-right door.

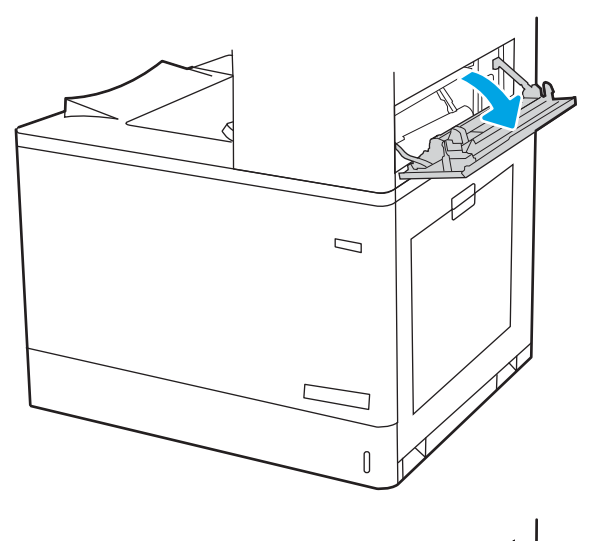

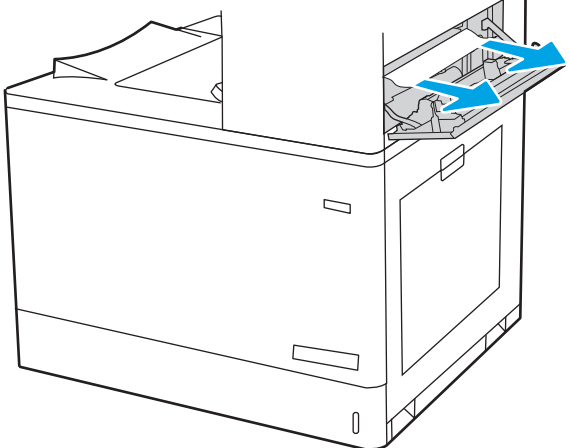

11. Gently pull out any jammed paper.

<span id="page-142-0"></span>12. Close the upper-right door.

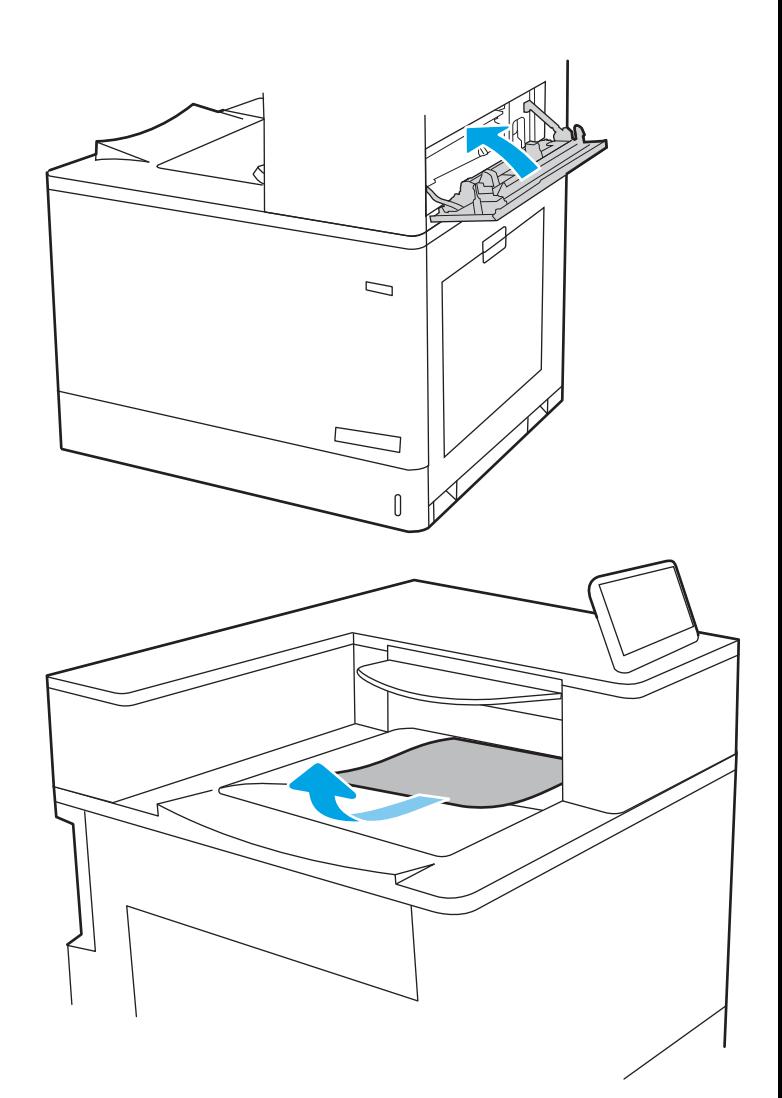

13. If paper is visible in the output bin, grasp the leading edge and gently remove it.

# Clear paper jams in the output bin (13.E1)

Use the following procedure to clear jams in the output bin.

When a jam occurs, the control panel might display a message and an animation that assists in clearing the jam.

13.E1.XX Jam at standard output bin

**1.** If paper is visible in the output bin, grasp the leading edge and gently remove it.

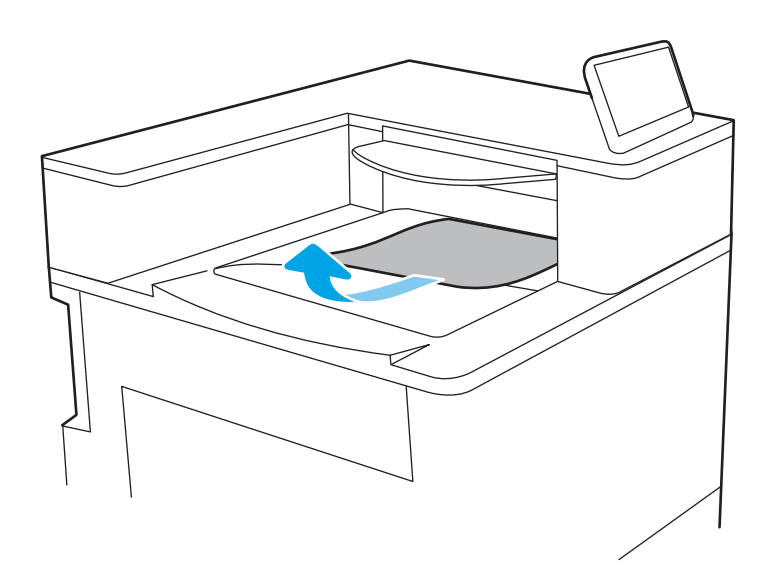

2. Open the upper-right door.

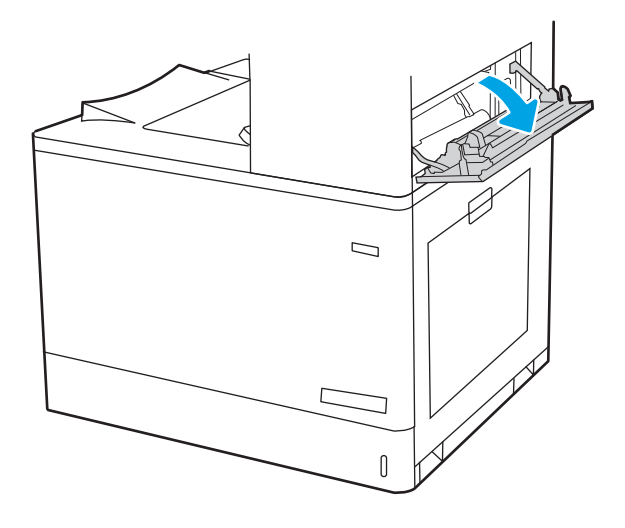
3. Gently pull out any jammed paper.

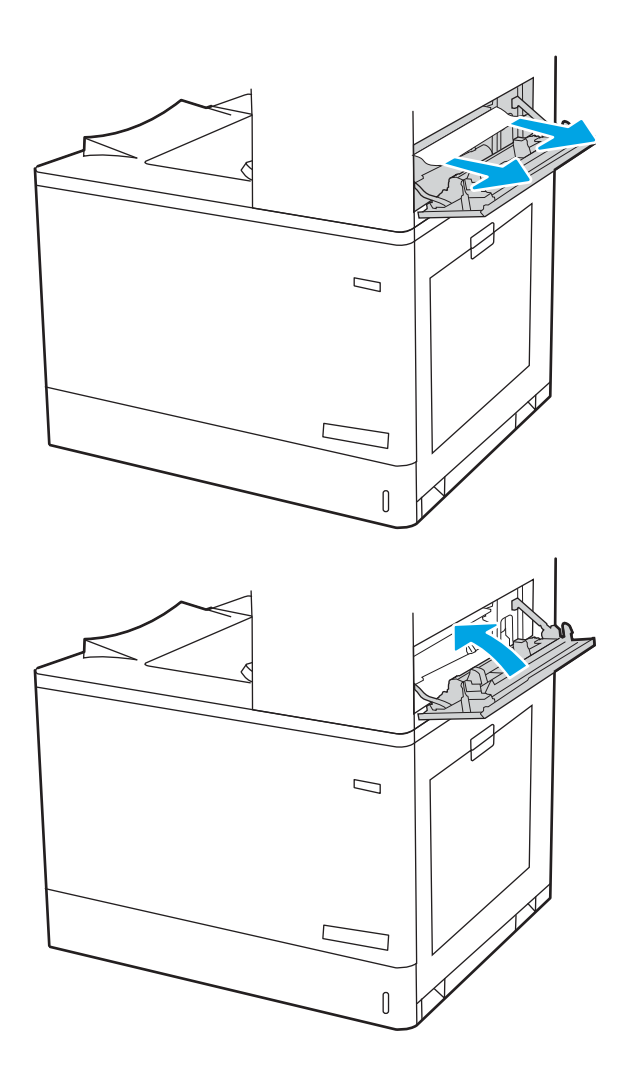

4. Close the upper-right door.

# Clear paper jams in the duplex area (13.D3)

Use the following procedure to check for paper in all possible jam locations inside the right door.

When a jam occurs, the control panel might display a message and an animation that assists in clearing the jam.

13.D3.XX Jam in duplex area

1. Open the right door.

CAUTION: Do not touch the transfer roller. Contaminants can affect print quality.

2. Gently pull out any jammed paper.

**3.** Gently pull out any jammed paper in the duplex area on the right door.

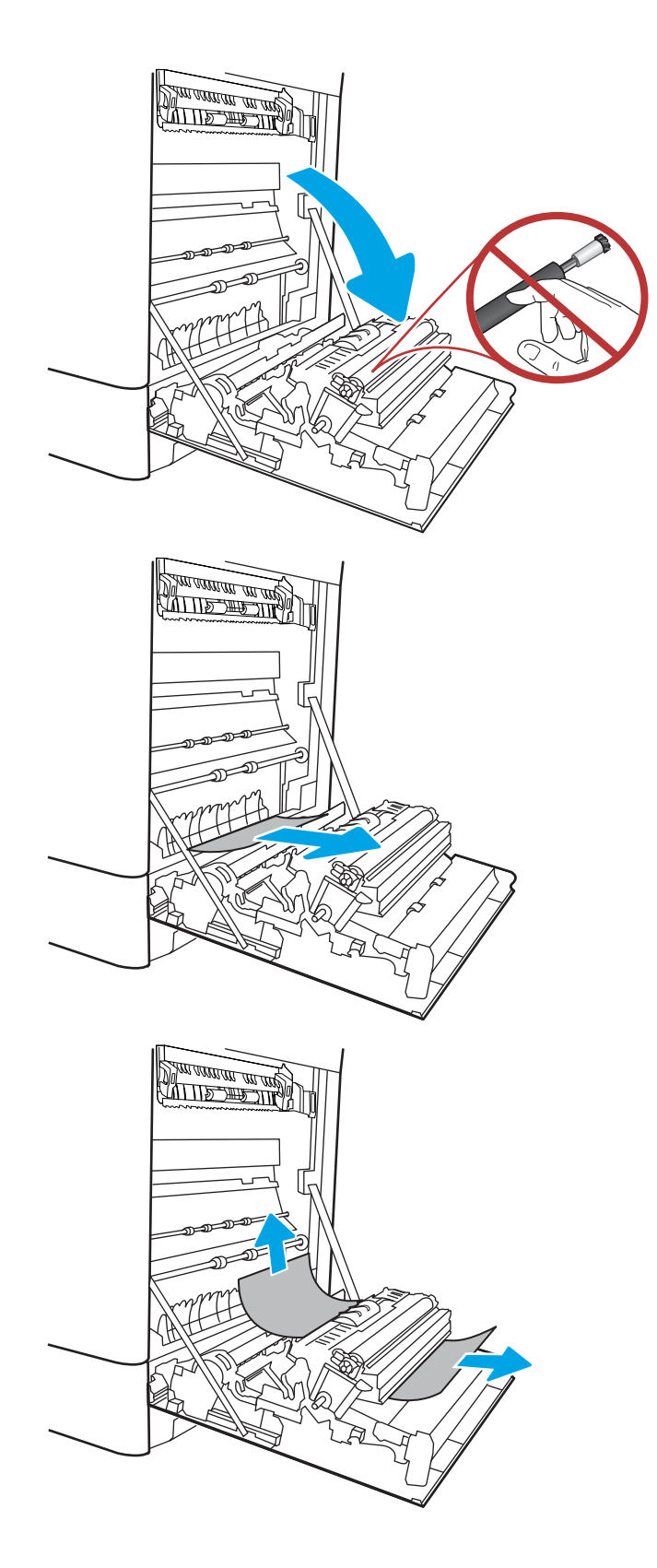

4. If paper is visible entering the bottom of the fuser, gently pull downward to remove it.

5. Paper could be jammed inside the fuser where it would not be visible. Grasp the fuser handles, squeeze the release levers, lift up slightly, and then pull straight out to remove the fuser.

**CAUTION:**  $\sqrt{W}$  The fuser can be hot while the printer is in use. Wait for the fuser to cool before handling it.

6. Open the jam-access door on the fuser. If paper is jammed inside the fuser, gently pull it straight up to remove it. If the paper tears, remove all paper fragments.

**CAUTION:**  $\bigwedge_{\mathcal{U}}\bigvee_{\mathcal{U}}$  Even if the body of the fuser

has cooled, the rollers that are inside could still be hot. Do not touch the fuser rollers.

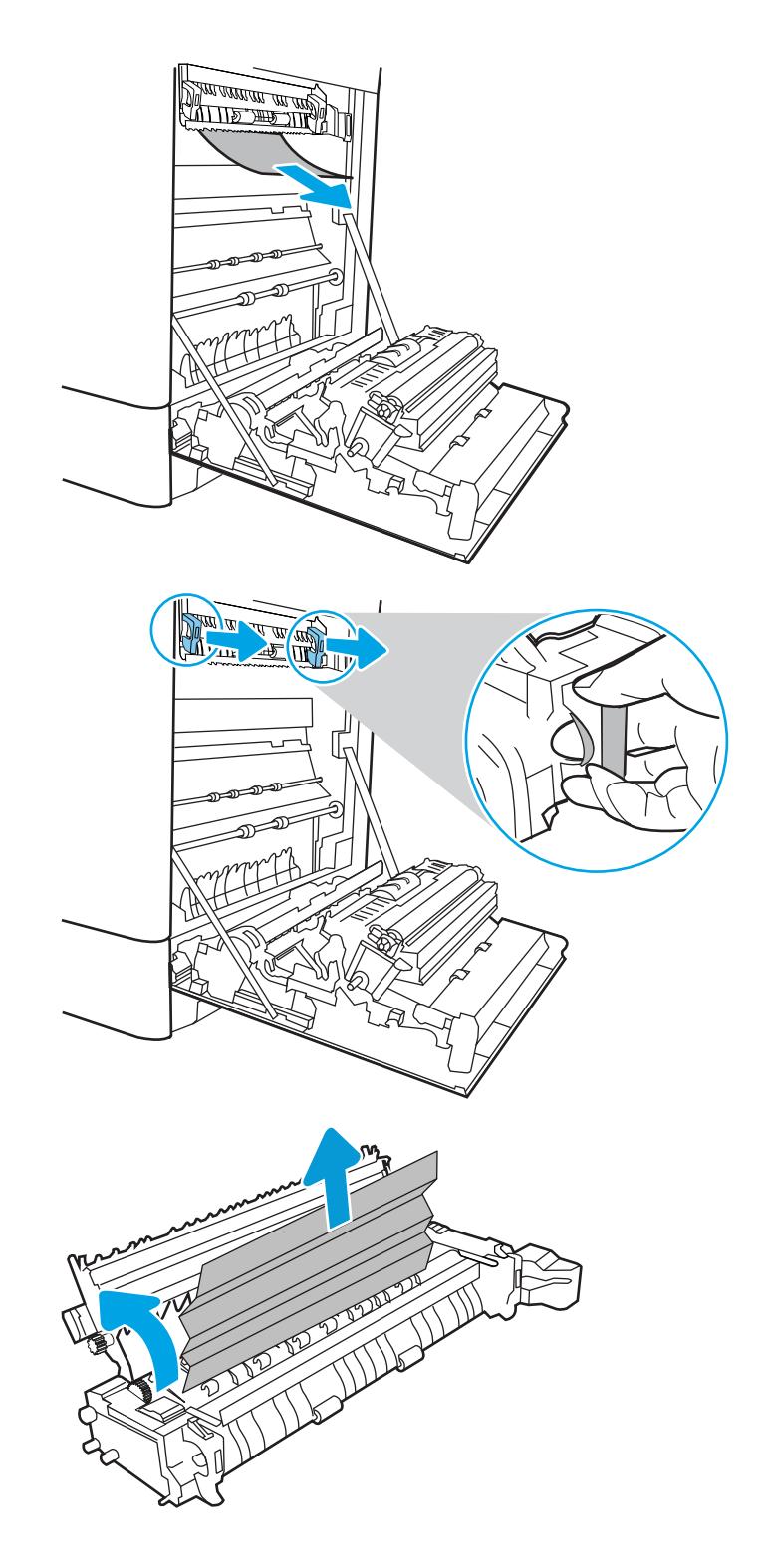

7. If paper is jammed as it enters the output bin, gently pull the paper out to remove it.

8. Close the jam-access door on the fuser, and push the fuser completely into the printer until it clicks into place.

9. Close the right door.

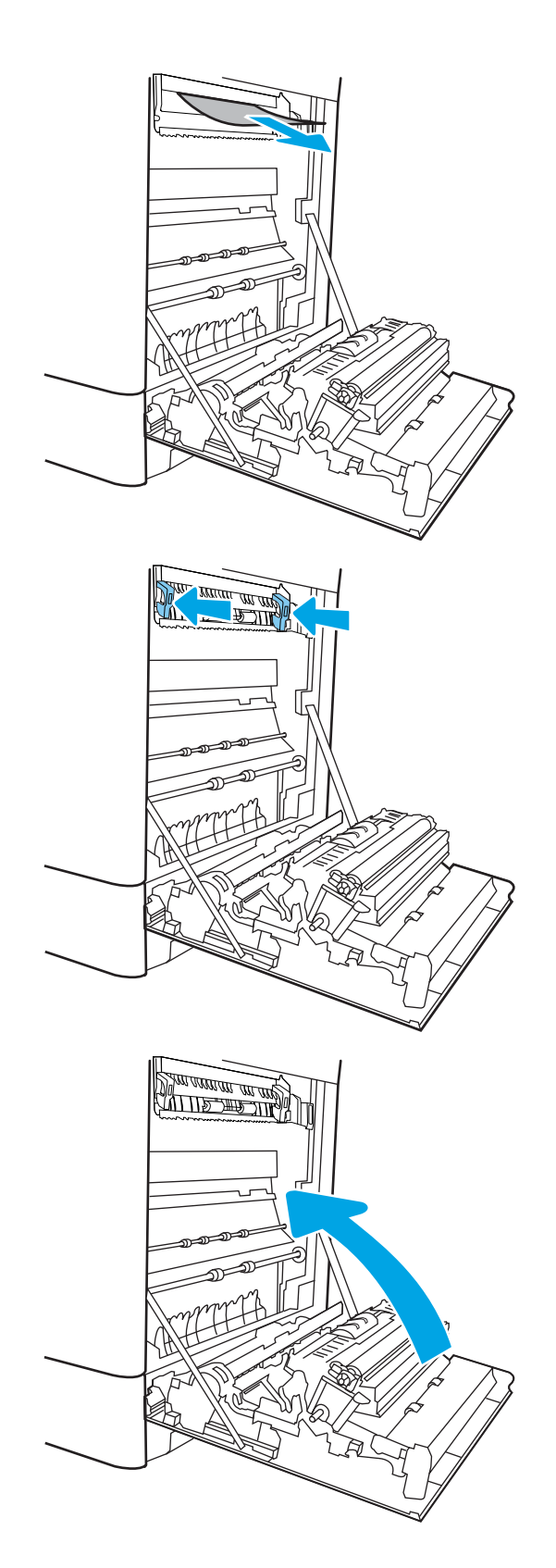

10. Open the upper-right door.

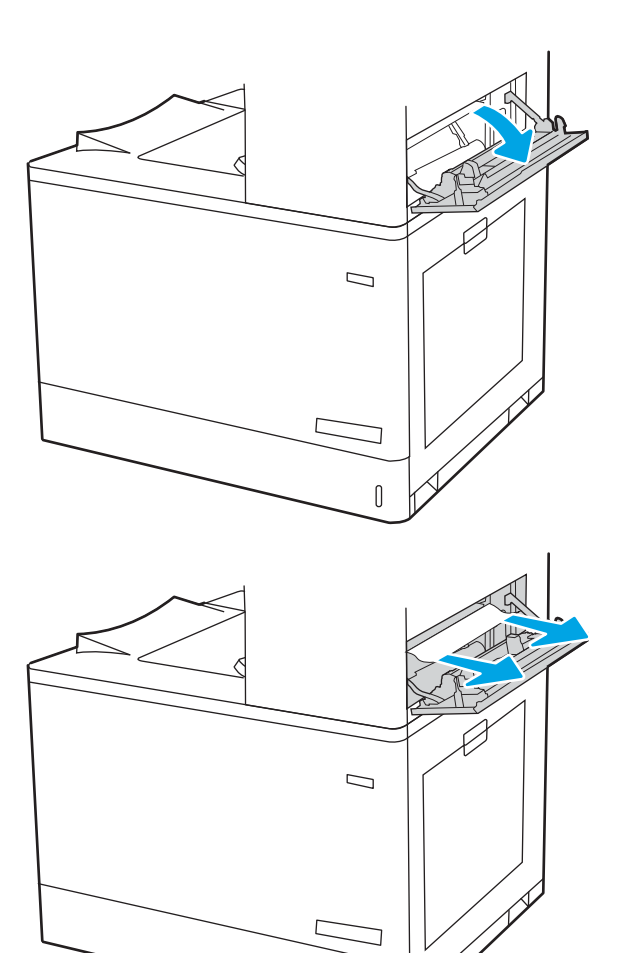

 $\mathbb{I}$ 

11. Gently pull out any jammed paper.

12. Close the upper-right door.

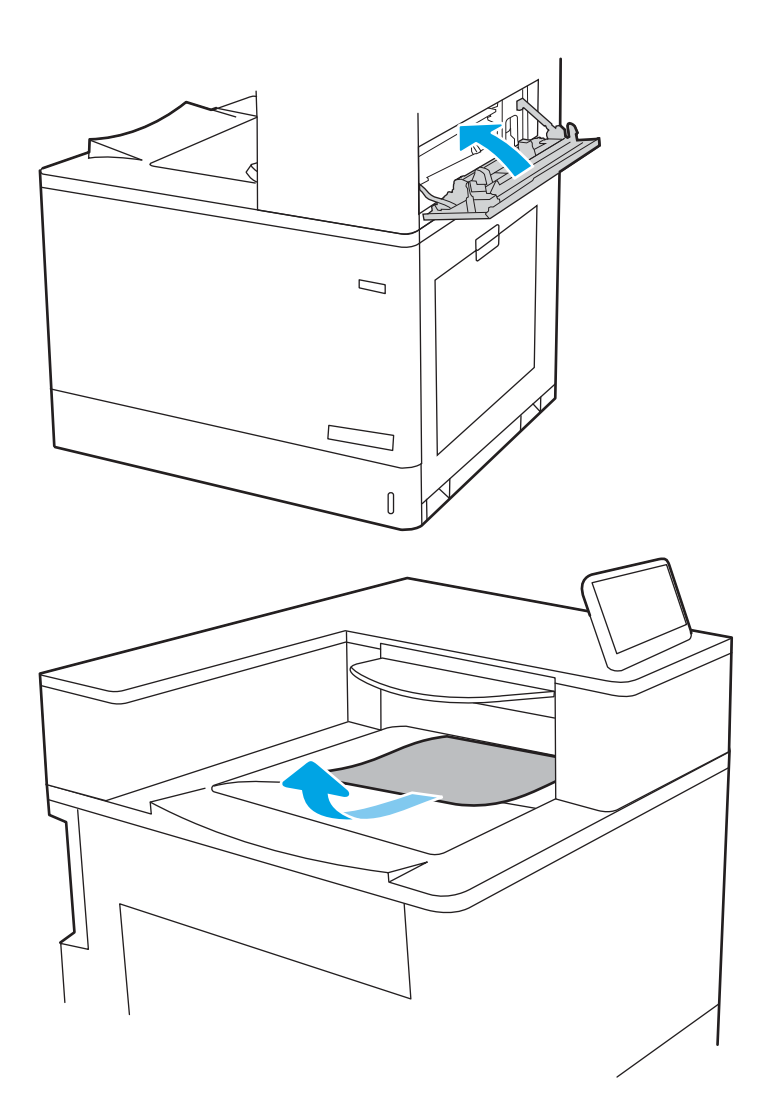

13. If paper is visible in the output bin, grasp the leading edge and gently remove it.

# Clear paper jams in the 550-sheet trays (13.A3, 13.A4)

Use the following procedure to check for paper in all possible jam locations related to the 550-sheet trays and inside the right door.

When a jam occurs, the control panel might display a message and an animation that assists in clearing the jam.

- 13.A3.XX Jam in tray 3
- 13.A4.XX Jam in tray 4

1. Open the tray and remove any jammed or damaged sheets of paper. Verify that the tray is not overƭlled and that the paper guides are adjusted correctly.

2. Release two tabs at the back of the tray, and then pull the tray completely out of the printer.

**3.** Remove any paper from the feed rollers inside the printer. First pull the paper to the left to release it, and then pull it forward to remove it.

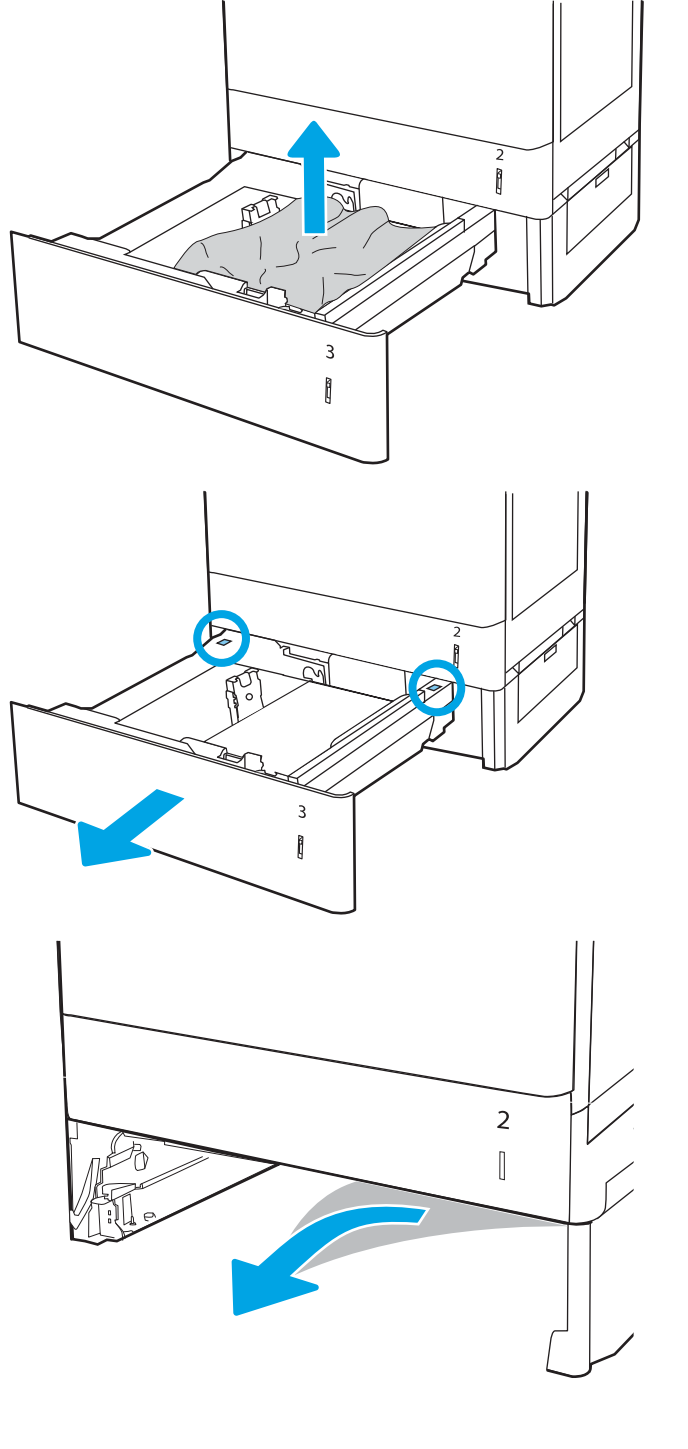

4. Install and close the tray.

5. Open the lower-right door.

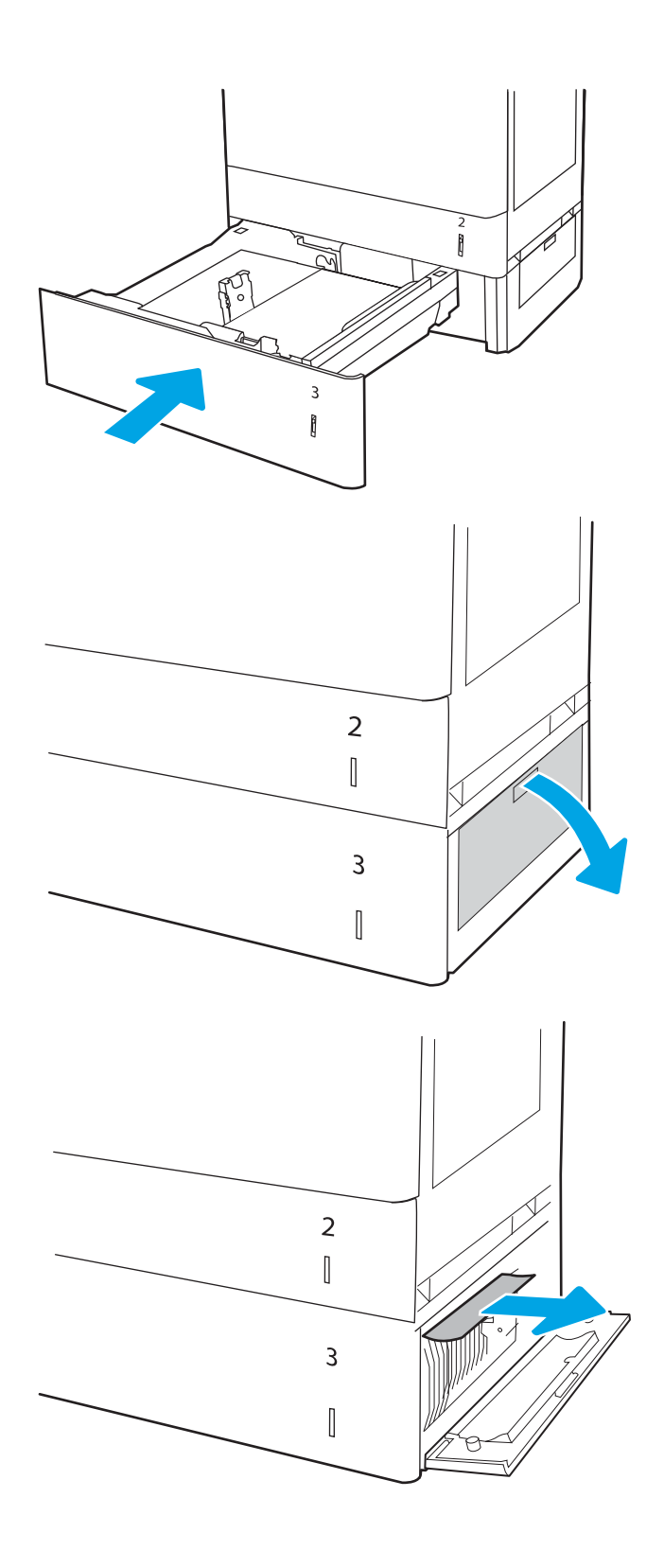

6. Gently pull out any jammed paper.

7. Close the lower-right door.

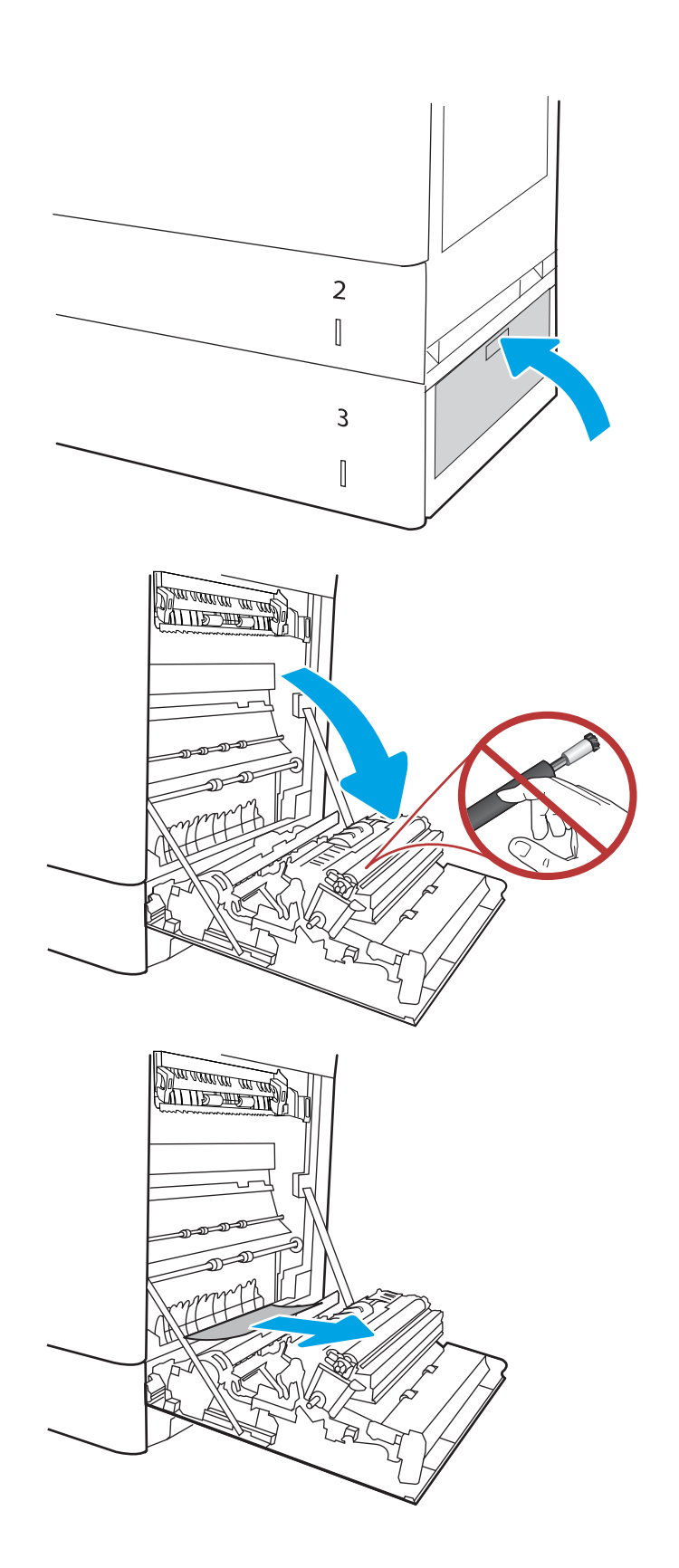

8. Open the right door.

CAUTION: Do not touch the transfer roller. Contaminants can affect print quality.

9. Gently pull out any jammed paper.

10. Gently pull out any jammed paper in the duplex area on the right door.

11. If paper is visible entering the bottom of the fuser, gently pull downward to remove it.

12. Paper could be jammed inside the fuser where it would not be visible. Grasp the fuser handles, squeeze the release levers, lift up slightly, and then pull straight out to remove the fuser.

**CAUTION:**  $\bigwedge$  The fuser can be hot while the

printer is in use. Wait for the fuser to cool before handling it.

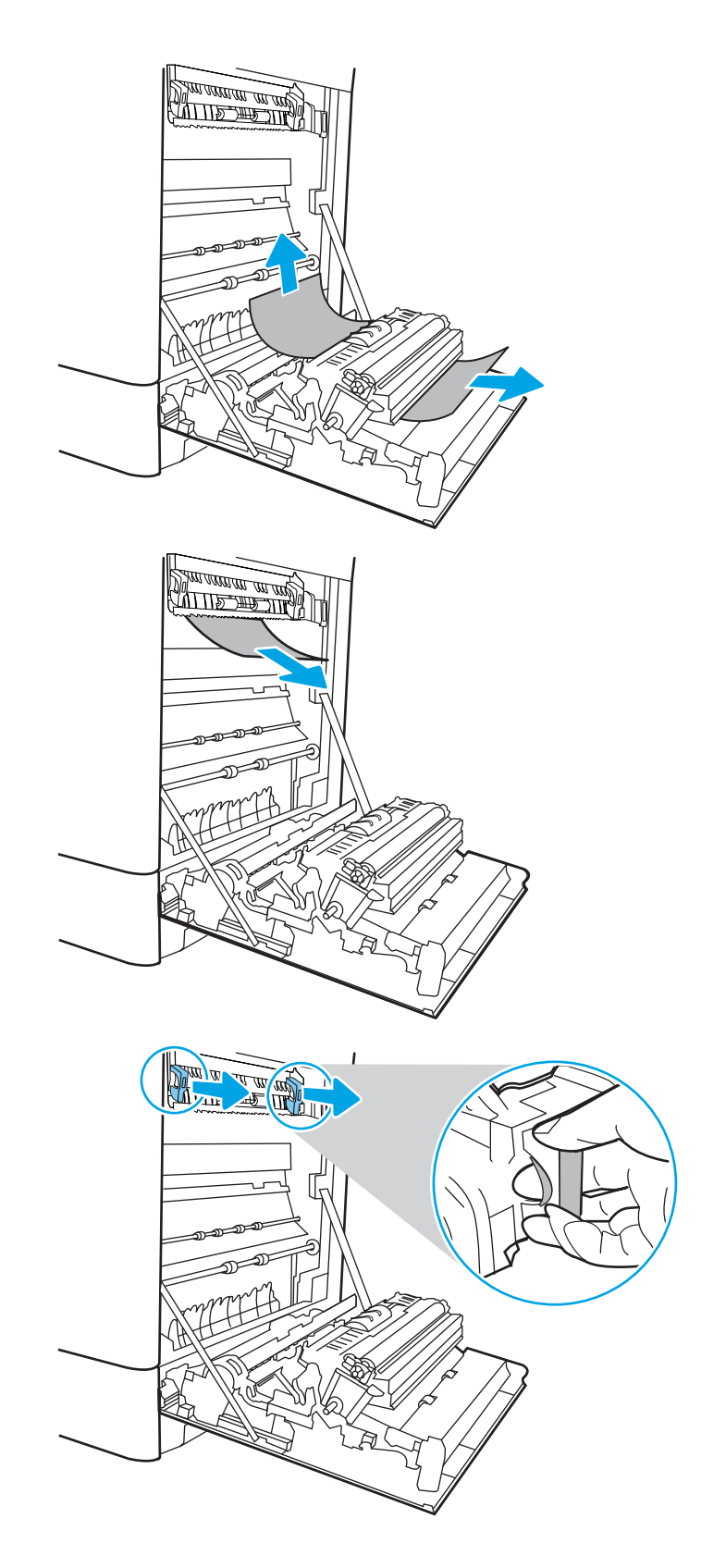

13. Open the jam-access door on the fuser. If paper is jammed inside the fuser, gently pull it straight up to remove it. If the paper tears, remove all paper fragments.

NOTE:  $\sqrt{W}$  Even if the body of the fuser has cooled, the rollers that are inside could still be hot. Do not touch the fuser rollers.

14. If paper is jammed as it enters the output bin, gently pull the paper out to remove it.

**15.** Close the jam-access door on the fuser, and push the fuser completely into the printer until it clicks into place.

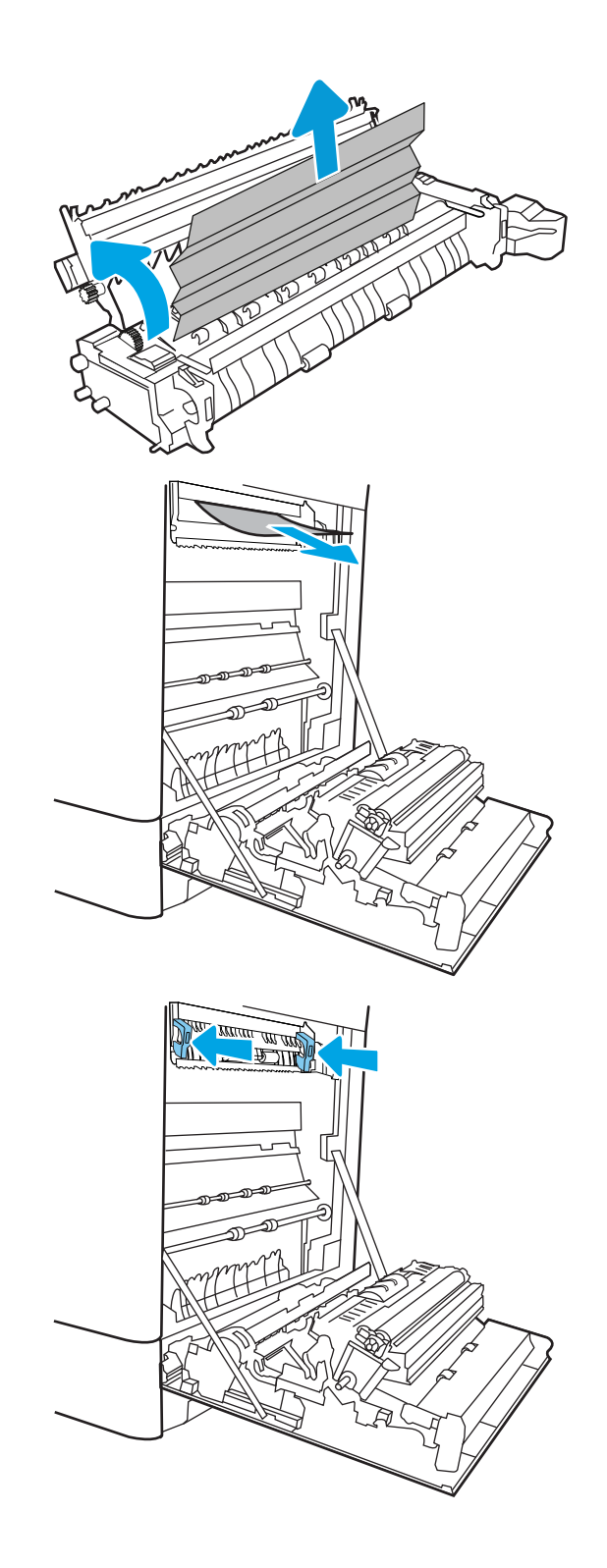

16. Close the right door.

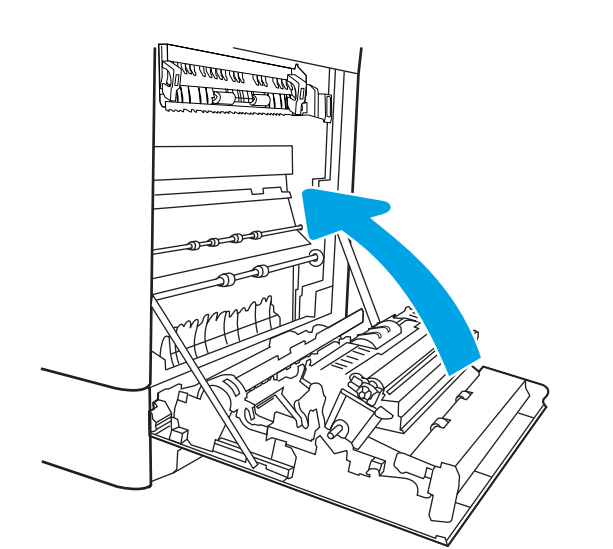

 $\Box$  $\overline{\mathbb{I}}$ 

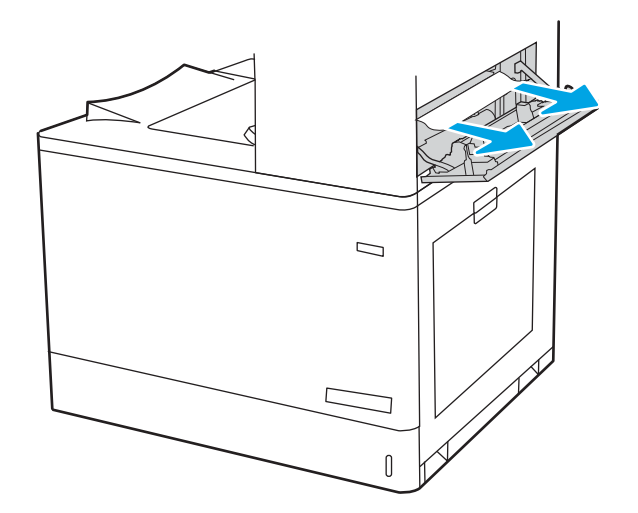

17. Open the upper-right door.

18. Gently pull out any jammed paper.

19. Close the upper-right door.

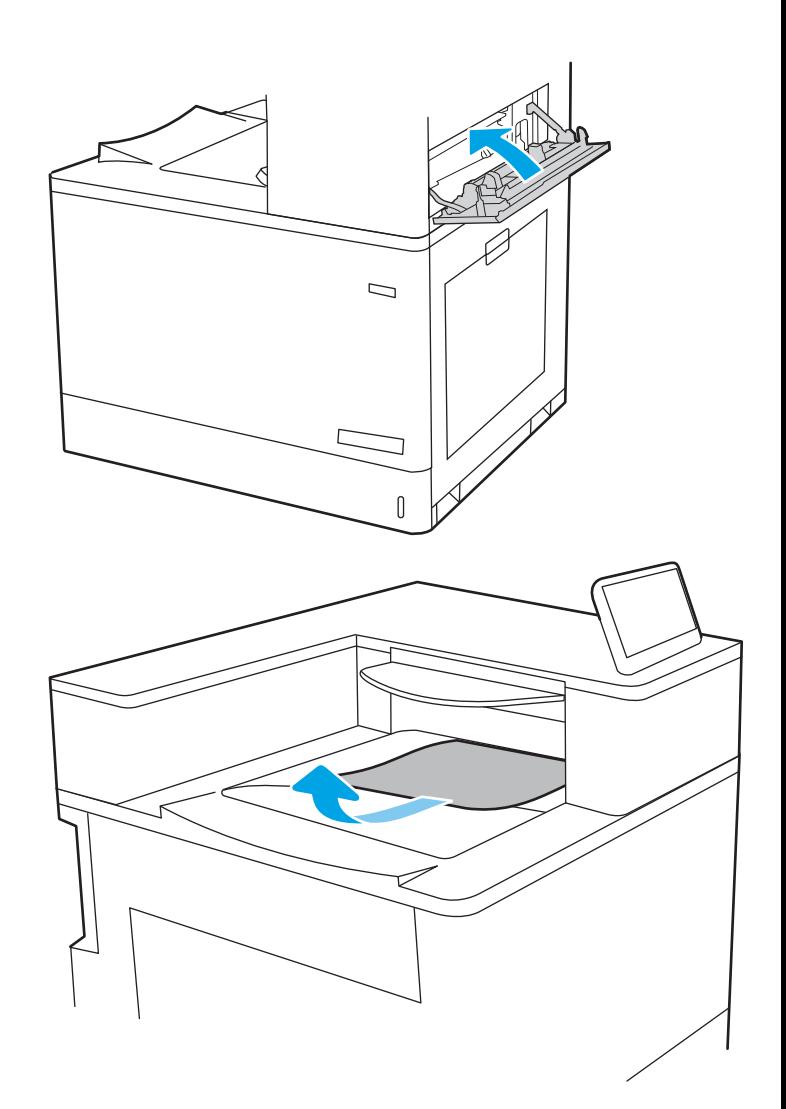

20. If paper is visible in the output bin, grasp the leading edge and gently remove it.

# Clear paper jams in the 2 x 550 paper trays (13.A4, 13.A5)

Use the following procedure to check for paper in all possible jam locations related to the 2 x 550-sheet trays and inside the right door.

When a jam occurs, the control panel might display a message and an animation that assists in clearing the jam.

- 13.A4.XX Jam in tray 4
- 13.A5.XX Jam in tray 5

1. Open the tray and remove any jammed or damaged sheets of paper. Verify that the tray is not overƭlled and that the paper guides are adjusted correctly.

2. Release two tabs at the back of the tray, and then pull the tray completely out of the printer.

**3.** Remove the jammed paper from the feed rollers inside the printer. First pull the paper to the left, and then pull it forward to remove it.

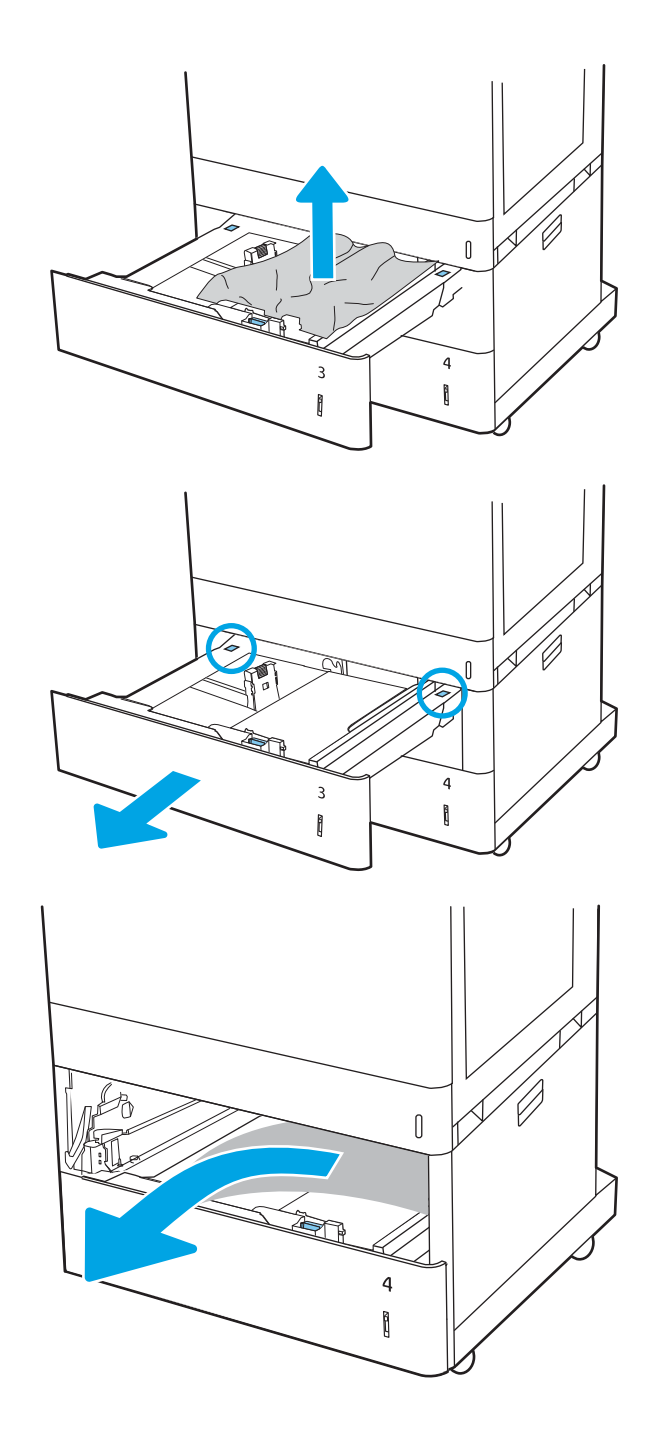

4. Open the lower-right door.

5. Gently pull out any jammed paper.

**6.** Close the lower-right door, and then install and close the tray.

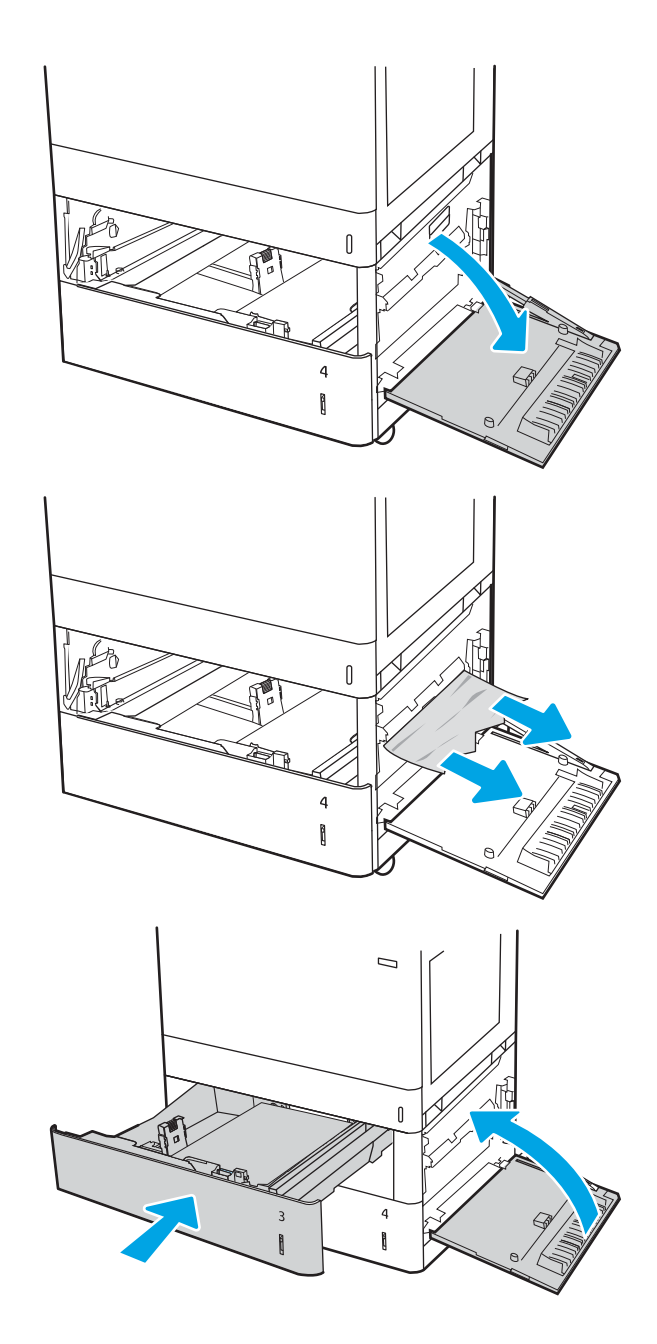

7. Open the right door.

CAUTION: Do not touch the transfer roller. Contaminants can affect print quality.

8. Gently pull out any jammed paper.

**9.** Gently pull out any jammed paper in the duplex area on the right door.

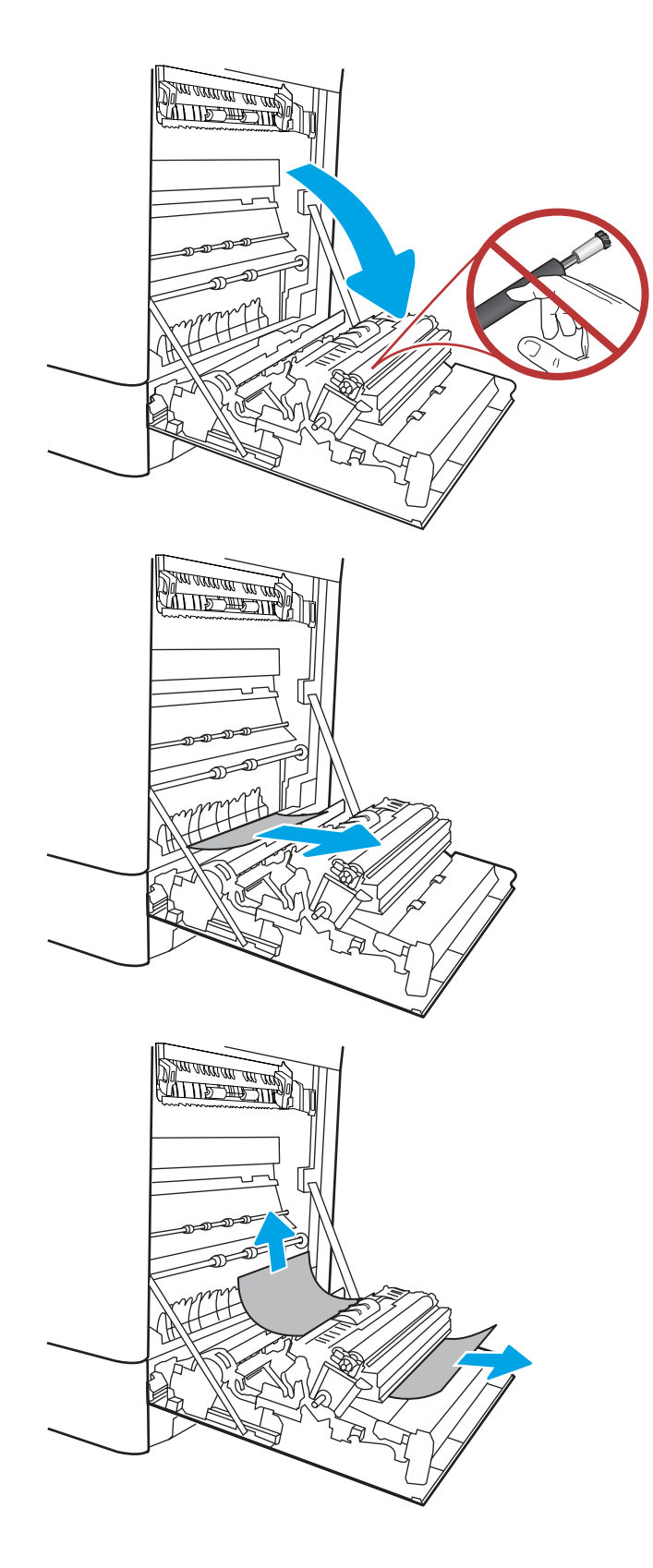

10. If paper is visible entering the bottom of the fuser, gently pull downward to remove it.

11. Paper could be jammed inside the fuser where it would not be visible. Grasp the fuser handles, squeeze the release levers, lift up slightly, and then pull straight out to remove the fuser.

**CAUTION:**  $\sqrt{W}$  The fuser can be hot while the printer is in use. Wait for the fuser to cool before handling it.

12. Open the jam-access door on the fuser. If paper is jammed inside the fuser, gently pull it straight up to remove it. If the paper tears, remove all paper fragments.

**CAUTION:**  $\bigwedge_{\mathcal{U}}\bigvee_{\mathcal{U}}$  Even if the body of the fuser

has cooled, the rollers that are inside could still be hot. Do not touch the fuser rollers.

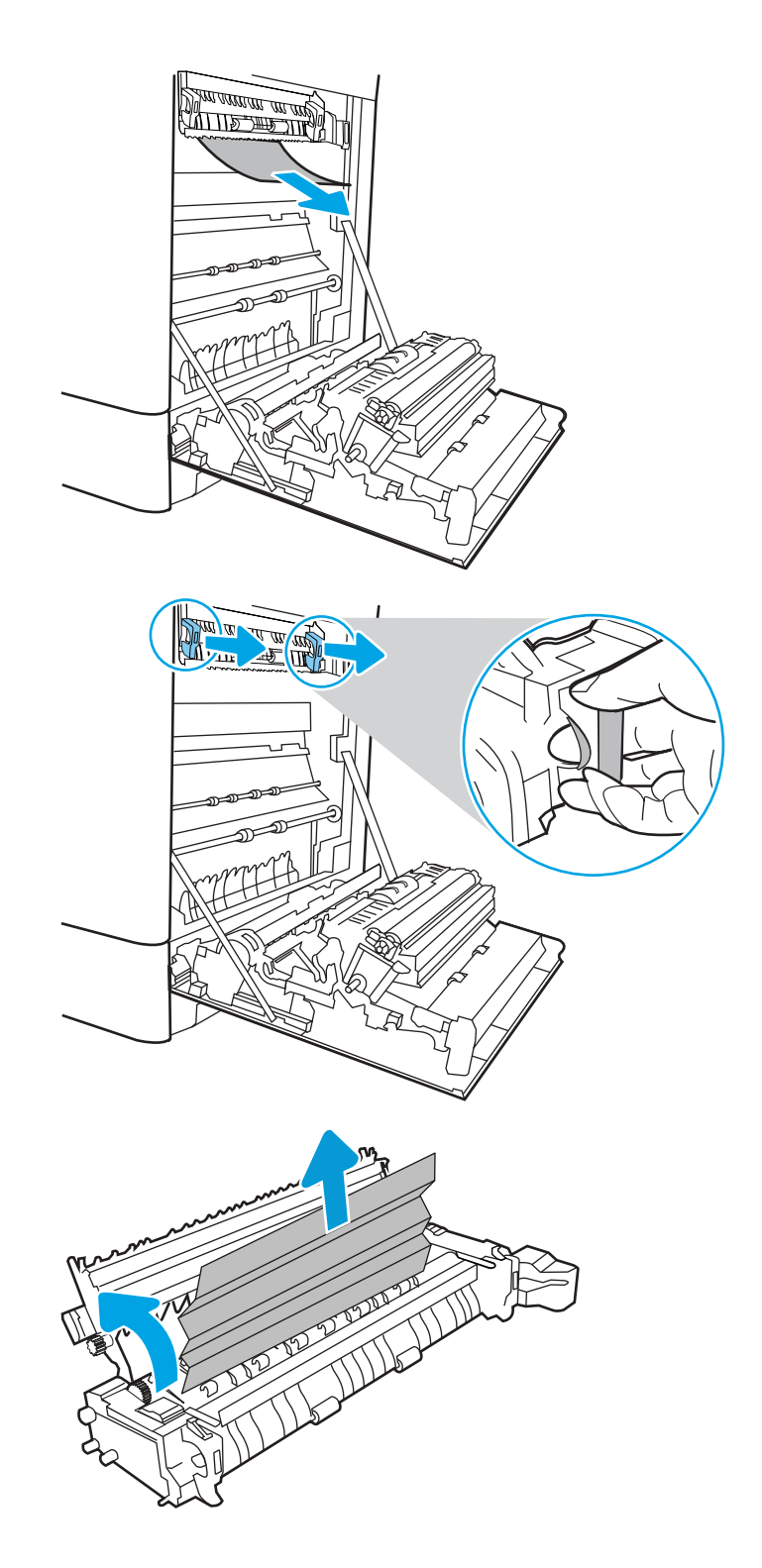

13. If paper is jammed as it enters the output bin, gently pull the paper out to remove it.

14. Close the jam-access door on the fuser, and push the fuser completely into the printer until it clicks into place.

15. Close the right door.

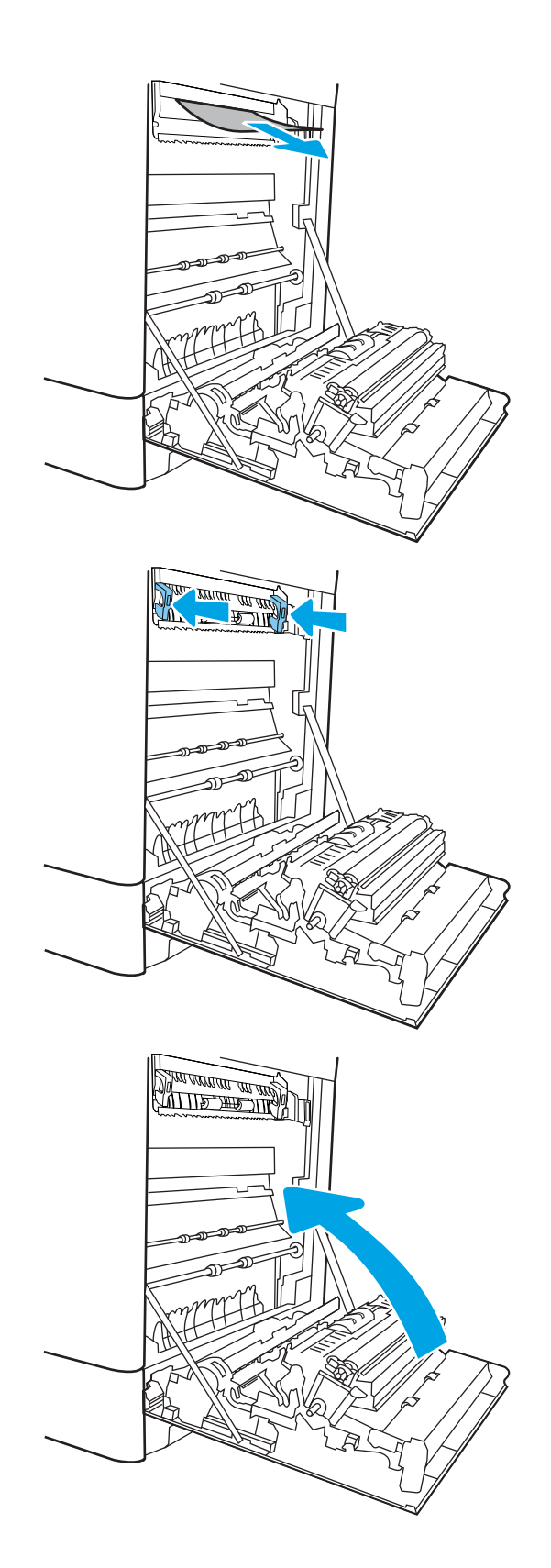

16. Open the upper-right door.

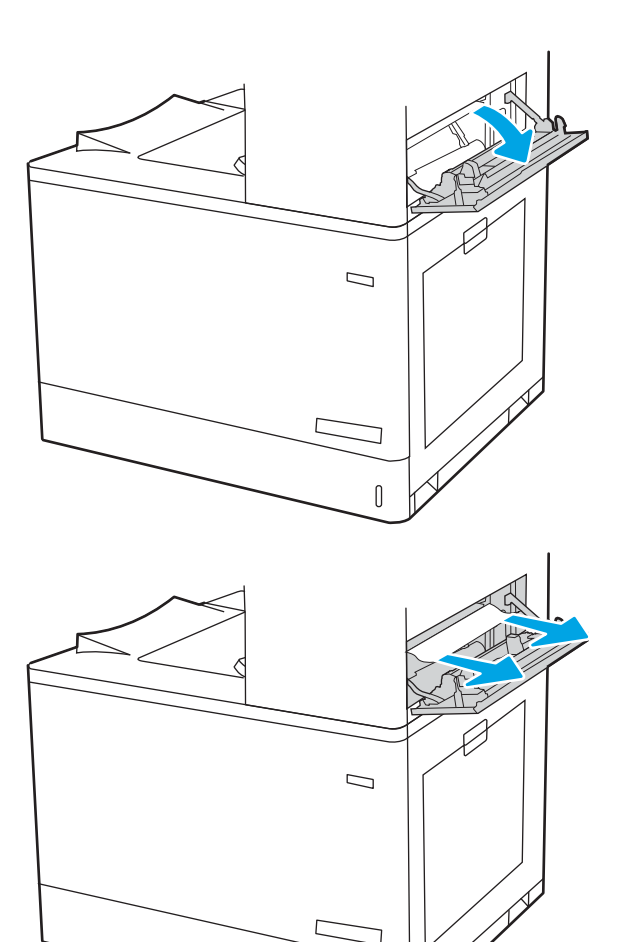

 $\mathbb{I}$ 

17. Gently pull out any jammed paper.

18. Close the upper-right door.

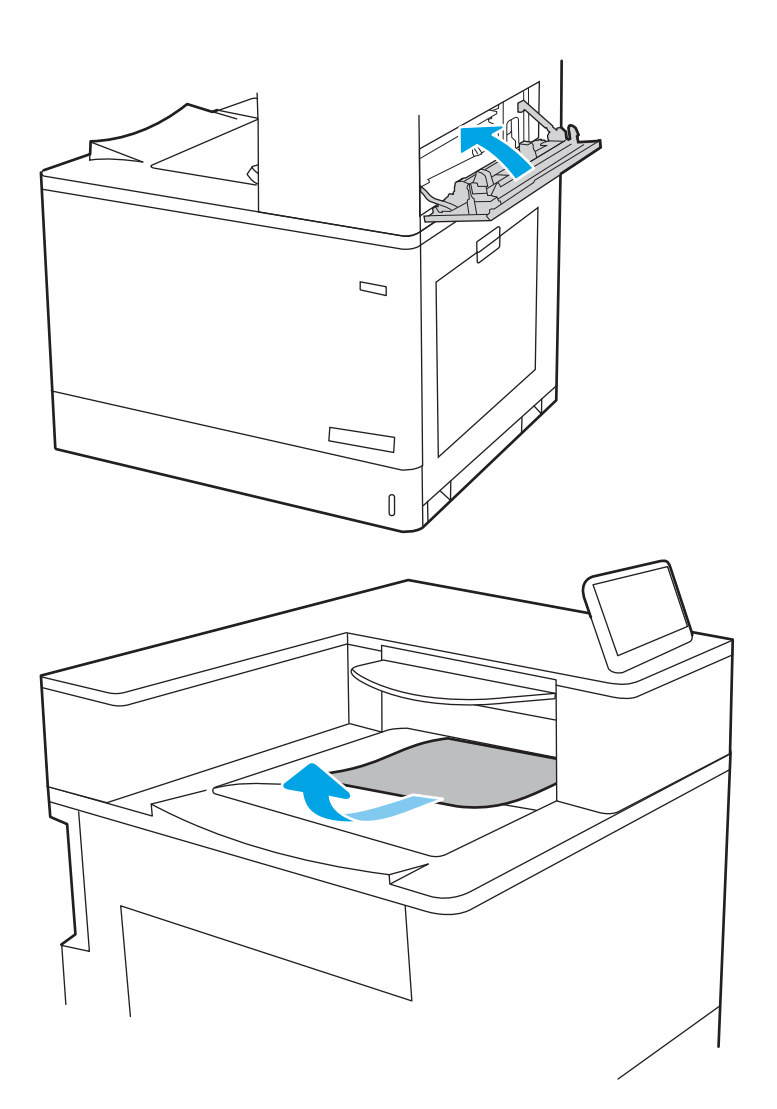

**19.** If paper is visible in the output bin, grasp the leading edge and gently remove it.

# Clear paper jams in the 2,700-sheet high-capacity input paper trays (13.A3, 13.A4, 13.A5, 13.A7)

Use the following procedure to check for paper in all possible jam locations related to the 2,700-sheet highcapacity input (HCI) paper tray and inside the right door.

When a jam occurs, the control panel might display a message and an animation that assists in clearing the jam.

1. Release the tray latch on the left HCI tray. Slide the tray away from the printer until it stops, and then lift it up and away from the printer to remove it.

2. Remove any jammed paper from the feed rollers inside the printer. First pull the paper to the left, and then pull it forward to remove it.

3. Install and close the left HCI tray.

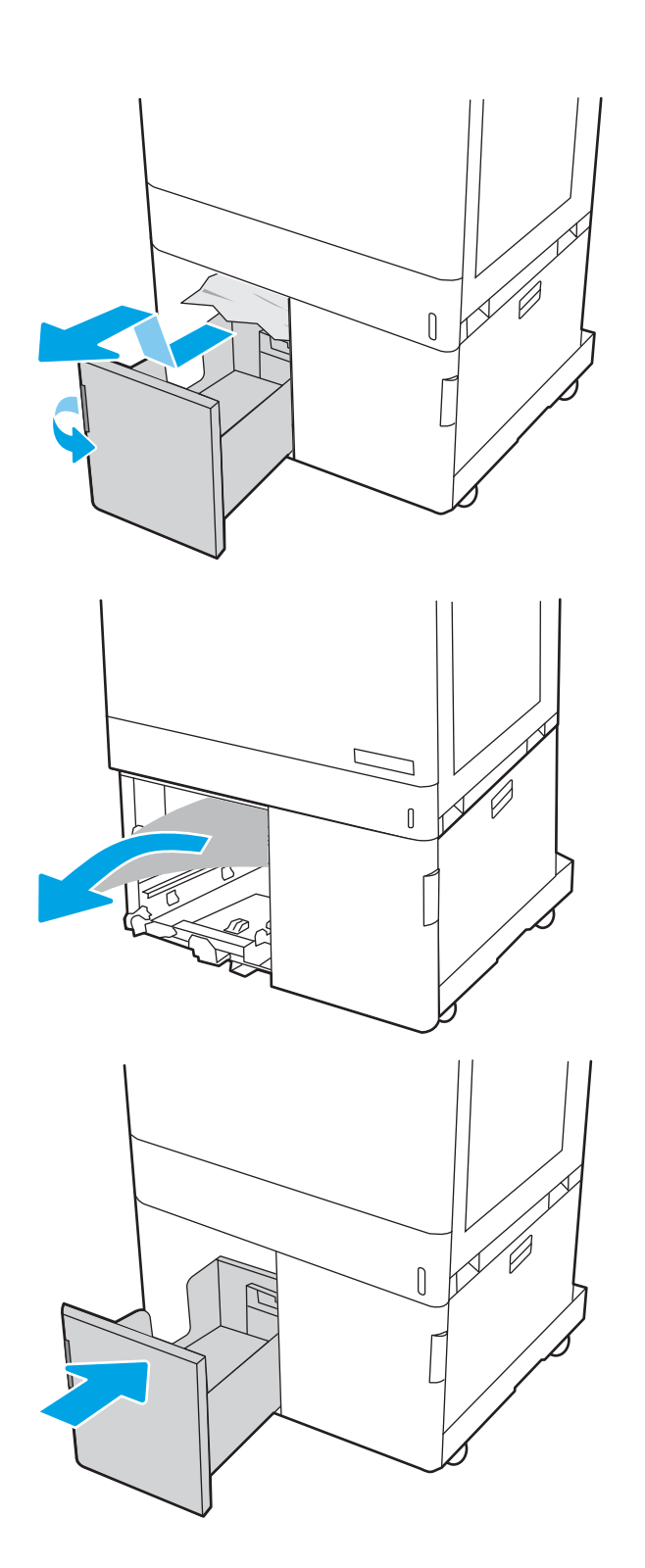

4. Release the tray latch on the right HCI tray. Slide the tray away from the printer until it stops, and then lift it up and away from the printer to remove it.

5. Remove any jammed paper from the feed rollers inside the printer. First pull the paper to the left, and then pull it forward to remove it.

6. Open the lower-right door.

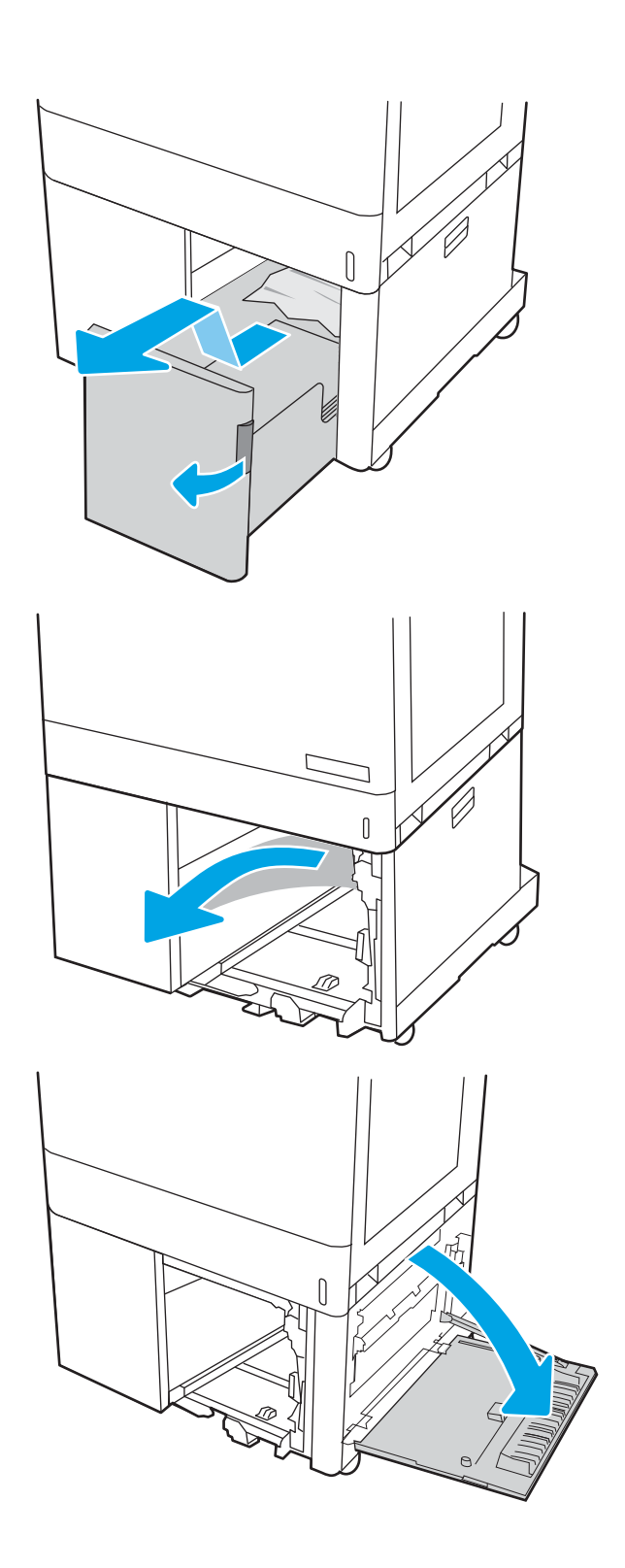

7. Remove any damaged sheets.

8. Close the lower-right door, and then install and close the right HCI tray.

9. Open the right door.

CAUTION: Do not touch the transfer roller. Contaminants can affect print quality.

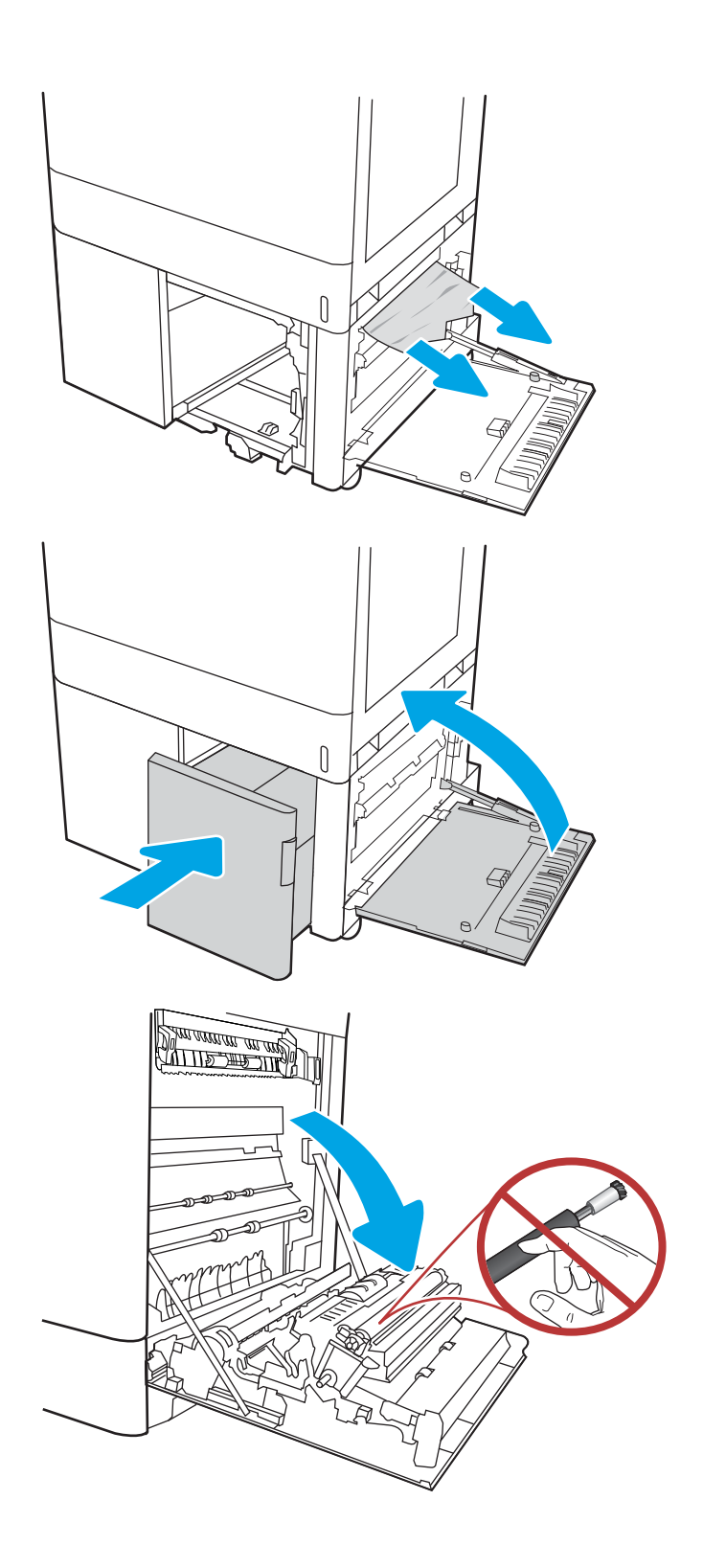

10. Gently pull out any jammed paper.

11. Gently pull out any jammed paper in the duplex area on the right door.

12. If paper is visible entering the bottom of the fuser, gently pull downward to remove it.

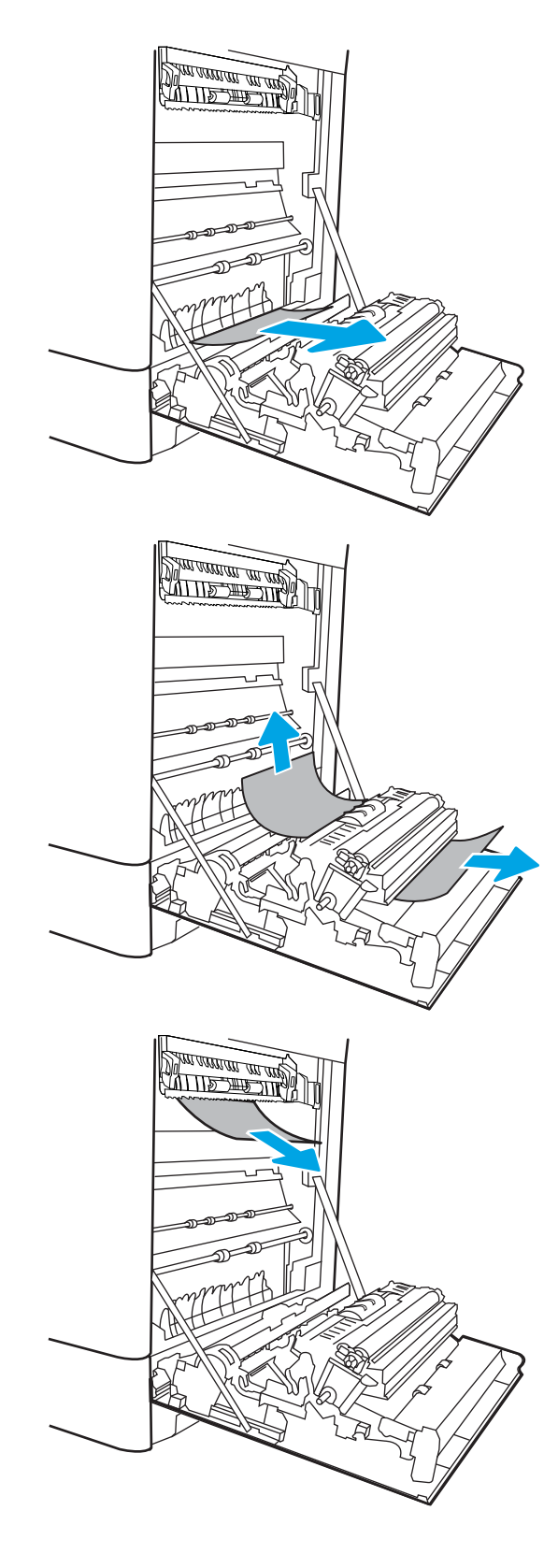

13. Paper could be jammed inside the fuser where it would not be visible. Grasp the fuser handles, squeeze the release levers, lift up slightly, and then pull straight out to remove the fuser.

**CAUTION:**  $\bigwedge_{\mathcal{U}}\bigwedge_{\mathcal{U}}$  The fuser can be hot while the

printer is in use. Wait for the fuser to cool before handling it.

14. Open the jam-access door on the fuser. If paper is jammed inside the fuser, gently pull it straight up to remove it. If the paper tears, remove all paper fragments.

**CAUTION:**  $\bigwedge_{A}$  Even if the body of the fuser has cooled, the rollers that are inside could still be hot. Do not touch the fuser rollers.

15. If paper is jammed as it enters the output bin, gently pull the paper out to remove it.

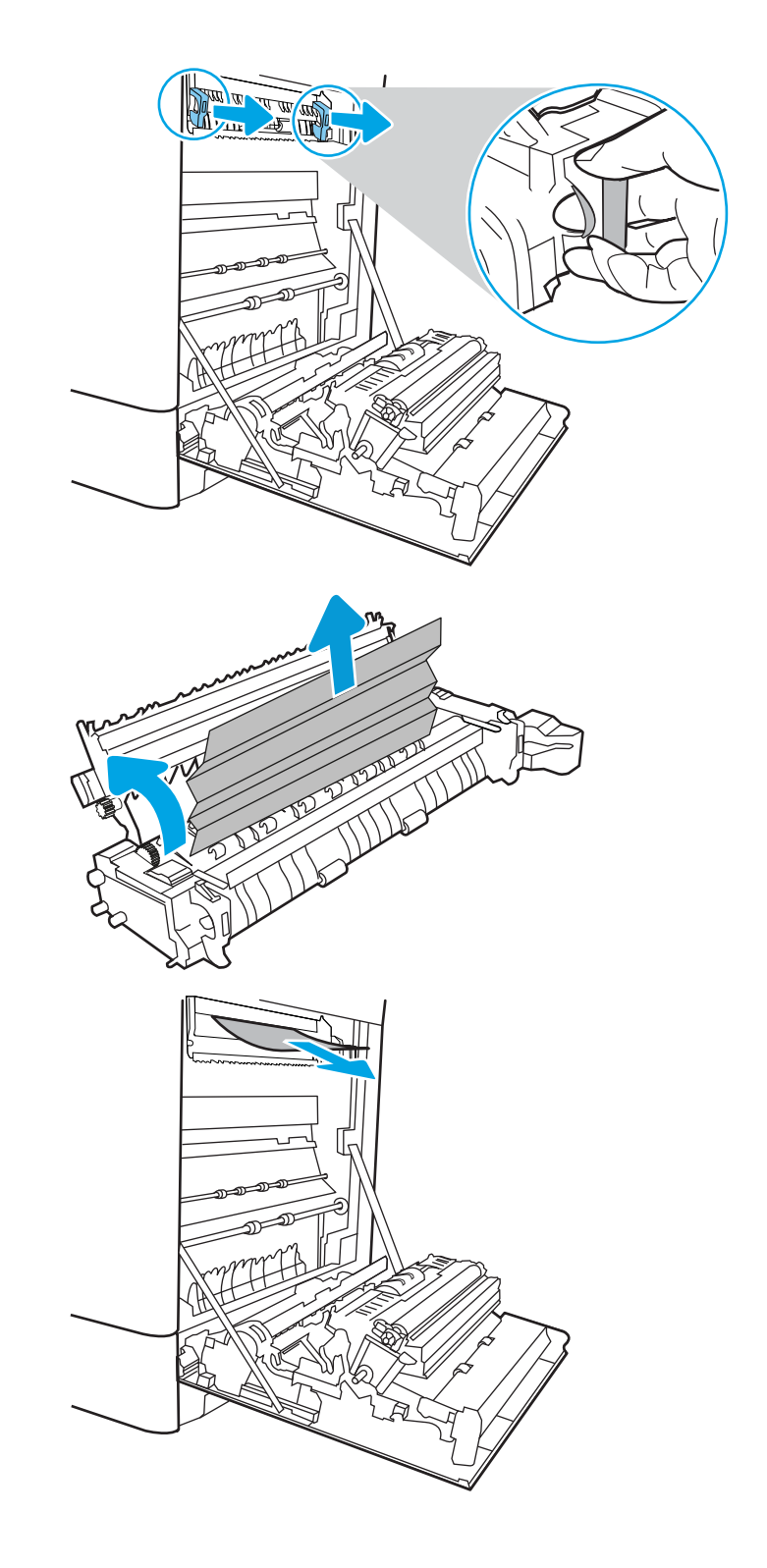

**16.** Close the jam-access door on the fuser, and push the fuser completely into the printer until it clicks into place.

17. Close the right door.

18. Open the upper-right door.

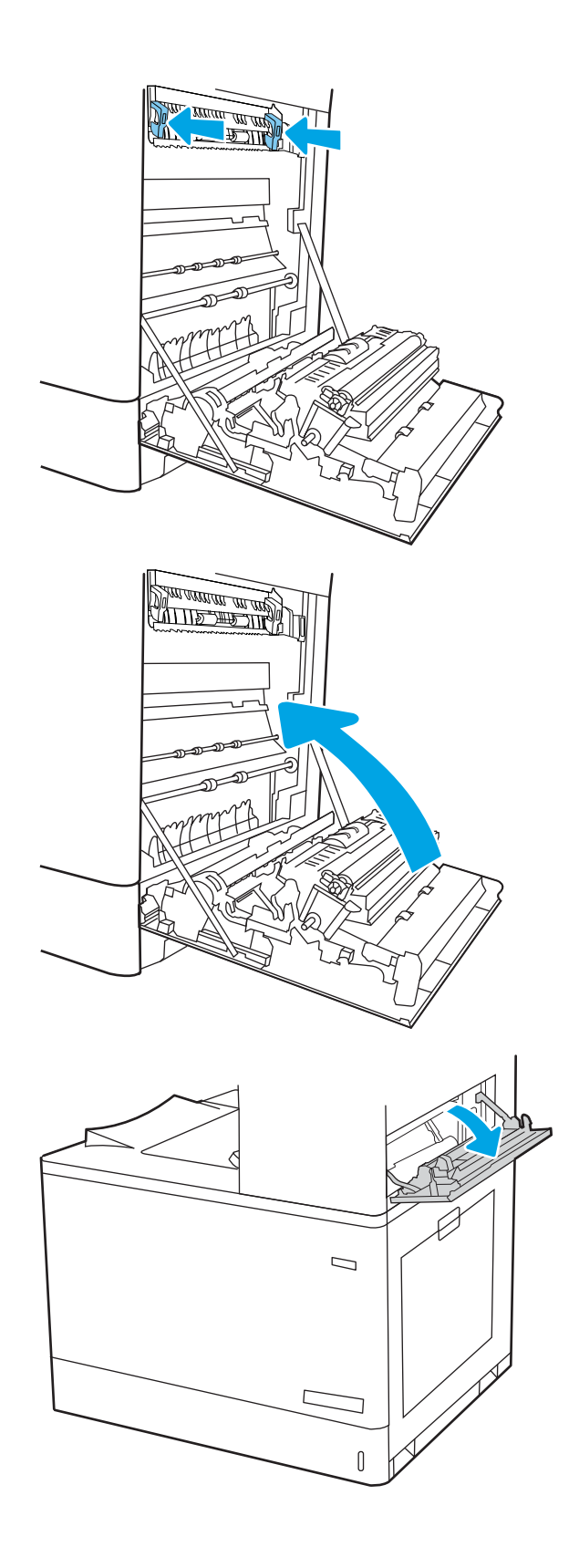

19. Gently pull out any jammed paper.

20. Close the upper-right door.

21. If paper is visible in the output bin, grasp the leading edge and gently remove it.

 $\Box$  $\overline{\mathsf{I}}$  $\Box$  $\sqrt{ }$ 

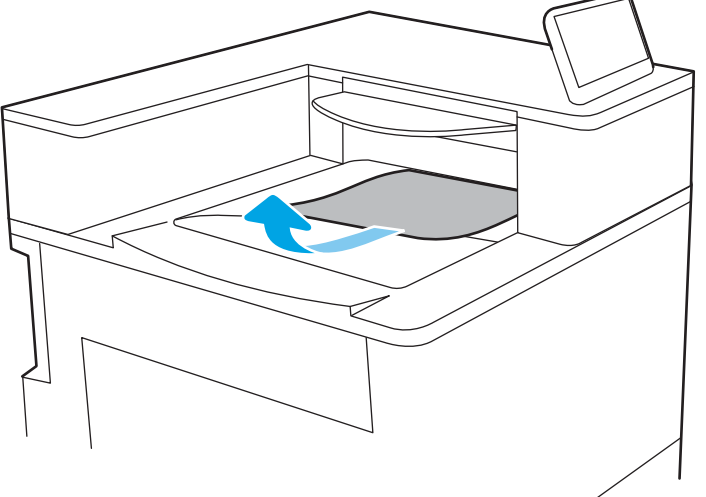

ENWW Clear paper jams 161

# Resolving color print quality problems

Use the information below to troubleshoot print-quality, color-quality, and image-quality problems on HP Color LaserJet Enterprise printers.

- Introduction
- **•** [Troubleshoot print quality](#page-172-0)

# Introduction

The troubleshooting steps can help resolve the following defects:

- Blank pages
- Black pages
- Colors that do not align
- Curled paper
- Dark or light bands
- **•** Dark or light streaks
- Fuzzy print
- **•** Gray background or dark print
- Light print
- Loose toner
- **•** Missing toner
- Scattered dots of toner
- **•** Skewed images
- **Smears**
- **Streaks**

# <span id="page-172-0"></span>Troubleshoot print quality

To resolve print-quality issues, try these steps in the order presented.

- **•** Update the printer firmware
- Print from a different software program
- [Check the paper-type setting for the print job](#page-173-0)
- [Check toner-cartridge status](#page-174-0)
- [Print a cleaning page](#page-174-0)
- [Visually inspect the toner cartridge or cartridges](#page-175-0)
- [Check paper and the printing environment](#page-176-0)
- Try a different print driver

To troubleshoot specific image defects, see Troubleshoot image defects.

### Update the printer firmware

Try upgrading the printer firmware.

For instructions, go to [www.hp.com/support](http://www.hp.com/support).

### Print from a different software program

Try printing from a different software program.

If the page prints correctly, the problem is with the software program from which you were printing.

### <span id="page-173-0"></span>Check the paper-type setting for the print job

Check the paper type setting when printing from a software program and the printed pages have smears, fuzzy or dark print, curled paper, scattered dots of toner, loose toner, or small areas of missing toner.

- Check the paper type setting on the printer
- Check the paper type setting (Windows)
- Check the paper type setting (macOS)

#### Check the paper type setting on the printer

Check the paper type setting on the printer control panel, and change the setting as needed.

- 1. Open the tray.
- 2. Verify that the tray is loaded with the correct type of paper.
- 3. Close the tray.
- 4. Follow the control panel instructions to confirm or modify the paper type settings for the tray.

#### Check the paper type setting (Windows)

Check the paper type setting for Windows, and change the setting as needed.

- 1. From the software program, select the **Print** option.
- 2. Select the printer, and then click the **Properties** or **Preferences** button.
- 3. Click the Paper/Quality tab.
- 4. From the Paper Type drop-down list, click the More... option.
- 5. Expand the list of Type is: options.
- 6. Expand the category of paper types that best describes your paper.
- 7. Select the option for the type of paper you are using, and click the **OK** button.
- 8. Click the OK button to close the Document Properties dialog box. In the Print dialog box, click the OK button to print the job.

#### Check the paper type setting (macOS)

Check the paper type setting for macOS, and change the setting as needed.

- 1. Click the File menu, and then click the Print option.
- 2. In the **Printer** menu, select the printer.
- 3. By default, the print driver displays the **Copies & Pages** menu. Open the menus drop-down list, and then click the Finishing menu.
- 4. Select a type from the **Media Type** drop-down list.
- 5. Click the Print button.

#### <span id="page-174-0"></span>Check toner-cartridge status

Follow these steps to check the estimated life remaining in the toner cartridges and if applicable, the status of other replaceable maintenance parts.

- Step one: Print the Supplies Status Page
- Step two: Check supplies status

#### Step one: Print the Supplies Status Page

The supplies status page indicates the cartridge status.

- 1. From the Home screen on the printer control panel, select the Reports menu.
- 2. Select the Configuration/Status Pages menu.
- 3. Select Supplies Status Page, and then select Print to print the page.

#### Step two: Check supplies status

Check the supplies status report as follows.

1. Look at the supplies status report to check the percent of life remaining for the toner cartridges and, if applicable, the status of other replaceable maintenance parts.

Print quality problems can occur when using a toner cartridge that is at its estimated end of life. The supplies status page indicates when a supply level is very low. After an HP supply has reached the very low threshold, HP's premium protection warranty on that supply has ended.

The toner cartridge does not need to be replaced now unless the print quality is no longer acceptable. Consider having a replacement available to install when print quality is no longer acceptable.

If you determine that you need to replace a toner cartridge or other replaceable maintenance parts, the supplies status page lists the genuine HP part numbers.

2. Check to see if you are using a genuine HP cartridge.

A genuine HP toner cartridge has the word "HP" on it, or has the HP logo on it. For more information on identifying HP cartridges go to [www.hp.com/go/learnaboutsupplies.](http://www.hp.com/go/learnaboutsupplies)

#### Print a cleaning page

During the printing process paper, toner, and dust particles can accumulate inside the printer and can cause print-quality issues such as toner specks or spatter, smears, streaks, lines, or repeating marks.

Follow these steps to clean the printer paper path:

- 1. From the Home screen on the printer control panel, select the Support Tools menu.
- 2. Select the following menus:
- <span id="page-175-0"></span>a. Maintenance
- **b.** Calibration/Cleaning
- c. Cleaning Page
- 3. Select Print to print the page.

A Cleaning... message displays on the printer control panel. The cleaning process takes a few minutes to complete. Do not turn the printer off until the cleaning process has finished. When it is finished, discard the printed page.

#### Visually inspect the toner cartridge or cartridges

Follow these steps to inspect each toner cartridge:

- 1. Remove the toner cartridge from the printer, and verify that the sealing tape has been removed.
- 2. Check the memory chip for damage.
- 3. Examine the surface of the green imaging drum.

 $\triangle$  CAUTION: Do not touch the imaging drum. Fingerprints on the imaging drum can cause print-quality problems.

- 4. If you see any scratches, fingerprints, or other damage on the imaging drum, replace the toner cartridge.
- 5. Reinstall the toner cartridge and print a few pages to see if the problem has resolved.

### <span id="page-176-0"></span>Check paper and the printing environment

Use the following informtion to check the paper selection and the printing environment.

- Step one: Use paper that meets HP specifications
- Step two: Check the environment
- Step three: Set the individual tray alignment

#### Step one: Use paper that meets HP specifications

Some print-quality problems arise from using paper that does not meet HP specifications.

- Always use a paper type and weight that this printer supports.
- Use paper that is of good quality and free of cuts, nicks, tears, spots, loose particles, dust, wrinkles, voids, staples, and curled or bent edges.
- Use paper that has not been previously printed on.
- Use paper that does not contain metallic material, such as glitter.
- Use paper that is designed for use in laser printers. Do not use paper that is designed only for use in Inkjet printers.
- Use paper that is not too rough. Using smoother paper generally results in better print quality.

#### Step two: Check the environment

The environment can directly affect print quality and is a common cause of print-quality or paper-feeding issues. Try the following solutions:

- Move the printer away from drafty locations, such as open windows or doors, or air-conditioning vents.
- Make sure the printer is not exposed to temperatures or humidity outside of printer specifications.
- Do not place the printer in a conƭned space, such as a cabinet.
- Place the printer on a sturdy, level surface.
- Remove anything that is blocking the vents on the printer. The printer requires good air flow on all sides, including the top.
- Protect the printer from airborne debris, dust, steam, grease, or other elements that can leave residue inside the printer.

#### Step three: Set the individual tray alignment

Follow these steps when text or images are not centered or aligned correctly on the printed page when printing from specific trays.

- 1. From the Home screen on the printer control panel, select the Settings menu.
- 2. Select the following menus:
- <span id="page-177-0"></span>a. Copy/Print or Print
- **b.** Print Quality
- c. Image Registration
- 3. Select Tray, and then select the tray to adjust.
- 4. Select Print Test Page, and then follow the instructions on the printed pages.
- 5. Select Print Test Page again to verify the results, and then make further adjustments if necessary.
- **6.** Select Done to save the new settings.

### Try a different print driver

Try a different print driver when printing from a software program and the printed pages have unexpected lines in graphics, missing text, missing graphics, incorrect formatting, or substituted fonts.

Download any of the following drivers from the HP Web site: [www.hp.com/support/colorljE85055.](http://www.hp.com/support/colorljE85055)

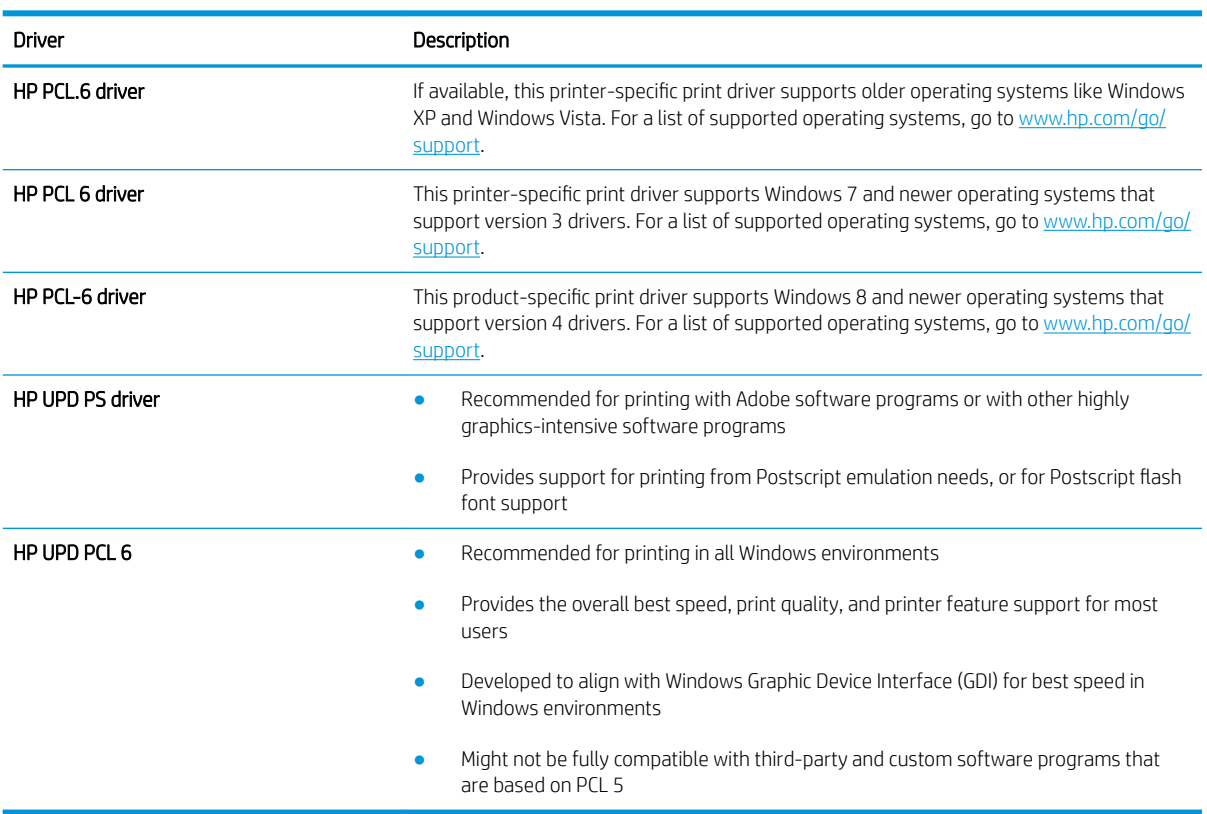

#### Table 6-2 Print drivers

# Solve wired network problems

Check the following information to resolve wired network issues.

- **Introduction**
- Poor physical connection
- The computer is unable to communicate with the printer
- [The printer is using incorrect link and duplex settings for the network](#page-179-0)
- [New software programs might be causing compatibility problems](#page-179-0)
- [The computer or workstation might be set up incorrectly](#page-179-0)
- [The printer is disabled, or other network settings are incorrect](#page-179-0)

### Introduction

Certain types of problems can indicate there is a network communication problem. These problems include the following issues:

# Poor physical connection

Check the cable connections.

- 1. Verify that the printer is attached to the correct network port using a cable of the correct length.
- 2. Verify that cable connections are secure.
- 3. Look at the network port connection on the back of the printer, and verify that the amber activity light flashes indicating network traffic, and the green link-status light is continuously lit indicating a network link.
- 4. If the problem continues, try a different cable or port on the hub.

### The computer is unable to communicate with the printer

Verify that the printer is communicating with the network and your computer.

- 1. Test network communication by pinging the network.
	- a. Open a command-line prompt on your computer.
		- For Windows, click Start, click Run, type cmd, and then press Enter.
		- For macOS, go to Applications, then Utilities, and open Terminal.
	- **b.** Type ping followed by the IP address for your printer.
	- c. If the window displays round-trip times, the network is working.
- 2. If the ping command failed, verify that the network hubs are on, and then verify that the network settings, the printer, and the computer are all configured for the same network (also known as subnet).
- 3. Open the printer properties and click the Ports tab. Verify that the current IP address for the printer is selected. The printer IP address is listed on the printer configuration page.
- <span id="page-179-0"></span>4. If you installed the printer using the HP standard TCP/IP port, select the box labeled Always print to this printer, even if its IP address changes.
- 5. If you installed the printer using a Microsoft standard TCP/IP port, use the printer's hostname instead of the IP address.
- 6. If the IP address is correct, delete the printer and then add it again.
- 7. Reinstall the printer software and driver.

# The printer is using incorrect link and duplex settings for the network

HP recommends leaving these settings in automatic mode (the default setting). If you change these settings, you must also change them for your network.

### New software programs might be causing compatibility problems

Verify that any new software programs are correctly installed and that they use the correct print driver.

# The computer or workstation might be set up incorrectly

An incorrectly configured computer can cause issues with printing.

- 1. Check the network drivers, print drivers, and the network redirection settings.
- 2. Verify that the operating system is configured correctly.

# The printer is disabled, or other network settings are incorrect

Check the network settings.

- 1. Review the printer's configuration/networking pages to check the status of the network settings and protocols.
- 2. Reconfigure the network settings if necessary.
# Index

#### Symbols/Numerics

2 x 550-sheet trays loading [41](#page-50-0) 2,700-sheet HCI paper trays loading [48](#page-57-0) 550-sheet trays jams [116](#page-125-0) loading [34](#page-43-0)

## A

accessories ordering [60](#page-69-0) acoustic specifications [10,](#page-19-0) [15](#page-24-0) AirPrint [79](#page-88-0), [81](#page-90-0) alternative letterhead mode [19,](#page-28-0) [26,](#page-35-0) [27,](#page-36-0) [33,](#page-42-0) [34,](#page-43-0) [40,](#page-49-0) [41,](#page-50-0) [47,](#page-56-0) [48](#page-57-0), [53](#page-62-0) Android devices printing from [79](#page-88-0), [82](#page-91-0)

## B

bin, output locating [4](#page-13-0) Bonjour identifying [88](#page-97-0) browser requirements HP embedded Web Server [88](#page-97-0)

## C

cartridge replacing [62](#page-71-0) cleaning paper path [163](#page-172-0) control panel help [106](#page-115-0) locating [4](#page-13-0) locating features on the touchscreen control panel [7](#page-16-0) customer support online [105](#page-114-0)

## D

default gateway, setting [96](#page-105-0) deleting stored jobs [75](#page-84-0), [78](#page-87-0) dimensions, printer [10](#page-19-0), [13](#page-22-0) document feeder paper-feeding problems [109](#page-118-0) double-sided printing Mac [72](#page-81-0) Windows [68](#page-77-0) drivers, supported [10](#page-19-0) duplex printing Mac [72](#page-81-0) duplex printing (double-sided) settings (Windows) [68](#page-77-0) Windows [68](#page-77-0) duplexer jams [116](#page-125-0) duplexing manually (Mac) [72](#page-81-0) manually (Windows) [68](#page-77-0)

## E

easy-access USB printing [83](#page-92-0) electrical specifications [10](#page-19-0), [15](#page-24-0) Embedded Web Server changing network settings [96](#page-105-0) changing printer name [96](#page-105-0) opening [96](#page-105-0) Embedded Web Server (EWS) assigning passwords [100](#page-109-0), [101](#page-110-0) features [88](#page-97-0) network connection [88](#page-97-0) energy use, optimizing [103](#page-112-0) envelopes orientation [19,](#page-28-0) [20](#page-29-0) envelopes, loading [54](#page-63-0) Ethernet (RJ-45) locating [5](#page-14-0)

Explorer, versions supported HP Embedded Web Server [88](#page-97-0)

#### F

formatter locating [5](#page-14-0) fuser jams [116](#page-125-0)

## G

gateway, setting default [96](#page-105-0) general configuration HP Embedded Web Server [88,](#page-97-0) [90](#page-99-0)

## H

hard disks encrypted [100,](#page-109-0) [102](#page-111-0) HCI. *See* high-capacity input paper trays Help button locating [7](#page-16-0) help, control panel [106](#page-115-0) Hi-Speed USB 2.0 printing port locating [5](#page-14-0) Home button locating [7](#page-16-0) HP Customer Care [105](#page-114-0) HP Embedded Web Server changing network settings [96](#page-105-0) changing printer name [96](#page-105-0) general configuration [88](#page-97-0), [90](#page-99-0) HP Web Services [88,](#page-97-0) [90,](#page-99-0) [93](#page-102-0) information pages [88](#page-97-0), [90](#page-99-0) network settings [88](#page-97-0), [90](#page-99-0), [93](#page-102-0) opening [96](#page-105-0) other links list [88,](#page-97-0) [90,](#page-99-0) [95](#page-104-0) print settings [88,](#page-97-0) [90,](#page-99-0) [91](#page-100-0) security settings [88,](#page-97-0) [90,](#page-99-0) [92](#page-101-0)

supplies settings [88](#page-97-0), [90](#page-99-0), [92](#page-101-0) troubleshooting tools [88,](#page-97-0) 90.92 HP Embedded Web Server (EWS) features [88](#page-97-0) network connection [88](#page-97-0) HP ePrint [79](#page-88-0) HP ePrint software [79](#page-88-0) HP Web Jetadmin [104](#page-113-0) HP Web Services enabling [88](#page-97-0), [90](#page-99-0), [93](#page-102-0)

## I

image quality check toner-cartridge status [163](#page-172-0), [165](#page-174-0) Information button locating [7](#page-16-0) information pages HP Embedded Web Server [88,](#page-97-0) [90](#page-99-0) interface ports locating [5](#page-14-0) Internet Explorer, versions supported HP Embedded Web Server [88](#page-97-0) IP Security [100](#page-109-0), [102](#page-111-0) IPsec [100,](#page-109-0) [102](#page-111-0) IPv4 address [96](#page-105-0) IPv6 address [96](#page-105-0)

## J

jams 2 x 550 paper trays [116](#page-125-0) 550-sheet trays [116](#page-125-0) auto-navigation [116,](#page-125-0) [117](#page-126-0) causes of [116](#page-125-0), [117](#page-126-0) duplexer [116](#page-125-0) fuser [116](#page-125-0) high-capacity input paper trays [116](#page-125-0) locations [116](#page-125-0) output bin [116](#page-125-0) right door [116](#page-125-0) Tray 1 [116](#page-125-0) Tray 2 [116](#page-125-0) Jetadmin, HP Web [104](#page-113-0) jobs, stored creating (Windows) [75](#page-84-0) deleting [75](#page-84-0), [78](#page-87-0) Mac settings [75](#page-84-0) printing [75](#page-84-0)

L label, orientation [56](#page-65-0) labels printing (Windows) [68](#page-77-0) printing on [56](#page-65-0) labels, loading [56](#page-65-0) LAN port locating [5](#page-14-0) left door locating [5](#page-14-0) loading paper in the 2 x 550-sheet trays [41](#page-50-0) paper in the 2,700-sheet HCI paper trays [48](#page-57-0) paper in the 550-sheet trays [34](#page-43-0) paper in Tray 1 [19](#page-28-0) paper in Tray 2 [27](#page-36-0) local area network (LAN) locating [5](#page-14-0) lock formatter [100](#page-109-0), [102](#page-111-0)

## M

Mac driver settings Job Storage [75](#page-84-0) managing network [96](#page-105-0) manual duplex Mac [72](#page-81-0) Windows [68](#page-77-0) memory included [10](#page-19-0) memory chip (toner) locating [61](#page-70-0) minimum system requirements macOS [11](#page-20-0) Windows [11](#page-20-0) mobile printing Android devices [79,](#page-88-0) [82](#page-91-0) mobile printing, software supported [10](#page-19-0) multiple pages per sheet printing (Mac) [72](#page-81-0) printing (Windows) [68](#page-77-0)

## N

Near Field Communication printing [79,](#page-88-0) [80](#page-89-0)

Netscape Navigator, versions supported HP embedded Web Server [88](#page-97-0) network printer name, changing [96](#page-105-0) settings, changing [96](#page-105-0) settings, viewing [96](#page-105-0) network duplex settings, changing [96](#page-105-0) network link speed settings, changing [96](#page-105-0) network settings HP Embedded Web Server [88,](#page-97-0) [90,](#page-99-0) [93](#page-102-0) networks default gateway [96](#page-105-0) HP Web Jetadmin [104](#page-113-0) IPv4 address [96](#page-105-0) IPv6 address [96](#page-105-0) subnet mask [96](#page-105-0) supported [10](#page-19-0) NFC connect and print [79](#page-88-0), [80](#page-89-0)

# O

on/oƫ button locating [4](#page-13-0) online help, control panel [106](#page-115-0) online support [105](#page-114-0) operating systems, supported [10,](#page-19-0) [11](#page-20-0) ordering supplies and accessories [60](#page-69-0) other links list HP Embedded Web Server [88,](#page-97-0) [90,](#page-99-0) [95](#page-104-0) output bin clear jams [116](#page-125-0) locating [4](#page-13-0)

## P

pages per minute [10](#page-19-0) pages per sheet selecting (Mac) [72](#page-81-0) selecting (Windows) [68](#page-77-0) paper jams [116](#page-125-0), [117](#page-126-0) loading the 2 x 550-sheet trays [41](#page-50-0) loading the 2,700-sheet HCI paper trays [48](#page-57-0)

loading the 550-sheet trays [34](#page-43-0) loading Tray 1 [19](#page-28-0) loading Tray 2 [27](#page-36-0) selecting [163](#page-172-0), [167](#page-176-0) Tray 1 orientation [19,](#page-28-0) [20](#page-29-0) paper jams 2 x 550 paper trays [116](#page-125-0) 550-sheet trays [116](#page-125-0) duplexer [116](#page-125-0) fuser [116](#page-125-0) high-capacity input paper trays [116](#page-125-0) locations [116](#page-125-0) output bin [116](#page-125-0) right door [116](#page-125-0) Tray 1 [116](#page-125-0) Tray 2 [116](#page-125-0) paper pickup problems solving [109](#page-118-0), [112](#page-121-0) paper type selecting (Windows) [68](#page-77-0) paper types selecting (Mac) [72](#page-81-0) paper, ordering [60](#page-69-0) ports locating [5](#page-14-0) potential shock hazard [2](#page-11-0) power consumption [10](#page-19-0), [15](#page-24-0) power connection locating [5](#page-14-0) power switch locating [4](#page-13-0) power usage 1 watts or less [103](#page-112-0) print drivers Linux [11](#page-20-0) macOS [11](#page-20-0) UNIX [11](#page-20-0) Windows [11](#page-20-0) print drivers, supported [10](#page-19-0) print media loading in Tray 1 [19](#page-28-0) print on both sides Mac [72](#page-81-0) manually, Windows [68](#page-77-0) Windows [68](#page-77-0) print settings HP Embedded Web Server [88,](#page-97-0) [90,](#page-99-0) [91](#page-100-0)

printing from USB storage accessories [83](#page-92-0) stored jobs [75](#page-84-0) printing on both sides settings (Windows) [68](#page-77-0) private printing [75](#page-84-0) product number locating [5](#page-14-0)

## R

replacing toner cartridges [62](#page-71-0) toner-collection unit [64](#page-73-0) reset factory settings [107](#page-116-0) right door jams [116](#page-125-0) RJ-45 port locating [5](#page-14-0)

# S

secuity settings HP Embedded Web Server [88,](#page-97-0) [90,](#page-99-0) [92](#page-101-0) security encrypted hard disk [100](#page-109-0), [102](#page-111-0) serial number locating [5](#page-14-0) settings reset to factory (default) settings [107](#page-116-0) Sign In button locating [7](#page-16-0) Sign Out button locating [7](#page-16-0) sleep delay setting [103](#page-112-0) special paper printing (Windows) [68](#page-77-0) specifications electrical and acoustic [10,](#page-19-0) [15](#page-24-0) speed, optimizing [103](#page-112-0) storage, job Mac settings [75](#page-84-0) store print jobs [75](#page-84-0) stored jobs creating (Mac) [75](#page-84-0) creating (Windows) [75](#page-84-0) deleting [75](#page-84-0), [78](#page-87-0) printing [75](#page-84-0)

storing jobs with Windows [75](#page-84-0) subnet mask [96](#page-105-0) supplies low threshold settings [107](#page-116-0) ordering [60](#page-69-0) replacing toner cartridges [62](#page-71-0) replacing toner-collection unit [64](#page-73-0) using when low [107](#page-116-0) supplies settings HP Embedded Web Server [88,](#page-97-0) [90,](#page-99-0) [92](#page-101-0) support online [105](#page-114-0) supported operating systems [11](#page-20-0) system requirements HP Embedded Web Server [88](#page-97-0) minimum [10](#page-19-0)

# T

TCP/IP manually configuring IPv4 parameters [96](#page-105-0) manually configuring IPv6 parameters [96](#page-105-0) technical support online [105](#page-114-0) toner cartridge components [61](#page-70-0) low threshold settings [107](#page-116-0) using when low [107](#page-116-0) toner cartridges replacing [62](#page-71-0) toner-collection unit information [64](#page-73-0) replacing [64](#page-73-0) touchscreen locating features [7](#page-16-0) transparencies printing (Windows) [68](#page-77-0) Tray 1 jams [116](#page-125-0) loading envelopes [54](#page-63-0) paper orientation [19](#page-28-0), [20](#page-29-0) Tray 2 jams [116](#page-125-0) loading [27](#page-36-0) trays capacity [10](#page-19-0) included [10](#page-19-0)

locating [4](#page-13-0) use alternative letterhead mode [26,](#page-35-0) [33,](#page-42-0) [40,](#page-49-0) [47,](#page-56-0) [53](#page-62-0) troubleshooting check toner-cartridge status [163](#page-172-0), [165](#page-174-0) jams [116](#page-125-0), [117](#page-126-0) network problems [169](#page-178-0) paper feed problems [109](#page-118-0) wired network [169](#page-178-0) troubleshooting tools HP Embedded Web Server [88,](#page-97-0) [90,](#page-99-0) [92](#page-101-0) two-sided printing settings (Windows) [68](#page-77-0)

## U

USB port enabling [83](#page-92-0), [84](#page-93-0), [86](#page-95-0) locating [5](#page-14-0) USB storage accessories printing from [83](#page-92-0)

## W

web browser requirements HP Embedded Web Server [88](#page-97-0) websites customer support [105](#page-114-0) HP Web Jetadmin, downloading [104](#page-113-0) weight, printer [10](#page-19-0), [13](#page-22-0) Wi-Fi Direct Print [10,](#page-19-0) [79,](#page-88-0) [80](#page-89-0)

Free Manuals Download Website [http://myh66.com](http://myh66.com/) [http://usermanuals.us](http://usermanuals.us/) [http://www.somanuals.com](http://www.somanuals.com/) [http://www.4manuals.cc](http://www.4manuals.cc/) [http://www.manual-lib.com](http://www.manual-lib.com/) [http://www.404manual.com](http://www.404manual.com/) [http://www.luxmanual.com](http://www.luxmanual.com/) [http://aubethermostatmanual.com](http://aubethermostatmanual.com/) Golf course search by state [http://golfingnear.com](http://www.golfingnear.com/)

Email search by domain

[http://emailbydomain.com](http://emailbydomain.com/) Auto manuals search

[http://auto.somanuals.com](http://auto.somanuals.com/) TV manuals search

[http://tv.somanuals.com](http://tv.somanuals.com/)